## 7013 J Series **Operator Guide**

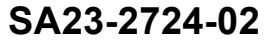

## **Third Edition (April 1997)**

This edition notice applies to the 7013 J Series Operator Guide. This edition obsoletes all previous editions.

**The following paragraph does not apply to the United Kingdom or any country where such provisions are inconsistent with local law:** THIS PUBLICATION IS PRINTED "AS IS" WITHOUT WARRANTY OF ANY KIND, EITHER EXPRESS OR IMPLIED, INCLUDING, BUT NOT LIMITED TO, THE IMPLIED WARRANTIES OF MERCHANTABILITY OR FITNESS FOR A PARTICULAR PURPOSE. Some states do not allow disclaimer of express or implied warranties in certain transactions; therefore, this statement may not apply to you.

This publication could include technical inaccuracies or typographical errors. Changes are periodically made to the information herein; these changes will be incorporated in new editions of the publication. The manufacturer may make improvements and/or changes in the product(s) and/or program(s) described in this publication at any time, without notice.

It is possible that this publication may contain reference to, or information about, products (machines and programs), programming, or services that are not announced in your country. Such references or information must not be construed to mean that such products, programming, or services will be offered in your country. Any reference to a licensed program in this publication is not intended to state or imply that you can use only the licensed program indicated. You can use any functionally equivalent program instead.

AIX is a registered trademark of International Business Machines.

Medeco is a trademark of Medeco Company.

Micro Channel is a trademark of International Business Machines.

SystemGuard is a trademark of International Business Machines.

Velcro is a trademark of Velcro Industries.

Copyright International Business Machines Corporation, 1994, 1997. All rights reserved.

Note to U.S. Government Users – Documentation and programs related to restricted rights – Use, duplication, or disclosure is subject to the restrictions set forth in the GSA ADP Schedule Contract.

# **Table of Contents**

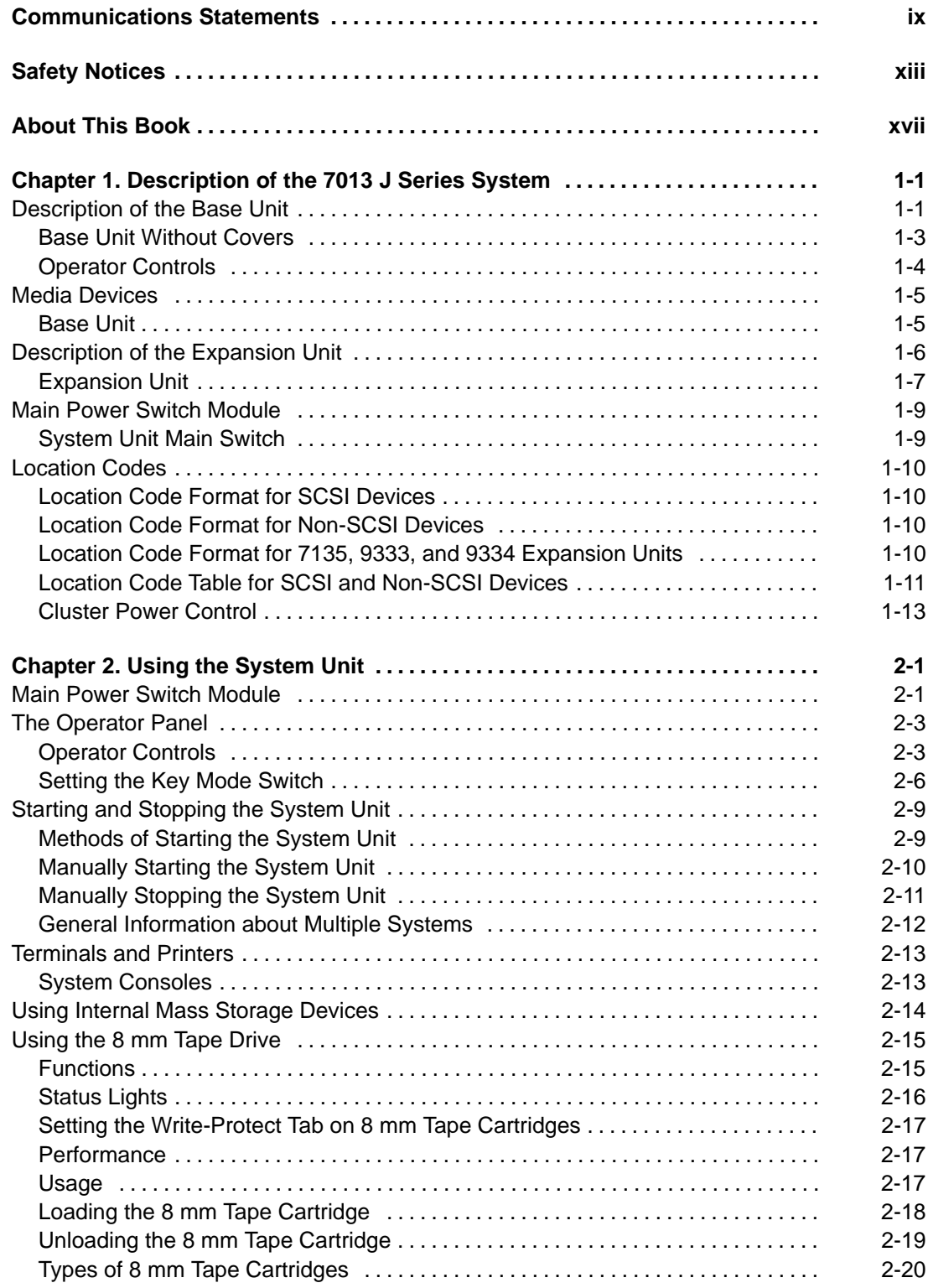

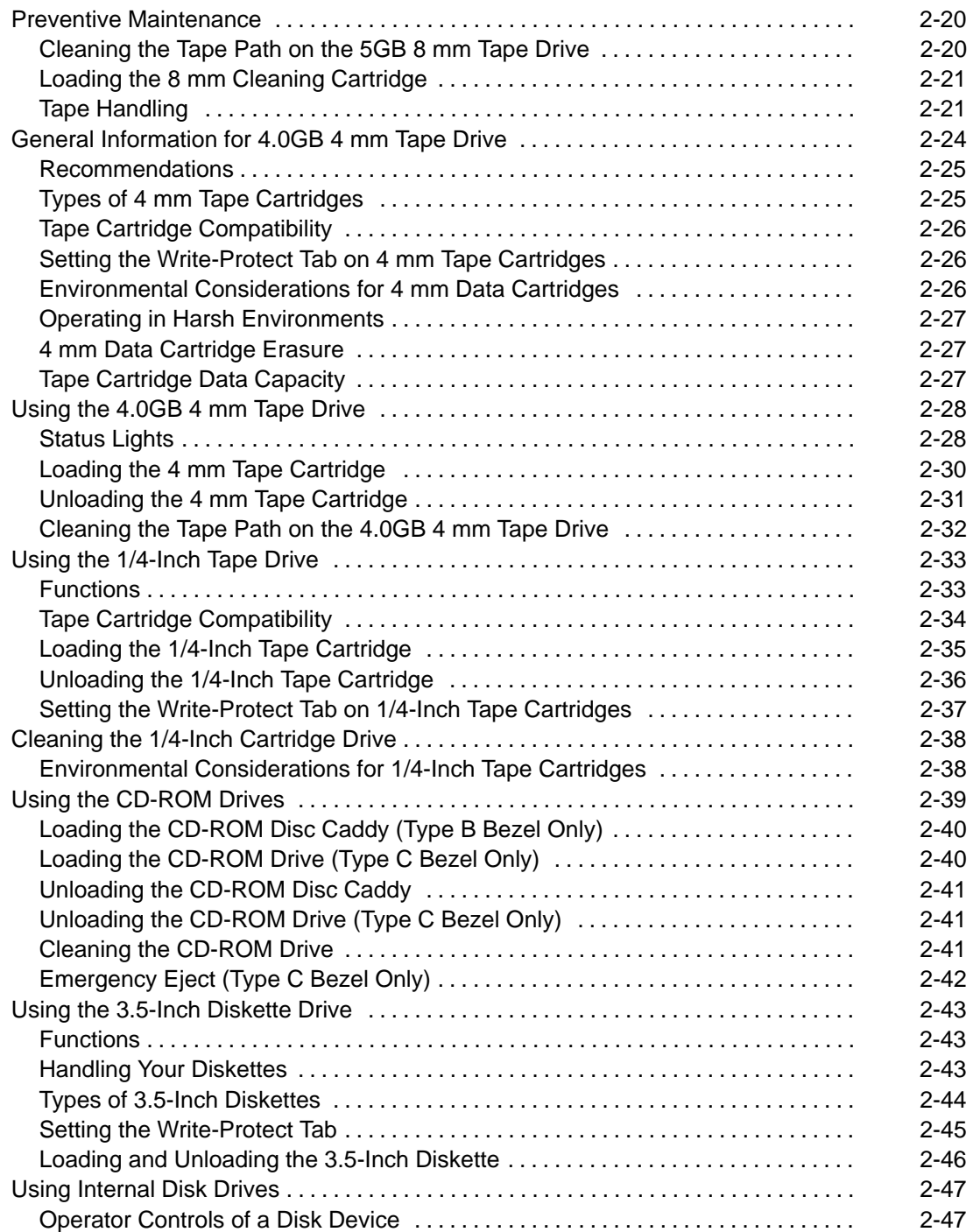

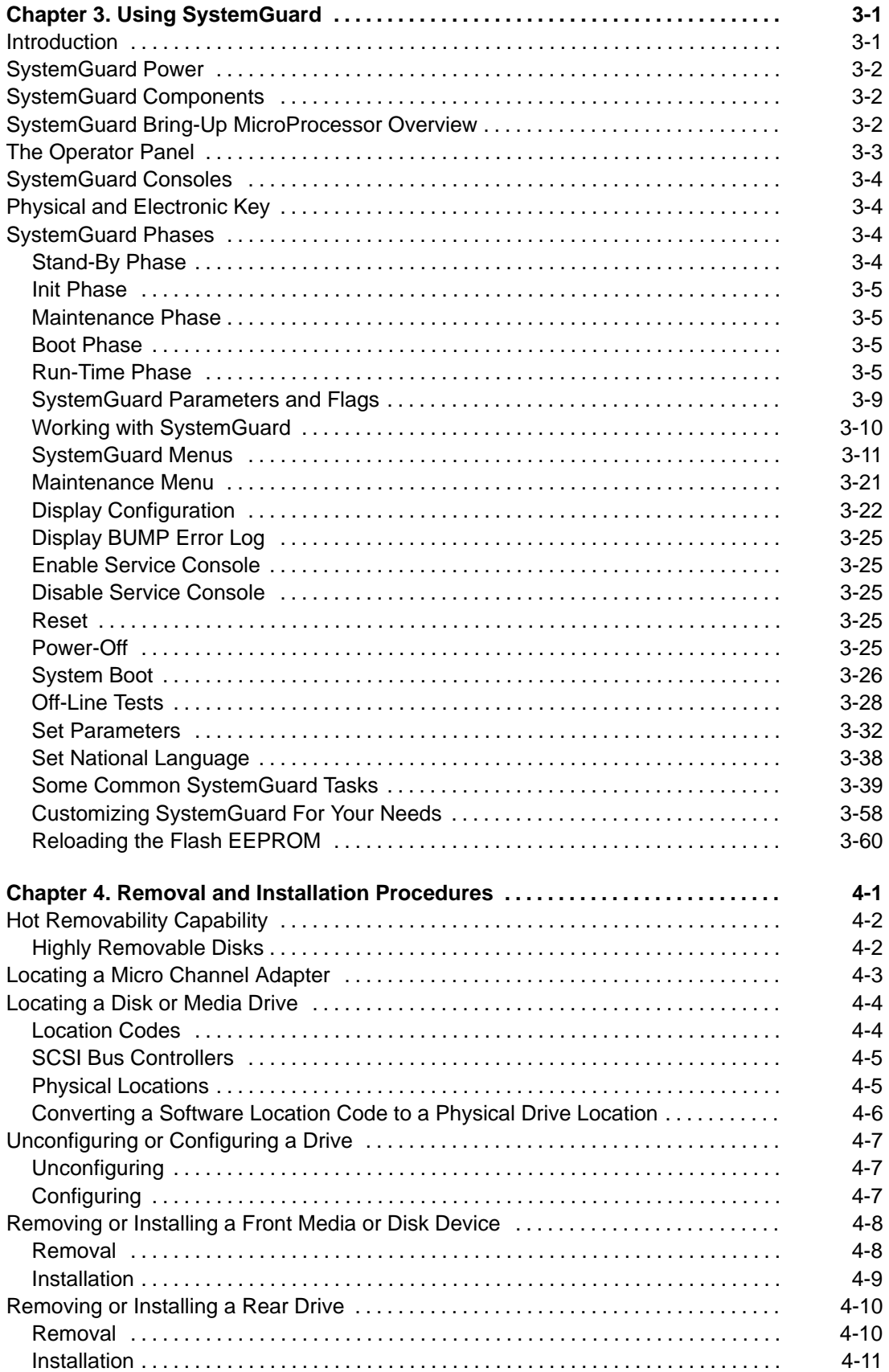

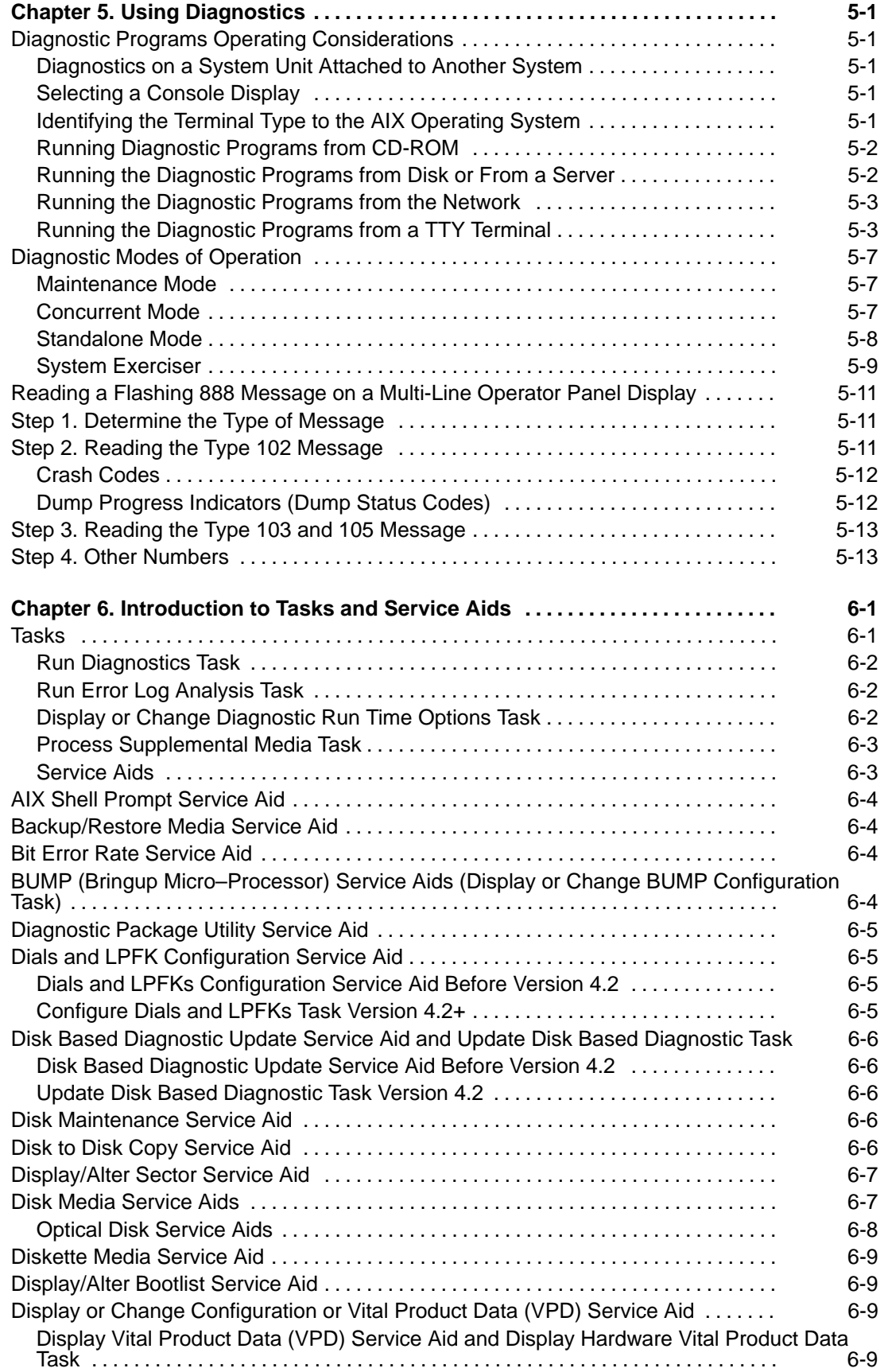

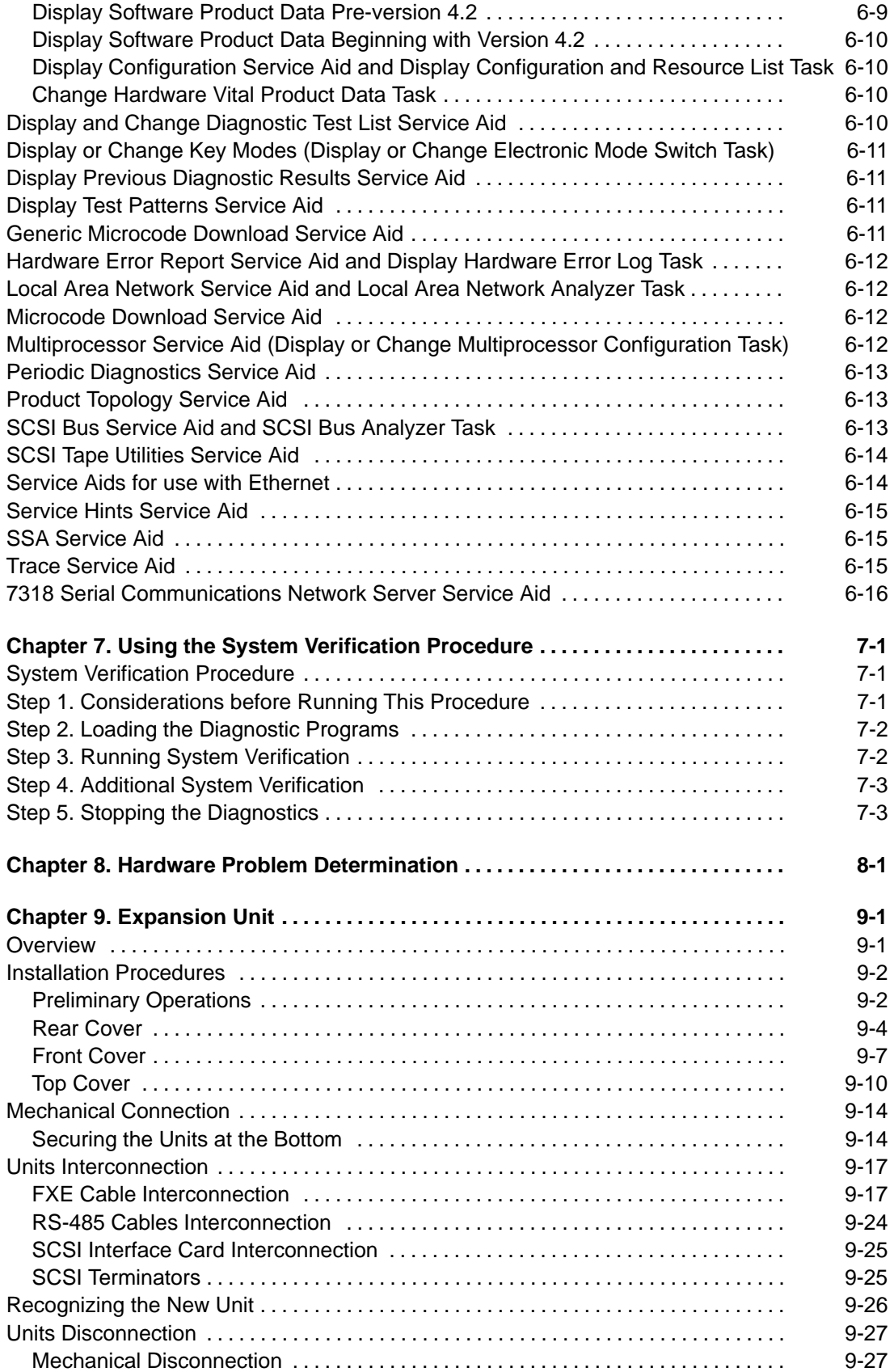

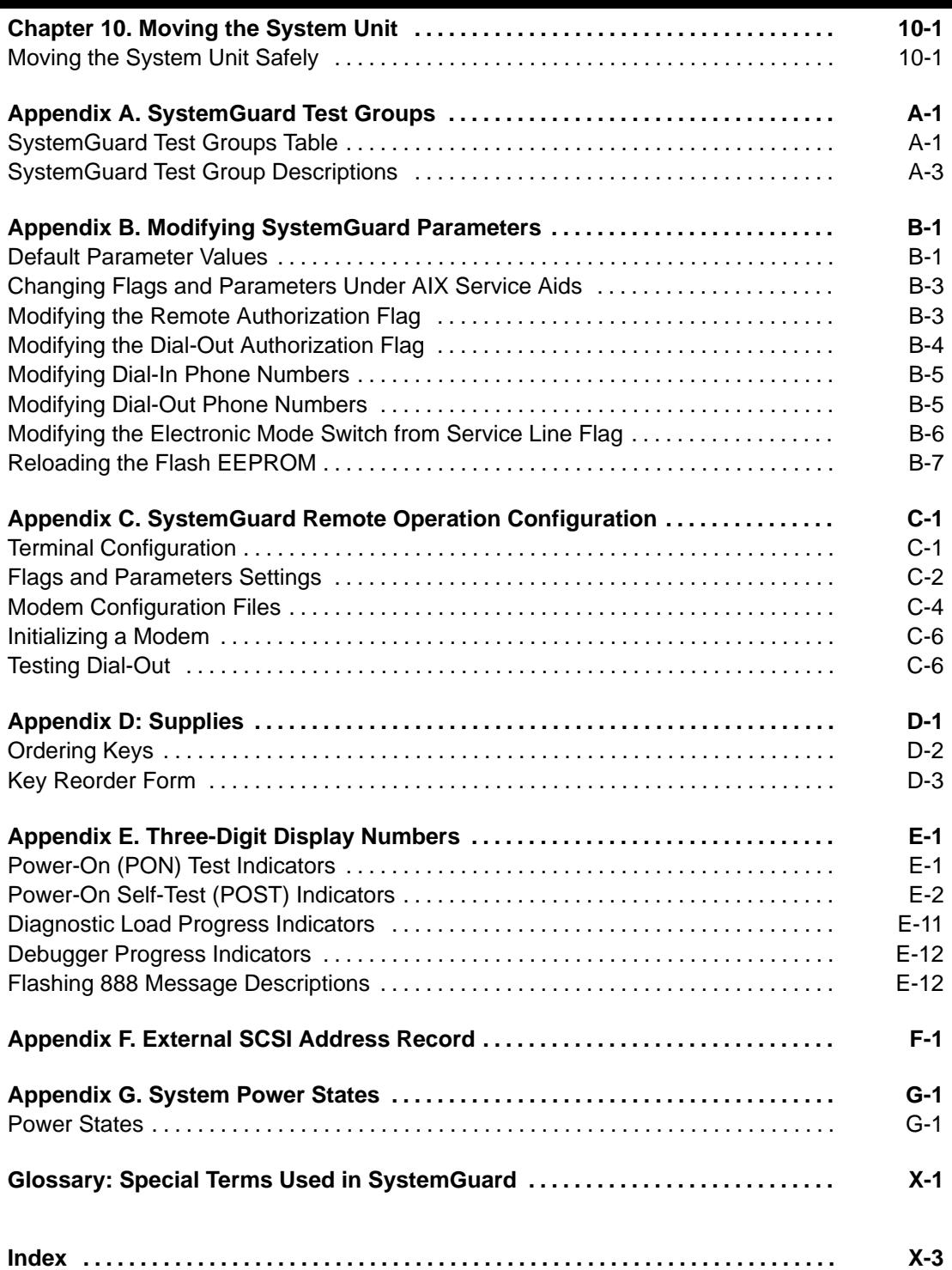

## **Communications Statements**

The following statement applies to this product. The statement for other products intended for use with this product appears in their accompanying manuals.

## **Federal Communications Commission (FCC) Statement**

**Note:** This equipment has been tested and found to comply with the limits for a Class A digital device, pursuant to Part 15 of the FCC Rules. These limits are designed to provide reasonable protection against harmful interference when the equipment is operated in a commercial environment. This equipment generates, uses, and can radiate radio frequency energy and, if not installed and used in accordance with the instruction manual, may cause harmful interference to radio communications. Operation of this equipment in a residential area is likely to cause harmful interference in which case the user will be required to correct the interference at his own expense.

Properly shielded and grounded cables and connectors must be used in order to meet FCC emission limits. Neither the provider nor the manufacturer are responsible for any radio or television interference caused by using other than recommended cables and connectors or by unauthorized changes or modifications to this equipment. Unauthorized changes or modifications could void the user's authority to operate the equipment.

This device complies with Part 15 of the FCC Rules. Operation is subject to the following two conditions: (1) this device may not cause harmful interference, and (2) this device must accept any interference received, including interference that may cause undesired operation.

### **United Kingdom Telecommunications Requirements**

This equipment is manufactured to the International Safety Standard EN60950 and as such is approved in the UK under the General Approval Number NS/G/1234/J/100003 for indirect connection to the public telecommunication network.

The network adapter interfaces housed within this equipment are approved separately, each one having its own independent approval number. These interface adapters, supplied by the manufacturer, do not use or contain excessive voltages. An excessive voltage is one which exceeds 70.7 V peak ac or 120 V dc. They interface with this equipment using Safe Extra Low Voltages only. In order to maintain the separate (independent) approval of the manufacturer's adapters, it is essential that other optional cards, not supplied by the manufacturer, do not use main voltages or any other excessive voltages. Seek advice from a competent engineer before installing other adapters not supplied by the manufacturer.

## **International Electrotechnical Commission (IEC) Statement**

This product has been designed and built to comply with IEC Standard 950.

## **European Union (EU) Statement**

This product is in conformity with the protection requirements of EU Council Directive 89/336/EEC on the approximation of the laws of the Member States relating to electromagnetic compatibility.

Neither the provider nor the manufacturer can accept responsibility for any failure to satisfy the protection requirements resulting from a non-recommended modification of the product, including the fitting of option cards not supplied by the manufacturer.

This product has been tested and found to comply with the limits for Class A Information Technology Equipment according to CISPR 22 / European Standard EN 55022. The limits for Class A equipment were derived for commercial and industrial environments to provide reasonable protection against interference with licensed communication equipment.

**Attention:** This is a Class A product. In a domestic environment this product may cause radio interference in which case the user may be required to take adequate measures.

### **Avis de conformité aux normes du ministère des Communications du Canada**

Cet appareil numérique de la classe A respecte toutes les exigences du Réglement sur le matériel brouilleur du Canada.

### **Canadian Department of Communications Compliance Statement**

This Class A digital apparatus meets the requirements of the Canadian Interference-Causing Equipment Regulations.

### **VCCI Statement**

#### 電波障害自主規制 届出装置の記述

この装置は、第一種情報装置(商工業地域において使用されるべき情報装置) で商工業地域での電波障害防止を目的とした情報処理装置等電波障害自主規制協 議会(VCCI)基準に適合しております。 従って、住宅地域またはその隣接した地域で使用すると、ラジオ、テレビジョ ン受信機等に受信障害を与えることがあります。 取扱説明書に従って正しい取り扱いをしてください。

The following is a summary of the VCCI Japanese statement in the box above.

This equipment is in the Class 1 category (information equipment to be used in commercial and/or industrial areas) and conforms to the standards set by the Voluntary Control Council For Interference by Data Processing Equipment and Electronic Office Machines aimed at preventing radio interference in commercial and/ or industrial areas.

Consequently, when used in a residential area or in an adjacent area thereto, radio interference may be caused to radios and TV receivers, etc. Read the instructions for correct handling. VCCI–1.

## **Radio Protection for Germany**

Dieses Gerät ist berechtigt in Übereinstimmung mit dem deutschen EMVG vom 9.Nov.92 das EG-Konformitätszeichen zu führen.

Der Aussteller der Konformitätserklärung ist die IBM Germany.

Dieses Gerät erfüllt die Bedingungen der EN 55022 Klasse A. Für diese Klasse von Geräten gilt folgende Bestimmung nach dem EMVG:

Geräte dürfen an Orten, für die sie nicht ausreichend entstört sind, nur mit besonderer Genehmigung des Bundesministers für Post und Telekommunikation oder des Bundesamtes für Post und Telekommunikation betrieben werden. Die Genehmigung wird erteilt, wenn keine elektromagnetischen Störungen zu erwarten sind.

(Auszug aus dem EMVG vom 9.Nov.92, Para.3, Abs.4)

Hinweis:

Dieses Genehmigungsverfahren ist von der Deutschen Bundespost noch nicht veröffentlicht worden.

## **Safety Notices**

Note: For a translation of these notices, see the System Unit Safety Information, order number SA23-2652.

## **Definitions of Safety Notices**

A danger notice indicates the presence of a hazard that has the potential of causing death or serious personal injury. Danger notices appear on the following pages:

> 4-1 9-2 10-1 10-1

A caution notice indicates the presence of a hazard that has the potential of causing moderate or minor personal injury. A *caution* notice appears on the following page:

> xiii 2-39 4-1 4-8 9-2 10-1

## **Lithium Battery**

**Note:** For a translation of these notices, see System Unit Safety Information.

#### **CAUTION:**

**A lithium battery can cause fire, explosion, or a severe burn. Do not recharge, disassemble, heat above 100**°**C (212**°**F), solder directly to the cell, incinerate, or expose cell contents to water. Keep away from children. Replace only with the part number specified for your system. Use of another battery may present a risk of fire or explosion.**

**The battery connector is polarized; do not attempt to reverse the polarity.**

**Dispose of the battery according to local regulations.**

## **Laser Safety Information**

The optical drive in this system unit is a laser product. The optical drive has a label that identifies its classification. The label, located on the drive, is shown below.

**CLASS 1 LASER PRODUCT LASER KLASSE 1 LUOKAN 1 LASERLAITE APPAREIL A LASER DE CLASSE 1 TO IEC 825:1984 CENELEC EN 60 825:1991**

The optical drive in this system unit is certified in the U.S. to conform to the requirements of the Department of Health and Human Services 21 Code of Federal Regulations (DHHS 21 CFR) Subchapter J for Class 1 laser products. Elsewhere, the drive is certified to conform to the requirements of the International Electrotechnical Commission (IEC) 825 (1st edition 1984) and CENELEC EN 60 825:1991 for Class 1 laser products.

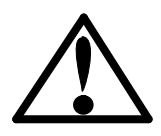

**CAUTION:**

**A class 3 laser is contained in the device. Do not attempt to operate the drive while it is disassembled. Do not attempt to open the covers of the drive as it is not serviceable and is to be replaced as a unit.**

Class 1 laser products are not considered to be hazardous. The optical drive contains internally a Class 3B gallium-arsenide laser that is nominally 30 milliwatts at 830 nanometers. The design incorporates a combination of enclosures, electronics, and redundant interlocks such that there is no exposure to laser radiation above a Class 1 level during normal operation, user maintenance, or servicing conditions.

## **Power Cables and Plugs**

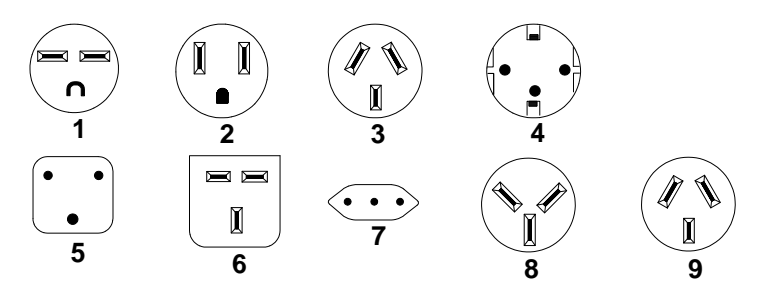

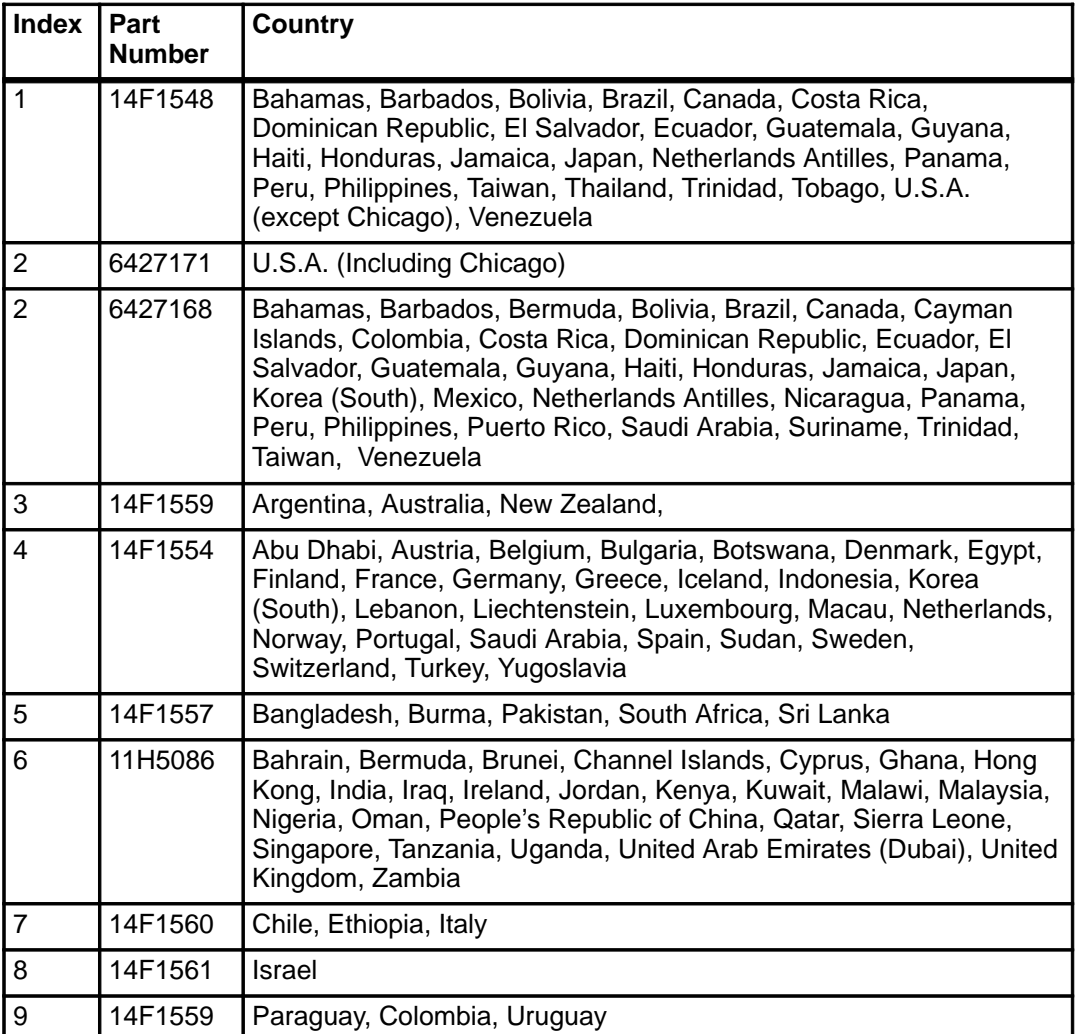

## **About This Book**

This book contains information on 7013 J Series system and its operation together with a description of the main operations that the operator may perform.

## **How to Use This Book**

This book provides information about the operator controls, the internal and external devices installed to the 7013 J Series system unit.

It is advisable to have one or more people beyond the system administrator be capable of:

- starting up and shutting down the system. See Chapter 2, "Using the System Unit".
- assisting users who have problems with terminal configuration, connection, etc. See "Terminal and Printers" in Chapter 2, "Using the System Unit".
- operating, tape and CD-ROM units. See Chapter 2, "Using the System Unit".

### **ISO 9000**

ISO 9000 registered quality systems wer used in the development and manufacturing of this product.

### **Related Publications**

The Problem Solving Guide and Reference, order number SC23-2606 is the first book you should use when you have a problem with the system unit. It contains procedures for determining if the problem is hardware or software related.

The 7013 J Series Base Unit Hardware Setup Procedure, order number SA23-2723 contains the procedures for the initial hardware setup of the 7013 J Series base unit.

The 7013 J Series Expansion Unit Hardware Setup Procedure, order number SA23-2726 contains the procedures for the initial hardware setup of the 7013 J Series expansion unit.

## **Chapter 1. Description of the 7013 J Series System**

This chapter contains information to help you become familiar with the 7013 J Series System.

This chapter groups miscellaneous reference information related to both the base and expansion units.

It details the environmental specifications of the system.

In addition it shows each internal planar and card with the proper connectors and the corresponding description, and then it shows the SCSI addresses related to both the internal and external devices for each unit.

## **Description of the Base Unit**

The 7013 J Series system is a multi-user system based on the PowerPC RISC-architecture. It contains several types of input and output (I/O) adapters, memory, and media storage devices. The hardware is controlled by the Operating System (OS).

The Operator Panel is accessible behind the front door of the system.

#### **Front View of the Base Unit**

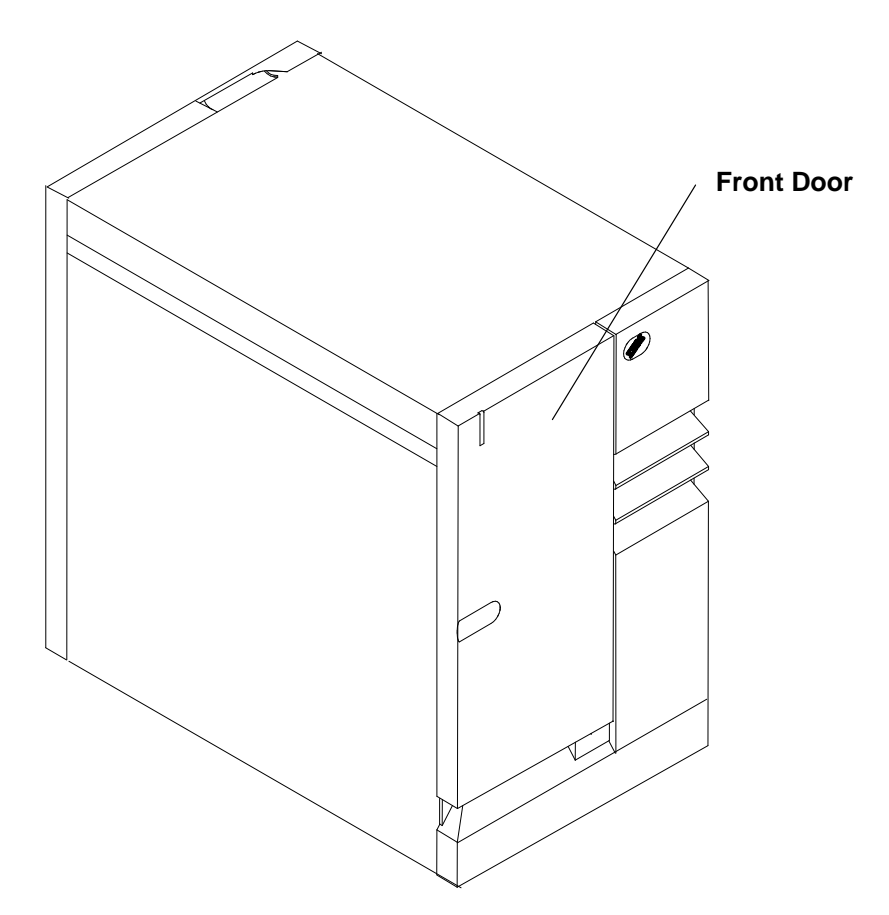

The base unit consists of a floor standing unit, which may be expanded with the addition of an expansion unit, positioned to the left of the base unit.

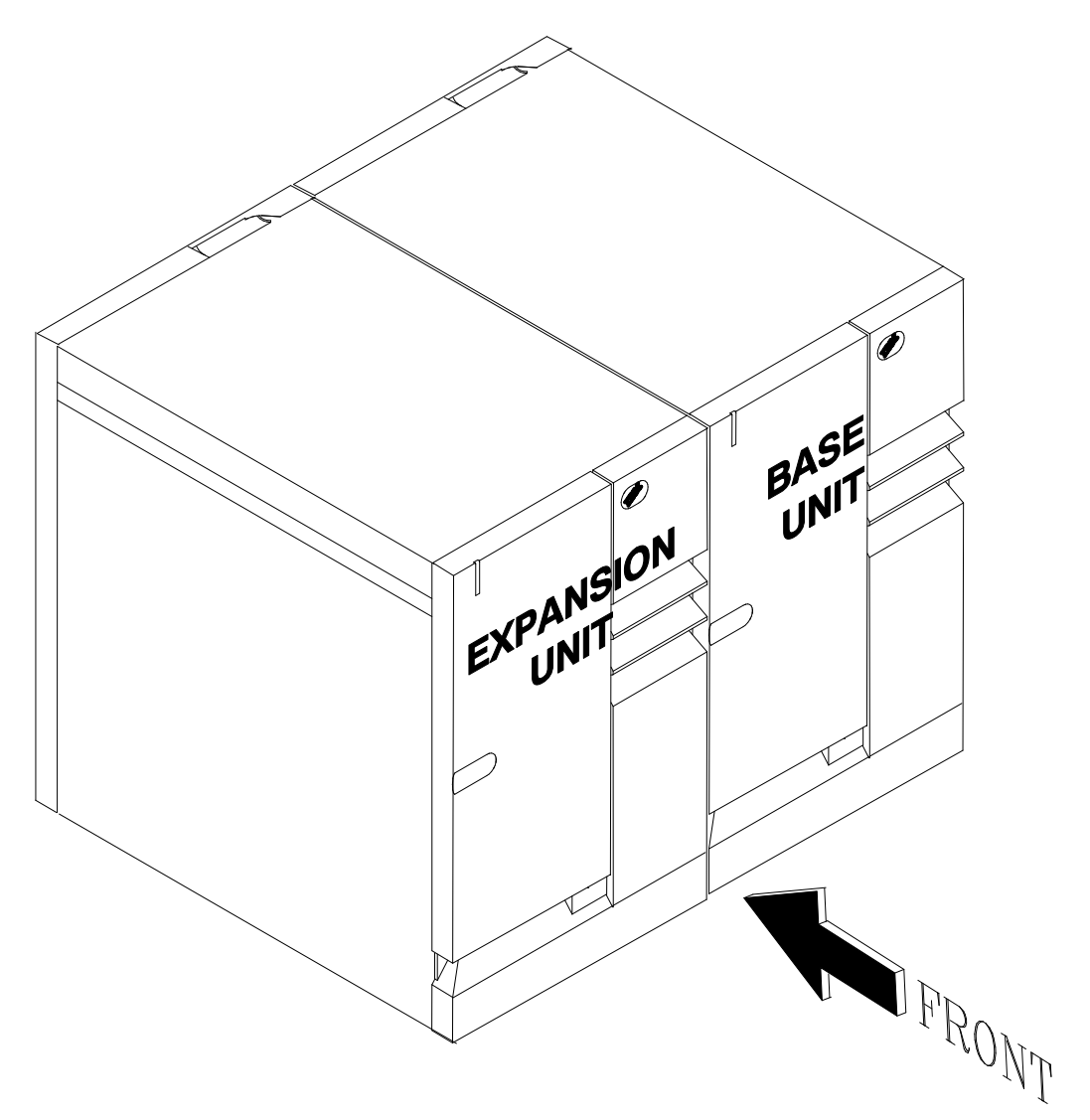

Both units have the same dimensions:

- Height: 610 mm (24.1 in.)
- Width: 360 mm (14.2 in.)
- Depth: 750 mm (29.5 in.).

## **Base Unit Without Covers**

The following figures show the base system unit with covers and doors removed.

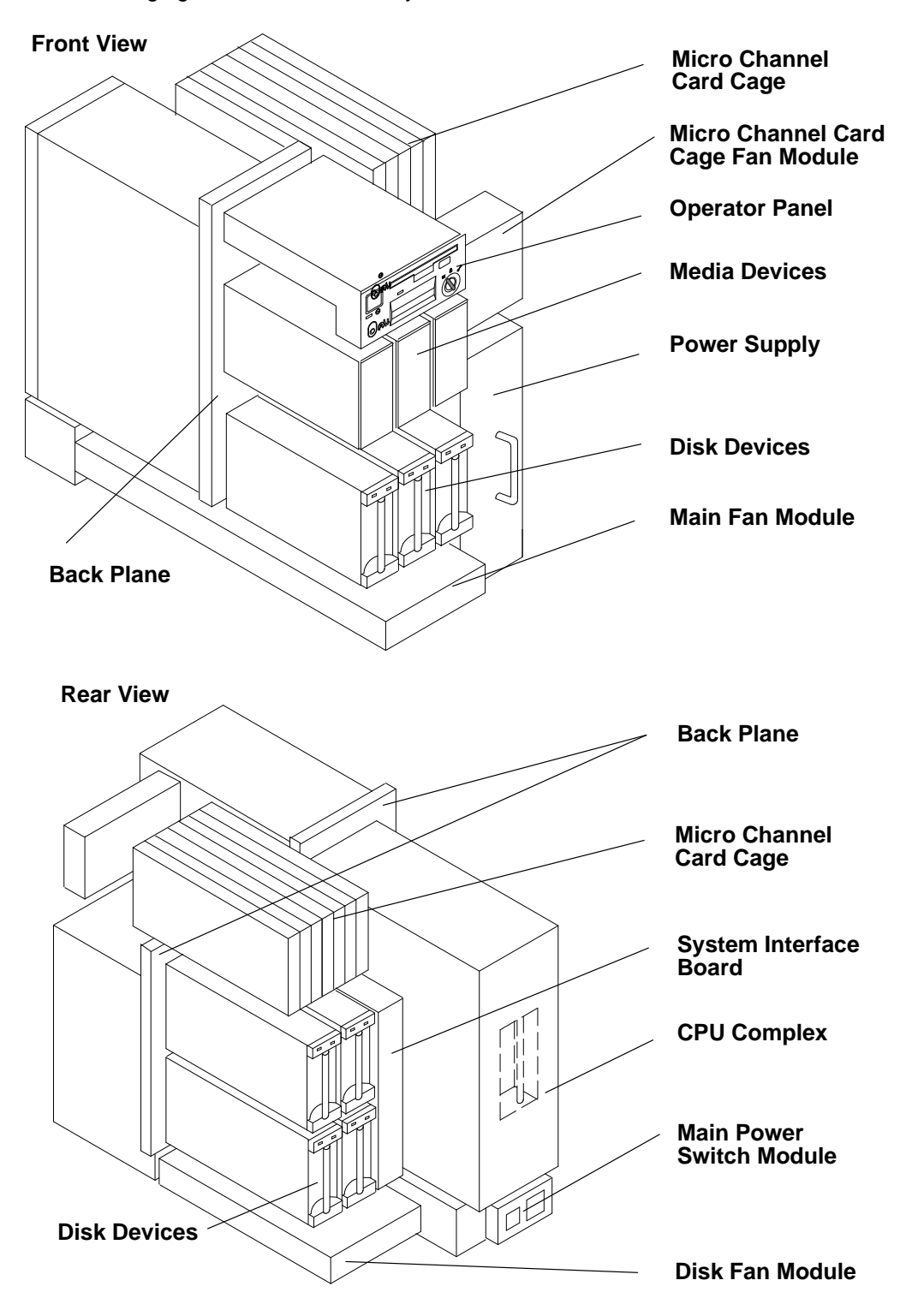

## **Operator Controls**

The basic hardware interface between the user and the system unit, is the operator panel. The operator panel is the primary hardware interface used by the system operator to bring the system to an operable state. The interface with the user is provided via the system console and/or terminal.

#### **Operator Panel with Power Controls**

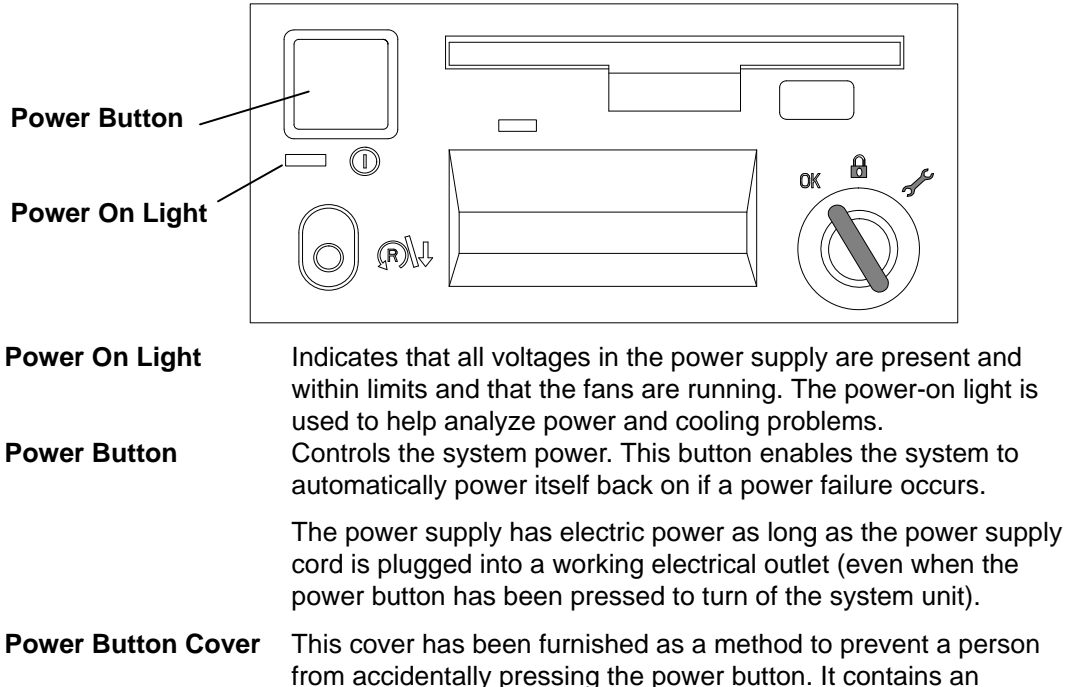

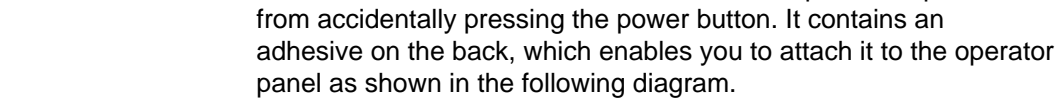

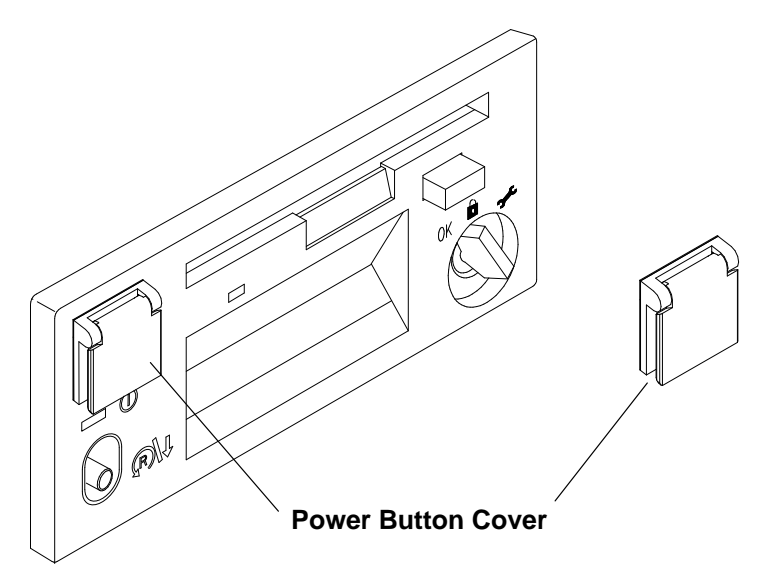

The system unit power cord must be plugged to the standard office wall outlet (1440 VA maximum).

## **Media Devices**

The SCSI interface is the main bus for the mass storage devices and is used to connect disk drives, tapes and optical disks.

The SCSI bus internal to the unit is etched or embedded on the back plane, so it supports device connection through direct insertion, without cables.

All the internal devices are included in a mechanical carrier that enables the devices to be directly connected to the back plane. The carrier includes a SCSI converter board.

For the operator controls of the disk devices refer to "Using Internal Disk Drives" on page 2-47.

## **Base Unit**

The base unit includes the basic SCSI device complex with 6 slots (SCSI bus A) and an additional SCSI bus with 4 slots (SCSI bus B).

The media devices such as tape drives and CD-ROM drives are always located at the front in the upper row of the base unit. This row can house three 5.25-inch half-high devices.

The lower device slots located at the front side are reserved for highly removable 3.5-inch disk drives. See "Highly Removable Disks" on page 4-2, for more information about highly removable disks.

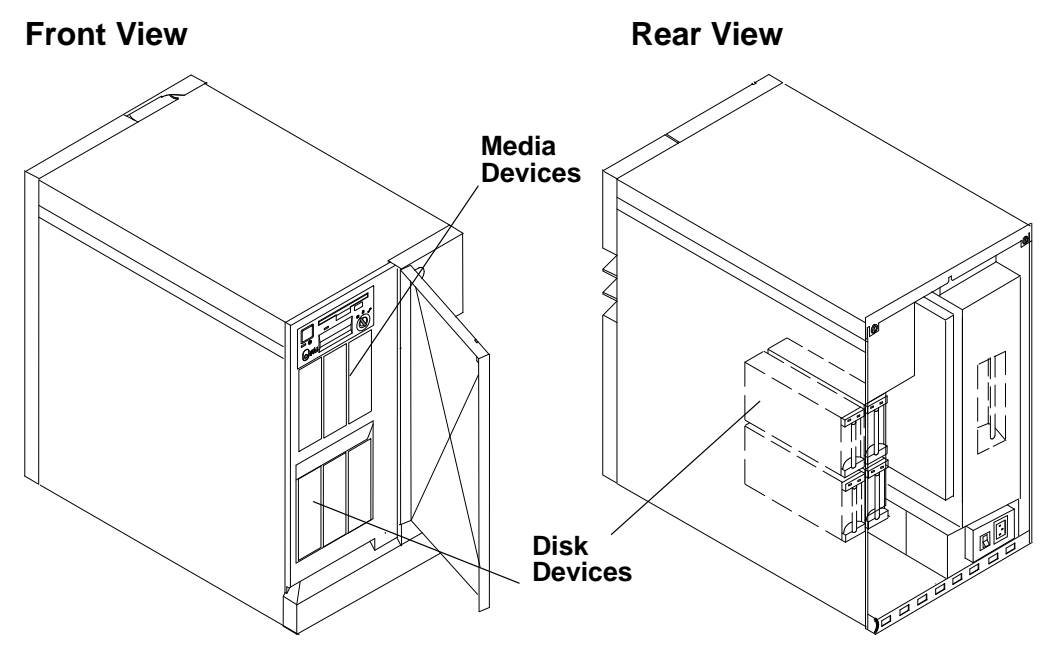

On the rear side of the system there are four 3.5-inch slots.

The disk devices connected to the slots at the rear of the unit should be accessed *only* for maintenance or installation.

If you want to access the devices at the rear of your system unit, open the rear panel with the operator panel key.

For more information about SCSI bus IDs and locating disk or media drives, see "Locating a Disk or Media Drive" on page 4-4.

## **Description of the Expansion Unit**

The expansion unit holds up to 14 Mass Storage Devices on the SCSI buses, one Micro Channel Card Cage with eight slots, one or two System Interface Boards, one Power Supply, and three Fan Modules.

**Note:** The Expansion Unit must always be positioned at the left side of the base system unit.

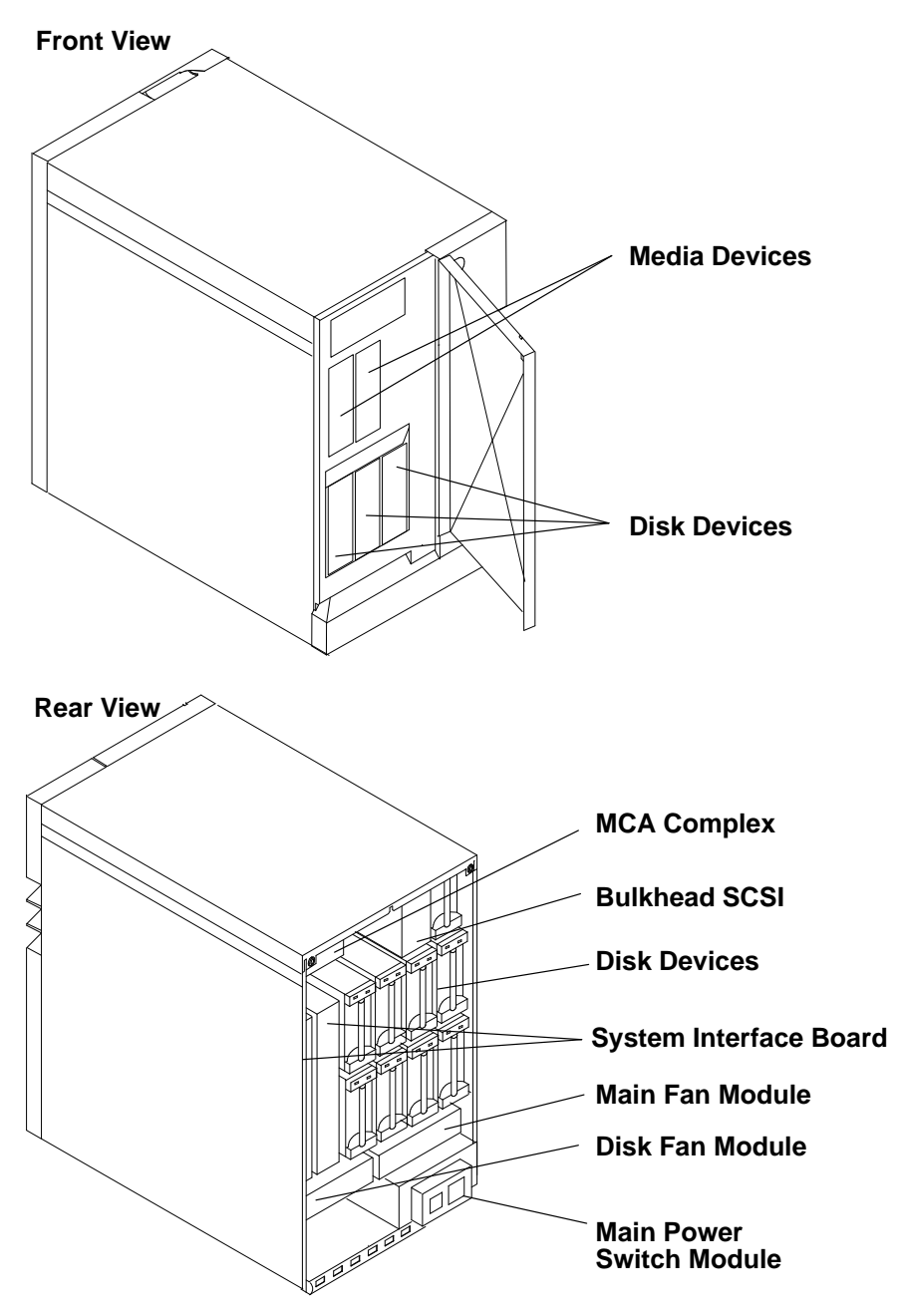

For more information about SCSI bus IDs and locating disk or media drives, see "Locating a Disk or Media Drive" on page 4-4.

## **Expansion Unit**

The expansion unit houses a device complex with 14 device slots. The media devices (tape drives and a CD-ROM drive) are always located in the upper row at the front side of the expansion unit. Two optional 5.25-inch half high media devices in two 5.25-inch half high device slots may be installed.

The lower three 3.5-inch device slots in the front are reserved for highly removable disk drives. For more information about highly removable disks, see "Highly Removable Disks" on page 4-2.

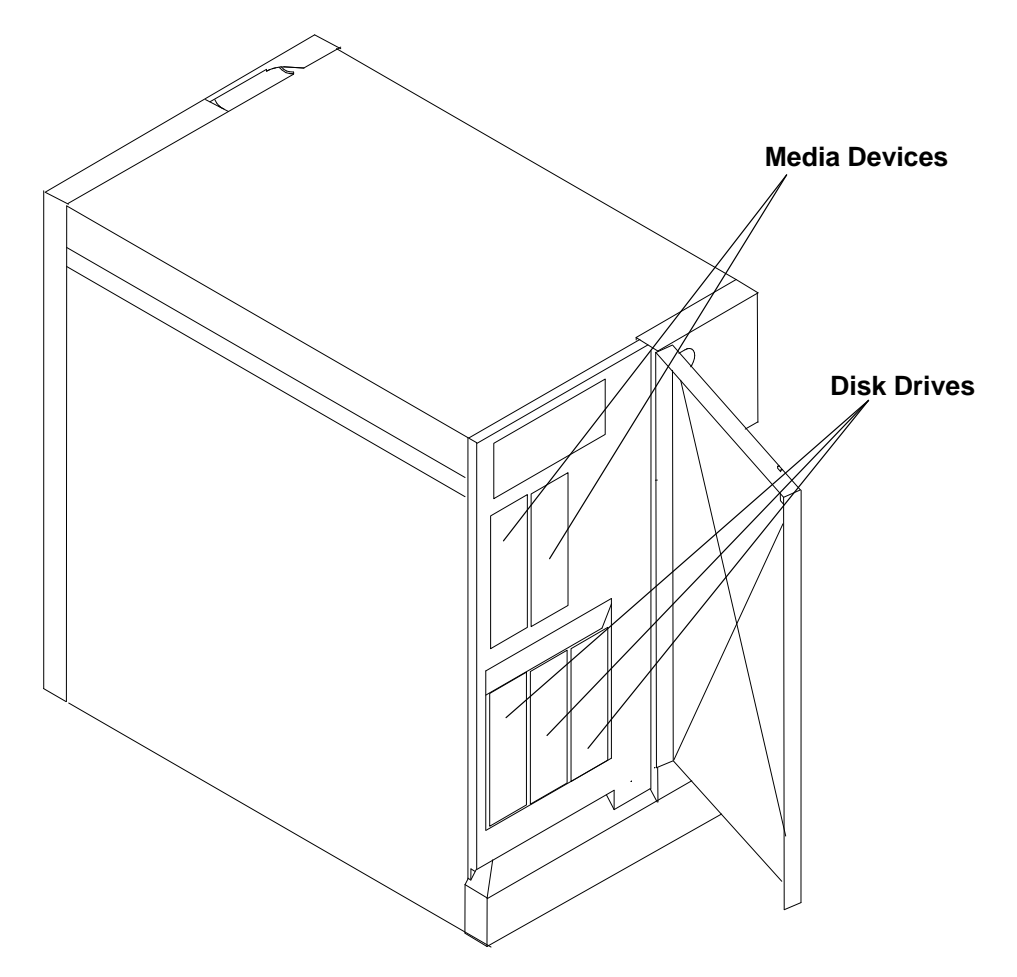

#### **Installed Devices in the Front of the Expansion Unit**

Nine slots for 3.5-inch disk drives are located in the rear of the expansion unit.

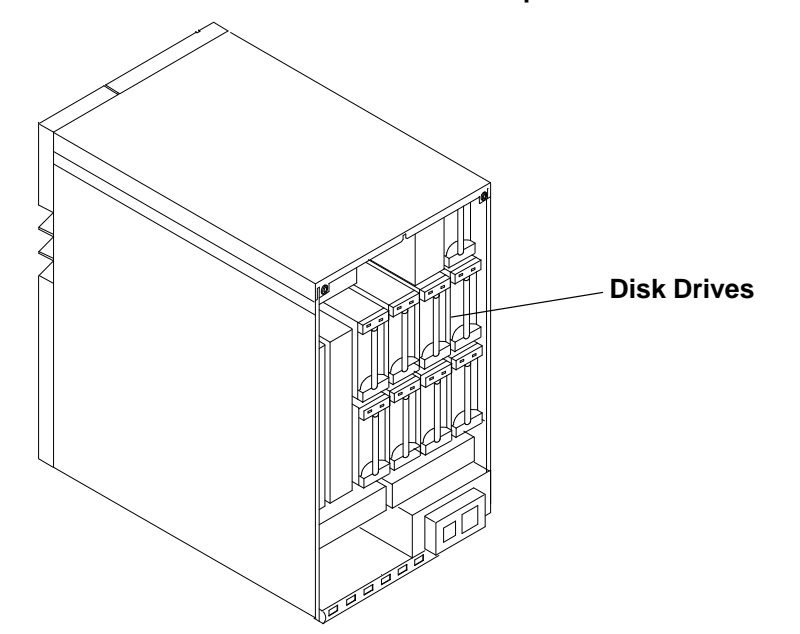

#### **Installed Devices in the Rear of the Expansion Unit**

A SCSI-2 Differential Fast/Wide Adapter/A is required to support the drives installed in the expansion unit. This adapter can be either:

- installed in the MCA card cage of the expansion unit where you are installing the disk devices.
- installed in the base unit, and connected through an external connection.

In either case a dedicated SCSI-2 Differential Fast/Wide Adapter/A supports the input of the SCSI-2 Differential Fast/Wide Adapter/A connection to the back plane.

To support the internal storage devices in the Expansion Unit one system interface board is required, this services the A bus. If any device is placed on the B bus of the expansion unit, you must connect an additional system interface board.

The expansion unit has two SCSI buses.

## **Main Power Switch Module**

The power system provides power and power regulation for all units of the 7013 J Series.

It enables you to power on and power off (also under operating system control) individual units. This is particularly useful for handling power outages or to gracefully shutdown the system in case of problems.

The power supply complex consists of:

- the Main Power Switch Module
- the Power Supply.

Each unit is equipped with one power supply capable of powering the maximum number of devices that can be configured in a unit.

Each system unit houses one Main Power Switch Module on the rear left corner in the lower part of the unit; this module contains the unit main breaker for the general AC power ON/OFF control.

**Attention:** Before powering on the base system unit, be sure that the expansion unit main power switch is set to on (**I**). If you attempt to power the base unit on when the expansion unit is set to off (**O**), the power on will fail and an error code will be displayed in the operator panel display.

#### **Rear View of Base Unit Showing Main Power Switch Module**

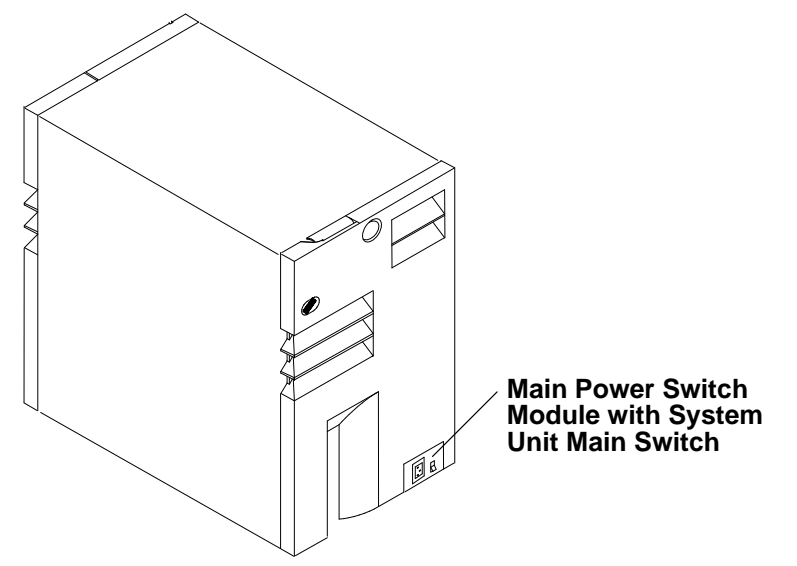

### **System Unit Main Switch**

**Attention:** Data can be lost if you use the basic unit main switch to turn off the power to the system unit without first using an appropriate shutdown command to stop the operating system. Refer to "Powering Down Procedure" on page 2-11 for more information about the shutdown command.

The System Unit Main Switch at the rear of the system unit can be used to switch off power to all the components of the system unit.

The switch has the symbols (**I**) for ON and (**O**) for OFF.

## **Location Codes**

A location code is used to physically locate a failing device or unit. The location code is displayed along with the service request number (SRN) when the diagnostic programs isolate a failure. If the location code is not known, you can run the Display Previous Diagnostic Results service aid to display the results of the last time the diagnostic programs were run.

For more information about the location codes used in the base unit or the expansion unit, see "Locating a Micro Channel Adapter" on page 4-3 and "Locating a Disk or Media Drive" on page 4-4.

## **Location Code Format for SCSI Devices**

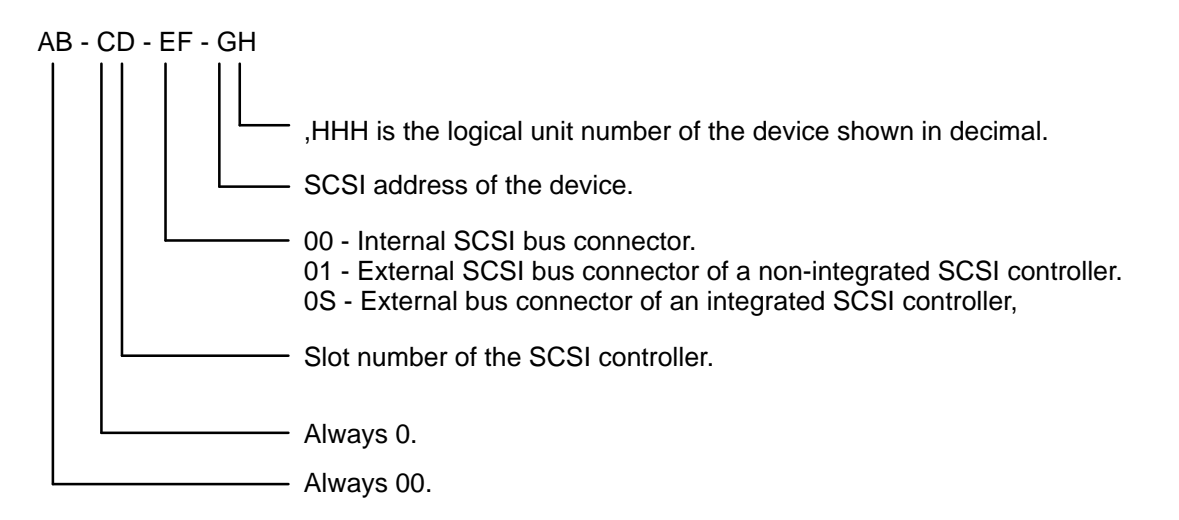

## **Location Code Format for Non-SCSI Devices**

The following example is for non-SCSI devices. These include planars, memory cards, adapters, and async distribution boxes.

Use the example to determine the physical location of a device.

**Note:** The G and H fields each can contain one, two, or three characters.

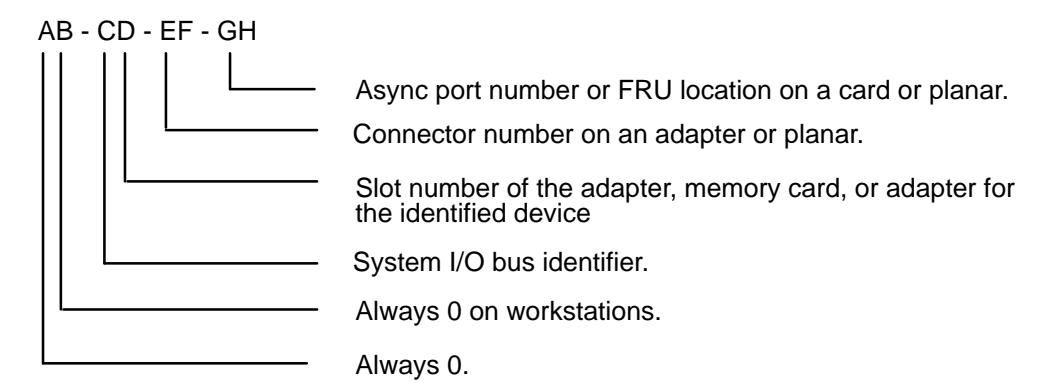

## **Location Code Format for 7135, 9333, and 9334 Expansion Units**

The location code formats for the 7135, 9333, and 9334 expansion units are described in the publications for the 7135, 9333, and 9334 expansion units.

## **Location Code Table for SCSI and Non-SCSI Devices**

Use the following table to determine the physical location of a device or unit.

**Note:** The location code format for 9333 devices is described on the previous page and in 9333 documentation.

Use the following example to identify these two-character pairs: AB-CD-EF-GH.

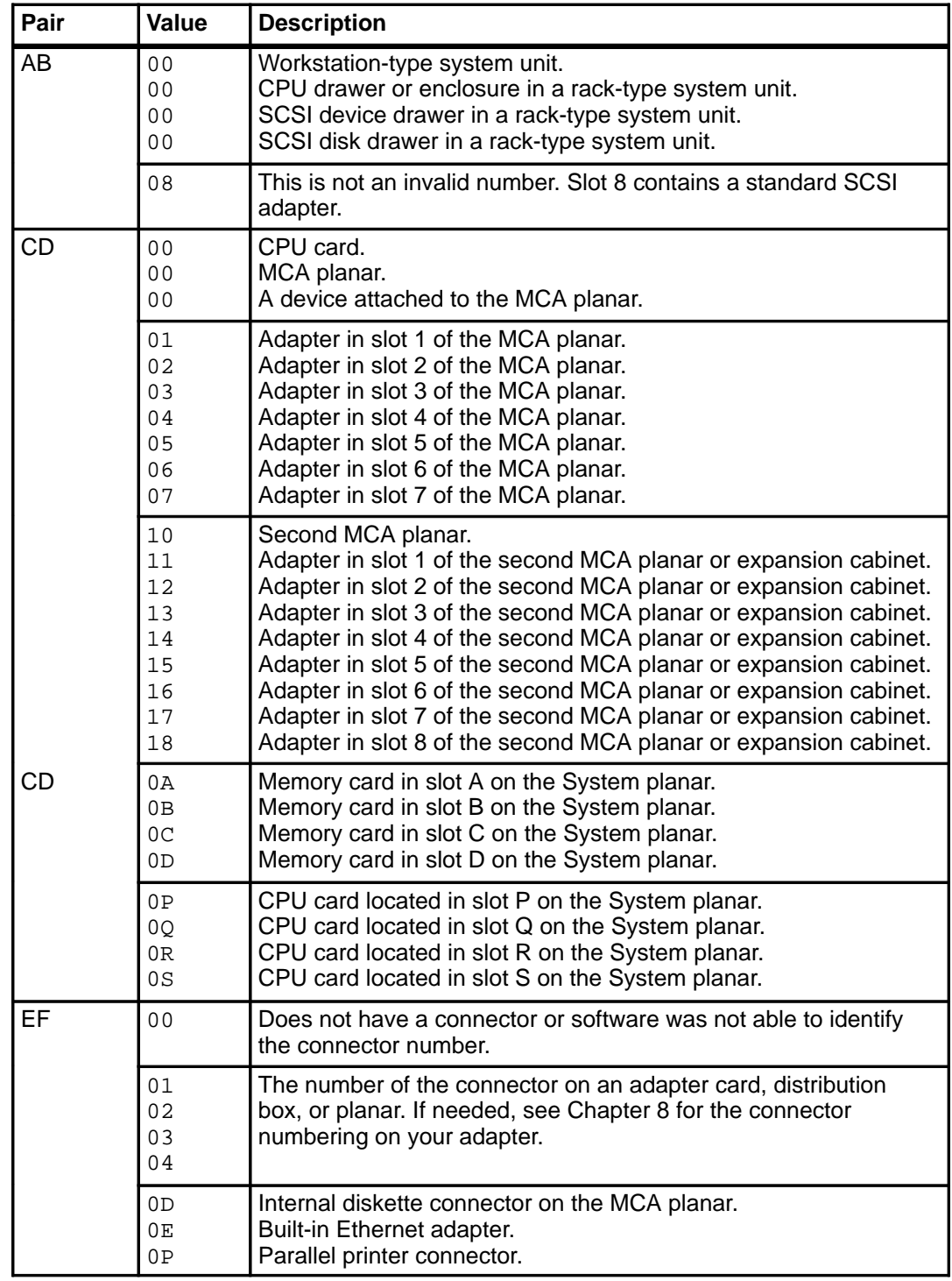

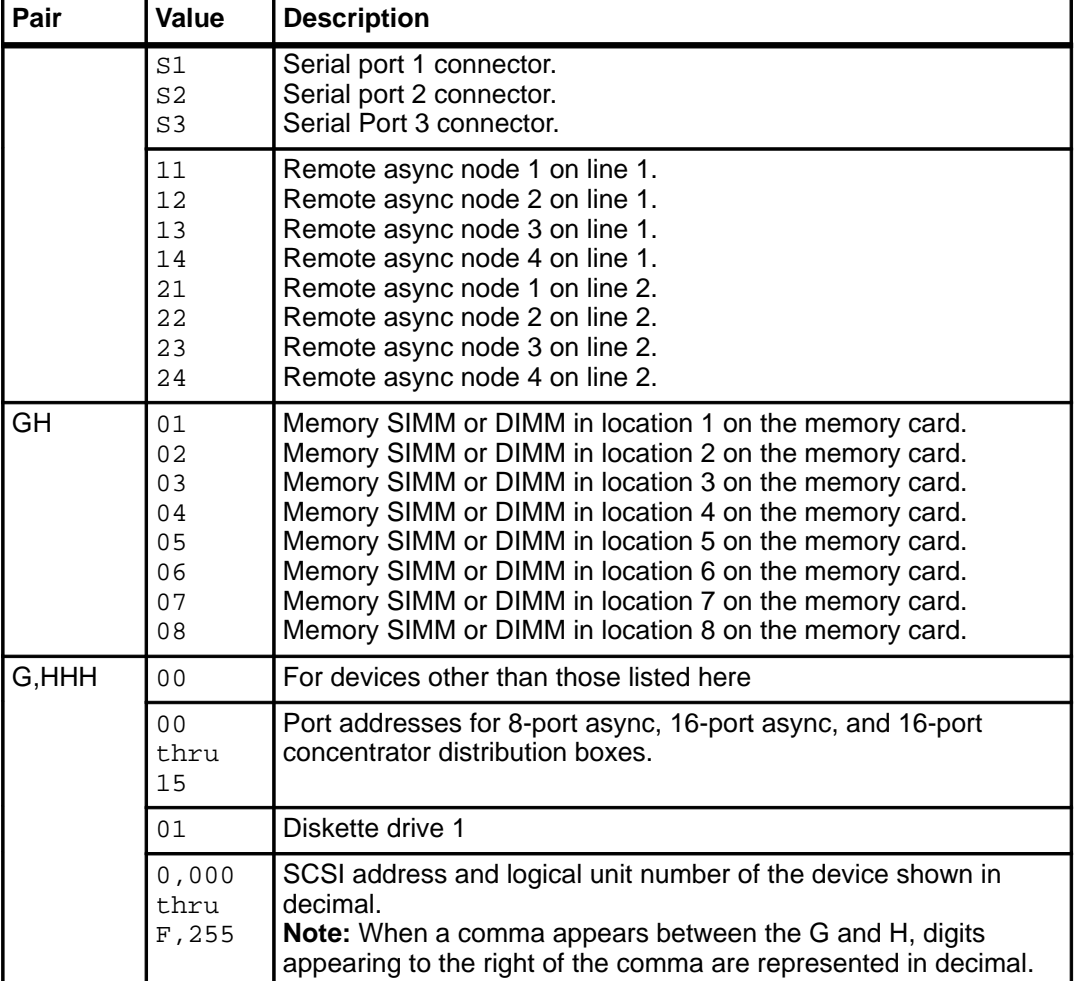

### **Cluster Power Control**

The cluster power controller (CPC) is an external option which provides:

- Connectivity between a remote support facility and multiple CPUs through a modem
- Connectivity from any attached CPU to any disk drive drawer
- Central power-on and power-off through the TTY.

The CPC provides ports for connection of multiple 7012 G Series system units, 7013 J Series system units, and 7015 Model R30, R40, and R50 CPU enclosures for interface connection of CPUs and disk drive drawers. The CPC also contains ports for connection of a modem and TTY.

For more information about the CPC, refer to Cluster Power Control Operator and Service Guide, order number SA23-2766.

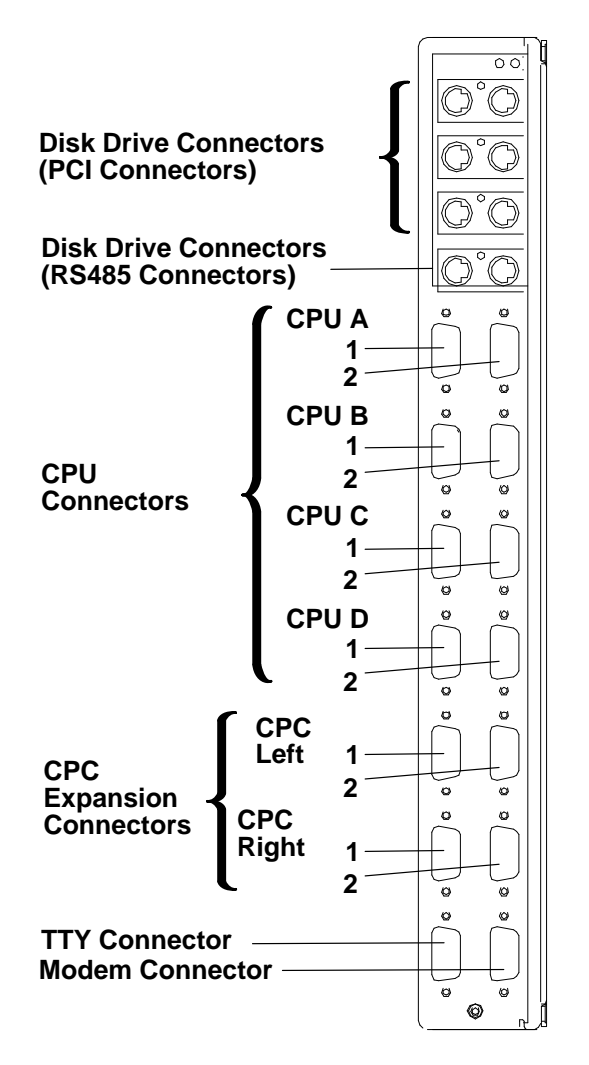

## **Chapter 2. Using the System Unit**

This chapter explains how to use the operator panel and other devices for control, input, display, and data storage in the 7013 J Series system unit.

#### **CAUTION:**

**This product is equipped with a three-wire power cable and plug for the user's safety. Use this power cable in conjunction with a properly grounded electrical outlet to avoid electrical shock.**

## **Main Power Switch Module**

Each system unit is equipped with a Main Power Switch Module containing the switch for general AC power ON/OFF control, and the AC power cable connector.

Before performing the first startup of the machine being installed, the following steps must be performed to give it AC power. Please note that this procedure must be repeated for each system unit (expansion and base).

- 1. Press the Main Power Switch at the rear of each unit to the Off position "**O"**.
- 2. Connect the power cord connector to the connector present on the Main Power Switch Module of the units, as shown in the figure.

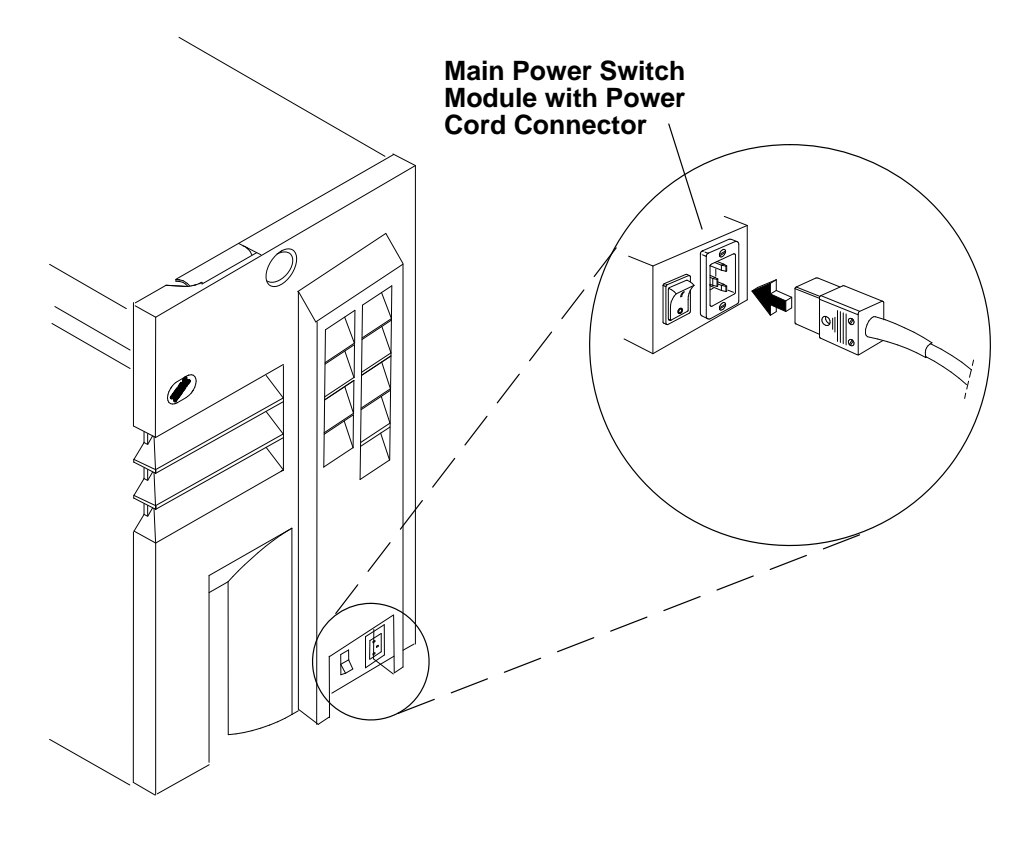

3. Plug the power cords into the elelectical outlet.

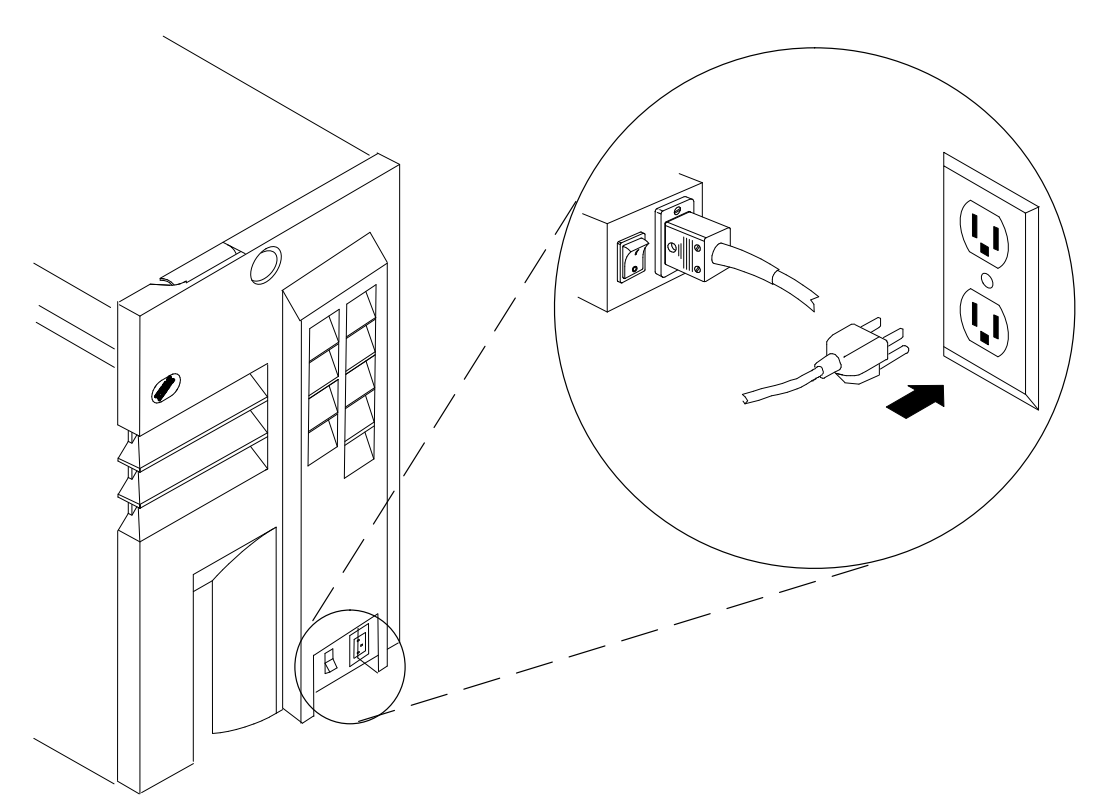

4. Perform this step first on the expansion unit if there is one attached. Press the switch located on the Main Power Switch Module to on, switching it to the "**I**" position.

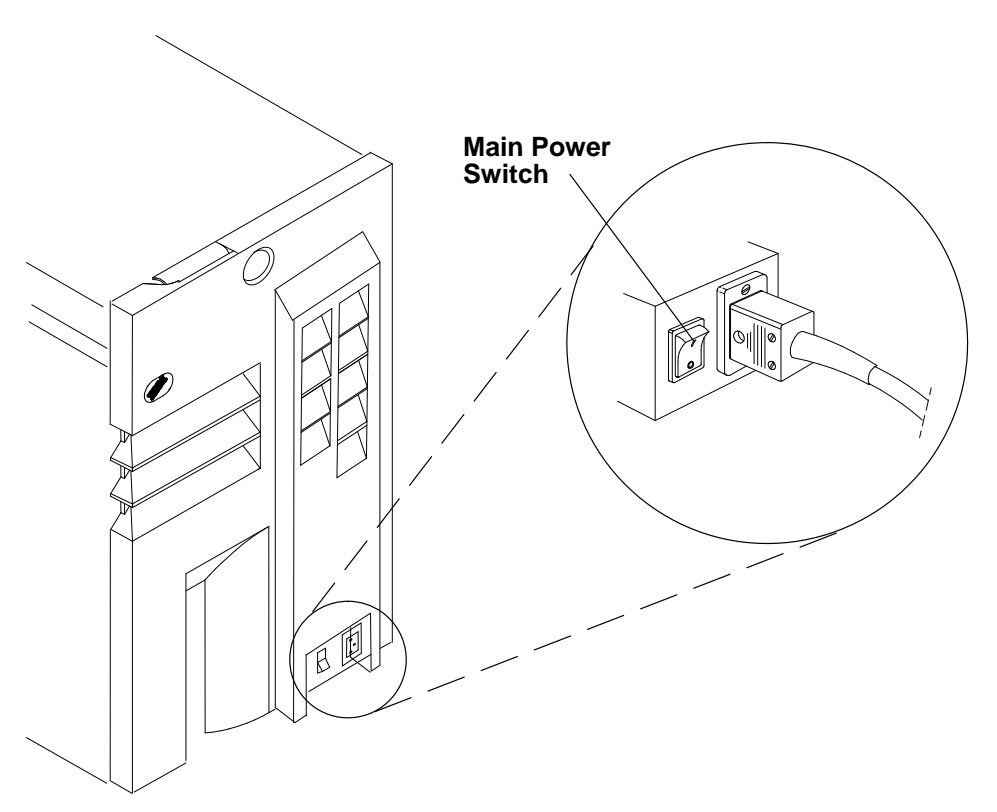

## **The Operator Panel**

The Operator Panel complex is installed on the front of the main unit. To access the operator panel you have to open the front door.

The Operator Panel elements are controlled by the CPU and by a special microprocessor located on the I/O card called SystemGuard.

## **Operator Controls**

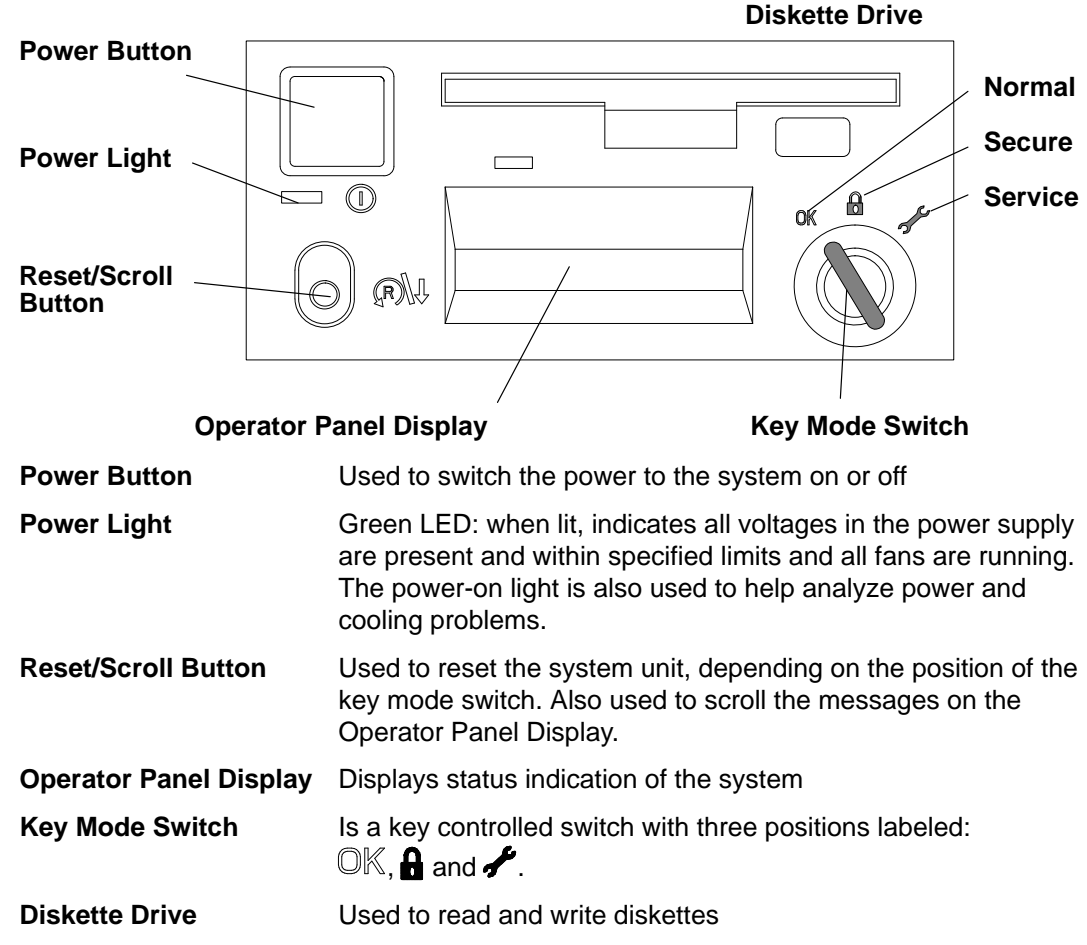

The key mode switch functions are enabled only when power is present in the base unit, that is, the base unit main power switch on the back of the unit is in the ON position.

#### **Reading the Operator Panel Display**

**Attention:** If you have a flashing 888 in the Operator Panel Display, do not push the Reset/Scroll button before you carefully read the related documentation.

#### **The Operator Panel Display has two 16 position rows. The display is used for:**

- Event indications and problem reporting during Power-On-Self-Test (POST) and Configuration Methods.
- Progress and command indications when loading diagnostics.
- Event indications during diagnostics when a Console-Display is not available.
- Problem reporting during diagnostics when a Console-Display is not available.
- Check Stop indications when the machine cannot recover from a Check Stop.
- Crash reporting when the machine cannot recover from a crash.
- Dump progress and command indications during dump.
- Problem reporting when there is a power problem.

During the POST, the numbers displayed indicate the progress of the testing. If an error that requires attention is detected, the system unit stops and a flashing 888 is displayed in the Operator Panel Display to identify the error.

When the self-tests and configuration methods complete without error, the display is blank.

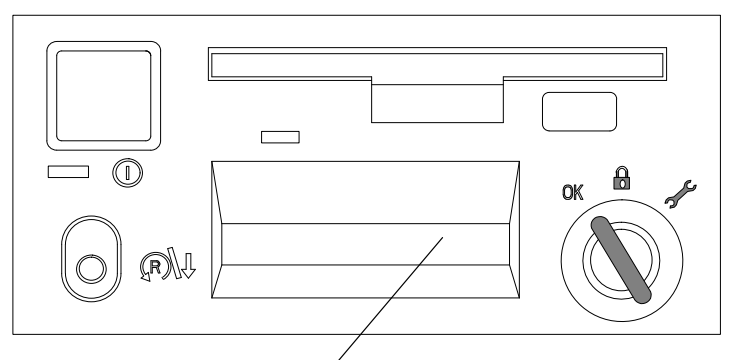

#### **Operator Panel Display**

Please refer to the Problem Solving Guide and Reference for a detailed description of what is displayed on the operator panel display.
### **Using the Reset/Scroll Button**

**Attention:** When the mode switch is in Normal or Service position, pressing the Reset/Scroll button causes the unit to reset and do an IPL (Initial Program Load). Pressing the Reset/Scroll button while the operating system is running can result in damaged or lost data.

The Reset/Scroll button is used to:

- Reset the system unit and cause a boot when the mode switch is set to Normal or Service. Pushing the Reset button once may cause an incomplete reset and the system may not restart. Therefore it is recommended to push the reset button twice for a complete reset.
- Read out messages (scroll) after a flashing 888 is displayed.
- Start the dump program when a manual dump is needed.
- Sequentially read system configuration in Stand-By Mode and with the key mode switch in Service position.

Pushing the Reset button once causes an incomplete reset and the system may not restart. Therefore it is recommended that you push it twice for a complete reset.

When the mode switch is in the Secure position, the Reset/Scroll button is disabled.

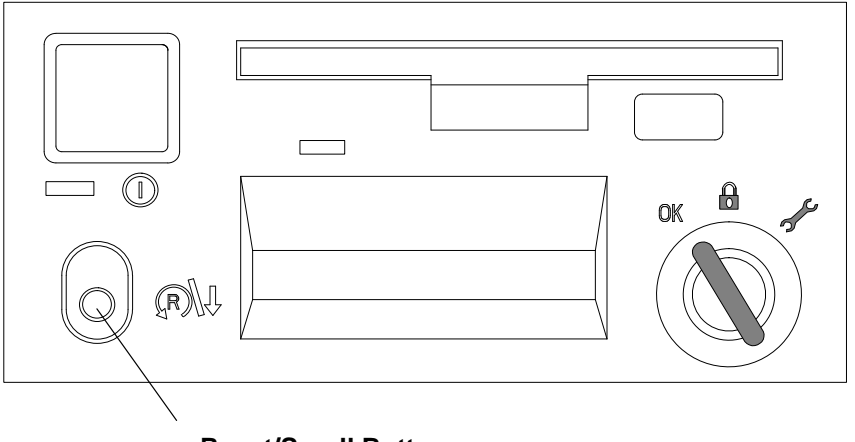

**Reset/Scroll Button**

# **Setting the Key Mode Switch**

The key mode switch has three positions:

Service Position

**OK** Normal Position

А Secure Position

 $\boldsymbol{r}$ 

The switch is used to establish the initial program load (IPL) path. The IPL loads the system programs, checks the system hardware and prepares the system for user operation.

Before starting the system unit for normal day-to-day-operation, set the key mode switch to the normal position. This permits the operating system to load after the power-on-self-tests (POST's) are completed.

**Note:** It is possible to set the **Electronic Mode Switch (E-Key)** through SystemGuard firmware from the local or remote SystemGuard BUMP console. In Normal mode an electronic key may be used to set Normal, Secure and Service modes. For remote maintenance, see "Electronic Mode Switch" page 2-8. In Secure and Service modes, the physical key setting prevails.

#### **Operator Panel with Key Mode Switch in Normal Position**

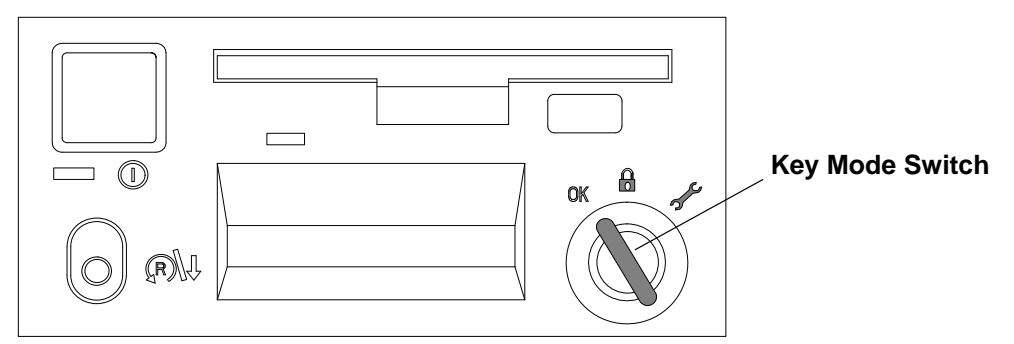

The following table summarizes the possible operations for each key mode switch position:

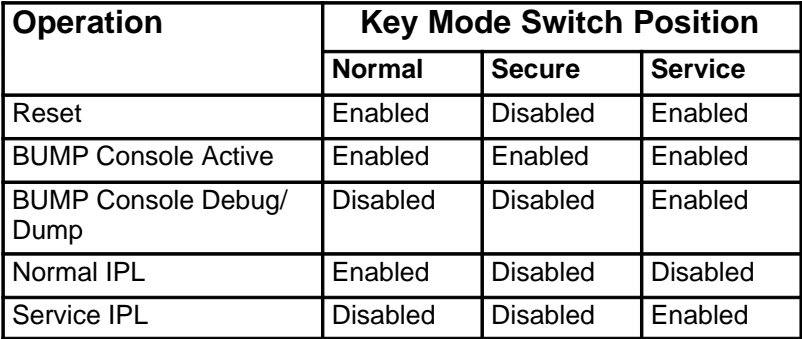

**Note:** In this information, the name SystemGuard BUMP Console refers to the Local Console connected to the S1 port on the system interface board.

The following list explains the uses of the key mode switch positions:

**Attention:** The Reset/Scroll button is active when the mode switch is in the Normal or Service position, and pressing the Reset/Scroll button can cause data to be damaged or lost if the operating system is still running.

- **OK** The **Normal Position** is used for attended operation, which is the usual or normal placement of the key mode switch when an operator is present and in control of the operation of the system unit. The Reset/Scroll button is active when the key mode switch is in the Normal position. The IPL proceeds according to the Normal Mode Bootlist.
- 8 **The Secure position** prevents the system from booting. If the system is already booted, this position does not lock the system console or block system network communication. It also prevents an autoboot in case of a system crash or checkstop condition.

When the operating system is up, turning the key to the Secure position disables the Reset/Scroll button. With the key mode switch in this position, a passerby cannot accidentally press the Reset/Scroll button and cause a loss of data.

**The Service position** is used for attended operation when hardware or software service is conducted. The Service position activates operating system console sequences that support error determination (debug) and storage printout (dump). In the Service position, the system unit attempts to IPL from the media drive. The IPL proceeds according to the Service Mode **Bootlist** 

The key mode switch is also used for the following:

 $\boldsymbol{r}$ 

- **To indicate to the diagnostic programs that there is no console available**. This is done by setting the key mode switch from Service to Normal and then back to Service when a  $c31$  is displayed on the operator panel display.
- **To start a dump.** If the system is booted in Normal mode, a manual dump is started with the key mode switch set to Service and pressing the Reset/Scroll button. If the system is booted with the key mode switch set to the Service mode, a dump is started by setting the key mode switch to Normal and pressing the Reset/Scroll button. If the Reset/Scroll button is pressed twice, the system reboots.

If there is a problem with the system unit, refer to the Problem Solving Guide and Reference before setting the mode switch to the Service position or pressing the Reset/Scroll button.

**Attention:** Do not set the key mode switch from Normal (OK) to Service while the system is booting. Instead, wait until the boot is completed and then change the mode switch setting.

#### **Electronic Mode Switch**

The electronic mode switch (E-key) enables you to remotely change the status of the key mode switch and:

- places the system for maintenance or debug purpose from a remote location, from Normal to Service mode, without a person physically being present near the system to change the key mode switch position,
- assists remote access and service of a customer installed machine from a central customer hub (CH) or IBM service center and to run off-line and online diagnostics from a remote location to isolate a problem to the FRU level,
- activates from an enabled terminal (via a software command) the use of the maintenance features on the remote line
- breaks a remote maintenance session by the service people, if some intrusion attempt is suspected
- prevents non-authorized access to the system setting the system in Secure mode.

The Electronic Mode Switch has validity only when the operator panel key mode switch is set to the Normal position. It is able to electronically move the position of the "key mode switch" on the operator panel in the following way:

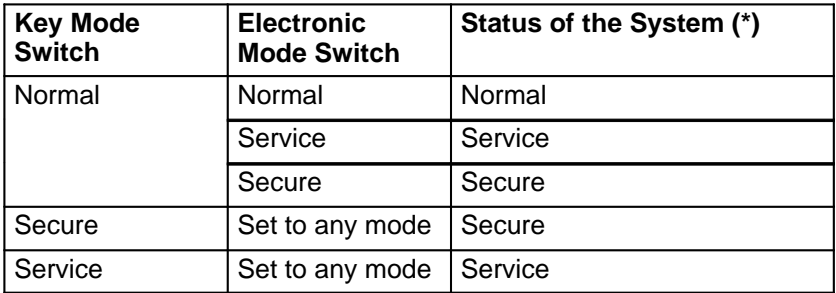

**Note:** (\*) The status of the system matters only during IPL and in off-line maintenance mode; once the Operating System is up and running, the key mode status is relavent only for maintenance application software and diagnostic aids.

The following functions of the key mode switch cannot be performed remotely by setting the E-Key:

- Indicate to the diagnostic program that no console is available
- Start a manual dump.

See the AIX Version 4 System Management Guide: Communications and Networks and the **keycfg** command for detailed information on the electronic mode switch.

#### **Setting the Electronic Mode Switch (E-Key)**

See "How to Set the Electronic Key" on page 3-39 for information about setting the electronic key mode switch.

# **Starting and Stopping the System Unit**

**Note:** This section presents an overview of the procedures to follow when starting up and shutting down the system. Before performing initial start up procedures, check with the system administrator to determine if the system operating software has been loaded and define the best startup and shut down procedures for the system. If the system operating software must be loaded, refer to the AIX Version 4 System Management Guide: Operating System and Devices.

# **Methods of Starting the System Unit**

The four methods of starting the system unit are as follows:

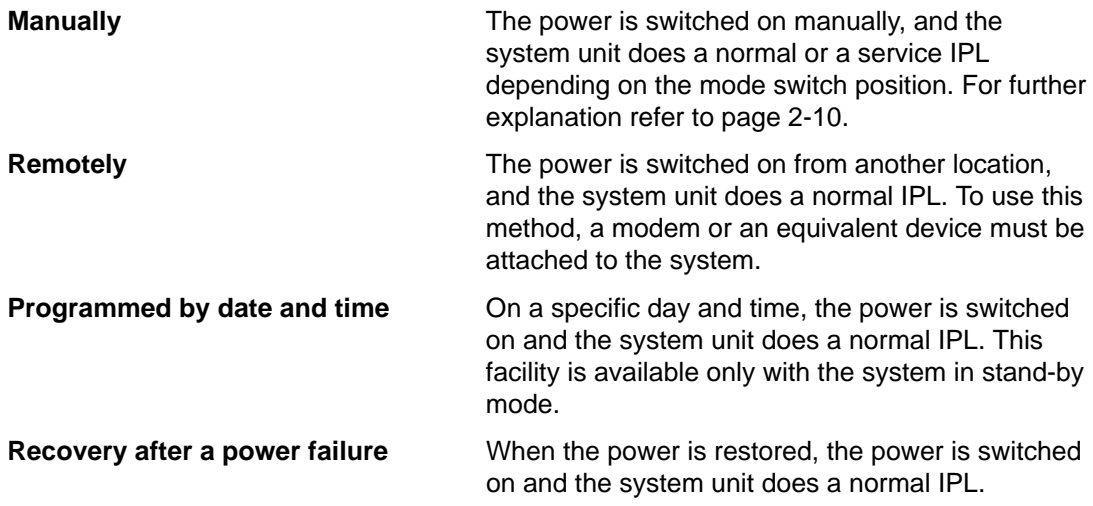

The examples used in this section describe a manual start up procedure. Refer to the AIX Version 4 System Management Guide: Operating System and Devices, for more information on all start up and shut down procedures. Also refer to "Chapter 3. Using System Guard" and "Appendix G. System Power States" for additional start up and shut down procedures.

When you press the power button, the power light comes on and the system starts its power-on self-tests (POST). During the POST, messages warning that these tests are in progress are displayed in the operator panel display. If an irrecoverable error occurs, its error code is displayed in the operator panel display.

## **Manually Starting the System Unit**

1. Set the power switches of the external devices to On (if connected).

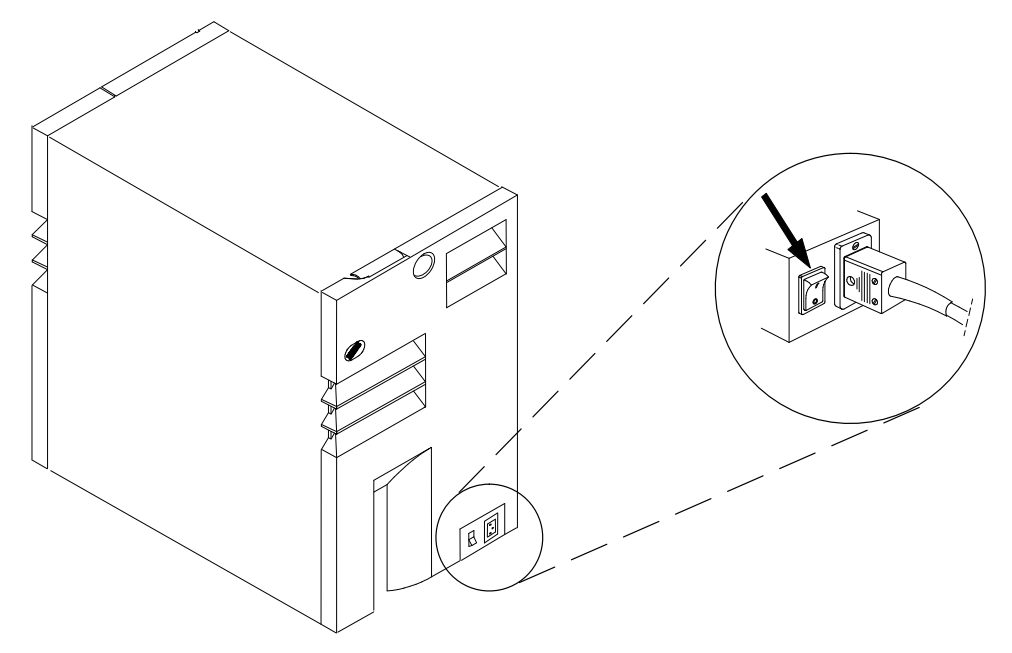

- 2. If an expansion unit is attached, set the main power switch on the back of the unit to On. Set the base unit main power switch at the rear side of the system to On.
- 3. The LCD display will display the message "Stand-By", indicating that stand-by power is turned on.
- 4. With the key mode switch in Normal or Service position, start the system unit by pressing the Power button located on the operator panel. The green led lights up and the system comes on.

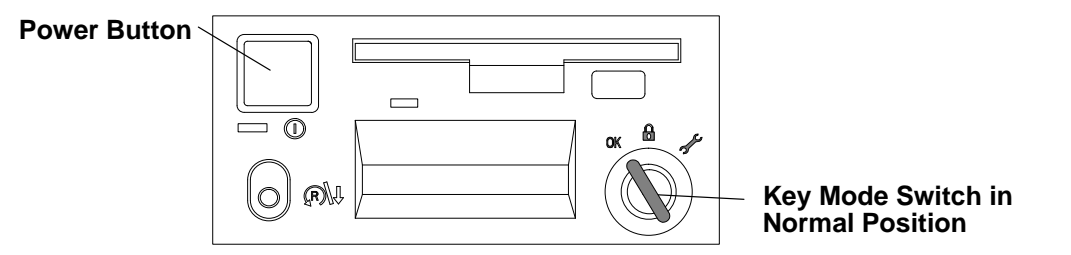

**Note:** If the power button is already pushed in, you must press it once to reset the button, and then press it again to turn the power on.

The power on tests may run for several minutes with 165 showing on the operator panel display. If you have the SystemGuard console enabled, you can monitor the progress of the power-on (PON) test portion of the IPL process.

Wait until the Login message appears on the terminal; at this point, the system is ready to work.

**Note:** If the green led does not light up and the power does not come on, ensure that the power cord at the back of the system is plugged into a grounded electrical wall outlet and that the system unit main switch is in the On position. Refer to "Appendix G. System Power States" for a more detailed description of the system power states. If this does not solve the problem, refer to the Problem Solving Guide and Reference.

## **Manually Stopping the System Unit**

**Attention:** Use the **shutdown** command to stop the system unit; loss of data can occur if this command is not used.

- 1. Ensure that the Key Mode switch is in Normal or Service Position.
- **Note:** It is possible to run the shutdown procedure from the system console (local or remote line) with the key mode switch set to the Secure position. Set the key mode switch to Normal or Service position before rebooting the system.

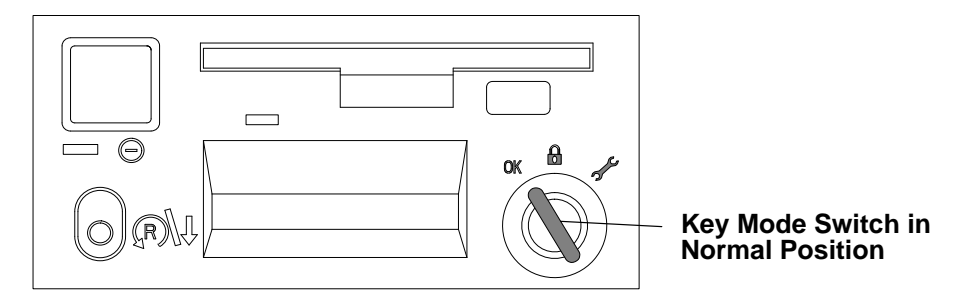

2. Perform the following Powering Down procedure.

#### **Powering Down Procedure**

The system should not be powered down before the operating system has stopped. The following three steps must be followed to shut down the system.

- **Note:** It is possible to run the shutdown procedure from the system console (local or remote line) with the key mode switch set to the Secure position. Set the key mode switch to Normal or Service position before rebooting the system.
- 1. Ensure that the key mode switch is in Normal or Service position
- **Note:** You can run the **shutdown** command only if you are logged onto the system as root user.
- 2. Run the **shutdown** command.

When the shutdown program is run, a warning message will be sent to all connected terminals. The user can specify the time period between the sending of the warning message and the system shutdown. This time is given with a default of 60 seconds.

shutdown –h +5

represents a period of 5 minutes

**Attention:** This period should allow enough time to finish your session and save your data. The amount of time can vary from a few seconds, enabling the user to exit the vi editor, for example, to several minutes, allowing you to properly finish the update of a database. If you are updating a database, if the system is shut down before you have properly finished your update session, the integrity of the database can be negatively affected and there can be loss of important data.

The display of the message halt completed indicates the procedure is ended.

- **Note:** In Standby-mode you can prevent unauthorized access to the system by turning the key mode switch to the Secure position.
- 3. To complete the power-off procedure, turn the key mode switch to the Secure position; set the power switch (located both on the system console and on the other terminals) to

Off, and push the Power button on the system unit operator panel to set it to the off position..

### **To Turn Power Completely Off**

**Attention:** Unpredictable results can occur that effect your data files if you use this method to stop the system unit.

- 1. To switch the power to the system completely off, set the system unit main switch on the rear side of each unit (base and expansion) to off.
- 2. Set the power switches of the external devices to Off.

# **General Information about Multiple Systems**

If your system is attached to another system, certain actions performed by an operator can affect either one or both systems, and these actions can require further consideration before any changes are made. Some actions requiring further consideration are:

- 1. Starting and stopping the communication with other system
- 2. Running diagnostics on one of the systems
- 3. Analyzing the error log information
- 4. Installing adapters or devices on one of the systems
- 5. Using the wrap plugs with the diagnostics.

When the system unit is attached to another system, make sure you isolate this system unit before stopping the operating system or running diagnostic programs. Some system cabling changes (such as installing wrap plugs or removing a device from the configuration) can require the operator to perform an action on the attached system before making the change. Refer to the Diagnostic Information For Micro Channel Bus Systems for more information on this subject.

# **Terminals and Printers**

Several terminals and printers can be connected to the system. All information concerning their technical characteristics and setup is contained in AIX Version 4 System Management Guide: Operating System and Devices.

# **System Consoles**

In 7013 J Series systems two RS-232 lines on the system interface board can be reserved for the maintenance environment. The connection to the system can be done directly (local line) or via a modem and a dedicated leased line or a dial-up switched phone line (remote line). If the maintenance is not enabled, these two lines can be addressed as normal tty lines.

If the maintenance feature is enabled, the two system consoles are defined, depending on which port on the system interface board the console is connected to, as follows:

- **BUMP Console** refers to the terminal connected to the S1 port of the system interface board and is normally used as system console. This console can be a local terminal or a remote terminal or terminal emulator in the customer hub center. If the related flag to control the maintenance environment is properly set, the BUMP console allows the use of off-line maintenance features.
- **Service Console** is connected to the S2 port of the system interface board. When the related flags to control the maintenance environment are properly set, it enables the remote operator (IBM service center) to perform maintenance and AIX commands in every system condition (stand-by, init-time and run-time) as well as the local operator does from the BUMP Console.

If there is a system problem, the S2 line is able to perform a dial-out function, which sends an error message to the service center, enabling the remote operator to isolate the system problem.

During a remote connection both the BUMP console and the service console have control of the system, each one becoming an echo copier of the other. This condition permits the local operator to control the remote operator for security reasons. The local operator (customer) can interrupt the connection established by the remote operator either locally by setting the key mode switch to Normal or Secure, or remotely through an escape sequence to change the state of the E-key (if the key mode switch is set to Normal and the E-key is set to Service).

If neither the S1 nor the S2 line are configured as BUMP lines, the Maintenance menu is not available on these lines. In this case a limited maintenance menu is provided in Stand-by phase (main power off, only BUMP is alive). This menu is protected by a keyword and is available only to service people.

# **Using Internal Mass Storage Devices**

The internal mass storage devices include the media devices like the diskette drive, tape drives and CD-ROM-2 drive and all the disk devices. After a general description on the special capability called Hot Removability, which is valid for the media and the disk devices, this section gives a detailed description about operator controls and how to work with the media devices and the disk devices.

The following devices can be installed in your 7013 J Series system unit:

- an 8 mm helical scan tape drive
- a 1/4 Inch QIC cartridge streaming tape drive
- a 4 mm DAT tape drive
- a CD-ROM-2 drive to support optical disks.

The operator panel contains a 3.5-inch diskette drive.

#### **Media Device Locations in the Base Unit**

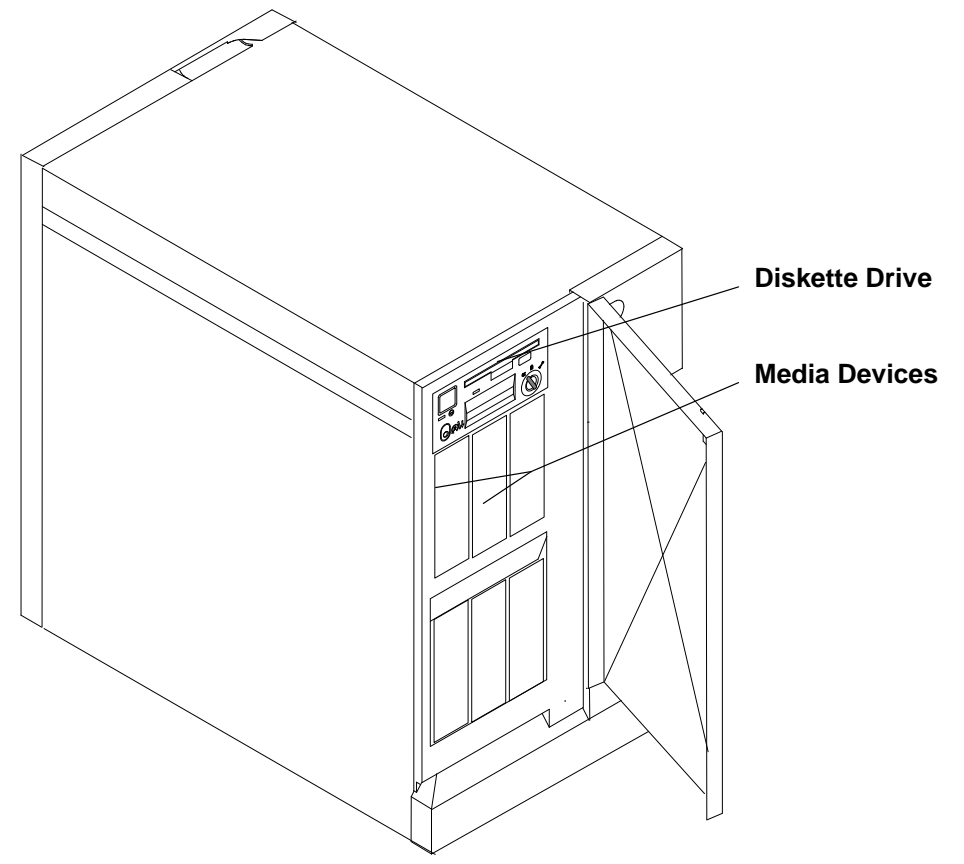

**Note:** For information about media device locations for the expansion units, see page 1-7. For more information about locations of the disk devices and media devices, see page 1-3.

# **Using the 8 mm Tape Drive**

Internal magnetic tape drives are typically used as back-up drives.

**The 8 mm helical scan has the following characteristics:**

- capacity 5/10GB
- media data transfer 500KB/sec
- Capability to read and write 7G bytes cartridges (14G bytes with compression)
- Form Factor 5 1/4 Inch Half Size
- read/write compatibility with 2.3GB format

## **Functions**

The 5GB 8 mm tape drive has two green status lights and one amber status light. The on/off combinations of the status light indicate the conditions of the 8 mm tape drive.

#### **8 mm Tape Drive Operator Controls**

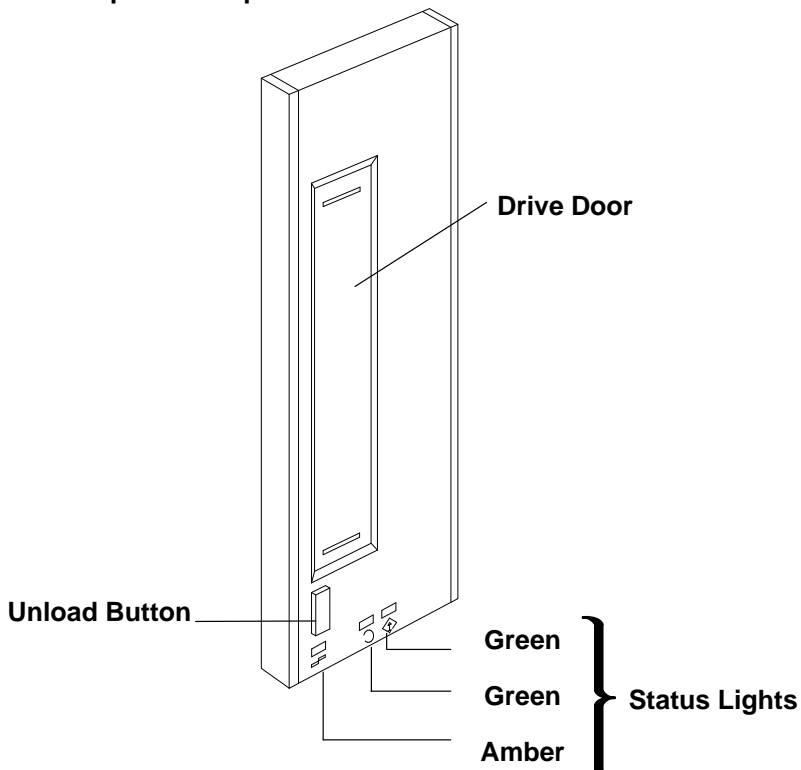

Each of the ISO symbols located next to a status light indicates a specific condition of the tape drive as follows:

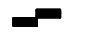

Disturbance (amber status light)

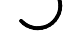

Ready (green status light)

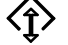

Busy (green status light)

# **Status Lights**

The following table explains the meaning of the green and amber status lights.

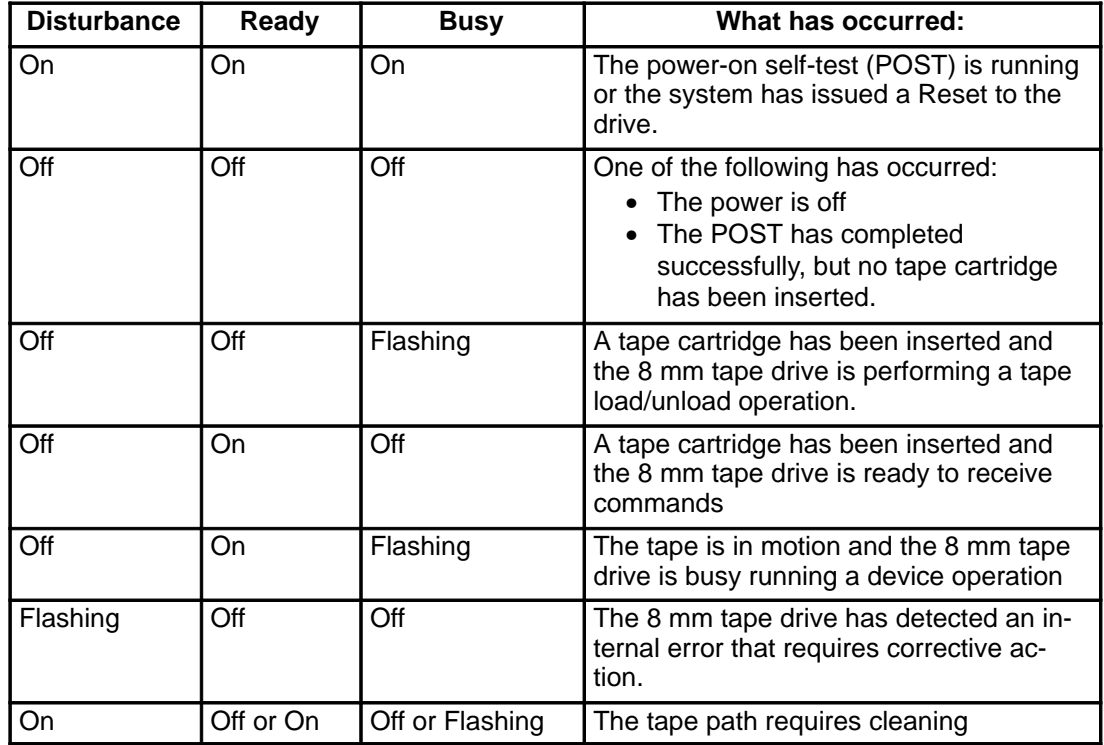

**Note:** If an error condition occurs, first try to recover by pressing the unload button. If the condition continues, call your service representative.

#### **General Information for 5.0GB 8 mm Tape Drives**

- Use only "Data Grade" 8 mm tape cartridges. These cartridges are identified by either a "Data", "D" or "D8" marking on the data cartridge.
- Remove the tape cartridge from the tape drive when it is not used, and store the cartridge vertically in the cartridge case.
- Do not attempt to open the door on the data tape cartridge. This door covers and protects the magnetic tape material from dirt, dust and damage.
- Avoid touching the tape because this can cause loss of data.
- Keep the drive door closed except when loading or unloading a cartridge.
- Back up and then discard any tape cartridge that repeatedly produces error messages. The error information is in the system error log.
- Clean the tape path regularly according to the cleaning procedure of the 8 mm tape drive. Use only recommended cleaning cartridges; other cleaning cartridges can permanently damage your 8 mm tape drive.
- If the cartridge has been stored in an environment different from the drive, the cartridge must be acclimated to the new environment before use. Follow the instructions included with each new cartridge.

**Attention:** Do not use video grade cartridges in the 8 mm tape drive. Video grade tapes can be unreliable and may cause permanent damage to the 8 mm tape drive.

### **Setting the Write-Protect Tab on 8 mm Tape Cartridges**

Setting the write-protect tab on a tape cartridge is necessary so that information is not accidentally lost. When the write-protect tab of a tape cartridge is set (window closed), information can be read from the tape, but cannot be written to it.

**Window Closed Window Window Window Opened Tape is Write-Protected Tape is NOT Write-Protected**

The window on the tape cartridge controls write-protection as follows:

### **Performance**

The 8 mm tape drive employs sophisticated error recovery techniques to protect your valuable data. When the drive reports an irrecoverable error, it has reached a point where further retries may only damage the tape and other actions must be taken.

Under the best of conditions, an irrecoverable data error should occur no more frequently than once every 4 years on a drive, assuming a 1GB back up 6 times a week. However, tape cartridges that have been damaged, exposed to environmental conditions outside of the recommended range, or worn out can greatly increase the frequency of irrecoverable data errors.

Also, a drive that has not been regularly cleaned or that is worn out can contribute errors. The environment that the drive and media operate in is a major contributor to the reliability of the recorded data. A good environment will enhance the reliability, while an environment that does not comply with the recommended limits may cause lost saves and damaged media to occur.

It is possible, however, to have other influences (power surges, or a dust particle, for example) which cause a transient error that cannot be duplicated. Such transient errors should be very infrequent, and repeated occurrences should be further investigated to locate the cause.

## **Usage**

For those customers with more than one computer system, the 8 mm tape drive is designed to support data interchange between systems. However, transporting the cartridge between two systems not within the same environment could cause permanent damage to the cartridge and resulting loss of data if precautions are not observed.

These precautions include:

- Careful handling
- Proper position of the cartridge (it should be kept on its edge)
- Always keeping it within its clear plastic dust cover
- The environmental limits recommended for the media should not be exceeded.

If the cartridge has been stored in an environment different from the drive, the cartridge must be acclimated to the new environment before use. Follow the instructions included with each new cartridge.

## **Loading the 8 mm Tape Cartridge**

Before loading the tape cartridge, make sure the power is on and the write-protect switch on the tape cartridge is properly set.

The tape drive loads the tape from the cartridge and prepares it for reading and writing.

Grasp the edges of the 8 mm tape cartridge with the write-protect switch towards you and the window side of the cartridge towards your left.

Slide the tape cartridge into the opening on the front of the 8 mm tape drive until the loading mechanism pulls the cartridge into the drive and the drive door closes. The ready status light (green) will go on if the load operation was successful.

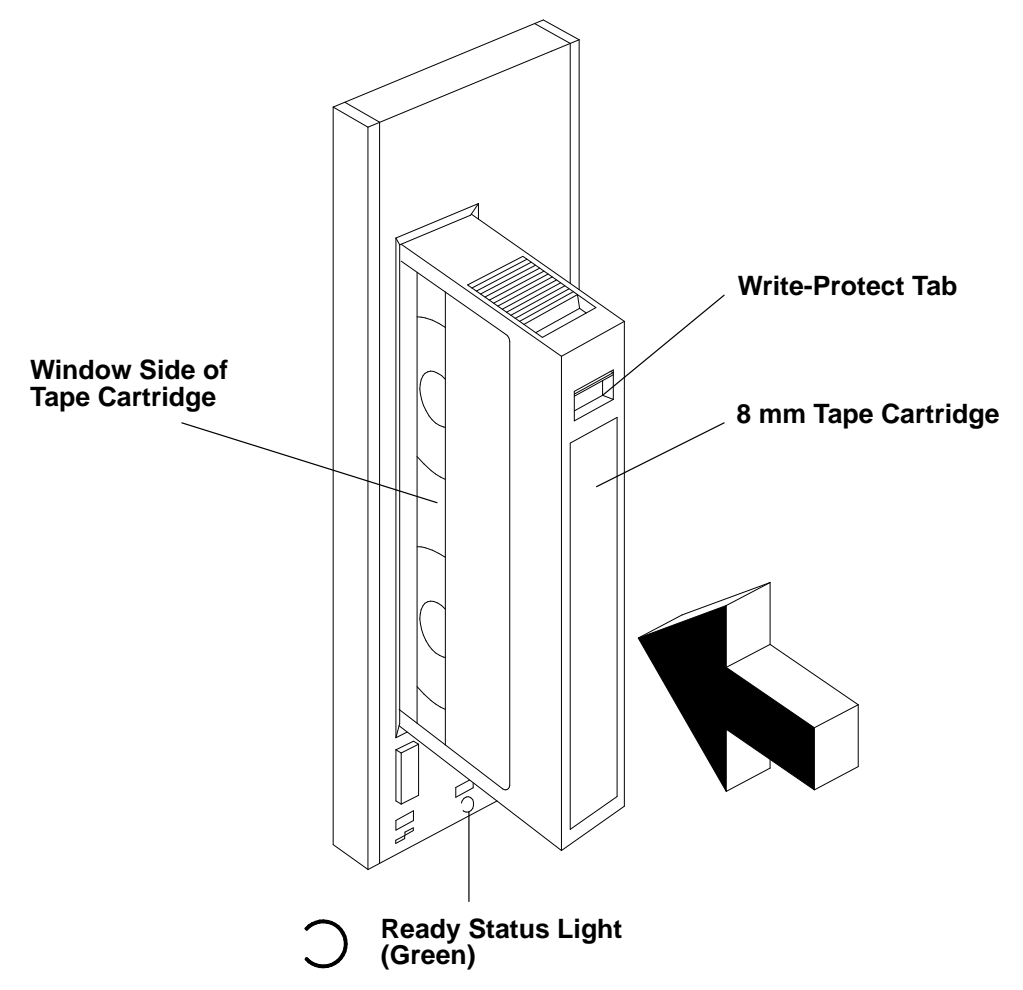

The tape takes about 25 seconds to load. When the green light comes on, the drive is ready for data operations.

Commands can be entered while the tape is loading. Any commands to the tape drive start running once the tape has finished loading. Commands not requiring the tape cartridge will run immediately.

# **Unloading the 8 mm Tape Cartridge**

Push the unload button. The drive will rewind the tape within the cartridge and ejects the cartridge from the drive opening.

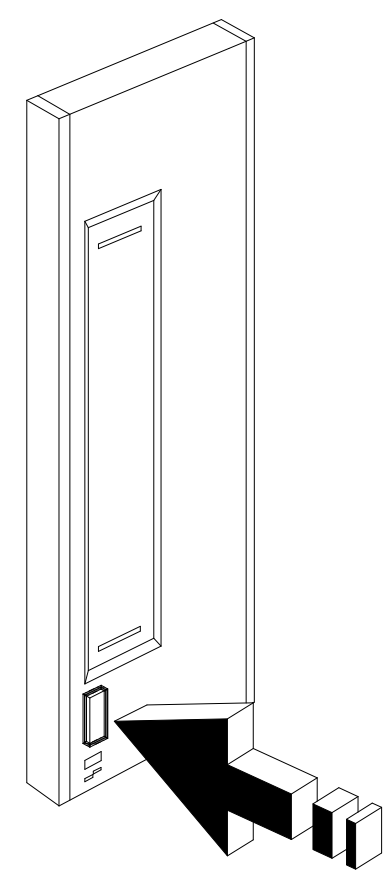

The time required for a tape to rewind and unload is between 18 seconds and 3 minutes, depending on the position of the tape when the unload button is pushed.

If the tape cartridge cannot unload and has to be removed manually from the drive, contact your service representative.

## **Types of 8 mm Tape Cartridges**

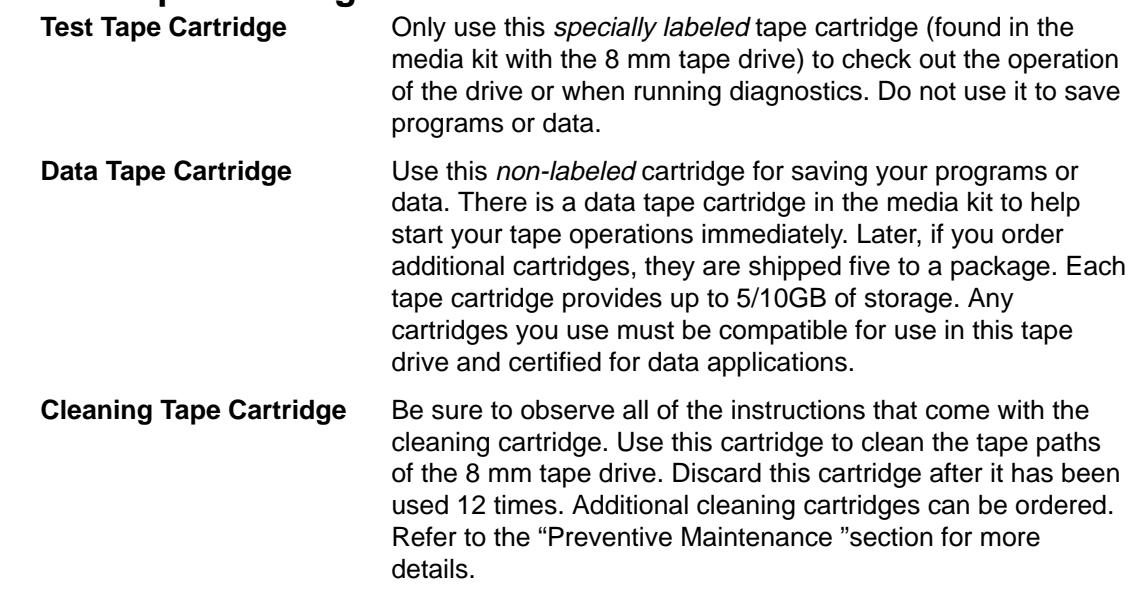

# **Preventive Maintenance**

There are some simple preventive maintenance operations which should be performed periodically, to ensure the correct functioning of the system and its devices. Particular care should be taken in using devices such us streamer and tape devices, to ensure their efficiency and avoid data loss problems.

This section contains the description of these maintenance operations.

## **Cleaning the Tape Path on the 5GB 8 mm Tape Drive**

**Attention:** Do not use video cleaning cartridges in the 8 mm tape drive. Video cleaning cartridges can damage the 8 mm tape drive. Some video cleaning cartridges are extremely abrasive. An 8 mm tape drive may be permanently damaged after only a few cleaning operations using an abrasive-type cleaning cartridge.

The 8 mm tape path should be cleaned either approximately every 30 hours of tape motion or once a month. The 5GB 8 mm tape drive counts the number of hours of tape motion and indicates when the tape path requires cleaning when the lighted disturbance status light (amber) is on.

More frequent cleaning may be required if the drive is operated in a dusty environment or in humid conditions. If dust is allowed to accumulate, the drive has to perform more reads and writes. This can cause a loss of data and may be prevented by regularly scheduled cleaning of the drive.

The cleaning cartridge cleans the drive up to 12 times before to be discarded. If you attempt to use an 8 mm cleaning cartridge more than 12 times, the tape drive automatically detects the error and ejects the cleaning cartridge with the disturbance status light ( amber) remaining on.

Before loading the 8 mm cleaning cartridge, make sure the power to the 8 mm tape drive is on.

## **Loading the 8 mm Cleaning Cartridge**

- 1. Grasp the edges of the 8 mm cleaning cartridge with the window side of the cartridge on your left.
- 2. Slide the cleaning cartridge into the opening of the front of the 8 mm tape drive until the loading mechanism pulls the cartridge into the drive.

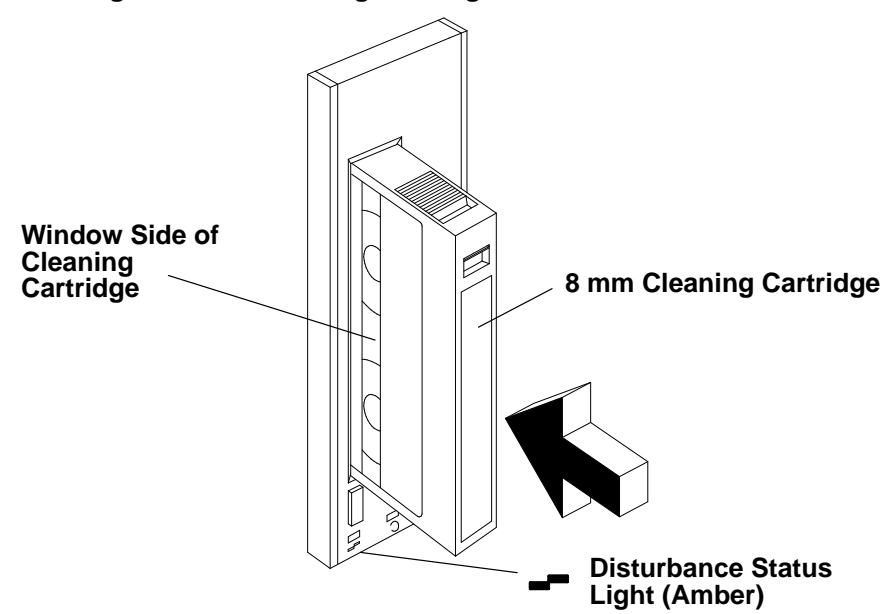

#### **Loading the 8 mm Cleaning Cartridge**

- 3. After the 8 mm cleaning cartridge has been fully inserted into the 8 mm tape drive, the following cleaning operations are performed automatically:
	- **–** The cleaning tape is loaded into the tape path.
	- **–** The drive is cleaned by moving the cleaning tape forward for approximately two minutes.
	- **–** The tape is unloaded and the cleaning cartridge is ejected from the tape drive when the cleaning operation is complete.

A successful cleaning operation is indicated when the disturbance status light  $\blacksquare$  amber) goes off.

### **Tape Handling**

When loading a tape in the drive, the cartridge should be removed from the case very close to the front panel of the drive to reduce accumulation of airborne dust and dirt particles. The same process should be followed when removing the tape from the drive.

Do not permit smoking near the tape drive, as smoke particles can cause data errors.

Don't use excessive force when inserting or removing the cartridge from the drive. If it seems to be hung up, gently repeat the load or unload process.

If the cartridge is placed inside a briefcase, and in such a way kept from moving around, it may be possible to safely transport it through hostile environments.

The case should be carried out directly to the storage area and not be exposed too long periods of high or low temperatures.

It must never be left in a car window, where sunshine can rapidly heat the air, and never left in a car overnight.

It should be noted that airport-style metal detectors and hand held scanners will not affect the data stored on the 8 mm tape.

8mm Data Cartridge should be stored vertically and in the supplied case.

- Recommended Operating Environment:
	- **–** 5°C to 40°C
	- **–** Relative Humidity 20% to 80% non condensing
	- **–** Max Wet Bulb to 26°C
- Recommended Storage Environment:
	- **–** Temperature 15°C to 25°C
	- **–** Relative Humidity 40% to 60% non condensing
- **Note:** Before using a data cartridge, allow it to acclimate to the operating environment (24 hours or the amount of time it has been exposed to dissimilar conditions).

#### **Archive Life**

If proper storage conditions are maintained, quality 8 mm tapes can have a recorded data archive life of over 30 years:

- Use tapes with 4 to 20 passes on them. In the first few passes, new tapes shake off or shed excess magnetic media and binder deposited during the tape manufacturing process. These can result in higher soft error rates during the first few passes.
- Pre-condition the tapes:
	- **–** Write/Read tape to measure error statistics (from LBOT to LEOT)
	- **–** Do this a minimum of 4 passes and a maximum of 20 passes
	- **–** Do this on a known good drive
	- **–** Physically examine tape pack winding for quality wind
	- **–** Use only tapes that have temperature stabilized.
- Maintain constant environment:
	- **–** Best environment is 18°C (65°F) at 40% RH
	- **–** Control environment while transporting tapes
	- **–** Ensure no chemical conditions exist
	- **–** No dust
	- **–** Have positive pressure air.
- Long Time Archiving Conditions:
	- **–** 5°C to 32°C
	- **–** 20% to 60% RH (non condensing)
	- **–** Wet bulb 26°C maximum
- Local Archiving Conditions Range:
	- **–** 18°C to 40°C
	- **–** 40% to 60% RH (non condensing)
- Store on edge in their protective enclosures and don't stack anything on top of them.
- Keep the drive clean.
- Store data in a streaming (not Start/Stop) mode. Run the tape from BOT to EOT at normal speed.
- Exercise the tapes once every 12 months by reading the entire tape, to remove any stress which has built up in the tape pack during the storage interval. This interval can be lessened at lower temperature conditions, and should be increased at higher temperature conditions.

# **General Information for 4.0GB 4 mm Tape Drive**

The 4.0GB 4 mm tape drive is an internal streaming tape drive that is used to:

- Save and restore system data files.
- Archive important records.
- Distribute operating system software upgrades.

The 4 mm tape drive is designed to be attached to any system using a single-ended interface meeting the Small Computer System Interface ll (SCSI-ll) Standard ANSI X3.131-199X Rev. 10h.

The 4 mm tape drive has the following features:

• Capacity of 4.0GB per cartridge. 8GB is typical with data compression and with DDS2 data cartridges.

The actual capacity per cartridge varies depending on the application and the type of data cartridge being used.

• Data transfer rate is 400 KBps. 800 KBps is typical with data compression.

**Note:** Data compression activated is the default setting from the factory. Data compression is usually controlled by the application software.

- Read and write of DDS|||| tape cartridges in 2.0GB per cartridge format.
- A status light that indicates when it is time to clean the tape path.
- Internal diagnostics that are activated when the 4 mm Diagnostic Cartridge is inserted and loaded into the drive.
- Media recognition system: only *data grade* media can be used with this tape drive.

The 4 mm tape drive uses a 4 mm data cartridge for saving and restoring your system data. The 4 mm tape drive is designed to use only 4 mm Digital Data Storage (DDS) cartridges. These cartridges are identified by the DDS symbols (shown below) somewhere on the data cartridge.

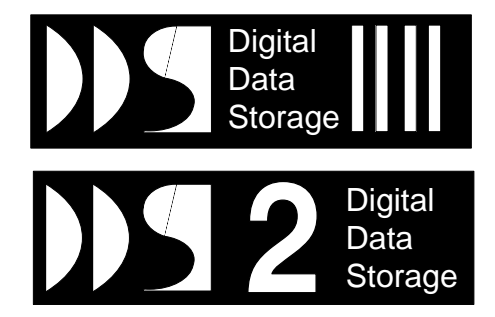

## **Recommendations**

**Attention:** Tape cartridges that do not carry the proper DDS symbol cannot be written to and their use will cause the 4 mm tape drive to report an error.

• Use only 4 mm Digital Data Storage (DDS) cartridges.

**Attention:** Use of other than recommended cleaning cartridges can damage your tape drive and will void the drive warranty.

- Clean the tape path by using the recommended cleaning cartridge. Follow the instructions on the cartridge.
- Back up and then discard any tape cartridge that repeatedly produces error messages. The error information is in the system error log.
- Do not open the door on the data cartridge that covers the tape. This door protects the magnetic tape material from dirt, dust, and damage.
- Do not operate in a dusty environment.
- Do not touch the tape material. Any substance transferred to the tape by touching it could cause loss of data.

### **Types of 4 mm Tape Cartridges**

The 4 mm tape drive is shipped with three 4 mm cartridges to help start your tape operations immediately. Refer to Appendix A for tape cartridge part numbers.

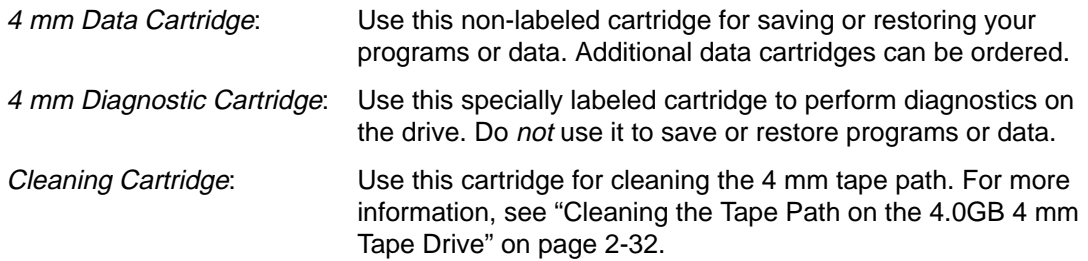

# **Tape Cartridge Compatibility**

The 4 mm Tape Drive is compatible with existing 4mm tape subsystems that are designed to operate with Digital Data Storage approved media, which meet the following standards:

- For DDS||||
	- **–** American National Standard (ANSI) standard, X3.203-191, Helical-scan Digital Computer Tape Cartridge, 3.81mm.
	- **–** European Computer Manufacturers Association (EMCA) standard, EMCA-150, 3.81mm Wide Magnetic Tape Cartridge and DDS|||| format.
- For DDS2
	- **–** European Computer Manufacturers Association (EMCA) standard, EMCA/TC17/93/20, 3.81mm Wide Magnetic Tape Cartridge for Information Interchange Helical Scan Recording, DDS2 format.

You cannot change the density setting of the drive, because the device reconfigures itself automatically, depending on the media type installed, as follows:

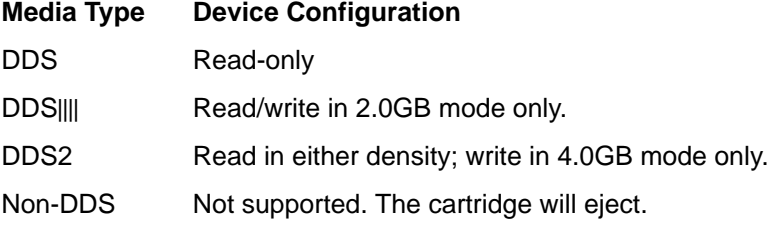

#### **Setting the Write-Protect Tab on 4 mm Tape Cartridges**

The window on the tape cartridge controls write-protection. When the write-protect tab of a tape cartridge is set (window open), information can be read from the tape, but cannot be written to it. When the write-protect tab of a tape cartridge is not set (window closed), information can be both written to and read from the tape. Trying to write to a 4 mm data cartridge with the window open causes an error.

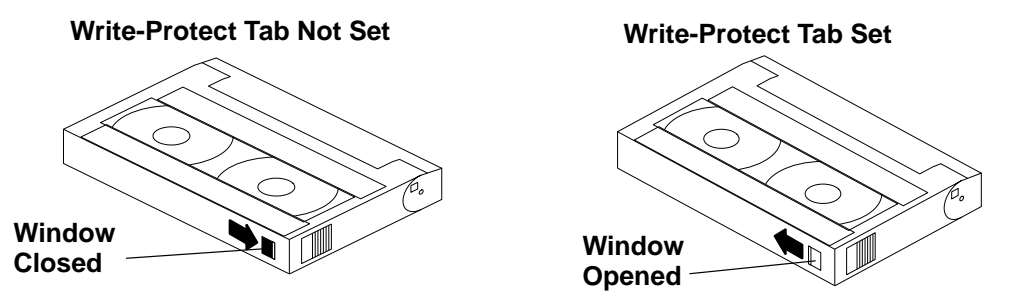

**Note:** The write-protect setting for the 4 mm tape is the opposite of the setting for the 8 mm tape.

### **Environmental Considerations for 4 mm Data Cartridges**

Information in this section describes operating and storage conditions including temperature, relative humidity, and maximum wet bulb data.

**Attention:** The manufacturer has specified a set of temperature and humidity ranges in which the 4 mm data cartridge can operate with ease. Only regular cleaning procedures, as described in "Cleaning the Tape Path on the 4.0GB 4 mm Tape Drive" on page 2-32, are required when operating the cartridge within this range. The risk of possible data loss is

increased if 4 mm tape cartridges are operated, stored, or shipped outside the temperature or humidity ranges shown in the following table.

Before using a cartridge, always let it adjust (acclimate) to the operating environment. Do this by placing the cartridge with its container in the operating environment for as long as it has been away from this environment or for 24 hours, whichever is less.

Acclimation is necessary for any data cartridge that has been exposed to a different humidity environment or a temperature change of 11°C or 20°F or more.

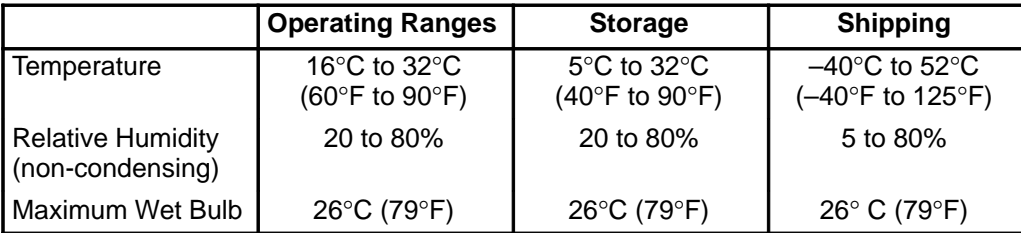

# **Operating in Harsh Environments**

The 4 mm tape drive is ideally suited to streaming operations, as opposed to tape movement operations involving multiple stop/starts and random searches. When the tape is used for frequent stop and start operations, streaming movement is beneficial and should be used whenever possible. This can be accomplished by ensuring that any save or restore operation is the only active operation performed by a device connected to this SCSI I/O controller.

Any tape that has been used outside the ranges specified in the previous table for an extended period of time (50 passes in 40 hours of nonstop operation) should not be used as an archival tape. Exposure to the environment will deteriorate the magnetic and physical strength of the tape. Do not store important data on a tape that has been used outside the specified ranges; transfer the data to a new tape for reliable archiving.

# **4 mm Data Cartridge Erasure**

Most bulk eraser devices do not have the capability to erase 4 mm data cartridges. To properly erase an 4 mm data cartridge with a bulk eraser device, the erasure rating must be at least 2000 oersted.

The 4 mm tape drive erases residual data before writing new data on the data tape.

# **Tape Cartridge Data Capacity**

The 4 mm tape cartridge capacity is defined as the amount of data that can be stored on the cartridge. The following variables affect the amount of data that can be stored on a tape cartridge:

- Size of the data file
- Number of file marks per file
- Compatibility mode (2GB or 4GB)
- Media rewrites.

# **Using the 4.0GB 4 mm Tape Drive**

The optional 4.0GB 4 mm tape drive is a half-high device.

## **Status Lights**

The 4.0GB 4 mm tape drive has two green status lights and one amber status light. The on and off combinations of the status lights indicate the conditions of the 4 mm tape drive.

Each of the International Organization for Standards (ISO) symbols located next to a status light indicates a specific condition of the tape drive as follows:

 $( )$ Ready (green status light)

 $\Leftrightarrow$ Read-Write (green status light)

Ч Disturbance (amber status light)

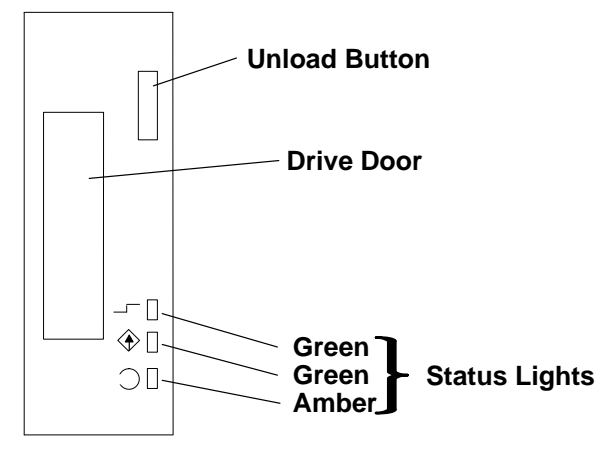

#### **Status Light States**

The following tables explain the meaning of the green and amber status lights.

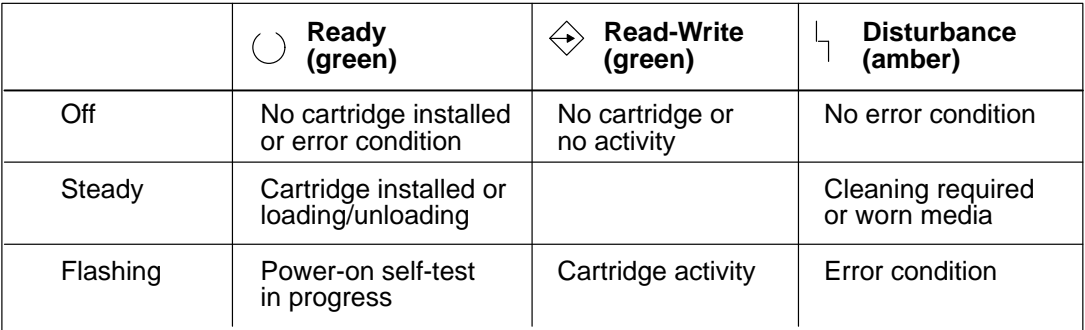

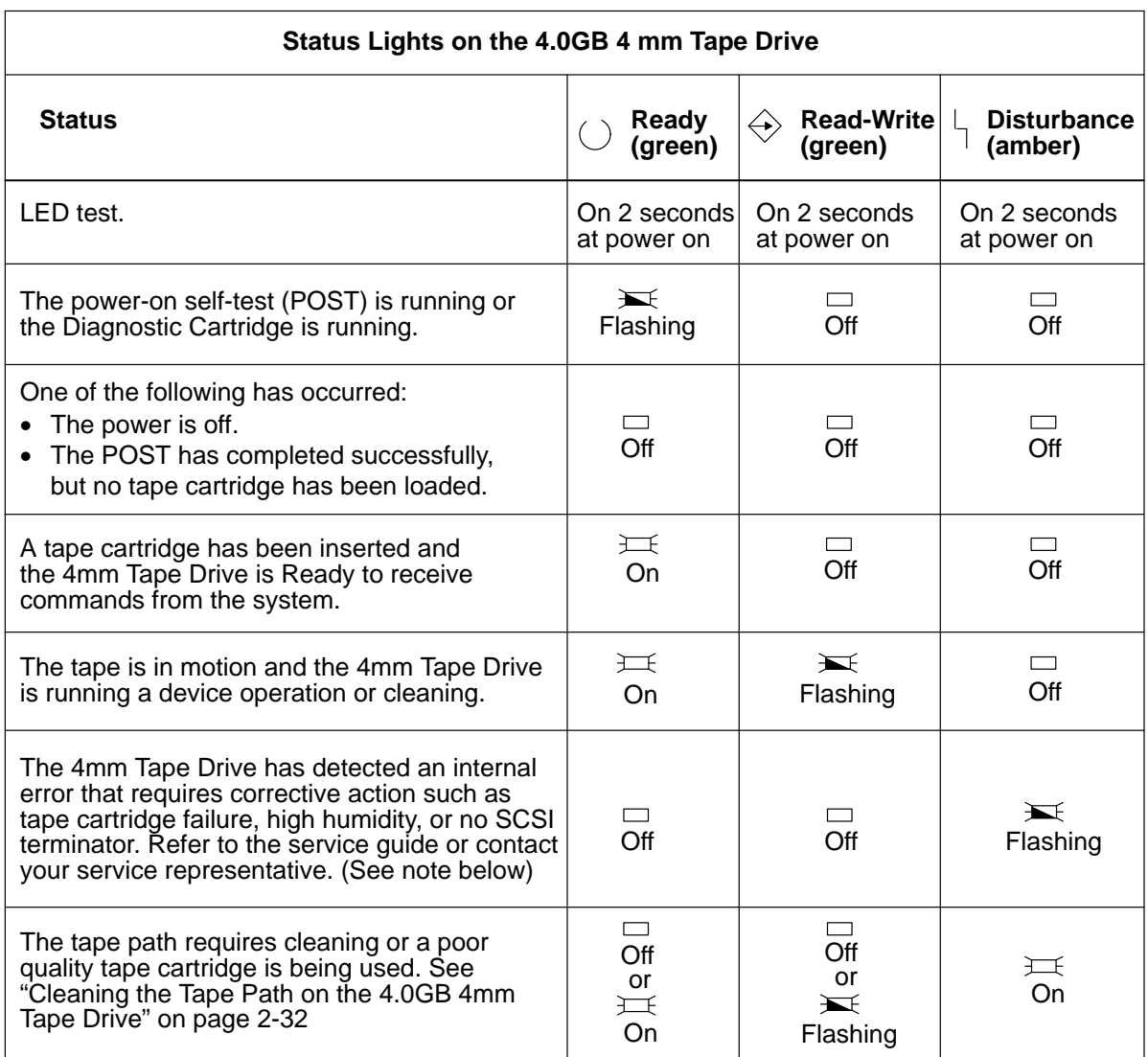

**Note:** If an error condition occurs, first try to recover by pressing the unload button. If this does not correct the error, switch off the power to the 4 mm tape drive and then switch on the power to the drive. If the condition continues, call your service representative.

# **Loading the 4 mm Tape Cartridge**

Before loading the tape cartridge, make sure the power is on and the write-protect switch on the tape cartridge is properly set. Refer to "Setting the Write-Protect Tab on 4 mm Tape Cartridges" on page 2-26. The tape drive loads the tape from the cartridge and prepares it for reading and writing.

To load the 4 mm tape cartridge, do the following:

- 1. Grasp the edges of the 4 mm tape cartridge with the write-protect tab towards you and the window side of the cartridge facing up.
- 2. Slide the tape cartridge into the opening on the front of the 4 mm tape drive until the loading mechanism pulls the cartridge into the drive and the drive door closes. The ready status light (green) will go on if the load operation was successful.

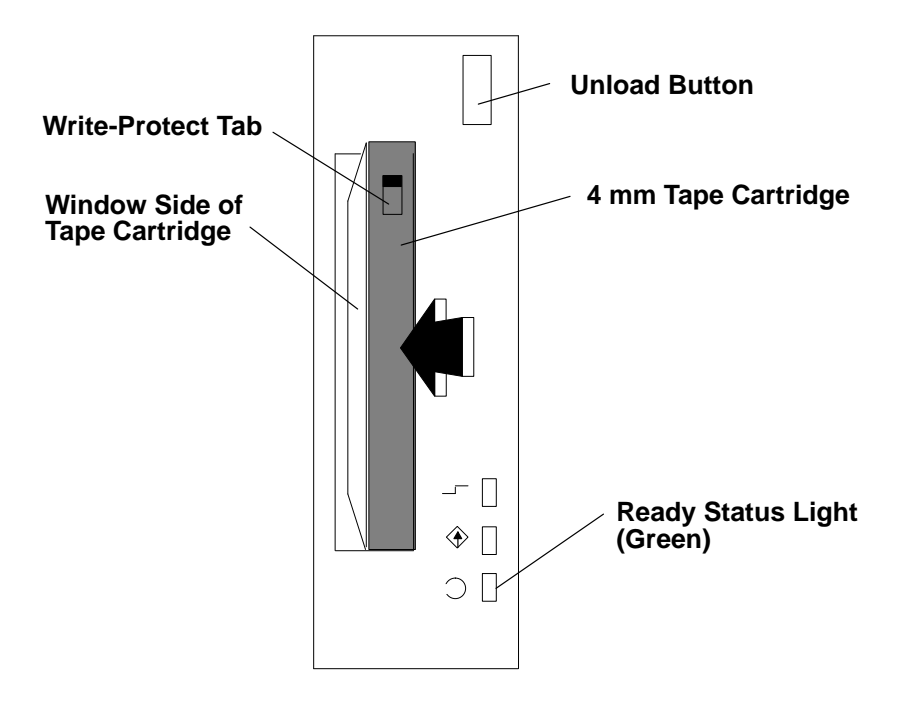

The 4 mm tape drive is ready for data operations when the tape cartridge is inserted. After the cartridge is inserted into the tape drive, the tape takes about 15 seconds to load.

# **Unloading the 4 mm Tape Cartridge**

Before performing the unload operation, make sure the power to the 4 mm tape drive is on.

To unload and eject the tape cartridge, press the unload button. The 4 mm tape drive rewinds the tape and then ejects the tape cartridge from the tape drive.

After pressing the unload button, the following will occur:

- 1. The Read-Write  $\Leftrightarrow$  status light will flash during the unload operation.
- 2. The Ready  $\circlearrowright$  status light and the Read-Write  $\Leftrightarrow$  status light will turn off when the cartridge is ejected from the tape drive.

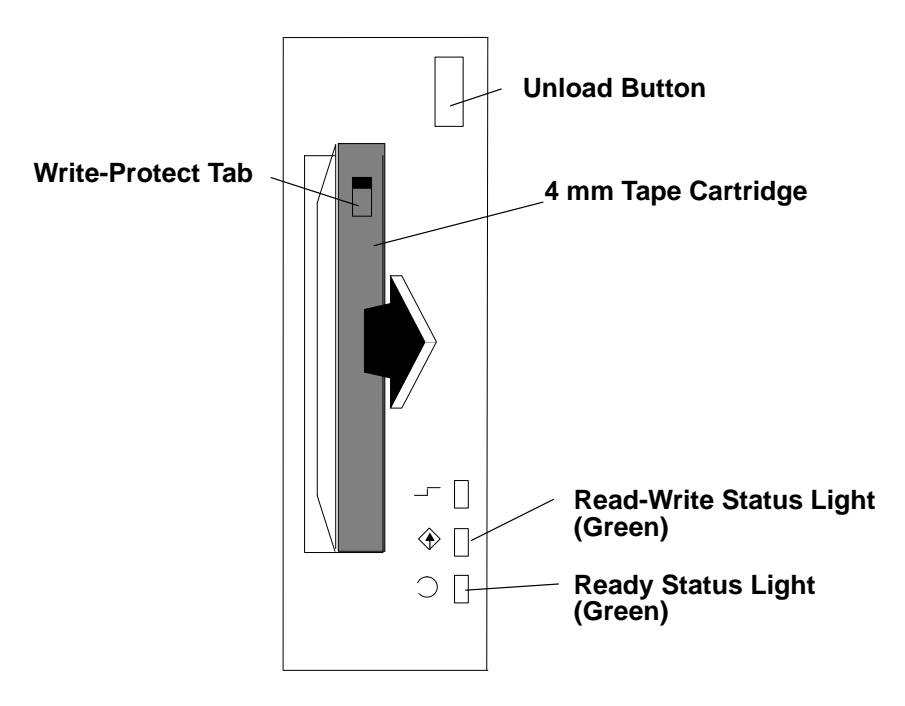

The time required for a tape to rewind and unload is between 10 seconds and 1.5 minutes, depending on the position of the tape when the unload button is pushed.

If the tape cartridge cannot unload and has to be removed manually from the drive, see "Manually Removing the Tape Cartridge" in Diagnostic Information For Micro Channel Bus Systems.

### **Cleaning the Tape Path on the 4.0GB 4 mm Tape Drive**

The 4 mm tape path should be cleaned either approximately every 30 hours of tape motion or once a month, whichever occurs first. The 4 mm tape drive monitors the recording quality of the tape cartridge and indicates that the tape path requires cleaning when the disturbance status light (amber) is on.

More frequent cleaning may be required if the drive is operated in a dusty environment or in humid conditions. If the dust is allowed to accumulate, the drive has to perform more reads and writes. This can cause data loss, and may be prevented by regularly scheduled cleaning of the drive.

The cleaning cartridge cleans the 4 mm tape drive 50 times before it needs to be discarded. If you attempt to use a 4 mm cleaning cartridge more than 50 times, the tape drive automatically detects the error and ejects the cleaning cartridge with the disturbance status light (amber) remaining on.

Before loading the cleaning cartridge, make sure the power to the 4 mm tape drive is on.

To load the 4 mm cleaning cartridge, do the following:

- 1. Grasp the edges of the 4 mm cleaning cartridge with the window side of the cartridge facing up.
- 2. Slide the cleaning cartridge into the opening on the front of the 4 mm tape drive until the loading mechanism pulls the cartridge into the drive.

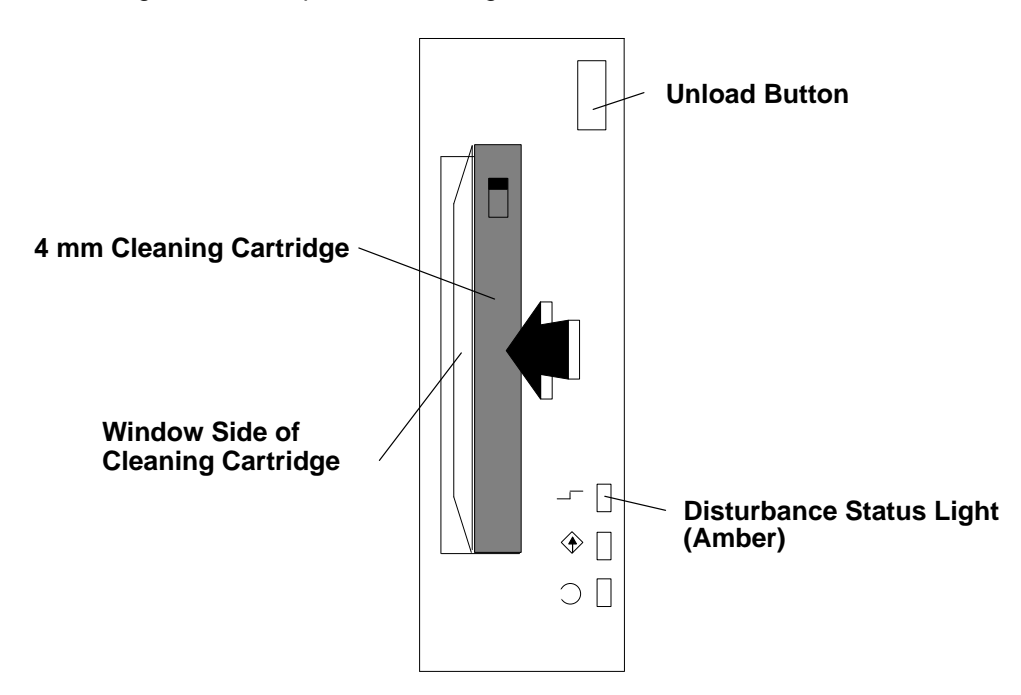

After the 4 mm cleaning cartridge has been fully inserted into the 4 mm tape drive, the following cleaning operations are performed automatically:

- 1. The cleaning tape is loaded into the tape path.
- 2. The drive is cleaned by moving the cleaning tape forward for approximately 30 seconds.
- 3. The tape is unloaded and the cleaning cartridge is ejected from the tape drive when the cleaning operation is complete.
- 4. A successful cleaning operation is indicated when the disturbance status light (amber) goes off (if it was activated before the cleaning operation).

# **Using the 1/4-Inch Tape Drive**

The Quarter-Inch Cartridge (QIC) tape has the following characteristics:

- Capacity 2.5GB
- Media data transfer 300KB/sec
- Form factor 5 1/4 Inch Half Size
- Read/write compatibility with QIC 120, 150, 525, 1000 and 2GB media

# **Functions**

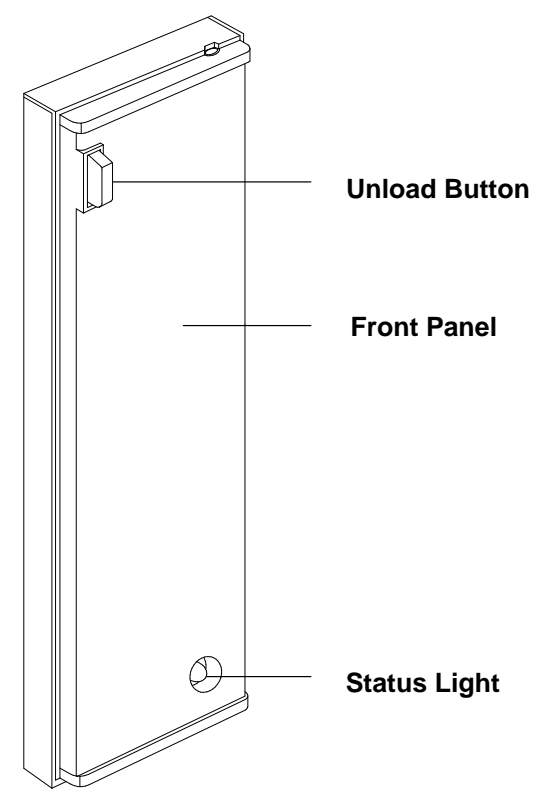

The Unload button is used to unload the tape from the drive.

The status light has no color when it is off or when the drive is waiting in stand-by mode. When the status light is on, it can be either green or red. The colors indicate the status of the drive as follows:

**Green** The green light is on when the drive is in normal operation.

**Red** The red light is on when there is a problem with the drive.

# **Tape Cartridge Compatibility**

The 1/4-inch tape drive is a medium-capacity small computer system interface (SCSI) tape drive. This drive is compatible with existing 1/4-inch streaming tape subsystems, which use the Quarter-Inch Cartridge Drive Standards, Inc. (QIC) formats.

The drive features the following:

- Support for the following standards:
	- **–** QIC-24 (read only, without ECC)
	- **–** QIC-120 (read and write, without ECC)
	- **–** QIC-150 (read and write, without ECC)
	- **–** QIC-525 (read and write, with ECC)
	- **–** QIC-1000 (read and write, with ECC)
	- **–** QIC–2GB (read and write, with ECC).

**Note:** For QIC–120 and QIC–150 data recovery is performed via reread operation.

- 2.5GB storage capacity per cartridge
- 300KB per second sustained data rate.

## **Loading the 1/4-Inch Tape Cartridge**

A diagram inside the drive door shows how to load a tape. To load a tape cartridge, push the unload button. When the button is pushed, the front panel of the drive partially opens towards the front of the system unit.

- 1. Pull the front panel open all the way to the flat position, where it will stay without having to be held open.
- 2. Insert the cartridge into the drive opening with the window side of the cartridge towards your left. Gently push the cartridge into the drive opening until the cartridge stops.

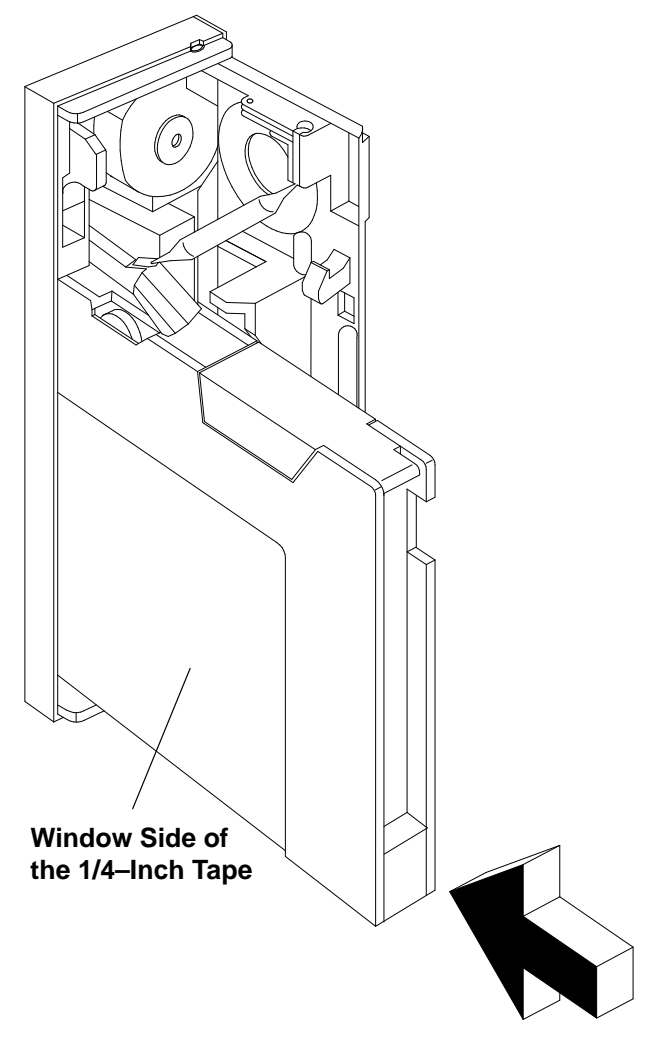

Figure 1. Inserting a 1/4-Inch Cartridge in the Drive

3. Close the front panel until you hear an audible click.

The drive loads the tape from the cartridge and prepares it for reading and writing.

Once the cartridge has been inserted and the front panel closed, it will automatically rewind to the beginning of the tape.

## **Unloading the 1/4-Inch Tape Cartridge**

To unload the tape, use the same procedure as you did for loading except pull the cartridge from the drive opening.

1. Push the unload button.

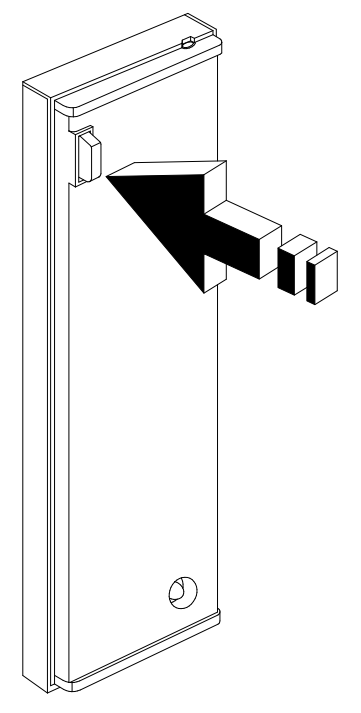

- 2. Pull the front panel open (flat).
- 3. Pull the tape cartridge out of the drive.
- 4. Push the front panel closed.

#### **Tape Cartridge Data Efficiency**

**Note:** For maximum efficiency, operate the 1/4-Inch tape drive in the streaming mode whenever possible.

The 1/4-Inch tape cartridge efficiency is defined as the amount of data that can be stored on the cartridge and the data rate at which the data can be read from the tape cartridge. When in use, the tape in the cartridge is moved at a constant speed of 72 Inches per second.

The following variables affect the amount of data that can be stored on a tape cartridge:

- Streaming mode or non-streaming mode
- Size of the data file
- Number of file marks per file
- Tape length
- Variable post/preamble
- Compatibility Mode (QIC120/QIC150/QIC525/QIC1000).

## **Setting the Write-Protect Tab on 1/4-Inch Tape Cartridges**

Setting the write-protect tab on a tape cartridge is necessary so that information is not accidentally lost. When the write-protect tab of a tape cartridge is set (pointing to SAFE), information can be read from the tape, but cannot be written to it.

The write-protect tab positions for a typical cartridge are shown in the following illustration. Use a small screwdriver to turn the arrow to the desired position. The arrow must be pointing in one of the two directions shown in the illustration.

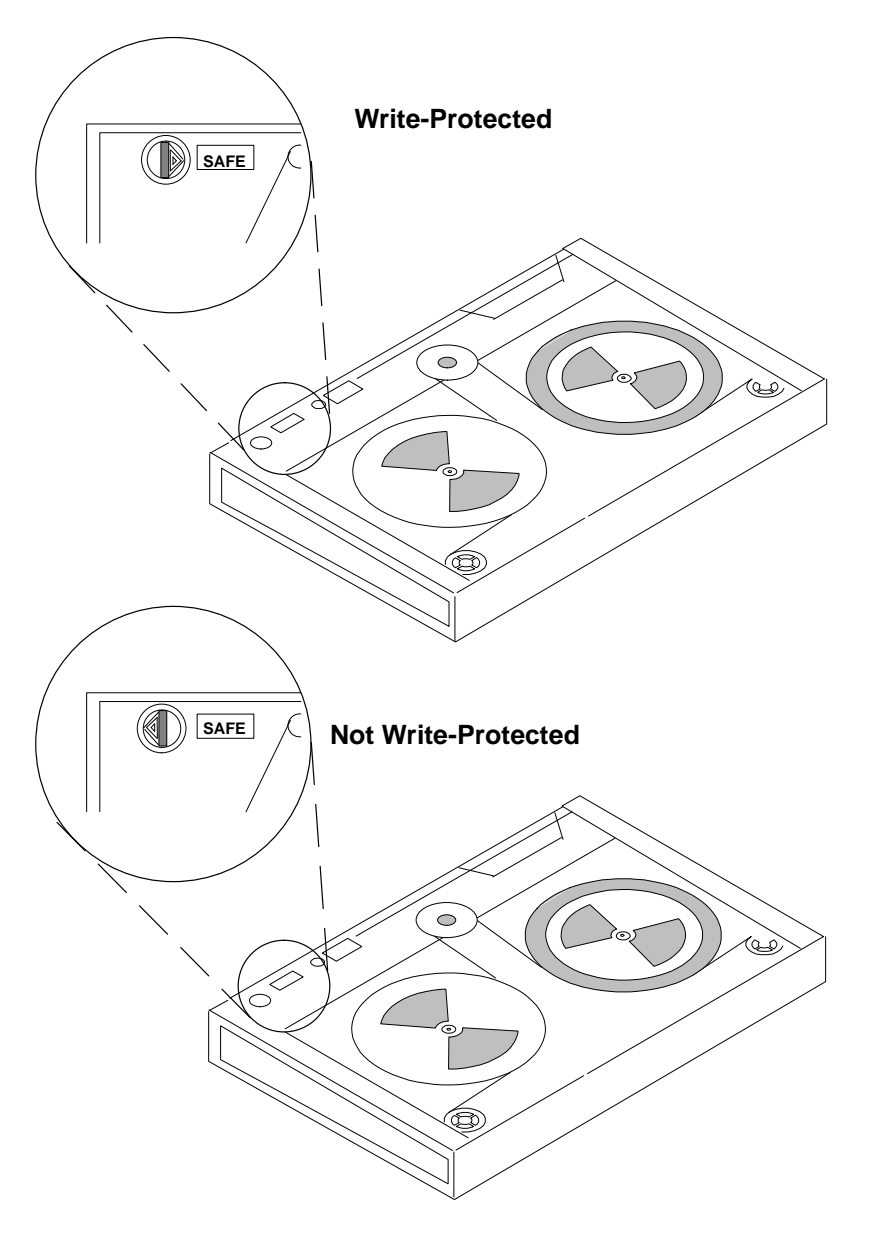

#### **Re-tensioning**

The tape drive works best when it is operated as a streaming tape. Before the first use of a 1/4-Inch cartridge you must retension the tape.

If the tape drive is on when a tape cartridge is inserted, the drive immediately retensions the tape. Operating system commands can be used to change this default setting. Refer to the operating system commands manual for your system for more information.

# **Cleaning the 1/4-Inch Cartridge Drive**

It is recommended to clean the read/write heads:

- after any period of 8 hours use
- after the first use of a new cartridge.

The frequency of cleaning depends on the number of hours of daily use, on average, once a week.

For effective cleaning, it is recommended to use a 1/4-Inch tape unit cleaning cartridge.

Whenever a new tape unit is brought into service, the following operations should be performed:

- A complete cycle of winding/rewinding, which has two results:
	- **–** it tightens the magnetic tapes
	- **–** it cleans the magnetic medium.
- The tape unit should be cleaned with the cleaning kit.

It is also necessary to carry out a winding/rewinding cycle on any tape unit which has not been used recently.

# **Environmental Considerations for 1/4-Inch Tape Cartridges**

Information in this section describes operating and storage conditions including temperature, relative humidity, and maximum wet bulb data.

**Attention:** The manufacturer has specified a set of temperature and humidity ranges in which the 1/4-inch data cartridge can operate with ease. Only regular cleaning procedures are required when operating the cartridge within this range. The risk of possible data loss is increased if 1/4-inch tape cartridges are operated, stored, or shipped outside the temperature or humidity ranges shown in the following table.

Before using a cartridge, always let it adjust (acclimate) to the operating environment. Do this by placing the cartridge with its container in the operating environment for as long as it has been away from this environment or for 24 hours, whichever is less.

Acclimation is necessary for any data cartridge that has been exposed to a different humidity environment or a temperature change of 11°C or 20°F, or more.

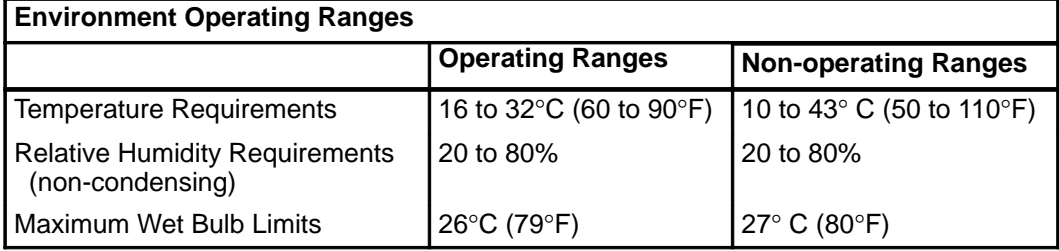

# **Using the CD-ROM Drives**

#### **Notes:**

- 1. For a translation of this notice, see System Unit Safety Information.
- 2. This caution only applies to the CD-ROM drive.

#### **CAUTION:**

**A Class 3 laser is contained in the device. Do not attempt to operate the device while it is disassembled. Do not attempt to open the covers of the device, as it is not serviceable and is to be replaced as a unit.**

The CD-ROM drive, an optional feature (standard on some models), is a half-height device. The leftmost upper media position (A2) located in the front side of the base unit is reserved for the CD-ROM drive. Your CD-ROM drive looks like one of the two in the illustration, and the controls are located as indicated.

**Type B Bezel (CD-ROM and CD-ROM2): Type C Bezel:**

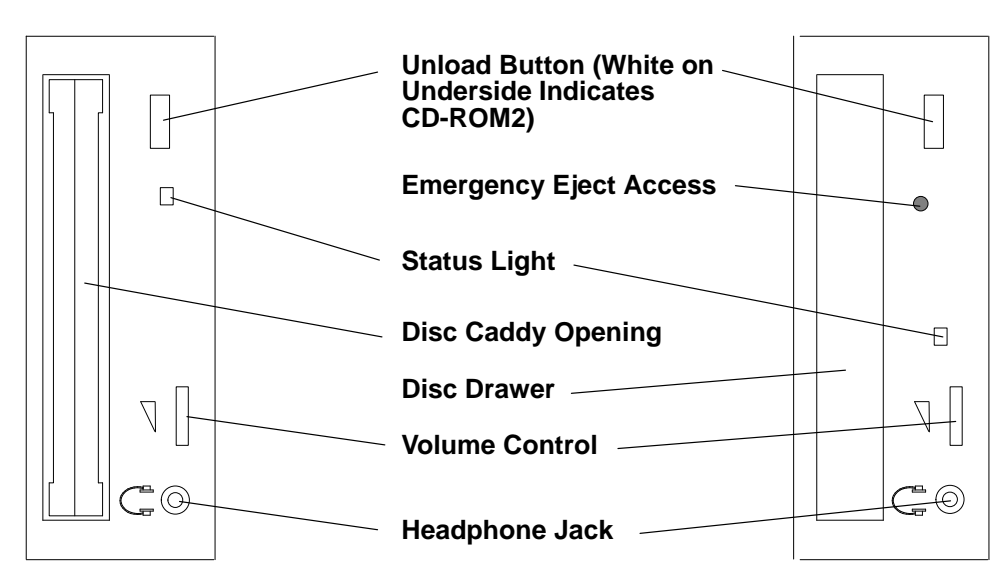

The Type B Bezel front panel has an unload button, status light, volume control, headphone jack, and disc caddy opening.

When the system unit is set to On, the CD-ROM status light is in one of several conditions. The meanings of the various conditions are as follows:

- Off during standby with the caddy loaded or unloaded.
- Blinks from insertion of the caddy to completion of initialization.
- Blinks slowly when either the lens or disc is dusty (lens should be cleaned by running the cleaning disc).
- Blinks fast when in the audio mode.
- Lights during data transfer operations.
- Lights steady when:
	- **–** No disc is in the caddy.
	- **–** The disc is in the caddy upside down.
	- **–** Some condition exists that should be checked. If this occurs, contact your service representative.

## **Loading the CD-ROM Disc Caddy (Type B Bezel Only)**

The CD-ROM media kit contains a CD-ROM diagnostic disc and a disc caddy. Open the disc caddy and place the CD-ROM disc in the caddy with the printed side up.

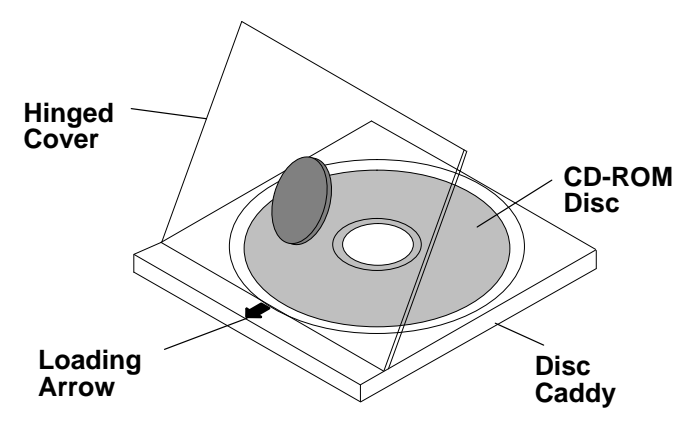

With the loading arrow toward the drive and the printed side of the disc up, insert the caddy in the disc caddy opening. Push gently on the caddy. The drive automatically pulls the caddy into the drive and prepares the disc for reading.

#### **Type B Bezel (CD-ROM and CD-ROM2):**

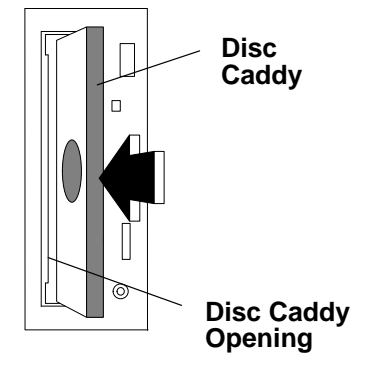

# **Loading the CD-ROM Drive (Type C Bezel Only)**

Press the unload button to open the tray. Place the disc, with the printed side away from the tray, into the tray. If the CD-ROM drive is in the horizontal position, slip out the tabs to hold the disc in place. Push gently on the load/unload button. The drive automatically pulls the tray into the drive and prepares the disc for reading.

If the CD-ROM drive is in the vertical position, pull out the tabs over the cd to hold it in place.

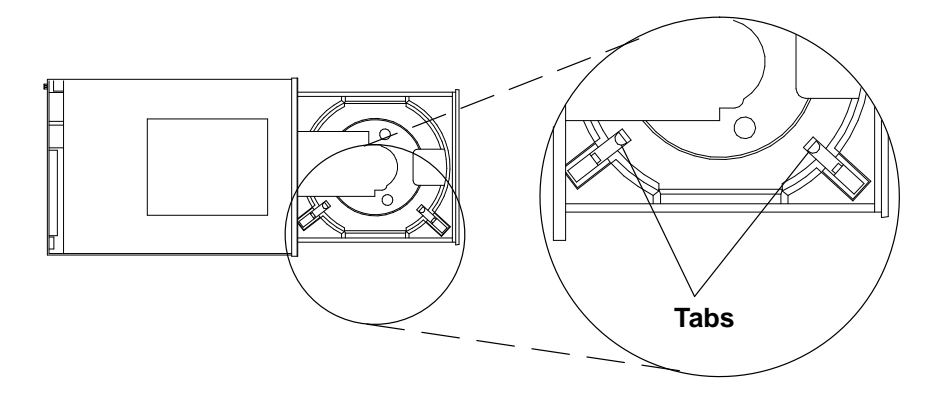
## **Unloading the CD-ROM Disc Caddy**

Push and hold the unload button until the caddy unloads. The drive partially ejects the caddy from the drive opening. Pull the caddy out of the drive.

**Note:** The unload button must be pushed and held for a minimum of two seconds before the caddy unloads.

#### **Type B Bezel (CD-ROM and CD-ROM2):**

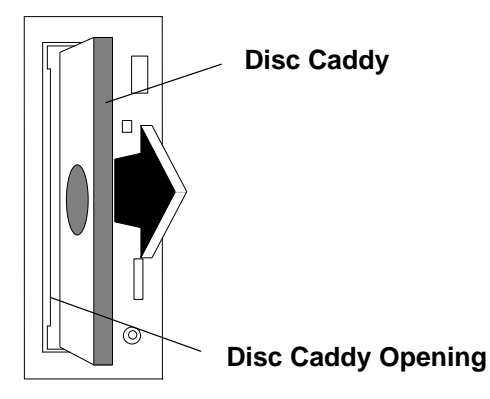

If the disc caddy cannot unload and has to be removed manually from the drive, contact your service representative.

## **Unloading the CD-ROM Drive (Type C Bezel Only)**

Push and hold the unload button until the drawer comes out and then remove the disc.

## **Cleaning the CD-ROM Drive**

This CD-ROM drive has an internal head-cleaning mechanism, and therefore does not require an external cleaning device. The internal cleaning mechanism cleans the head every time a caddy is inserted into the disc caddy opening.

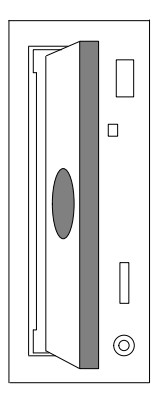

**Note:** Always handle discs carefully by the edges to avoid leaving fingerprints or scratching the disc. (This will help the disc to maintain good readability.) Discs can be wiped with a soft, lint-free cloth or lens tissue. Always wipe in a straight line from the inner hub to the outer rim.

# **Emergency Eject (Type C Bezel Only)**

- **Note:** Execute the following procedure only in an emergency (caddy will not eject although pressing the unload button).
- 1. Power-off the CD-Rom drive.
- 2. Insert a small diameter rod, such as a straightened paper clip, into the emergency eject hole. (Refer to the illustration below for the location of the emergency eject hole.)
- 3. Push the tool in until some resistance is felt.
- 4. Maintain a small amount of pressure on the rod while pulling on the tray with your finger nail.
- 5. Pull the tray open and remove the disc.
- **Note:** Normally the tray will make a ratcheting sound when pulling it open using the above procedure.

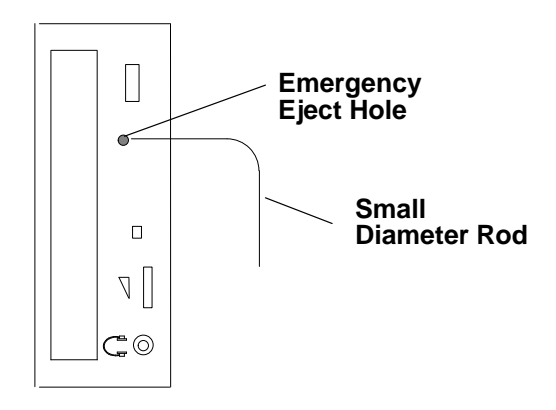

# **Using the 3.5-Inch Diskette Drive**

# **Functions**

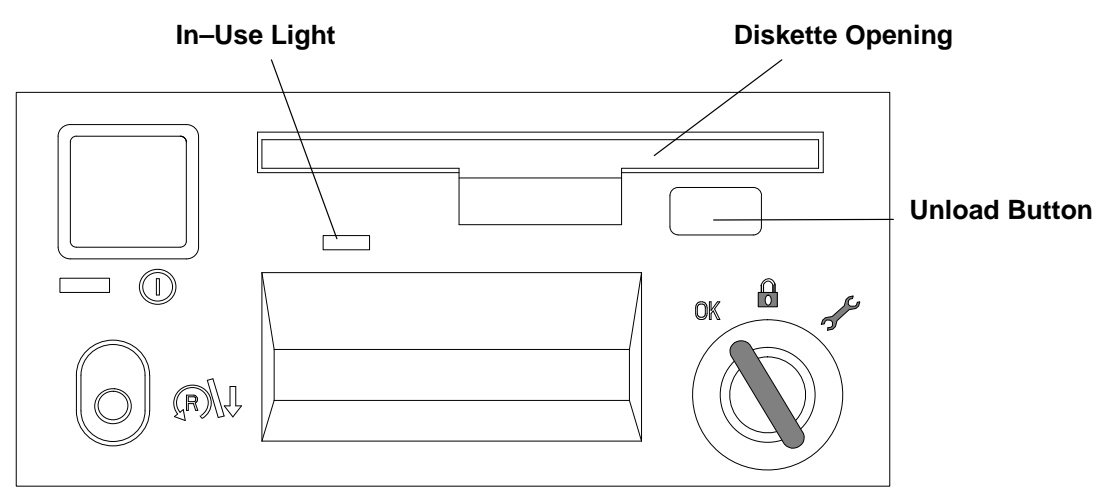

**Unload Button** Used to unload the diskette from the drive

**In-Use Light** Lights when the system is accessing the drive

**Note:** Do not stop the system unit or remove a diskette when the in-use light is on, or you can lose some of the data on the diskette.

# **Handling Your Diskettes**

Be careful with your diskettes. Because each piece of information occupies such a small area on the diskette, small scratches, dust, food, or tobacco particles can make the information unusable. Be sure to remember the following:

- Do not touch the recording surfaces.
- Keep diskettes away from magnets and magnetic field sources such as telephones, dictation equipment, and electronic calculators.
- Keep diskettes away from extreme heat and cold. The recommended temperature range is 10 to  $60^{\circ}$ C (50 to 140 $^{\circ}$ F).
- Proper care helps prevent loss of data.
- Make backup copies of your diskettes regularly.

# **Types of 3.5-Inch Diskettes**

**Attention:** Diskette drives and diskettes must be the correct type to store data successfully. If you use the wrong diskette in your 3.5-inch diskette drive, the data on the diskette could be destroyed.

The diskette drive uses the following 3.5-inch diskettes:

- 1.0MB capacity (stores approximately 720K bytes of data)
- 2.0MB capacity (stores approximately 1.44M bytes of data).

#### **A 1MB diskette looks like this:**

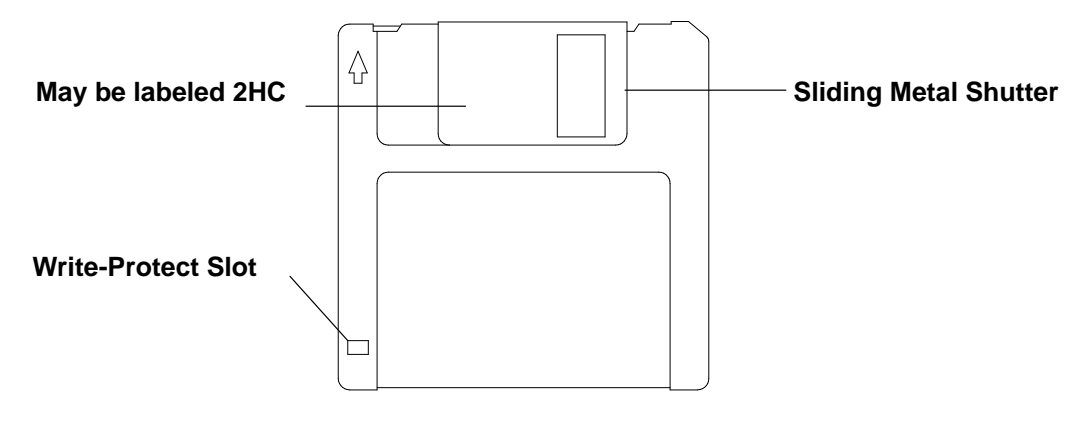

**A 2M–byte diskette looks like this:**

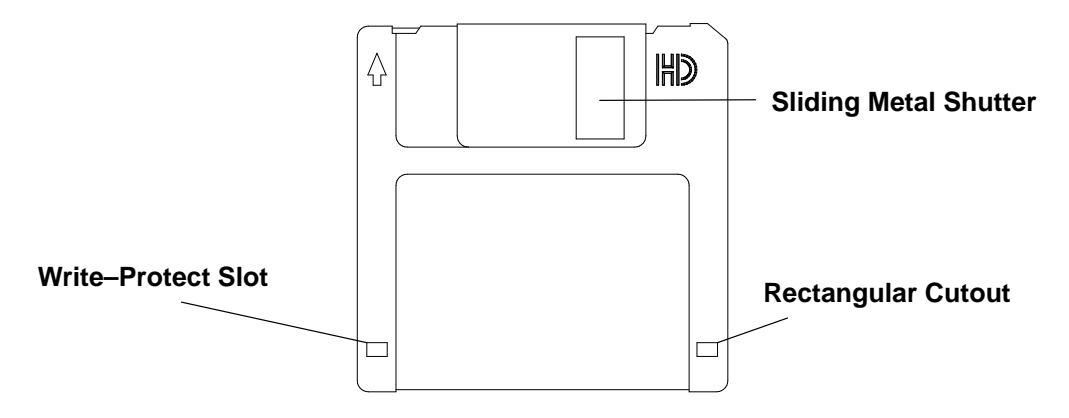

## **Setting the Write-Protect Tab**

Write-protecting diskettes is necessary to avoid data loss.

When diskettes are write-protected, you can read data from the diskettes, but you cannot write data on them.

There is a write-protect tab on the 3.5-inch diskette.

To locate the write-protect tab, turn the diskette over with the label facing down.

To prevent writing onto a diskette, slide the write-protect tab to open the protect slot.

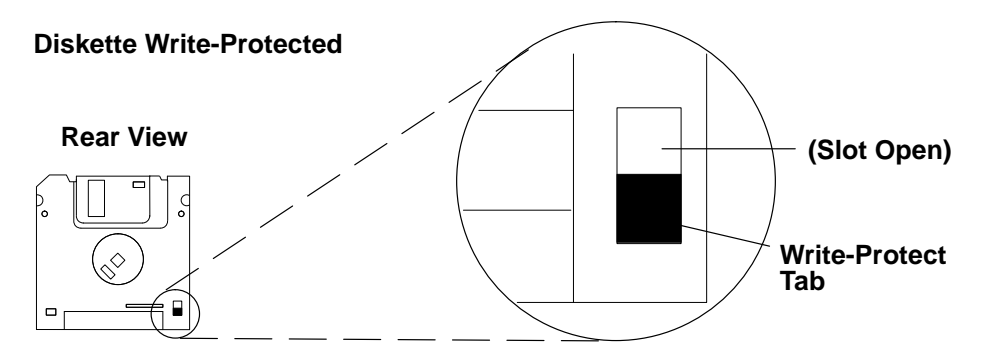

To enable writing onto a diskette, slide the write-protect tab to cover the protect slot.

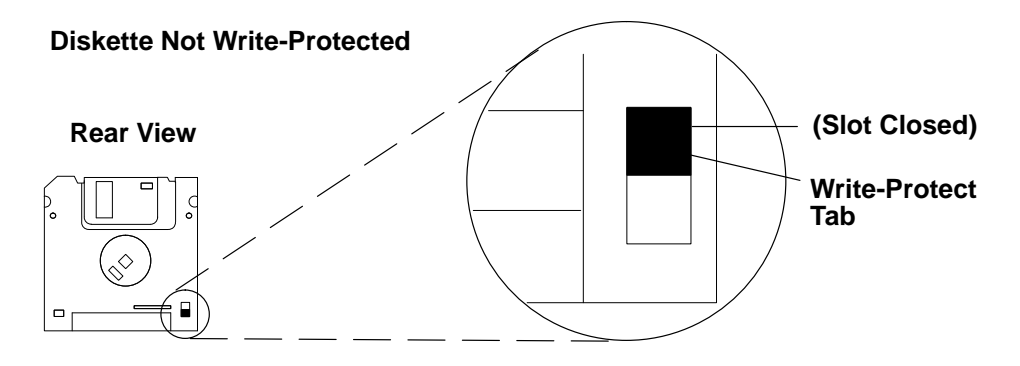

# **Loading and Unloading the 3.5-Inch Diskette**

To load a diskette into the drive, first insert the diskette in the diskette drive with the labeled metal shutter facing upward and with the bevelled corner on your right and away from you.

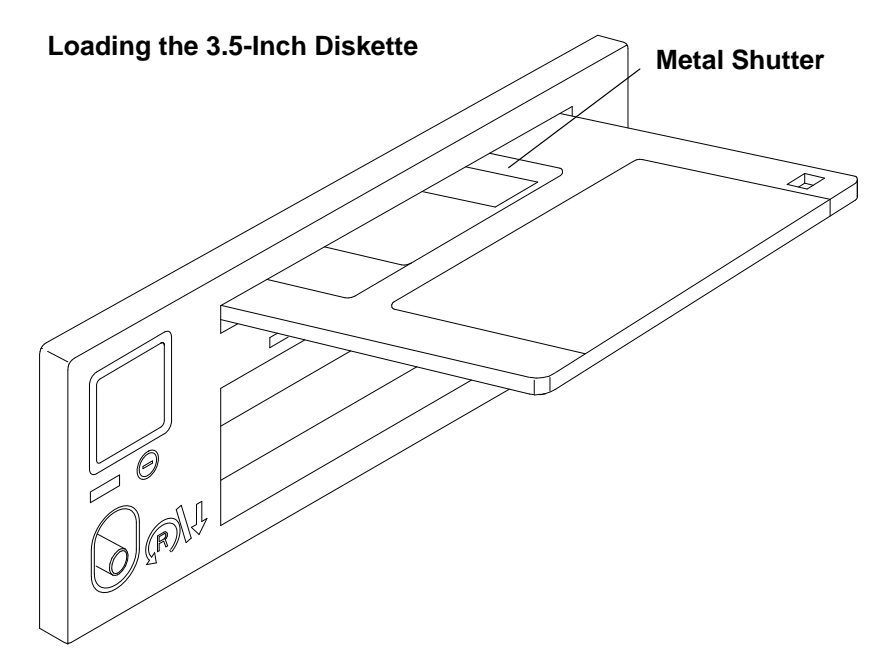

Push the diskette into the drive until you hear a click. The click indicates that the diskette is securely positioned in the drive.

To unload the diskette, push the diskette-unload button. The diskette ejects partially so you can pull the diskette out.

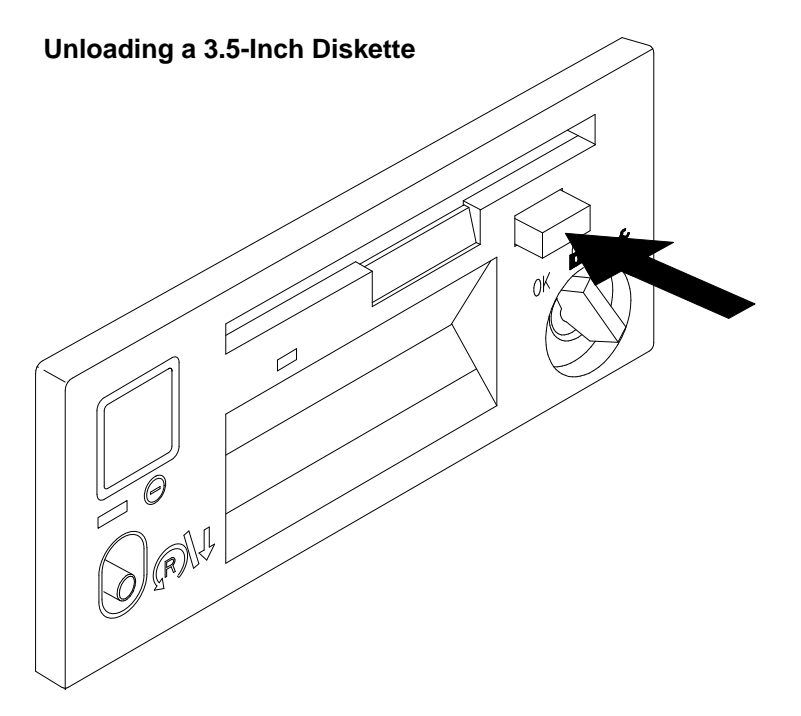

# **Using Internal Disk Drives**

The following disk drives can be installed in the 7013 J Series system:

- IBM 1.1GB SCSI-2 SE with a 1.1GB storage capacity
- IBM 2.2GB SCSI-2 SE with a 2.2GB storage capacity
- IBM 4.5GB SCSI-2 SE with a 4.5GB storage capacity

# **Operator Controls of a Disk Device**

A unique feature of 7013 J Series mass storage devices is that they can be removed from the system while the system is running. This feature is called "Hot Removability Capability."

Disk drives used in the 7013 J Series system include two LED indicators.

**Operation Light**  $\Box\mathbb{K}$  The yellow LED is blinking when the disk is operating. When the light is off the disk is idle.

**Power Light**  $\bigcup$ The green LED indicates if you can start the procedure to remove the appropriate hard disk. After you have run the proper software commands, you must wait until the light is switched off. For more information on device removability, refer to "Hot Removability Capability", on page 4-2.

### **Disk Drive with Operator Controls**

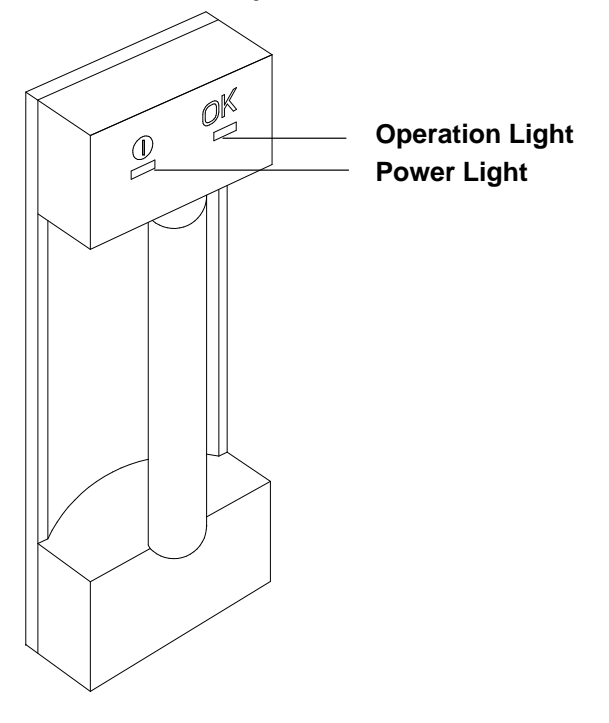

# **Chapter 3. Using SystemGuard**

This chapter introduces the SystemGuard service processor which is included in all Symmetric Multiprocessor models.

# **Introduction**

SMP servers include a service processor, called SystemGuard, as a standard feature.

SystemGuard continually monitors the hardware as well as the operating system. If, for instance, a CPU fails, the system detects this, reboots itself automatically and runs the built-in diagnostics on the hardware. If the CPU is detected as bad during the initial program load (IPL) or reIPL, the CPU is disabled. Likewise, if memory is detected as bad during IPL or reIPL, it is disabled.

SystemGuard allows diagnostics and maintenance to be performed either locally or remotely. The SystemGuard processor makes it possible for these remote systems to be managed from a central location. SMP servers can even be set up to automatically call a Service Center if they fail to boot successfully.

The main features of the SystemGuard are:

- Initialization process flow management
- Local as well as remote control of the system (turning power on or off, diagnostics, reconfiguration, maintenance)
- Console mirroring to make remote actions visible and controllable by the customer
- Dial-out to a support center in case of system boot failure
- Run-Time surveillance

# **SystemGuard Power**

SystemGuard has its own DC power boundary. This means that even if the system power is off (power button of the system in the off position), SystemGuard is still powered on, as long as the unit is still plugged into a power outlet and the main power switch on the back of the system unit is on. This allows control of the system even though the system is down. The only way to turn off the SystemGuard power is to turn off the main power switch at the back of the system unit or unplug the power cord.

A more detailed description of the system power states can be found in "Appendix G. System Power States."

# **SystemGuard Components**

SystemGuard introduces new hardware and firmware components:

- a microprocessor called the Bring-Up MicroProcessor (BUMP)
- a Flash EEPROM
- a Backup EPROM that enables the system to boot in case of a Flash EEPROM failure.

Part of the SystemGuard firmware is stored in the BUMP EPROM; part is in the Flash EEPROM. The Backup EPROM contains a subset of the Flash EEPROM .

# **SystemGuard Bring-Up MicroProcessor Overview**

The SystemGuard Bring-Up MicroProcessor (BUMP) controls the system when the power is off or the AIX operating system is stopped. System Guard performs the following:

- Controls the power-on (PON) tests, the power-on self tests (POST) and loading of the AIX operating system.
- Responds to local or remote BUMP console commands to set the mode or set system parameters.
- Runs the SystemGuard programs using the STANDBY MENU or the MAINTENANCE MENU.
- Monitors the "heartbeat" from AIX, if the feature is enabled and AIX is running.

SystemGuard releases control of the system to the AIX operating system after it is loaded. If the AIX operating system stops or is shutdown, SystemGuard again controls the system.

The BUMP console (attached to S1 port) provides the normal input. The service console (attached to S2 port) provides remote service access to the BUMP. Access to both of these consoles is controlled by flags.

# **The Operator Panel**

The Operator Panel is the first level of user interface to SystemGuard.

The Operator Panel has the following features:

- **Power button** It should generally stay pushed in all the time if you want to be able to power on or off the system remotely.
- **Reset button** It resets SystemGuard to the Init phase and, depending on the key position, reboots the system to Maintenance or to AIX Multi-User.
- **LCD display** It is made of two rows of sixteen characters. It displays the word *Stand-By* in the Stand-By phase, or it displays the usual three-digit boot up codes.
- **Physical Key** It uses the international symbols for Normal, Secure and Service modes. This key should generally stay in the Normal position because the modes can be changed electronically when the physical key is in the Normal position.

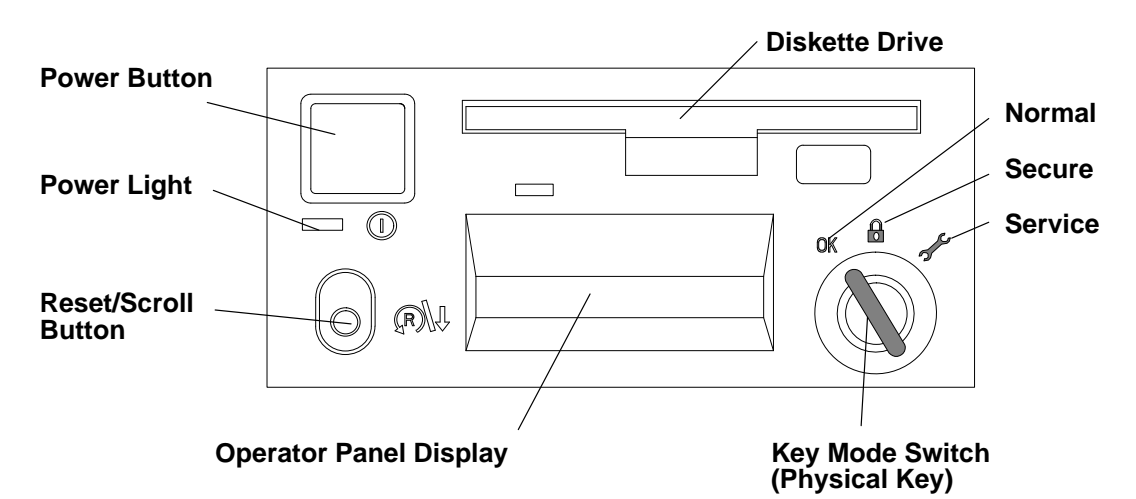

In the 7013 J Series the I/O card contains the NVRAM while the NVRAM battery and the TOD (Time-Of-Day) are located in the Operator Panel. You can drain NVRAM in the following ways:

removing the I/O card

disconnecting the operator panel

removing the CEC enclosure

When NVRAM is drained it results in a reset of the TOD to 1969 which affects applications. Draining NVRAM also causes a loss of configuration data.

# **SystemGuard Consoles**

SystemGuard works with two types of consoles:

- The Bump Console, which is an ASCII terminal attached to the S1 serial port. This console provides the normal input to the BUMP. It can be local or remote. The line speed for the BUMP console must be set to 9600 baud for either type of connection.
- The Service Console, which is an ASCII terminal attached to the S2 serial port. This console is usually remote and located in a customer support center or a service support center. This console enables the support center to work with SystemGuard and/or AIX. The support center needs specific authorization from the customer to access SystemGuard remotely.

# **Physical and Electronic Key**

Normal, Secure, and Service modes can be set physically by turning the Physical Key or electronically by executing the electronic key command. The Physical Key and the Electronic Key together define a state called the System Key. The Electronic Key can only be turned if the Physical Key is in Normal position. Refer to "How to Set the Electronic Key" on page 3-39 for details on how to set the Electronic Key.

Following are various Electronic and Physical Key combinations and the resultant System Key position:

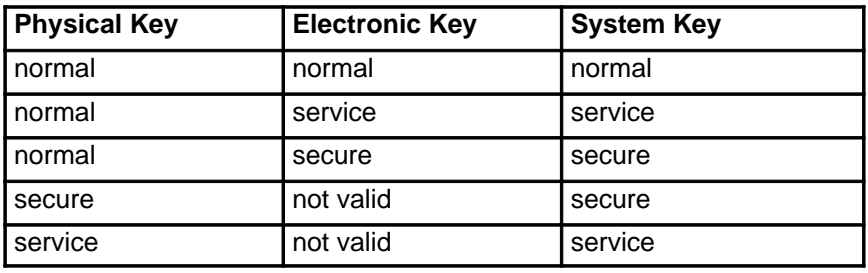

# **SystemGuard Phases**

During boot up, SMP servers go through five different phases: Stand-By, Init, Maintenance, Boot, and Run-Time.

## **Stand-By Phase**

The Stand-By phase is present anytime the system unit power is off, and the SystemGuard power is on.

At this phase, the AIX operating system is not yet loaded; the system unit power is not on, and the word Stand-By is displayed on the Operator Panel display.

The SystemGuard is active, and it can receive commands from the BUMP console or Service Console (either local or remote). You can enter the SystemGuard Stand-by menu from this phase.

The Stand-By phase ends when the power button on the Operator Panel is pressed or the **power-on** command is entered on the BUMP Console or Service Console.

## **Init Phase**

Init phase is entered when the power button on the Operator Panel is pressed on or when the power-on command is entered on the BUMP Console or Service Console.

If the System Key is in Normal mode, the BUMP runs the built-in or resident power-on (PON)-tests on the system hardware, IPLs on the first available processor, runs the functional power on self-tests (POST) on the I/O subsystem to check the system, and finally loads the AIX operating system.

If the System Key is in Service mode, and if several conditions are met, the system loads the SystemGuard MAINTENANCE MENU. These conditions are: the Autoservice IPL flag disabled, the BUMP console enabled, and a Valid Service Contract.

If the System Key is in Secure mode, the system enters the Stall state, and the LCD displays the three-digit code 200. The initialization of the system stops until the Physical Key is set to Normal or Service. The Stall state is exited, and control of the system is passed to AIX.

## **Maintenance Phase**

The maintenance phase is entered from the Init phase if the system key is in service mode.

If the BUMP console present flag is set, the MAINTENANCE MENU is displayed on the BUMP console, and the system waits for an operator action. The maintenance menu choices are described on page 3-21. Various maintenance tasks can be performed from this menu. When maintenance tasks are complete, the system can be booted, powered down, or reset.

## **Boot Phase**

SystemGuard enters the Boot phase from either the Init phase or the Maintenance phase. In this phase the system is initialized and control of the system is passed to the operating system. Control of the two serial ports is switched to the operating system and the Run-Time phase is entered. If a valid boot block is not found and the system key is set to Service, SystemGuard returns to the Maintenance phase.

## **Run-Time Phase**

This is the phase where the AIX operating system is in control of the system. The Run-Time phase is entered once the AIX operating system is loaded and takes control of the consoles.

When AIX is stopped again, for example due to a shutdown, the system goes back to the Stand-By phase.

### **Phase Change (Stand-By to Init)**

The phase change from Stand-By to Init is called crossing the power boundary. This is achieved by pushing the power button on the Operator Panel or by typing the keyword power at the Stand-By prompt (>). Note that if you type power while the power button is not pushed in, nothing happens until you press the power button. In this case, the power command has been taken into account by SystemGuard, and you don't have to reenter it. The power command is the default power on command sequence, which you can change from the maintenance menu or AIX service aids.

SystemGuard, checks for a special downloadable diskette (if in Service mode), checks the Flash EEPROM, and then produces an output. The following is an example of what appears:

```
 BUMP FIRMWARE – February 16, 1995
       ID 07.01 – POWER_ON in EPROM
 #
       FLOPPY NOT READY!
 DO YOU WANT TO UPDATE FLASH FROM LINE S2[y/n]? n
       BUMP FIRMWARE – May 19, 1995
       ID xx.xx – POWER_ON in FLASH PROM
```
The message FLOPPY NOT READY! means that there is no downloadable diskette in the diskette drive.

**Note:** This message is only displayed when IPLing in Service mode.

The special diskette could be:

- Code to be downloaded into Flash EEPROM
- Code to change the VPD in the EEPROMs of the SMP system

#### **Power-on (PON) Tests**

PON tests are run by SystemGuard whenever the system power comes on. There are two types of tests:

- A comprehensive set of tests are performed on the processors, cache, memory and related hardware when the Fast-IPL flag is disabled.
- A minimum core set of tests are performed on the processors, cache, memory and related hardware during fast-IPL which cannot be turned off.

Following is an example of PON test output for the Fast-IPL type of test.

```
 BUMP FIRMWARE – February 16, 1995
         ID 07.01 – POWER_ON in EPROM
         BUMP FIRMWARE – May 19, 1995
         ID 07.04 – POWER_ON in FLASH PROM
  – Low Interleaving –
Initial test on CPU 0 – * OK !
Initial test on CPU 1 – * OK !
Initial test on CPU 2 – * OK !
Initial test on CPU 3 – * OK !
Init 1024kb L2 cache by processor 0 - * OK !
Init 1024kb L2 cache by processor 1 – * OK !
Init 1024kb L2 cache by processor 2 – * OK !
Init 1024kb L2 cache by processor 3 - * OK !
Clearing 128 Mb by processor 0 –> **** OK !
         CPU FIRMWARE – August 4, 1994
         Processor 0 on IPL INIT
{{ 216 }}
{{ 220 }}
{{ 288 }}
\{ { 278 } }
{{ 292 }}
\{ { 286 } }
\{ { 292 } }
Processor 0 on IPL Start
{{223}}
{{299}}
```
A flashing 888 is displayed if PON tests cannot start. If the PON test hangs, a three-digit code corresponding to a failed component is displayed.

Note that the system IPLs on the first available physical processor. If for any reason processor 0 is not available, the system IPLs on processor 1, and then on 2 so on until a processor is available. If all the processors are disabled, the PON test fails, and SystemGuard treats this as a hardware component failure and go into the MAINTENANCE MENU in Service mode. In Normal mode, the PON test initiates dial-out, if possible, and go into Stall state afterward. No IPL proceeds. Processors can be manually enabled again in Service mode through the MAINTENANCE MENU. This can also be repaired locally by:

- Turning the system power off
- Moving the Physical Key into Service position
- Enabling at least one processor from the STAND-BY MENU

There are other resident PON tests to check other system resources. These tests are a subset of the SystemGuard maintenance offline tests, and reside within the flash EEPROM. These tests are divided into the following groups:

#### **BUMP Quick I/O Test Group**

These tests check the accessibility and the functions of the standard and direct I/O components from the BUMP: Async lines (S1, S2, and S3), EEPROMs, NVRAM, Flash EEPROM, and TOD (Time-Of-Day).

#### **JTAG (Joint Tests Action Group) Test Group**

These tests check the chip-to-chip connections using the JTAG features.

- **Direct I/O Test Group** These tests check the accessibility of the Standard and Direct I/O components from the CPUs: IONIAN, NVRAM access, EPROM access, TOD, and the diskette.
- **CPU Test Group** These tests are performed by all of the processors and check the status of the CPU cards: processor, address translation, L1 and L2 caches.

#### **DCB (Data CrossBar) and Memory Test Group**

These tests check the status of the system planar and memory cards: data/address lines accessibility, memory components, ECC, memory refresh (CPU checkstop).

- **Interrupt Test Group** These tests collectively check the interrupt system: BUMP-CPU, CPU-CPU (CPU checkstop).
- **MCA Test Group** Not applicable

#### **CPU Multiprocessor Test Group**

These tests check the multiprocessor mechanisms, atomic instructions, cache coherency, main memory sharing, and multiresources sharing.

#### **I 2C Bus Test Group**

The following is an example of the output when running these PON tests:

 \*\*\*\*\*\*\*\*\*\*\*\*\*\*\* \* PON TESTS \* \*\*\*\*\*\*\*\*\*\*\*\*\*\*\* .. Bump [01.01.00] DEBUG LINE TEST OK .. Bump [01.02.00] S1 ASL (BUMP) TEST OK .. Bump [01.03.01] S2 ASL (REM.) TEST OK .. Bump [01.04.00] S3 ASL (SPE.) TEST OK .. Bump [01.05.00] FLASH EP. CONTENT TEST OK .. Bump [01.06.00] NVRAM CONTENT TEST OK .. Bump [01.07.00] EPROM CONTENT TEST OK .. Bump [01.08.00] TOD TEST OK .. Bump [01.09.00] FLOPPY–D CNT. TEST OK .. Bump [01.10.00] BPP REGISTERS TEST OK .. Bump [01.11.00] MISC. REGS TEST OK .. Bump [06.05.00] TOD–BUMP IT TEST OK

Note that the PON test can be suppressed if the fast IPL flag is enabled through SystemGuard.

### **Phase Change (Init to Boot)**

The maintenance phase is entered from the Init phase if the system key is in service mode.

If the BUMP console present flag is set, the MAINTENANCE MENU is displayed on the BUMP console, and the system waits for an operator action. The maintenance menu choices are described on page 3-21. Various maintenance tasks can be performed from this menu. When maintenance tasks are complete, the system can be booted, powered down, or reset.

### **Phase Change (Maint to Boot)**

SystemGuard enters the Boot phase from either the Init phase or the Maintenance phase. In this phase the system is initialized and control of the system is passed to the operating system.

### **Phase Change (Init to AIX Load and Run-Time)**

Similar to the entry into the Init phase, there is a distinct line when entering this phase. At this line, SystemGuard gives up control of the system and passes it to the loaded code (AIX). This is indicated by the three-digit code 299 on the consoles and Operator Panel.

Since SystemGuard is also giving up control of the two serial lines, nothing can be displayed on the consoles. The usual three-digit boot indicators are still displayed on the Operator Panel. Note that the code 570 virtual SCSI devices being configured can take several minutes for each card in the SMP system.

When the boot indicators have reached  $c33$ , AIX has progressed enough to display its own boot messages on the system console. However, this is no longer the SystemGuard Console; it is the AIX console.

## **SystemGuard Parameters and Flags**

A certain number of SystemGuard parameters and flags can be changed through different SystemGuard menus, from the Diagnostics interface and from AIX. Basically, there are four different groups of flags:

- **Service contract flags** These flags enable Service Console usage, maintenance usage and determine if dial-out messages are sent to IBM or to a Customer Service Center. These flags are stored in the SID (System Identification) field of the System EEPROM.
- **Diagnostics flags** These flags are used to control the service, diagnostics and maintenance from a customer point of view. For example, the customer can modify one of these flags to authorize setting the Electronic Key from the Service Console or to authorize the dial-out.

#### **Modem and Site Configuration flags**

These flags allow the customer to customize modem configuration for the Service Console.

**Phone numbers flags** These are the dial-in and dial-out phone numbers and the operator voice number.

## **Working with SystemGuard**

SystemGuard parameters and flags may be changed from different locations. They can be changed from the SystemGuard STAND-BY MENU, the SystemGuard MAINTENANCE MENU, the Diagnostics interface, and also from AIX.

When the key signal is received, SystemGuard clears the screen and displays the SystemGuard prompt. At this point, a keyword can be entered. The supported keywords are:

**power** This keyword starts the system, exactly as if the power button is pushed. You can change, disable or enable this keyword: see "Power-On Command Parameters" on page 3-33 for details. Turning the system power on makes the system enter the init phase. Thus, if the Key Mode Switch is in the Service position, and if the AutoService IPL flag is disabled, you enter the Maintenance Menu.

**sbb** This keyword displays the STAND-BY menu.

It is important to understand the following flowchart.

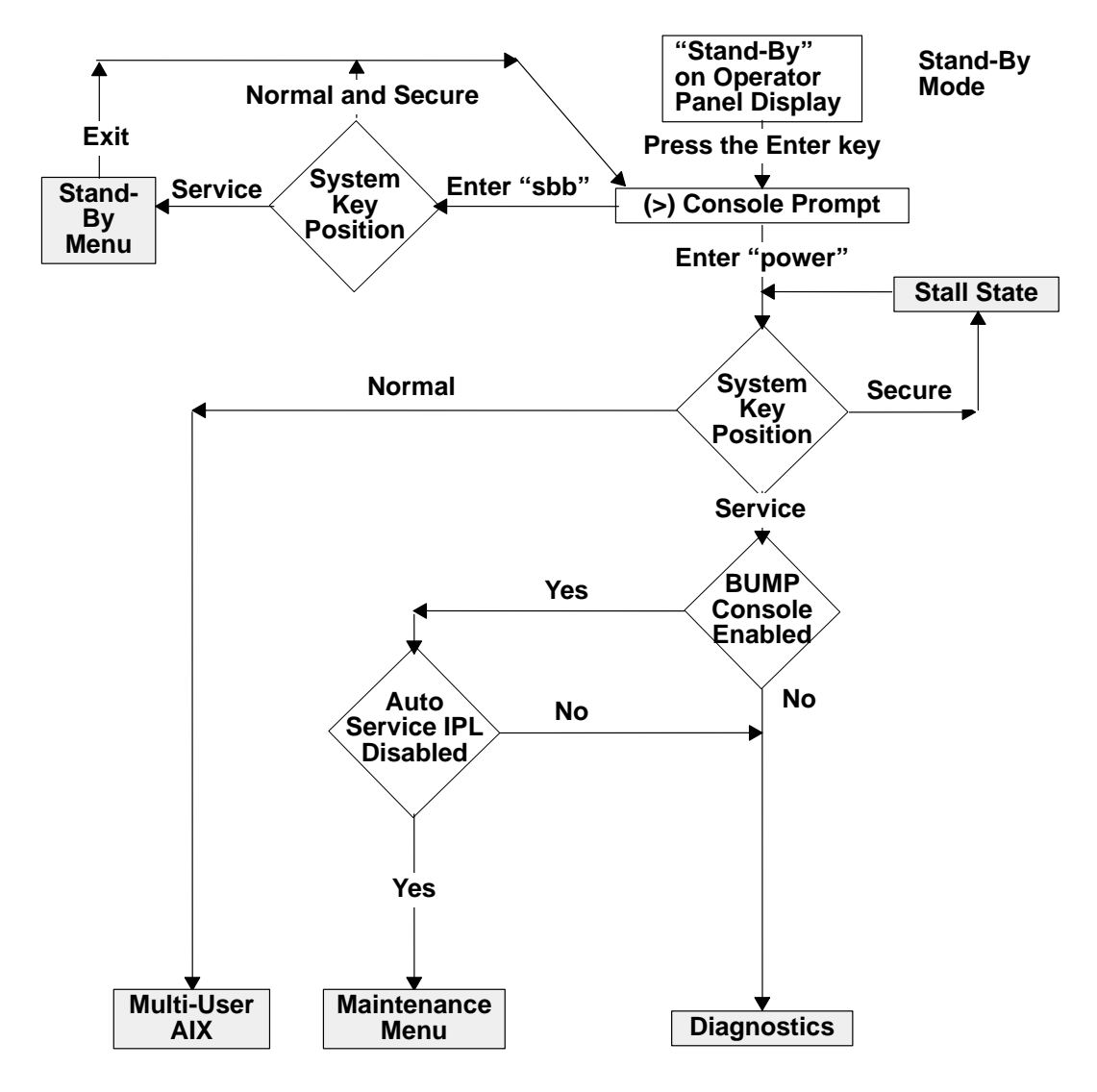

When the system is in Stand-By mode and the System Key (Physical or Electronic Key) is in Service mode, the STAND-BY MENU can be accessed and SystemGuard executed.

If you turn the system unit power on from Stand-By mode with the System Key in the Normal position, the system boots to AIX Multi-User.

If you turn the system unit power on with the System Key in the Service position, you can go to the MAINTENANCE MENU or to Diagnostics, depending on the state of three flags: SystemGuard Console Present, Autoservice IPL, and Service Contract Validity.

If you power on the system with the System Key in Secure, the system stalls.

Here is some information on the meaning of the different flags:

#### **BUMP Console Present flag**

When the BUMP console is enabled, the LED codes and System Guard messages are displayed on the console during the Init phase. If the BUMP console is not enabled, it is like a regular system; no codes and no messages are displayed on the console during the Init phase. Only AIX messages appear when the system starts loading AIX.

Note that if you are running the level 5 of the SystemGuard firmware, the BUMP Console is disabled by default, and if you enable it, it is disabled after every shutdown. If your system is in Service mode, you might go to Diagnostics instead of Maintenance due the SystemGuard Console being disabled by default.

If you are running level 7 or higher of the SystemGuard firmware, the BUMP Console is enabled by default and stays enabled after a shutdown.

#### **Autoservice IPL flag**

If enabled, this flag means that you want to go to Diagnostics when booting with the System Key in Service mode.

#### **Service Contract flag**

This flag is preset at the factory and is not variable. The Service Contract is always valid. This flag allows the service center to access the system and do some maintenance. The Service Contract is set by default to an unlimited number of days (exactly 32767 days).

### **SystemGuard Menus**

SystemGuard menus are low-level menus; they make extensive use of abbreviations or acronyms. Refer to the glossary on page X-1 for a full list of these acronyms and abbreviations.

SystemGuard is menu-driven, and menu choices are usually numbered. Letters are sometimes used and can be entered in either lowercase or uppercase (SystemGuard is case insensitive). The letter  $x$  is often used to exit the current menu and return to the previous menu (or leave SystemGuard, if given from the main menu). Commands are only treated after you press the Enter key. Until you press the Enter key, you can use the Backspace key to edit a command. If you enter a command that does not match the available options, a beep signals that an invalid selection has been made.

#### **Stand-By Menu**

The STAND-BY MENU can only be entered when the system is in Stand-By mode (the word Stand-By must be displayed on the LCD display). Perform the following steps to bring up the STAND-BY MENU.

- 1. With Stand-By displayed on the LCD display press the Enter key on the BUMP console. The Stand-By prompt is the greater than (>) sign.
- 2. To enter the STAND-BY MENU from here, set the System Key into Service mode, either by setting the Physical Key to Service or the Electronic Key to Service. To set the Electronic Key to Service, follow the procedure on page 3-39.
- 3. Press the Enter key again.
- 4. Enter the keyword sbb to display the STAND-BY MENU.

The STAND-BY MENU appears with several options, as follows:

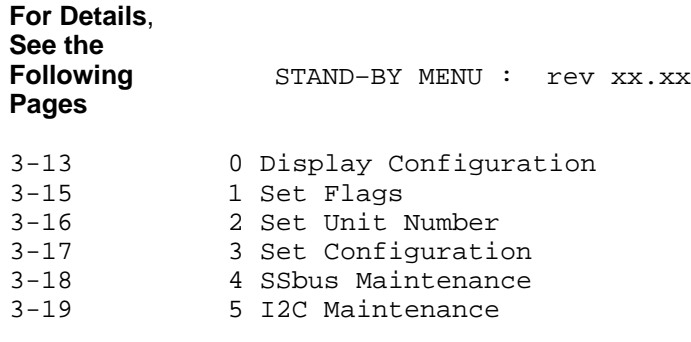

Select(x:exit): 0

**Note:** It is also possible to enter the STAND-BY MENU from the Service Console if the remote authorization flag is enabled. The Electronic Key can be set from the Service Console with the same escape sequence.

The STAND-BY MENU allows the system administrator to display the physical configuration of the system (CPUs, memory, I/O, and so on) and to set flags, such as the Fast IPL flag, and the BUMP Console Present flag. The Fast IPL flag causes the system to skip the second phase of the power-on tests. The BUMP Console Present flag allows the BUMP console to be enabled or disabled during boot up. This menu also enables the service representative to test the interconnection between the BUMP and different components through the I2C bus or the SSbus. For instance, it is possible to send a specific string of characters to the LCD and read the result on the Operator Panel display. Or, it is possible to turn on the LEDs on the Operator Panel, or to turn on the power supplies and fans without allowing the system to IPL.

## **How to Display the System Configuration**

The system configuration can be displayed through the STAND-BY MENU or through the MAINTENANCE MENU.

#### **Displaying Configuration through the Stand-By Menu**

This option displays the system configuration table. This configuration can be viewed on the LCD of the Operator Panel if the console is not configured. This is done by pressing the reset button with the mode switch in the Service position.

To display the configuration of the system, enter the STAND-BY MENU, and from the Main menu, select Display Configuration (option 0). The first-level screen is displayed with features and devices that can be configured.

Here is an example of the display configuration screen for a 7013 J Series system:

#### Display Configuration

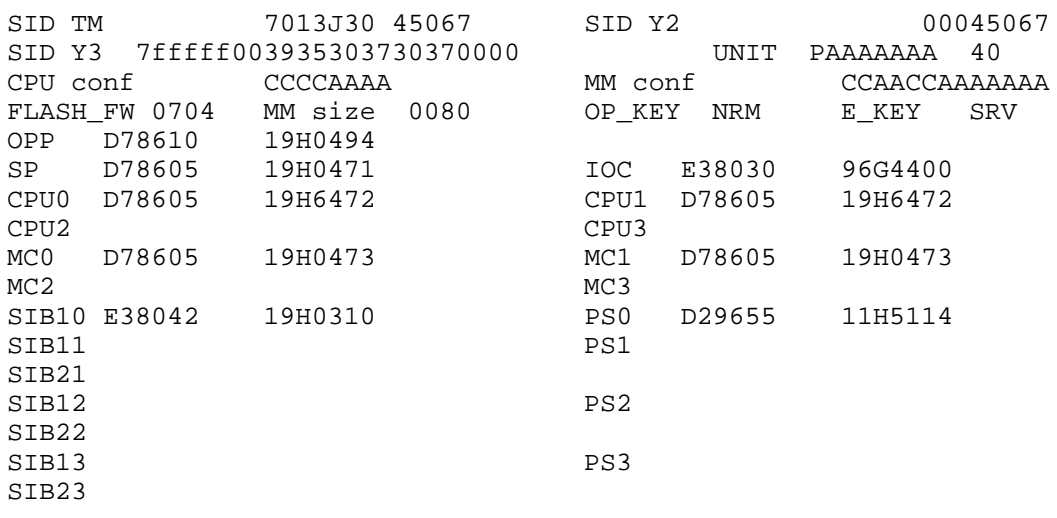

Hit Return

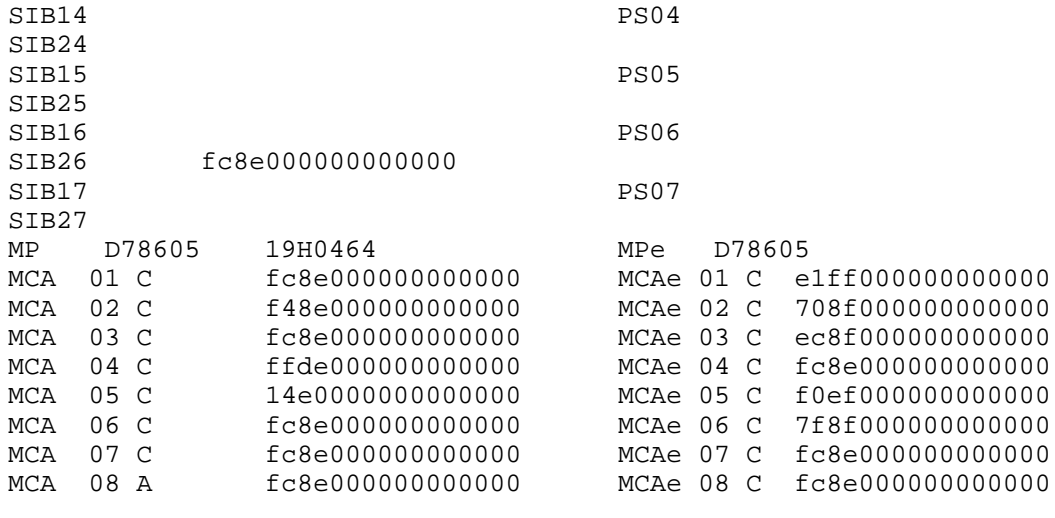

Hit Return

The meanings of the configuration display fields are as follows:

- SID Y2: This is the system identification information. It is automatically updated when the back plane is changed.
- SID TM: This indicates the type of the model.
- SID Y3: This parameter gives the maintenance contract information in order to enable service facilities.
- FLASH FW: This is the Flash EEPROM firmware release number. The corresponding second column gives the memory size expressed in KB.
- CPU Conf: This gives the status information of the CPU module (present, absent, deconfigured, or temporarily deconfigured).
- MM Conf: This is the status information for the memory DIMM.
- UNIT ssssssss: This gives the unit status information. The corresponding second column displays the number of RDS devices present in each unit. Each unit is denoted by two hexadecimal digits (the first stands for RDS1 and the second for RDS2).
- SIBx EC: This indicates the system interface board (SIB) status information and the vital product data (VPD) identifier.
- PSx EC: The power supply status and the corresponding VPD identifier information is provided.
- SP EC+s: This parameter gives the status information and the VPD identifier of the system planar. The technical status information is also included.
- IOC EC+s: This parameter gives the status information and the VPD identifier of the I/O card (IOC).
- OP EC+s: This field gives the operator panel (OP) VPD values and the corresponding status information.
- CPUx EC+s: The agent status information of the CPU cards and the VPD information is given.
- MCx EC+s: This field gives the memory card VPD values.
- MCAx loc. code+status: This parameter contains the location code and the status information of the Micro Channel adapters (MCA). The contents of the 8 programmable option select (POS) registers are also displayed in the second column.
- MPx EC: This field displays the VPD identifier of the base unit MCA planars. This field does not appear on 7012 systems.
- MPex EC: This field displays the VPD identifier of the expansion unit MCA planars. This field does not appear on 7012 systems and appears on 7013 systems only if the system is attached to a 7013 J01. For 7015 systems, the second MCA planar in the CPU enclosure is identified in this field.
- OP\_KEY xxx: This field gives the value of the physical operator panel key (Key Mode Switch). The second column shows the value of the electronic key (E\_KEY).

### **Set Flags**

Use this option to manage miscellaneous flags. The default values are listed in the following table:

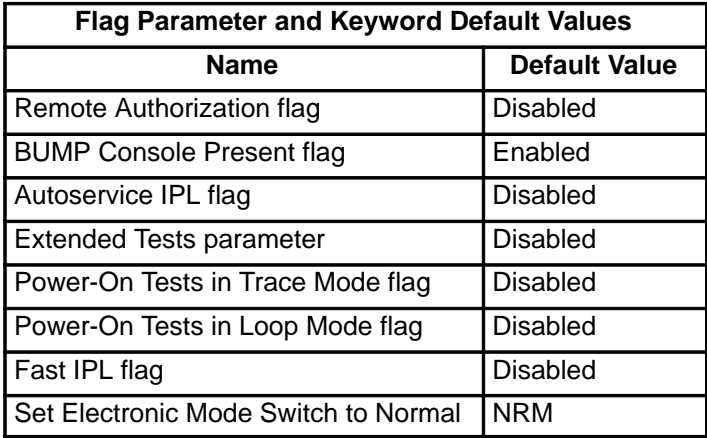

1. Enter 1 in the main menu to select this option. The following screen is displayed:

#### Set Flags

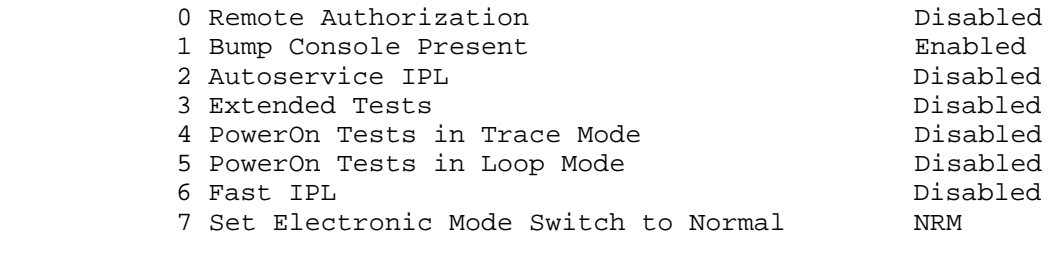

select(x:exit):

2. To set or reset a particular flag, enter its menu number.

The value set for all flags is permanent until a new change is performed (except for FAST IPL, which is automatically cleared at boot). For a complete list of default values for flags and parameters (set during manufacturing), see the table in "Default Parameter Values" on page B–1 of the service guide for your system. The following flags can be managed:

- Remote Authorization: Only the local operator can enable this flag to enable remote maintenance to be performed. Both the local and remote operators can disable it.
- BUMP Console Present: If enabled, SystemGuard displays the MAINTENANCE MENU on the BUMP console (line S1). If disabled, the MAINTENANCE MENU is not available on the BUMP console.
- Autoservice IPL: When enabled, this flag enables an automatic IPL even if the Key Mode Switch is in the Service position, thus avoiding the display of the MAINTENANCE MENU.
- Extended Tests: This parameter determines under what conditions extended power on self-tests are run at IPL time, after the regular power on self-tests (POSTs). If the parameter is enabled, the extended tests are run. If the parameter is disabled, the extended tests are not run.
- Power-On Tests in Trace Mode: When enabled, supports the running of POST tests in trace mode, which gives extra information about how tests are conducted. A dedicated tty line is required, this is to be used only when directed by service support personnel.
- Power-On Tests in Loop Mode: When enabled, SystemGuard loops on the POST tests and does not IPL.
- Fast IPL: When enabled, the long POST tests are not run, shortening the INIT phase. This feature lets you start the machine quickly, when the test performance is not necessary. This flag is not permanent. It only remains set until the next IPL, at which point it is automatically cleared.
- Set Electronic Mode Switch to Normal: This command sets the Electronic Mode Switch to the Normal position. Keep in mind that the Electronic Mode Switch is only taken into account if the Key Mode Switch is in the Normal position. The Electronic Mode Switch is also set to Normal each time the Key Mode Switch is moved.

#### **Set Unit Number**

Use this option to assign logical numbers to units that you add to your system.

Whenever a new unit is added, this command must be run to update the unit configuration table.

Simply enter 2 in the main STAND-BY MENU to select this option. The process of assigning a unit number is automatic: there is no need to pick a number.

An RS-485 bus interconnects all system and expansion units, each being addressed using a logical number of 0 or 1. The base unit, where the SystemGuard and the operator panel are present is the master of the RS-485 bus, and is always given logical number 0. The first expansion unit is assigned the logical number 1.

## **Set Configuration**

This menu option enables you to configure or unconfigure units and devices.

1. Enter 3 in the main menu to select this option.

select(x:exit):

2. You should then see a first-level screen similar to the following. It displays the units and devices that can be configured, along with their menu index number:

Set Configuration

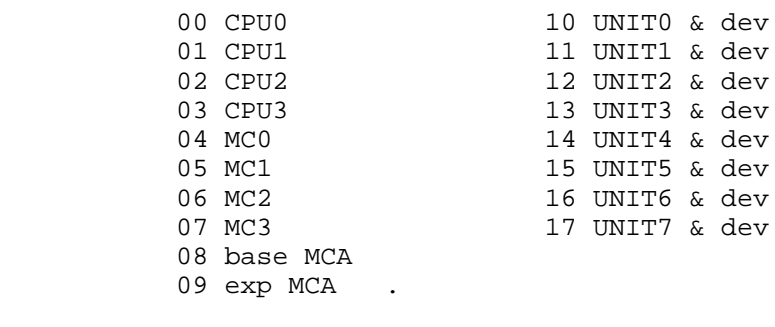

3. Enter the menu number to select a particular object. For example, if you enter 10, then a second-level UNIT0 screen as shown below is displayed.

The second-level screen contains a status column and details about the unit.

#### **UNIT0 Second-level Screen**

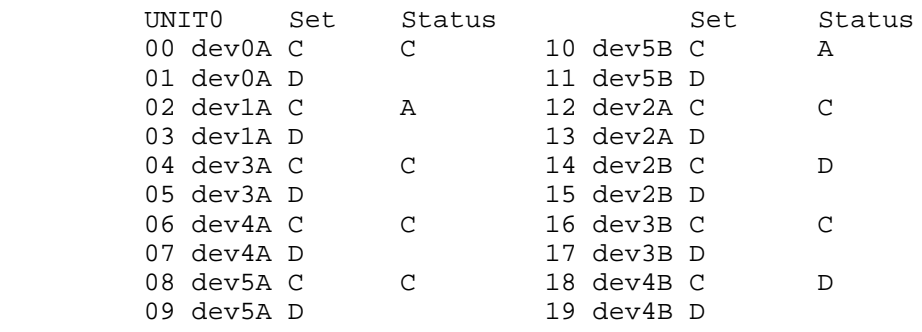

select(x:exit):

- 4. Enter the object's menu number and then enter one of the following commands:
- C: To configure the device.
- D: To unconfigure the device.
- T: To temporarily unconfigure the device. At the next power on or reset, the device is automatically reconfigured.

For example: 06 D unconfigures device 4A.

**Note:** Devices that do not appear in the above list, cannot be changed.

#### **SSBus Maintenance**

This option is used to investigate and check devices on the SSBus and is meant only for trained service personnel.

Use this option to investigate and check devices on the SSBus.

1. Enter 4 in the main menu to select this option. SystemGuard displays the following menu, which allows you to read the time of day (TOD) registers and to read or write the non-volatile random access memory (NVRAM) and lines S1 and S2.

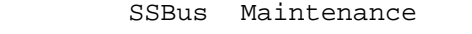

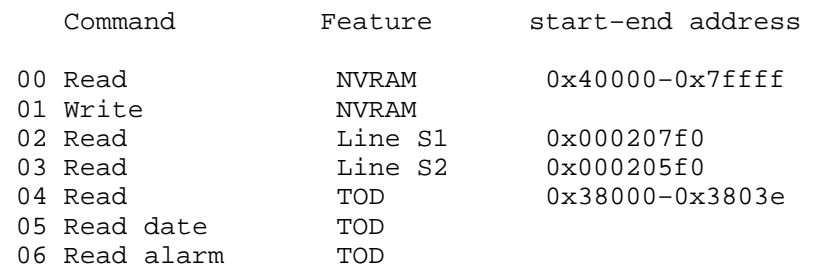

select(x:exit):

- 2. To read data:
	- a. Enter a read command number.
	- b. When requested, enter the start address (hexadecimal) and the length (in bytes).
	- c. The data at the given start address for the given length is displayed. Then the prompt for the start address and length is shown again.
	- d. You can continue the read operation by pressing the Enter key, in which case a new block of data is displayed.
	- e. Enter a . (dot) to end the read operation and redisplay the SSBus MAINTENANCE MENU.
- 3. To write data:
	- a. Enter a write command number. The update is performed one byte at a time.
	- b. When requested, enter the start address.
	- c. The contents of the specified location are displayed followed by a blank. Enter a new value followed by the Enter key.
	- d. The new value is written at the given address and the contents of the next location are displayed.
	- e. Press the Enter key (without entering a value) to skip the current location and move to the next location. In this case, no write is performed and the next location is shown.
	- f. Enter a . (dot) to end the write operation and redisplay the SSBus MAINTENANCE MENU.

## **I 2C Maintenance**

Use this option to do maintenance operations on the I<sup>2</sup>C buses of a selected unit, in order to investigate and check the connected devices. When exiting this menu, the previous status of the OP and SIB microcontrollers are restored (except for voltage margins).

- 1. Enter 5 in the main menu to select this option.
- 2. Some abbreviations used (with their meanings in parentheses) include:  $rd$  (read), wr (write), and OP (operator panel).

I2C Maintenance 00 rd OP status 05 wr LCD 00 rd UNIT status 06 rd I/O port SP0 02 rd EEPROM 07 fan speed 03 margins 08 powering 04 on/off OP LEDs

select(x:exit):

These options are explained in the following sections.

#### **Read Operator Panel Status**

Enter 00 to display the OP status table.

#### **Read Unit Status**

First enter 01 to view a unit status table. Then, when requested, enter a unit number to view its SIB table.

#### **Read the EEPROM**

Enter 02 to read the vital product data (VPD) in the EEPROM memory. Select an EEPROM and enter its menu number to display its contents. For the SIB, PS,SYSID, and MPe selections, enter a unit number when requested.

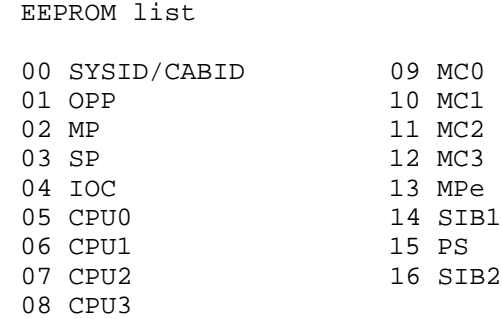

select(x:exit):

#### **Set voltage margins**

**Note:** This option can be only used for error analysis or factory test and must be used only by trained service personnel. Restore nominal voltage values before restarting other operations. Any data written on the disk in marginal mode must be removed before restarting normal operations. Ignore any disk errors when using this option, and retest the disk in nominal conditions.

#### **Set or Reset Operator Panel LEDs**

Enter 04 to set or reset the operator panel display. Select an option and enter its menu command number.

> on/off LEDs Status 00 powoff Green off 01 powon Green 02 powoff Yellow off 03 powon Yellow

select(x:exit):

#### **Write on the Operator Panel Display**

Enter 05 to write a given string on the operator panel Display. When requested, enter the string you want to display.

#### **Read Input Output Ports**

Enter 06 to read a given I/O port. The selected I/O port contents are displayed as shown below (the example contents are hexadecimal):

fe Hit Return

#### **Power-on or Power-off**

Enter 08 to turn a unit's or device's power on or off. You can also turn the power of all units on or off using a broadcast command. Select an option and enter its menu number. These commands are used to test the power system. When you leave the  $12C$  maintenance menu, the power of all devices will be turned off.

> powering 00 broadcast ON 01 broadcast OFF 02 unit ON 03 unit OFF 04 device ON 05 device OFF

select(x:exit):

## **Maintenance Menu**

The MAINTENANCE MENU also enables you to display the configuration of the system in a non-cryptic, easily understandable way, to perform various tests, to continue IPL either from network, a specific SCSI device or from the boot list, and to set flags concerning various system operation.

The MAINTENANCE MENU can only be entered by:

- 1. Enabling the BUMP Console from the STAND-BY MENU.
- 2. Setting the Autoservice IPL flag to disabled (the default value for this flag is disabled) from the STAND-BY MENU.
- 3. Having a Valid Service Contract.
- 4. Turning the System Key to the Service position.
- 5. Powering-on the system.

The MAINTENANCE MENU shown below should appear just after the 292 code is displayed on both the console and the LCD.

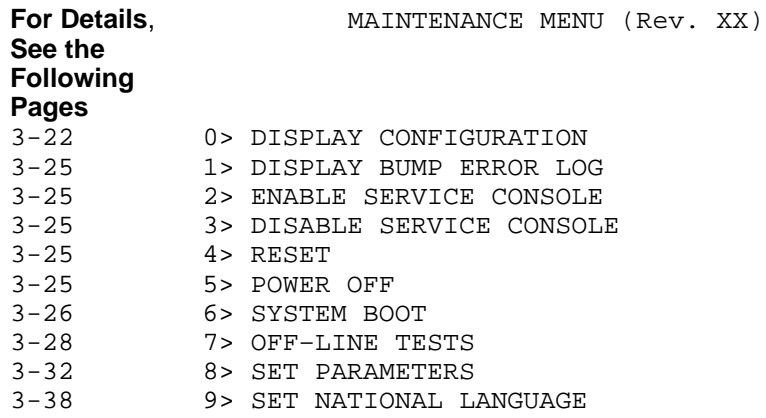

SELECT:

## **Display Configuration**

Use this option to view the system hardware configuration. This option provides different screens with the following levels of information:

- System-level information
- Unit-level information
- Device-level information.

Enter 0 in the MAINTENANCE MENU to select the Display Configuration option.

### **Display Configuration – System Level**

This screen displays general system information, such as:

- Firmware release number.
- Machine ID.
- Service Contract status.
- Total memory size, and other information.

DISPLAY CONFIGURATION

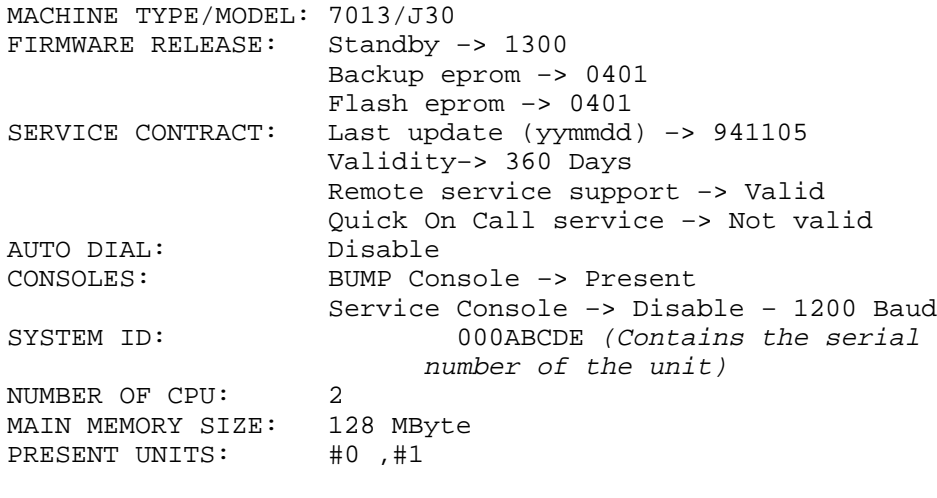

SELECT [Unit# (0–7) or x:exit]:

To view information for a specific unit, enter a unit number. A unit level screen is displayed, as described on the following pages.

**Note:** If and expansion unit is not attached, the SELECT [Unit# (0-7) or x:exit] option does not appear, press Enter to continue to the next screen.

#### **Display Configuration – Unit Level**

This is the second screen in the configuration group. When selected, you see two different types of screens:

- Main Unit
- Expansion Unit.

The main unit screen, shown below, displays unit level parameters such as:

- Voltage Margins for CPUs, ASICs, and other components.
- Device status information.
- Options to select various types of devices.

DISPLAY CONFIGURATION – MAIN UNIT

MARGINS VALUE: +5 VOLT –> Normal CPU (3.65 VOLT) –> Normal ASIC (3.6 VOLT) –> Normal SCSI DEVICES: Present –> #0A,#3A,#4A,#5A,#2A,#2B,#3B,#4B Deconfigured –> #2B,#4B PRESENT CPU: #0 PRESENT MC: #0 DETAILS: 0> IOC 4> OPP  $1>$  SP 5> PS 2> CPU 6> SIB 1<br>3 SP 5<br>3 CPU 6<br>3 MC 7<br>3 MC SELECT [Details (0–7) or x:exit]:

- 1. To see device-level information, enter menu device type number. The device level screen for choice 0 (I/O card) is shown on page 3-24.
- **Note:** If you select a device type and more than one device of the same type exists, you are asked to provide a device number. For example, if you enter 2 for CPU devices, and 2 such device boards exist, then you have to specify CPU0 or CPU1 when requested.
- 2. Enter  $x$  to return to the system-level display configuration screen.

An expansion unit screen for unit 1 is shown below. It displays:

- Unit serial number.
- Device status information.
- Options to select devices.

DISPLAY CONFIGURATION – UNIT 1

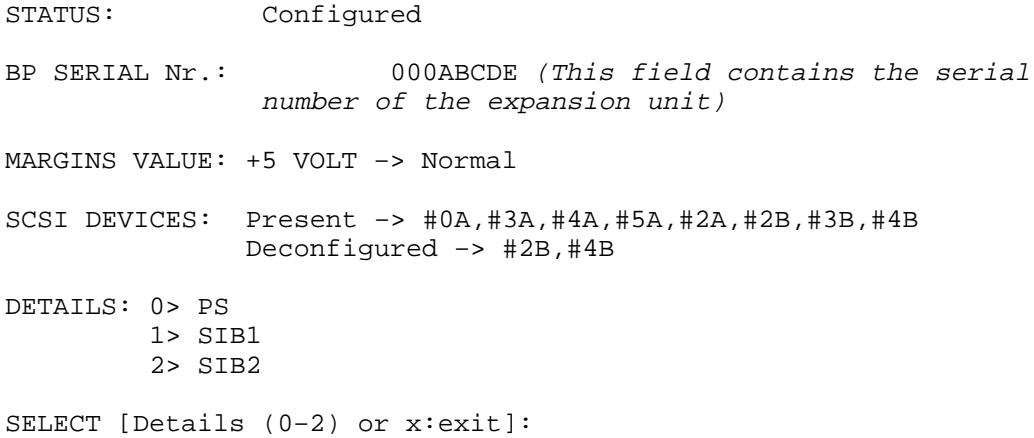

- 1. To see device-level information, enter the corresponding command number for the device. The device-level screen is displayed.
- 2. Enter  $x$  to return to the system-level configuration display screen.

#### **Display Configuration – Device Level**

This screen is shown when you select one of the devices of your choice from either the Main Unit or Unit 1 screen. This option enables viewing of individual device information as shown in the following representative screen:

- Results of diagnostic tests, such as built-in or power on self-tests (BIST or POST)
- Device specific vital product data (VPD) information such as:
	- **–** Engineering change level.
	- **–** Device field-replaceable unit (FRU) number.
	- **–** Name of the manufacturer.
	- **–** Processor component definition (related to the position of the ASICs).
	- **–** Unit part number.
- **Note:** The VPD information (restricted access) is stored in the embedded EEPROM and on board permanent memories.

```
 DISPLAY CONFIGURATION – MAIN UNIT (IOC)
BIST/POST: 0x0000
IOC VPD:
*EC 002 D6
*FN IOC
*MN IBM97N
*PC 0001020500020004000101000001
*PN ABCDEFGH (Will contain the part number, depending on
        the system)
*RL 76971323–03276971316–031 
*RM 176971331–03176706743–00104010406
*SN A0P0203400000000
*Y0 00 00ABCDE7013/J30 (CONTAINS THE SERIAL NUMBER
         OF THE SYSTEM UNIT
PRESS RETURN TO EXIT:
```
Enter the Enter key to exit and return to the previous screen.

## **Display BUMP Error Log**

Use this option to view the BUMP firmware error log.

1. Enter 1 in the MAINTENANCE MENU to select this option. The contents of the logging buffer are displayed as shown in the following screen:

DISPLAY BUMP ERROR LOG

EVENT # 1:

40140100000000000000000000000000000000000000000000000000000000000 00000000000000000000000000000000000000000000000000000000000000000 00000000000000000000000000000000000000000000000000000000000000000 00000000000000000000000000000000000000000000000000000000000000000 00000000000000000000000000000000000000000000000000000000000000000 00000000000000000000000000000000000000000000000000000000000000000

```
SELECT [+:forward event or x:exit]:
```
- 2. Use the + and keys to scroll events on the screen forward and backward, respectively.
- 3. Press  $x$  to exit and return to the main menu.

## **Enable Service Console**

Use this command to enable remote service support on the S2 line by setting the Remote Authorization flag. Only the local operator can perform this command.

When this flag is enabled, remote service support is possible and all characters sent on line S1 or line S2 are also sent on the other line.

• Enter 2 in the MAINTENANCE MENU to enable the Remote Authorization flag.

### **Disable Service Console**

Use this command to prevent remote service support by disabling the Remote Authorization flag. This can be performed as a security measure, for example.

• Enter 3 in the MAINTENANCE MENU to disable the Remote Authorization flag.

## **Reset**

This command simulates the reset action. You can use this command instead of pressing the Reset button on the operator panel (OP).

- 1. Enter 4 in the MAINTENANCE MENU.
- 2. Confirm your action, when requested. The system is restarted from scratch, meaning that a new initial program load (IPL) will be run.

## **Power-Off**

This command forces an immediate system power off. It is run only after the operator confirms the action.

- 1. Enter 5 in the MAINTENANCE MENU.
- 2. Confirm your action when requested. The system powers off immediately.

## **System Boot**

This command enables you to begin boot activity.

Enter 6 in the main menu to select this option. The following screen is displayed:

 SYSTEM BOOT 0> BOOT FROM LIST 1> BOOT FROM NETWORK 2> BOOT FROM SCSI DEVICE

SELECT [x:exit]:

The menu enables you to boot in three different ways:

- Enter 0 to boot from the normal or service boot list, after completing all the maintenance activity. The normal or service boot list is used, depending on the key mode.
- Enter 1 to boot from a network. A network boot menu is shown.
- Enter 2 to boot from a SCSI device. A menu enables you to specify the SCSI device using the location code.
- At this point, a BOOT FROM SCSI DEVICE screen appears. This displays the PRESENT DEVICE LOCATION CODE. If it is not the device you want to boot from, go through each option, and change it to the desired BUS, SLOT, SCSI ID, and LUN ID. Option 4 allows you to change all these options at once. The BOOT FROM SCSI DEVICE screen is similar to the following:

BOOT FROM SCSI DEVICE

PRESENT DEVICE LOCATION CODE: (Drawer – Bus#/Slot# – Connector – SCSI ID/LUN) 00070030 COMMANDS: 0> CHANGE BUS# 1> CHANGE SLOT# 2> CHANGE SCSI ID 3> CHANGE LUN ID 4> CHANGE DEVICE LOCATION CODE 5> BOOT FROM SELECTED DEVICE

SELECT [x:exit]:

For the following, perform either steps 1-4 and 6 (commands 0-3 and 5 ) or steps 5 and 6 (commands 4 and 5):

1. Enter 0 to select the bus identification number. The system displays:

```
BUS# [0>Internal | 1>External or x: exit]
```
BUS 0 represents the Micro Channel in the base unit of the 7013 J Series. BUS 1 represents the Micro Channel bus in the expansion unit of the 7013 J Series.

Enter your choice. The displayed location code is updated.

2. Enter 1 to select the slot number. The system displays:

SLOT# [1–7 (Internal Bus) | 1–8 (External Bus) or x: exit]

Enter your choice. The displayed location code is updated.

3. Enter 2 to select the SCSI identification number. The system displays:

```
SCSI ID [0–F or x: exit]
```
Enter your choice. The displayed location code is updated.

4. Enter 3 to select the logical unit identification number (LUN ID). The system displays:

LUN ID [0–F (8 bit bus) | 00–1F (16 bit bus) or x: exit]

Enter your choice. The displayed location code is updated.

5. Enter 5 to begin the boot. The system leaves the maintenance environment and boots from the specified SCSI device.

Another method of changing the SCSI Boot Device location code is to select 4 from the BOOT FROM SCSI DEVICE menu. This method allows you to change the SLOT #, SCSI ID, and the LUN ID simultaneously. When you make this selection, the system displays:

```
ENTER LOCATION CODE
(Drawer – Bus#/Slot# – Connector – SCSI ID/LUN):
```
Enter the new location code in the form AA–BB–CC–DD, where AA is the drawer number, BB is the bus and slot number, CC is the connector, and DD is the SCSI identifier and logical unit identifier.

Enter 5 to begin the boot. The system leaves the maintenance environment and boots from the specified SCSI device.

## **Off-Line Tests**

**Attention:** These menus are only to be used when directed by service support personnel. Some of the tests described require test equipment or resources not available on your system.

This option under the MAINTENANCE MENU enables you to run the off-line tests in a controlled and interactive mode.

• Enter 7 in the MAINTENANCE MENU to select the Off Line Tests option. The following menu is displayed.

## **OFF-LINE TESTS Menu**

The OFF-LINE TESTS main menu, that follows, uses an empty option list by default.

 OFF–LINE TESTS OPTION LIST: PROCESSOR LIST: Test parameter value COMMANDS: A> VERBOSE B> VERBOSE++ C> HALT ON ERROR D> LOOP E> SCOPE F> PROCESSOR 0> BUILD TEST LIST 1> MODIFY/DISPLAY TEST LIST 2> DELETE TEST LIST 3> EXECUTE TEST LIST 4> ERROR REPORT INSPECTION

SELECT [x:exit]:

You can modify the option list field by entering the command corresponding to a particular option. If you want to deselect a particular option (if you want to cancel the option after selecting it) press the same command once again. In other words, the options are toggled by the corresponding commands. The available commands are explained as follows:

**A** Sets the verbose option, which displays test execution messages. Without this option, only test titles and results are displayed. **B** Sets the extra verbose option, which displays the verbose messages, plus detailed test execution messages. If this option is selected, the verbose option is redundant and is ignored. **C** Sets the halt on error option, which forces test execution to stop when the first error is found. In this case, the error message and status are displayed. **D** Sets the loop option, which continuously runs selected tests in a loop while displaying the test identifier and loop step counter. To stop the tests, press the Break key (Ctrl-x). **E** Sets the scope option, which continuously runs the first test (in the list of selected tests) in a loop, without displaying messages. To stop the tests, press the Break key. **F** Select the processor to run the tests.
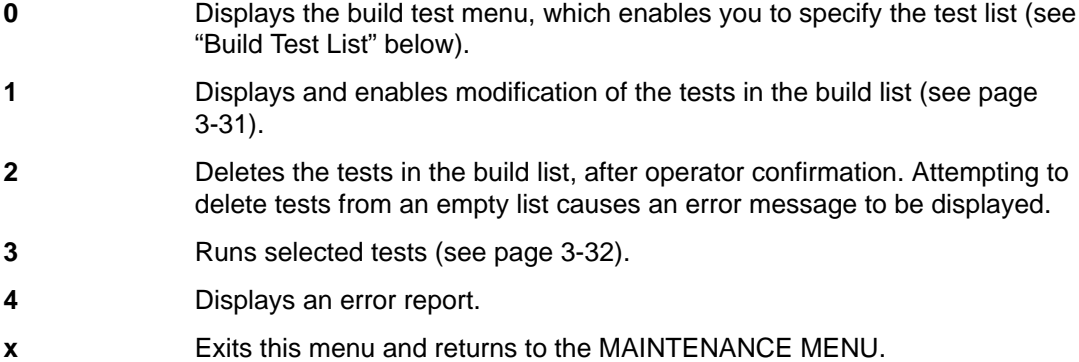

## **Build Test List**

This command is used to build a test list, which is a sequence of tests to be run. To build a test list, perform the following steps:

1. Enter 0 from the OFF-LINE TESTS menu to display the following menu.

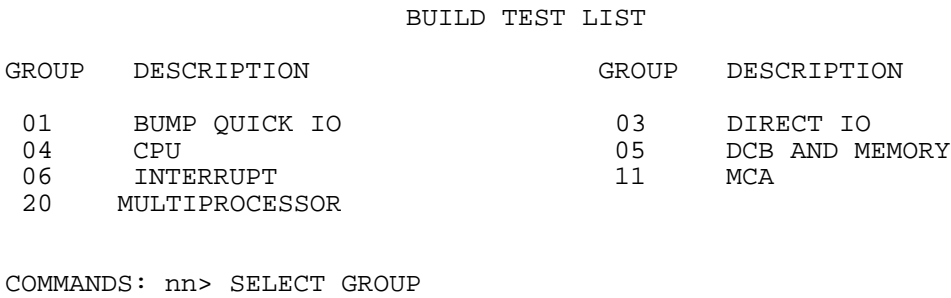

\* > ADD ALL AVAILABLE TEST TO TEST LIST

SELECT [x:exit]:

**Note:** For a description of the test groups, see page A-3.

- 2. Select a test group of your choice by entering the group ID. For example, to select the interrupt test group, enter 06.
- **Note:** Use the slash ( / ) character to separate different test groups. For example, enter 01/03/11 specify the BUMP Quick IO, Direct IO, and MCA test groups with default parameter values.

3. Once you have selected the test groups, you can specify individual tests within a group. For example, the following screen enables you to specify individual BUMP Quick IO tests:

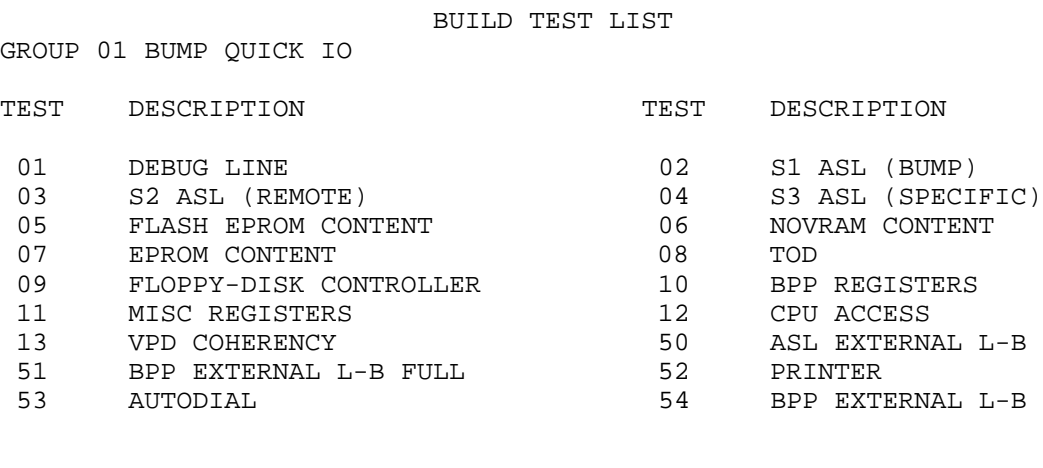

```
COMMANDS: nn> SELECT TEST 
          * > ADD ALL TEST TO TEST LIST 
SELECT [x:exit]:
```
**Attention:** Do not run tests from the above list on items that do not exist on your system, a failure indication will result.

4. Select a particular test by entering the test number. The selected test will be included in the list with default parameters.

#### **Notes:**

- 1. Use the slash ( / ) character to separate different tests. For example, enter 01/03 to specify tests 1 and 3 with default parameter values.
- 2. Use the \* (asterisk) character to select all available tests.
- 3. Attempting to add tests to a full test list causes an error message to be displayed.

## **Modify/Display Test List**

Once the test list is built, you can use this option to view or modify it. Each test is identified by a number  $xxyy$ , where  $xx$  is the group number and  $yy$  is the test number.

1. Enter 2 in the OFF-LINE TESTS menu to view or modify the test list. The following menu is displayed:

 MODIFY/DISPLAY TEST LIST TEST LIST (xxyy: xx = GROUP NUMBER yy = TEST NUMBER): 0101–0102–0103–0104–0105–0106–0107–0108–0109–0110–0111–0112–0150– 0151–0152 COMMANDS: xxyy> SELECT TEST

```
SELECT [x:exit]:
```
- 2. Select the test to be displayed or modified. For example, enter 0302 to select test 2 from group 3.
- 3. When a test is selected for modification, the following screen enables you to:
	- **–** Display test parameters (both default and current values).
	- **–** Modify parameter values (reserved for service people only).
	- **–** Delete tests from the list.

TEST: 0101 (01/01) – GROUP 01 BUMP QUICK IO – TEST 01 DEBUG LINE PARAMETER[1] = Sub test selection DEFAULT VALUE = 0x00000000 – PRESENT VALUE = 0x00000000 PARAMETER[2] = Processor number DEFAULT VALUE = 0x00000008 – PRESENT VALUE = 0x00000008 PARAMETER[3] = Part ID DEFAULT VALUE = 0xffffffff – PRESENT VALUE = 0xffffffff

COMMANDS: (+: forward test –: backward test) Pn> CHANGE PARAMETER D > DELETE TEST

```
SELECT [x:exit]:
```
4. The following commands are available:

**P**n value [/ **P**n value...] This command is reserved for customer service representatives.

- **D** Deletes the selected test.
- **+** Scrolls forward in the test parameter list.
- **–** Scrolls backward in the test parameter list.
- **x** Exits this menu and returns to the previous menu.

## **Execute Test List**

This command enables you to run the test list once it is built (and possibly modified). All the tests in the test list are run one at a time with the selected execution options.

• Enter 3 in the OFF-LINE TESTS main menu to run the selected tests.

The following screen displays the selected execution parameters for the test list.

EXECUTE TEST LIST

OPTION LIST: PROCESSOR LIST: Test parameter value >>> ENTER (CTRL\_X) TO INTERRUPT TEST EXECUTION <<< TEST 0101 Running .. Bump [01.01.00] DEBUG LINE TEST TEST 0103 Running .. Bump [01.03.00] S2 ASL (REM.) TEST PRESS RETURN TO EXIT:

• If the loop option is set, press the Break key to stop test execution. Otherwise, wait for the tests to finish, and then press the Enter key to exit and return to the previous menu.

## **Set Parameters**

This option under the MAINTENANCE MENU enables you to modify user-settable flags and parameters.

- 1. Enter 8 in the MAINTENANCE MENU to select the Parameters Modification option.
- 2. The following screen is displayed:

SET PARAMETERS

- 0> POWER–ON COMMAND
- 1> VOLTAGE MARGINS
- 2> SET CONFIGURATION
- 3> PHONE NUMBERS
- 4> MISCELLANEOUS PARAMETERS

SELECT [x:exit] :

The following sections explain each of these options in detail.

## **Power-On Command Parameters**

During the standby idle phase, the system power can be turned on (and the IPL started) by entering a BUMP console power-on string through line S1 or a service console power-on string through line S2 (see "Working with SystemGuard" on page 3-10 for a description of available keywords). These strings are especially useful to remotely turn on the system power, without having to press the power button. This option allows you to enable or disable the power-on command feature and to set the power-on strings. All specified changes only take effect during the next initialization.

1. Enter 0 in the SET PARAMETERS menu to select this option. The following screen displays the current settings and provides commands to change them.

 POWER–ON COMMAND PRESENT CONDITIONS: BUMP CONSOLE POWER–ON –> Enable COMMAND STRING –> power SERVICE CONSOLE POWER–ON –> Disable COMMAND STRING –> power COMMANDS: 0> ENABLE BUMP CONSOLE POWER–ON 1> DISABLE BUMP CONSOLE POWER–ON 2> CHANGE BUMP CONSOLE POWER–ON COMMAND STRING 3> ENABLE SERVICE CONSOLE POWER–ON 4> DISABLE SERVICE CONSOLE POWER–ON 5> CHANGE SERVICE CONSOLE POWER–ON COMMAND STRING

SELECT [x:exit]:

2. Select an action and enter the corresponding number.

**Note:** The power on string is an ASCII string of 15 characters maximum.

## **Voltage Margins**

This option enables the trained service person to set voltage margins for each unit.

**Note:** This option can only be used for error analysis or factory test and must be used only by trained service personnel. Restore nominal voltage values before restarting other operations. Any data written on the disk in marginal mode must be removed before restarting normal operations. Ignore any disk errors when using this option, and retest the disk in nominal conditions.

## **Set Configuration**

This command is used to configure electronic boards like I/O cards or Micro Channel adapter (MCA) devices.

1. Enter 2 in the SET PARAMETERS menu to display the SET CONFIGURATION menu as shown below:

SET CONFIGURATION

 0> CPU CARD 1> MEMORY CARD 2> BASIC MCA ADAPTER 3> EXPANSION MCA ADAPTER

SELECT [x:exit]:

2. Select the card or adapter of your choice by entering the appropriate command number. A second-level screen lists available devices. For example, enter 2 to select MicroChannel adapter (MCA) devices and display a screen listing available adapters, similar to the following:

BASIC MCA ADAPTER

 0> BASIC MCA ADAPTER #0 1> BASIC MCA ADAPTER #4 2> BASIC MCA ADAPTER #5 3> BASIC MCA ADAPTER #6

SELECT [x:exit]:

3. Select the particular device which you want to configure. A third-level screen is displayed. For example, for adapter 0 (zero), you should see a screen similar to:

BASIC MCA ADAPTER #0

PRESENT CONDITIONS: Valid & Enable

COMMANDS: 0> BASIC MCA ADAPTER ENABLE 1> BASIC MCA ADAPTER DISABLE 2> BASIC MCA ADAPTER TEMPORARY DISABLE

SELECT [x:exit]:

4. Enter your choice in the SELECT field.

#### **Phone Numbers**

This command is used to set various service support phone numbers.

1. Enter 3 in the SET PARAMETERS menu to display the PHONE NUMBERS menu shown here:

PHONE NUMBERS

 0> SERVICE CENTER DIAL–OUT (1) –> 1> SERVICE CENTER DIAL–OUT (2) –> 2> CUSTOMER HUB DIAL–OUT (1) –> 3> CUSTOMER HUB DIAL–OUT (2) –> 4> SYSTEM DIAL–IN –> 5> SYSTEM OPERATOR VOICE –> SELECT [x:exit] :

2. Select the phone number you wish to modify. After you enter the number, the menu is redisplayed with the new value. The different phone numbers are explained here:

#### **Service Center Dial-Out Phone Number**

This phone number is used by the auto dial-out procedure to automatically report problems to a remote service center. The first phone number, marked (1), is the primary number, and the second is a backup number. By default, no numbers are set.

#### **Customer Hub Dial-Out Phone Number**

This phone number is used by the auto dial-out procedure to automatically report problems to an internal customer service center (customer hub). The first phone number, marked  $(1)$ , is the primary number, and the second is a backup number. By default, no numbers are set.

#### **System Dial-In Phone Number**

This phone number is used by the dial-in procedure. This is the phone number used by a remote service center expert to connect to your machine by modem to perform maintenance actions. By default, no phone number is set.

#### **System Operator Voice Phone Number**

This phone number is the voice number of the customer's system operator or system administrator. By default, no phone number is set.

#### **Miscellaneous Parameters**

This option enables you to set various flags and parameters. Flags have just two values (enabled or disabled; or yes or no) and are toggled, while parameters can have many different values. For a complete list of default values for flags and parameters, see the table in "Default Parameter Values" on page B–1 of the service guide for your system.

**Note:** There are some AIX commands which also enable you to view and modify service information related to diagnostic flags, remote maintenance modem configurations, and remote maintenance phone numbers. For further information, see the "Changing Flags and Parameters Under AIX" on page B–3 of the service guide for your system.

• Enter 4 in the SET PARAMETERS menu to display the MISCELLANEOUS PARAMETERS menu. The value set for all the flags, except Fast IPL, is permanent until a new change is made.

MISCELLANEOUS PARAMETERS

 0> BUMP CONSOLE –> Present 1> AUTOSERVICE IPL –> Disabled 2> DIAL\_OUT AUTHORIZATION –> Disabled 3> FAST IPL –> Disabled 4> SET MODE TO NORMAL WHEN BOOTING –> Enabled 5> BOOT MULTI–USER AIX IN SERVICE –> Disabled 6> SERVICE LINE SPEED –> 1200 Line speed 7> MAINTENANCE PASSWORD 8> CUSTOMER MAINTENANCE PASSWORD 9> ELECTRONIC MODE SWITCH FROM SERVICE LINE –> Disabled SELECT [x:exit]: **BUMP Console Flag** Enables the use of a console on line S1 to display the MAINTENANCE MENU. When disabled, the MAINTENANCE MENU is not displayed on line S1. 1. Enter 0 to toggle this flag. 2. The new flag status (opposite of the previous state) immediately takes affect and the system continues to boot. **Autoservice IPL Flag** Enables the automatic bootstrap capability, allowing a boot to occur even if the Mode Switch is in the Service position, thus avoiding the MAINTENANCE MENU. When disabled, the MAINTENANCE MENU is entered during the boot phase. 1. Enter 1 to toggle this flag. 2. The new flag status (opposite of the previous state) is displayed. **Dial-Out Authorization Flag** Enables automatic problem reporting to a remote service station (with line S2) using the auto dial-out procedure. You can set the dial-out phone numbers: see "Service Center Dial Out Phone Number" on page 3-35. When disabled, problems are not automatically reported to a remote service station. 1. Enter 2 to toggle this flag. 2. The new flag status (opposite of the previous state) is displayed. **Fast IPL Flag** Enables the bypass of the execution of extended POST at IPL time. This flag is not permanent, and when set, is valid for the next initialization only. It is automatically cleared during the next AIX boot phase.

• Enter 3 to enable this option.

#### **Set Mode to Normal when Booting Flag**

Enables the reset of the Electronic Mode Switch at boot time. When enabled, the position is forced to Normal during each successful boot.

1. Enter 4 to toggle this flag.

2. The new flag status (opposite of the previous state) is displayed.

#### **Boot Multiuser AIX In Service Flag**

Enables multiuser AIX boots to proceed even if the Mode Switch is in the Service position (when booting by selecting option 6 in the MAINTENANCE MENU). When the flag is enabled, the system boots using the bootlist defined for a Normal boot (as when the mode switch is set to Normal). When disabled and the mode switch is in the Service position, you cannot perform a mulitiuser AIX boot.

- 1. Enter 5 to toggle this flag.
- 2. The new flag status (opposite of the previous state) is displayed.

## **Service Line Speed Parameter**

Defines the speed (baud rate) of the BUMP service line. The default is 1200.

- 1. Enter 6 to set this parameter. A menu showing possible line speeds is displayed.
- 2. Select a baud rate and enter the corresponding menu number.

## **Maintenance Password**

This command sets the maintenance password, which restricts access to basic features. If you set this password, you should give it to service personnel when requested. By default, there is no password.

- 1. Enter 7 to set the maintenance password.
- 2. When requested, enter the password.

## **Customer Maintenance Password**

This command sets the customer maintenance password, which restricts access to sensitive data such as: power on and power-off strings; general and customer passwords; and most dial-in and dial-out phone numbers (except for the remote service center phone number). If you set this password, you normally should not give it to service personnel. By default, there is no password.

- 1. Enter 8 to set the customer maintenance password.
- 2. When requested, enter the password.

## **Electronic Mode Switch from Service Line Flag**

Enables the modification of the Electronic Mode Switch through line S2 (the remote maintenance line). When disabled, the Electronic Mode Switch can only be changed locally.

- 1. Enter 9 to toggle this flag.
- 2. The new flag status (opposite of the previous state) is displayed.

# **Set National Language**

Use this option in the main menu to set the national language used for "SystemGuard". Once selected, the effect is immediate and all the console messages are presented in the selected language.

- 1. Enter 9 in the MAINTENANCE MENU to select this option. The following menu is displayed:
	- SET NATIONAL LANGUAGE 0> ENGLISH
	- 1> GERMAN
	- 2> FRENCH
	- 3> ITALIAN

SELECT [x:exit]:

2. Select the language of your choice by entering the corresponding command number.

# **Some Common SystemGuard Tasks**

The following tasks are done through the STAND-BY and MAINTENANCE MENUs that are part of SystemGuard. Note that these tasks can also be carried out from AIX diagnostics.

## **How to Set the Electronic Key**

The key can be set electronically, making it easier to provide remote support without physically touching the machine. You can do this from the Stand-By mode or from AIX.

### **Setting the Electronic Key from Stand-By Mode**

- 1. Go into Stand-By mode.
- 2. Press the Enter key to get the prompt displayed (>).
- 3. Press the Enter key again. The cursor (in block mode) is then superimposed on top of the prompt.
- 4. At this point, press the Escape key and then the s key. This turns the Electronic Key to Service even though the Physical Key is still in Normal position.
- 5. Press the Enter key again.
- 6. Enter the keyword, sbb (Stand-By BUMP). You should see the STAND-BY MENU appear; this is a way to check that the System Key is in Service.
- 7. Exit from the STAND-BY MENU.

At this step, if you want to go back to Normal, press the Enter key again; then press the ESC-n key. This puts the Electronic Key to Normal position.

## **Setting the Electronic Key from AIX**

- 1. While AIX is running, log in as user root.
- 2. Type the following command to look at the current status of the Electronic Key:

keycfg –d

3. To change the key to Service, type the following command:

keycfg –c service

4. To change the key to Secure, type the following command:

keycfg –c secure

5. To change the key back to Normal, type the following command:

keycfg –c normal

Note that, each time, you can run the  $keycfg -d$  command to verify the status of the key.

#### **Displaying Configuration through the Maintenance Menu**

The system configuration can also be displayed through the MAINTENANCE MENU. You will find the same kind of information displayed previously, but in a different and more readable way.

To get the system configuration from the MAINTENANCE MENU, do the following:

- 1. Enter the MAINTENANCE MENU.
- 2. Enter 0 to select **DISPLAY CONFIGURATION**.

The configuration display is a good picture of the SystemGuard configuration on one screen. Here is an example:

DISPLAY CONFIGURATION

```
MACHINE TYPE/MODEL: 7013J30 45067
FIRMWARE RELEASE: Standby –> 1600
                Backup eprom –> 0701
                Flash eprom –> 0704
SERVICE CONTRACT: Last update (yymmdd) –> 950707
                Validity –> Unlimited contract
 Remote service support –> Valid
 Quick On Call service –> Not valid
AUTO DIAL: Disabled
CONSOLES: BUMP Consoles –> Present
 Service Console –> Disabled – 1200 Baud
SYSTEM ID: 00045067
NUMBER OF CPU: 4
MAIN MEMORY SIZE: 128 MByte
PRESENT UNITS: #0
```
SELECT [Unit #(0–7) or x:exit]:

This screen is self explanatory. The interesting feature here is that you can see the level of the firmware stored in the BUMP EPROM, the level of the firmware stored in the Flash EEPROM and the level stored in the Backup EPROM.

## **How to Set Fast IPL**

If the Fast IPL flag is enabled, SystemGuard skips the extended POST. By default, the Fast IPL flag is disabled; enabling it only lasts one reboot.

There are three ways to enable it: through the STAND-BY MENU in Stand-By mode, through the MAINTENANCE MENU or by using AIX commands.

#### **Setting Fast IPL from the Stand-By Menu**

- 1. Set the System Key in Service.
- 2. Enter the STAND-BY MENU by entering sbb.
- 3. Enter 1 to select Set Flags.
- 4. Check the current status of the Fast IPL Flag. If it is disabled, enter 6 to toggle it to enabled.

The Fast IPL flag is now enabled; the extended POST is not run when the system boots. This saves several minutes.

The following information is contained on the SET FLAGS menu:

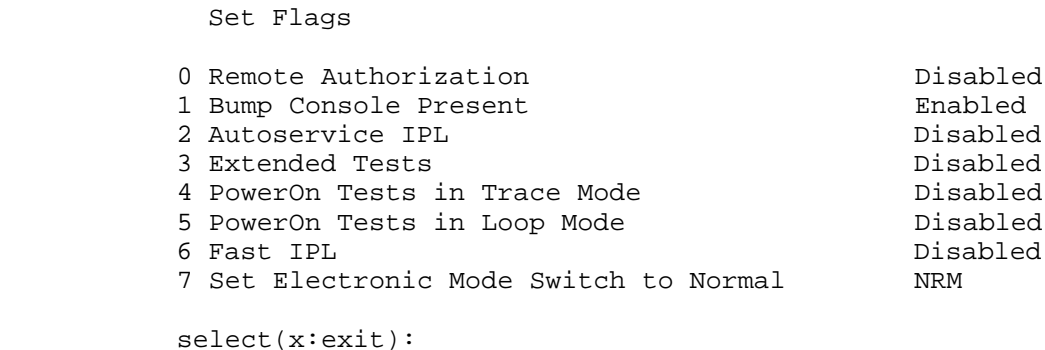

#### **Setting Fast IPL through the Maintenance Menu**

- 1. Enter the MAINTENANCE MENU.
- 2. Enter 8 to select the SET PARAMETERS menu.
- 3. Enter 4 from the SET PARAMETERS menu to select the MISCELLANEOUS PARAMETERS Menu.
- 4. Option 3 in this menu should show the current status of the Fast IPL flag. If it is disabled, simply enter 3, and the flag changes to enabled.

Fast IPL is now enabled and will last one reboot.

#### **Setting Fast IPL through AIX**

- 1. Log into AIX as user root.
- 2. Type in the following command to find the *index* of the Fast IPL flag and also the current flag value:

mpcfg –df

Following is the output of the command:

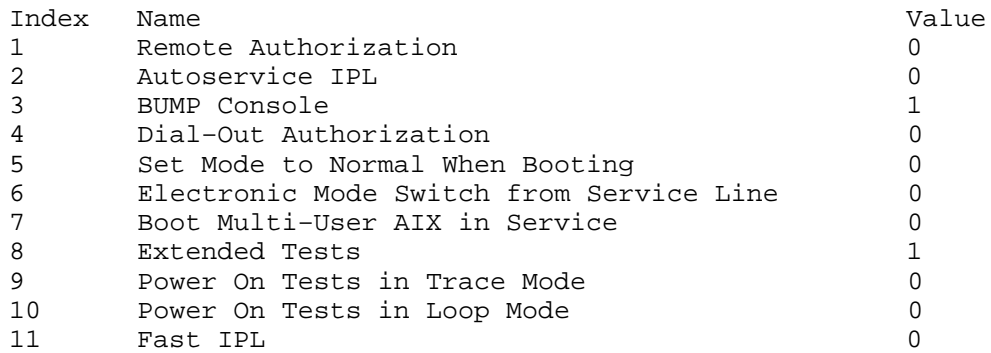

- 3. The index is number 11, and, generally, the current value is zero (0), which means disabled.
- 4. Type the following command to change the status of the Fast IPL flag to enabled:

mpcfg –cf 11 1

Where  $11$  is the index and 1 the value itself; c is for change and  $f$  for diagnostics flags.

5. Type the following command just to verify the flag is changed:

mpcfg –df

## **How to Set the Service Line Speed**

By default, the service line speed is 1200 baud or 2400 baud depending on the level of SystemGuard. This speed can be changed through the SystemGuard MAINTENANCE MENU. In order to use the Service Console properly, the terminal connected to the S2 connector has to be set to the same speed. This speed is not necessarily the same as the speed defined in AIX for tty1. To avoid changing the speed of the terminal itself when AIX is running, it is more convenient to have the same speed for the Service Console and tty1 defined in AIX.

#### **Setting Line Speed through the Maintenance Menu**

- 1. Enter the MAINTENANCE MENU.
- 2. Enter 8 in this menu to select the SET PARAMETERS menu.

SET PARAMETERS

0> POWER–ON COMMAND

- 1> VOLTAGE MARGINS
- 2> SET CONFIGURATION
- 3> PHONE NUMBERS
- 4> MISCELLANEOUS PARAMETERS

SELECT (x:exit):

3. Enter 4 in this menu to select the MISCELLANEOUS PARAMETERS menu.

MISCELLANEOUS PARAMETERS

 0> BUMP CONSOLE –> Present 1> AUTOSERVICE IPL –> Disabled 2> DIAL\_OUT AUTHORIZATION –> Disabled 3> FAST IPL –> Enabled 4> SET MODE TO NORMAL WHEN BOOTING –> Disabled 5> BOOT MULTI–USER AIX IN SERVICE –> Disabled 6> SERVICE LINE SPEED –> 1200 Baud 7> MAINTENANCE PASSWORD 8> CUSTOMER MAINTENANCE PASSWORD 9> ELECTRONIC MODE SWITCH FROM SERVICE LINE –> Disabled

SELECT (x:exit):

- 4. Enter 6 to set this parameter. A menu showing possible line speeds is displayed.
- 5. Select a baud rate, and enter the corresponding menu number.
- 6. Exit from the menu.

## **Setting Line Speed through AIX**

- 1. With AIX up and running, log in as user root.
- 2. Type the following command to view current settings:

mpcfg –dm

The following is the output of the command:

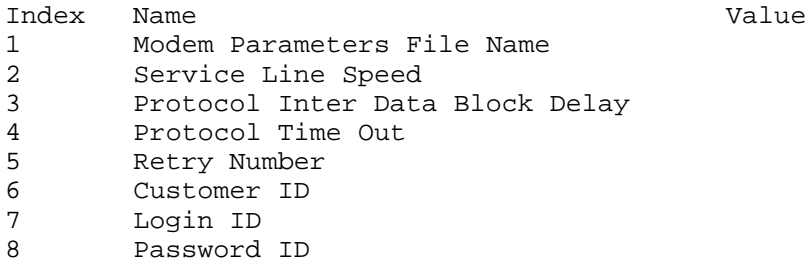

3. Type the following command to change to desired baud rate:

mpcfg –cm 2 xxxx

where  $\texttt{c}$  stands for change,  $\texttt{m}$  for modem and site configuration, 2 for the Service Line Speed index, and xxxx for your desired baud rate (9600, for example).

4. The line speed is changed, but is not effective until a reboot of the system.

## **How to Authorize the Service Console**

The Service Console must be authorized in order to work with SystemGuard. This allows remote support personnel to log in to SystemGuard. Service Console Authorization must also be activated to enable mirroring. There are three ways to do it:

#### **Authorizing Service Console through the Stand-By Menu**

- 1. Enter the STAND-BY MENU.
- 2. Enter 1 from the STAND-BY MENU to select the SET FLAGS menu.
- 3. Check the status of the Remote Authorization flag. If it is disabled, enter 0 to toggle it to enabled.
- 4. Exit from the STAND-BY MENU.

#### **Authorizing Service Console through the Maintenance Menu**

- 1. Enter the MAINTENANCE MENU.
- 2. Enter 2 to select ENABLE SERVICE CONSOLE.
- 3. Exit from the MAINTENANCE MENU.

#### **Authorizing Service Console through AIX**

- 1. With AIX running, log in as user root.
- 2. Type the following command to view the current setting

mpcfg –df

3. Type the following command to change the flag:

mpcfg –cf 1 1

Where  $-cf$  is for change flag; 1 is for the index. The last number, 1, is the value of the flag itself.

## **How to Set Up Console Mirroring**

## **Console Mirroring Concepts**

Console mirroring is a way to provide the customer a view of what the person working remotely from the Service Console is doing on the system. When mirroring is active, the Service Console and the BUMP Console are logically identical, and both are tty0 (tty1 is disabled when the mirroring starts).

Mirroring only works on the two serial ports, S1 and S2, and their respective ASCII consoles or terminal emulators. It does not work on the graphical devices. The BUMP Console can be either local (no modem connected) or remote (through a modem connection). Remote console connection must be established through dial-in (BUMP does not dial out). The Service Console is usually remote, connected through a Hayes-compatible modem on the S2 port; however a local, directly attached console at the S2 port can also be supported.

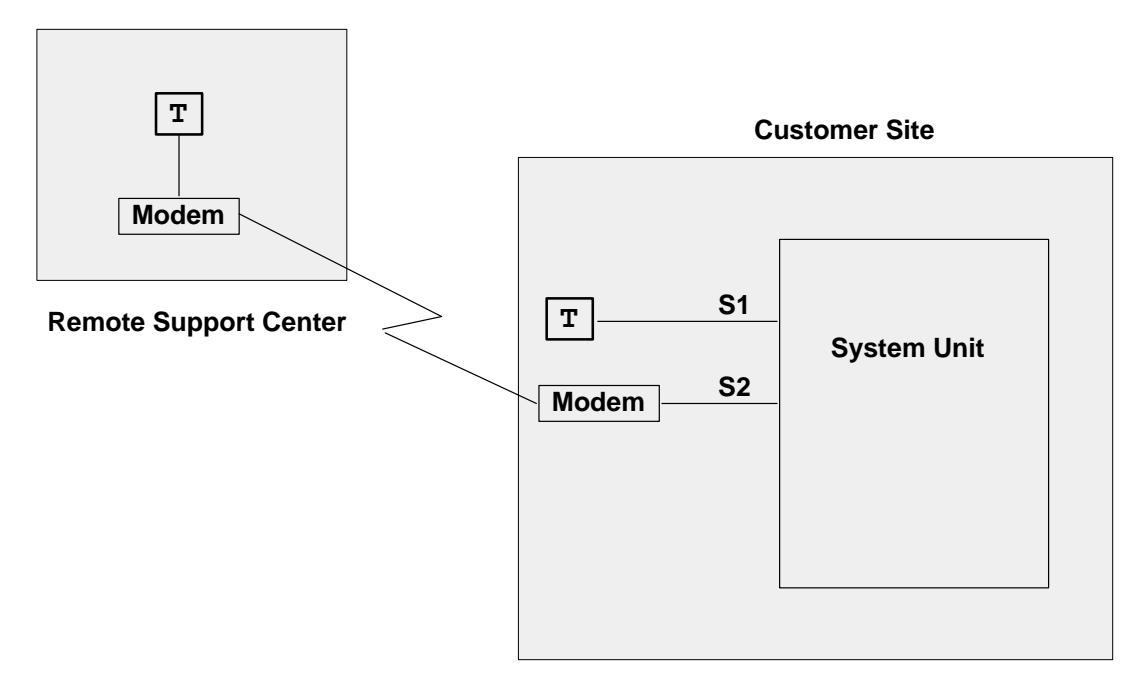

When mirroring is active, the customer on the BUMP Console and the support personnel on the Service Console both see the same output on their screens, and either one may enter characters. One person can even start typing and the other finish it. For example, the support personnel may log in as root on the Service Console, and the customer may enter the root password on the BUMP Console. Therefore, the remote support personnel do not need to know the root password.

Console mirroring is possible during the following SystemGuard phases: Stand-By, Init and Run-Time (AIX running).

The prerequisites for console mirroring are:

- Remote Service Support 1
- /usr/share/modems/mir\_modem file present (for mirroring when AIX is up)

#### **Setting Up Console Mirroring**

In order to setup console mirroring, you need first to authorize the Service Console, and set up the right line speed. Refer to previous chapters on how to set up the service line speed and how to authorize the Service Console. Then do the following:

- 1. While AIX is running, log in as user root.
- 2. Type the following command to make sure that the Service Contract Validity is greater than or equal to 0:

mpcfg –dS

The command output is:

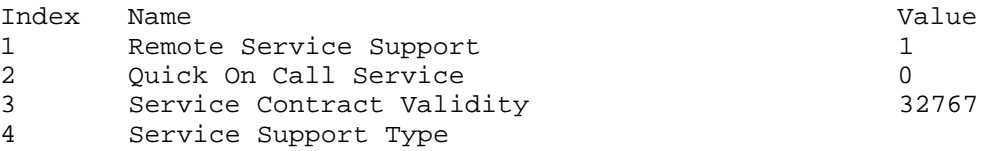

3. Wake up the mirror daemon (mirrord) by either switching the Physical Key to Service or by typing the following command:

keycfg –c service

If mirrord is awakened successfully, you should see the following messages:

mirrord: Wait connection... mirrord: Remote user connected, mirroring active

4. Type the following command to verify that mirrord is running:

ps –ef|grep mir

The command output is similar to the following:

root 2308 1 0 12:08:21 – 0:00 /usr/sbin/mirrord mir\_modem root 6212 4552 3 12:21:58 0 0:00 grep mir

- 5. Now, the support personnel should be able to work on the remote console, and the customer should be able to watch on the BUMP Console what the service personnel enter on the Service Console.
- 6. To turn mirroring off, either switch the Physical Key to Normal or type the command:

```
keycfg –c normal
```
You should see the following message:

mirrord: mirroring is stopped

If the prerequisite conditions are met, the mirrord daemon is started at boot time, but goes to sleep until the System Key is set to Service. When mirrord is awakened, it kills all processes on S2 and pushes the streams mirror module onto the S2 queue.

Since it is assumed that the Service Console is remote, mirrord requires a modem file that specifies the type and characteristics of the modem. This modem file is required even if the Service Console is connected locally without modem. Thus, a file with no modem must be provided. The default name of the modem file is mir\_modem. Please refer to the appendix for supported modem files.

## **How to Enable Surveillance**

Surveillance is implemented by the survd daemon. This daemon, when started, establishes a heartbeat between AIX and SystemGuard. In case of an AIX hang, SystemGuard detects it and reboots the system.

To implement the surveillance, do the following:

1. Enter:

```
survd –d {number of seconds}
```
This starts the survd daemon, thereby starting the surveillance. The number of seconds determines the heartbeat delay time, where ten seconds is the minimum, and the default is sixty seconds.

2. Carry out this step if you want a hardware reboot:

```
survd –h (–h flag sets hardware reboot)
```
3. To turn off the surveillance, type the following command:

survd –r

Attention: If you issue the command kill  $-9$  <survd\_proc\_id>, the system reboots because SystemGuard thinks that AIX hung since it no longer receives a heartbeat.

## **How to Set Up the Dial-Out Feature**

The dial-out feature can be implemented, either through SystemGuard or AIX.

#### **Setting Up Dial-Out from SystemGuard**

The dial-out feature is the automatic sending of certain errors to a service center. The customer must set the Dial-Out Authorization flag. When the Physical Key is in the Normal position, if a boot fails due to a POST error or boot device not found, a problem report is sent to the remote service center.

The prerequisites for the dial-out feature are:

- Remote Service Support flag enabled (1)
- Remote authorization enabled (1)
- Dial-out authorization enabled (1)

The dial-out feature uses the dial-out phone numbers listed in SystemGuard configuration. To add or change phone numbers, do the following:

- 1. Enter the SystemGuard MAINTENANCE MENU.
- 2. Enter 8 from this menu to select the SET PARAMETERS menu.
- 3. Enter 3 from the SET PARAMETERS menu to select the PHONE NUMBERS menu.
- 4. Select your option, and enter the dial-out number or numbers. There are two service center and customer hub numbers. These relate to primary (1) and secondary (2) numbers.

## **Modem Configuration**

The modem on line S2 must be configured using an ASCII modem configuration file which describes various parameters using a specific syntax. AIX uses this file directly. The BUMP uses the same information (in condensed form) stored in non-volatile memory (NVRAM).

The modem line speed must be correctly set, either by using SystemGuard (see "Miscellaneous Parameters" on page 3-35 or the **diag** command. The modem configuration is used by both the dial-out and dial-in services.

The following table lists the data that BUMP sends to the remote support center.

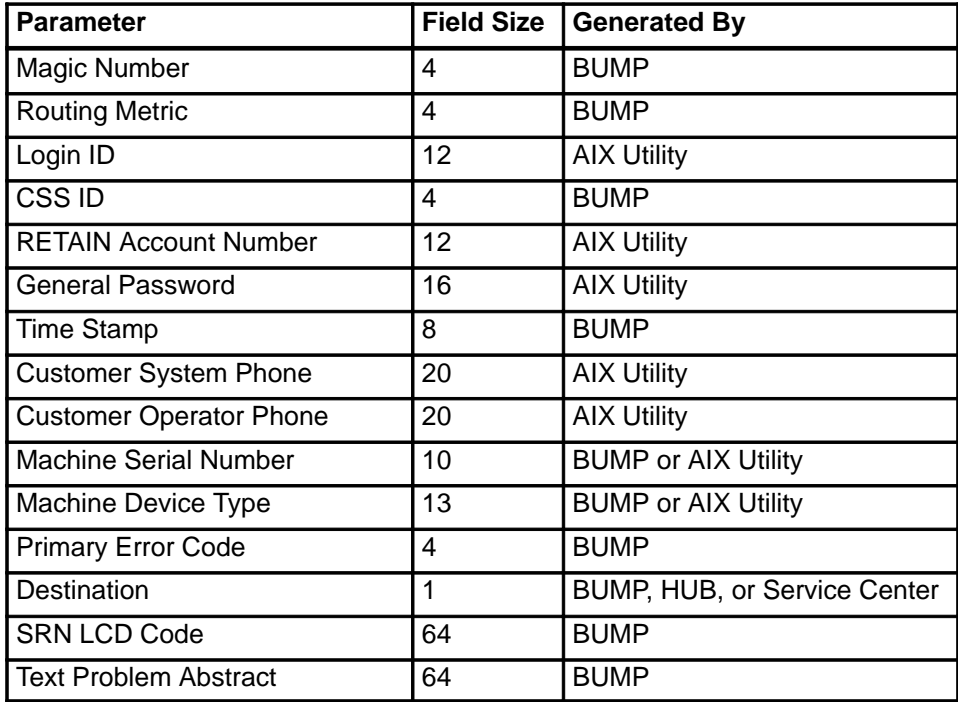

## **How to Reboot AIX from the Remote Service Console**

It is possible for the remote personnel connected via the Service Console to reboot AIX from the remote site.

#### **Prerequisites**

The following procedure must be carried out from the BUMP Console in order to allow AIX to boot remotely from the Service Console.

- 1. Get into the MAINTENANCE MENU (reboot the system with the key in Service mode).
- 2. Enter 8 in the MAINTENANCE MENU to select the SET PARAMETERS menu.
- 3. Enter 0 in the SET PARAMETERS menu to select the POWER-ON COMMAND menu.
- 4. Enter 3 and enable Service Console Power-On.
- 5. Enter 5 from the same menu, and enter the string power. This string is used for powering-on the system from the Service Console.
- 6. Now reboot the system in Normal mode, and log in as user root.
- 7. Type the following commands:

mpcfg –cf 1 1 to enable Remote Authorization mpcfg –cf 2 1 to enable Autoservice IPL mpcfg –cf 6 1 to enable Electronic Mode Switch from S2 mpcfg –cf 7 1 to enable Boot Multi-User AIX in Service mpcfg –cf 11 1 to enable Fast IPL

8. Type the following command to start console mirroring:

keycfg –c service

Now the system is set up so that the S2 port or the remote console can activate a reboot. The system can be rebooted either in AIX Multi-User or in Diagnostics to run diagnostics on the hardware.

#### **Rebooting to AIX Multi-User**

- 1. While AIX is running, log in as user root.
- 2. Type the command:

shutdown –F –t

and press Enter, to shut down the system.

You can use the  $-F$  flag for a fast shutdown and/or a  $-t$  flag for a shutdown at a particular time.

- 3. Once the system has shut down press Enter, you should see the Stand-By prompt (>).
- 4. At this prompt, type sbb to get into the STAND-BY MENU.
- 5. Enter a 1 at the STAND-BY MENU to select the SET FLAGS menu.
- 6. Enter a 7 to select Set Electronic Mode Switch to Normal
- 7. Once the Electronic mode switch is set to Normal, exit out of the STAND-BY MENU until you have your prompt (>).
- 8. Type power at this prompt; the system should reboot.
- 9. You should get the AIX login prompt in about ten minutes.

#### **Rebooting to Single-User and then to Multi-User**

This allows the remote support personnel connected to the system via a modem to the S2 port to shut down and reboot the system in Diagnostics mode for hardware diagnostics purposes. After running diagnostics, the remote personnel can reboot the system in AIX Multi-User without having a need to physically touch the machine.

1. While AIX is running, type the command:

shutdown

and press Enter, to shut down the system.

- 2. Once the system is shutdown press Enter, you see the Stand-By mode prompt (>). Remember, at this point the Electronic switch is in Service mode. Leave it in Service mode.
- 3. At the Stand-By prompt, type the power on keyword for S2 that we had set earlier (power in our example).
- 4. The system reboots in Diagnostics. From here, diagnostic tasks can be run.
- 5. Once completed, activate single-user boot from the Diagnostic's main menu.
- 6. You are prompted for a password; enter the root password.
- 7. Type the following command to reboot in AIX Multi-User:

init 2

- 8. After about ten minutes, the system should have rebooted and loaded AIX.
- 9. If S2 was configured as a tty from AIX as well, an AIX login screen should appear on this remote Service Console.

## **How to Boot from a SCSI Device**

The SMP server can be booted in Service mode from a desired SCSI device, either from the MAINTENANCE MENU or through the bootlist.

#### **Booting from an SCSI Device through the Maintenance Menu**

When the system is booted with the system key in Service position, it either boots in the MAINTENANCE MENU, in Diagnostics or from a SCSI device, depending upon the various flag settings.

- **Note:** To be able to boot from an SCSI device other than the boot disk such as a tape drive, the flag BOOT MULTI-USER AIX IN SERVICE must be disabled. This can be set through the MAINTENANCE MENU. To check or change this flag, do the following:
- 1. Enter the MAINTENANCE MENU; refer to the MAINTENANCE MENU section on page 3-21 for details.
- 2. From the MAINTENANCE MENU, enter 8 to select the SET PARAMETERS menu.

3. From this menu, enter 4. to select the MISCELLANEOUS PARAMETERS menu, which is similar to the following:

MISCELLANEOUS PARAMETERS

 0> BUMP CONSOLE –> Present 1> AUTOSERVICE IPL –> Disabled 2> DIAL\_OUT AUTHORIZATION –> Disabled 3> FAST IPL –> Enabled 4> SET MODE TO NORMAL WHEN BOOTING –> Disabled 5> BOOT MULTI–USER AIX IN SERVICE –> Disabled 6> SERVICE LINE SPEED –> 1200 Baud 7> MAINTENANCE PASSWORD 8> CUSTOMER MAINTENANCE PASSWORD 9> ELECTRONIC MODE SWITCH FROM SERVICE LINE –> Disabled

SELECT [x:exit]:

- 4. Check option 5 in this menu (BOOT MULTI-USER AIX IN SERVICE). If it is enabled, enter 5, and the flag should be changed to disabled.
- 5. Have another look at the option to make sure it is disabled. Now you are ready to boot off the SCSI device, off a tape drive for example.
- 6. Insert the bootable tape into the tape drive.
- 7. Exit back to the main MAINTENANCE MENU.
- 8. Enter 6 in the MAINTENANCE MENU to select the SYSTEM BOOT menu, which is similar to the following:

SYSTEM BOOT

 0> BOOT FROM LIST 1> BOOT FROM NETWORK 2> BOOT FROM SCSI DEVICE

SELECT [x:exit]:

9. Enter 2 to boot from an SCSI device. The menu that appears enables you to specify the SCSI device by using the location code.

10.At this point, a BOOT FROM SCSI DEVICE screen appears. This displays the PRESENT DEVICE LOCATION CODE. If it is not the device you want to boot from, go through each option and change it to the desired BUS, SLOT, SCSI ID, and LUN ID. Option 4 allows you to change all these options at once. The BOOT FROM SCSI DEVICE screen is similar to the following:

BOOT FROM SCSI DEVICE

PRESENT DEVICE LOCATION CODE: (Drawer – Bus#/Slot# – Connector – SCSI ID/LUN) 000600600 COMMANDS: 0> CHANGE BUS# 1> CHANGE SLOT# 2> CHANGE SCSI ID 3> CHANGE LUN ID 4> CHANGE DEVICE LOCATION CODE 5> BOOT FROM SELECTED DEVICE SELECT [x:exit]: 5

See page 3-26 for descriptions of these fields.

11.Enter 5 to begin the boot. The system leaves the maintenance environment and boots from the specified SCSI device.

#### **Booting from an SCSI Device through the Bootlist**

The system can be booted from an SCSI device, such as a tape drive, without going through the MAINTENANCE MENU. In this case, it uses the bootlist to determine the boot device while in Service mode. The bootlist can be updated through Service Aids in Diagnostics.

Following are the prerequisites for booting from an SCSI device (a tape drive for example) in Service mode:

- The Autoservice IPL flag must be enabled.
- The Service mode bootlist must be updated (this can be done in AIX Diagnostics by selecting Service Aids and Display/Alter Bootlist).
- A supported SCSI device, such as a tape drive.
- A bootable SCSI media, such as a bootable tape (install or mksysb).

To boot off this SCSI device, do the following:

- 1. Switch the System Key to Service.
- 2. Insert the bootable media in the SCSI device.
- 3. Turn on the system power.

The system then boots up from this SCSI device. If the boot up is not successful, verify that the tape is bootable, or clean the media device.

## **How to Boot from the Network**

The system can be booted from the network through the MAINTENANCE MENU. Network boot allows a system to be reinstalled via the network and also allows various maintenance tasks to be carried out on the local machine. Use the following procedure to boot from the network:

- 1. Enter the MAINTENANCE MENU.
- 2. From the MAINTENANCE MENU, enter 8 to select the SYSTEM BOOT menu, which is similar to the following:

SYSTEM BOOT

 0> BOOT FROM LIST 1> BOOT FROM NETWORK 2> BOOT FROM SCSI DEVICE

SELECT [x:exit]: 1

3. From the SYSTEM BOOT menu, enter 1 to select BOOT FROM NETWORK, which is similar to the following:

MAIN MENU

1. Select BOOT (Startup) Device

- 2. Select Language for these Menus
- 3. Send Test Transmission (PING)
- 4. Exit Main Menu and Start System (BOOT)

Type the number for your selection, then press "ENTER" (Use the "Backspace" key to correct errors)

4. From the NETWORK BOOT MAIN MENU, enter a 1 to select the Select BOOT (Startup) Device option.

5. The SELECT BOOT (STARTUP) DEVICE menu appears, which is similar to the following:

SELECT BOOT (STARTUP) DEVICE Select the device to BOOT (Startup) this machine. WARNING: If you are using Token–Ring, selection of an incorrect data rate can result in total disruption of the Token–Ring network. "==>" Shows the selected BOOT (startup) device ==> 1. Use Default Boot (Startup) Device 2. Token–Ring: Slot 3, 4 Mb data rate 3. Token–Ring: Slot 3, 16 Mb data rate 4. Ethernet: Slot 4, 15–pin connector Page 1 of 2 88. Next Page of Select BOOT (Startup) Device Menu 99. Return to Main Menu Type the number for your selection, then press "ENTER" (Use the "Backspace" key to correct errors) 6. Select the device to boot from. For example, choose 3 to boot from Token-Ring: slot 3, 16 Mb data rate. A screen similar to the following will appear: SET OR CHANGE NETWORK ADDRESSES Select an address to change Currently selected BOOT (startup) device is: Token–Ring: Slot 2, 16 Mb data rate Hardware address ................................ 10005AC97CF1 1. Client address 009.003.001.027 (address of this machine) 2. BOOTP server address 009.003.001.008 (address of the remote machine you boot from) 3. Gateway address 000.000.000.000 (Optional, required if gateway used) 97. Return to Select BOOT (Startup) Device Menu (SAVES addresses) 99. Return to Main Menu (SAVES addresses)

Type the number for your selection, then press "ENTER" (Use the "Backspace" key to correct errors)

7. Enter the appropriate IP addresses, and enter 99 to return to the MAIN MENU. A screen similar to the following appears:

MAIN MENU 1. Select BOOT (Startup) Device 2. Select Language for these Menus 3. Send Test Transmission (PING) 4. Exit Main Menu and Start System (BOOT) Type the number for your selection, then press "ENTER" (Use the "Backspace" key to correct errors) 8. Enter 4 to exit from the menu, and start system boot. 9. A screen similar to the following appears as the system boots off the network: STARTING SYSTEM (BOOT)

Booting . . . Please wait. Token–Ring: Slot 2, 16 Mb data rate Hardware address ................................... 10005AC97CF1 Packets Sent Packets Received BOOTP 00000 00000 00000

To find out more information on NIM (Network Install Manager), refer to AIX Version 4.1 Network Installation Management Guide and Reference, order number, SC23-2627.

## **How to Disable and Enable Processors**

In the SMP servers, it is possible to disable/enable processors. A suspected faulty processor can be disabled so that the system can run without it. The processors can be disabled/enabled through the STAND-BY MENU, MAINTENANCE MENU, Diagnostics, or through AIX commands.

#### **Enabling/Disabling Processors through the Stand-By Menu**

- 1. Enter the STAND-BY MENU; refer to the STAND-BY MENU section on page 3-12.
- 2. From the STAND-BY MENU, enter 3 to select the Set Configuration menu. A first-level screen similar to the following appears:

Set Configuration

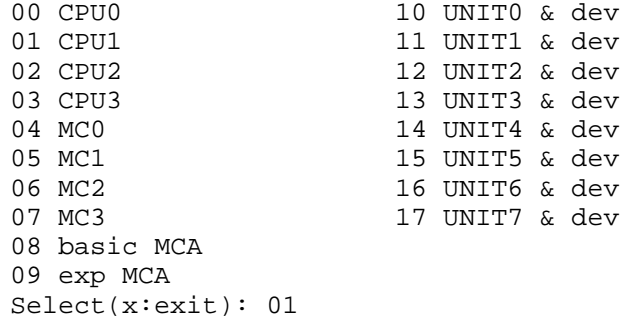

The Set Configuration screen displays the units and devices that can be configured, along with their menu index number. At this step, CPU0 stands for the CPU card 0, not processor 0.

3. Enter an index number for a CPU card to be looked at. If you select CPU1 (01), for example, the following screen appears:

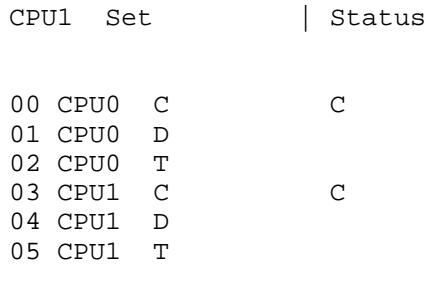

Select(x:exit): 04

- 4. All the CPUs and their statuses are displayed, where:
	- C stands for configured
	- D stands for disabled
	- T stands for temporarily disabled. It means that at the next power on or reset, the device is automatically reconfigured.

5. Enter 04 to deconfigure CPU1. You should see the status changed to D, disabled.

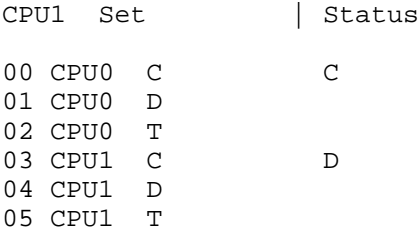

Select(x:exit):

- 6. Now, once the system is rebooted, it runs without processor 1.
- 7. To enable CPU1, follow the same procedure as above, except choose a status  $C(03 \text{ in } 2)$ this example).
- 8. Exit the STAND-BY MENU, and continue booting the machine.

#### **Enabling/Disabling Processors through the Maintenance Menu**

- 1. Enter the MAINTENANCE MENU. Refer to the MAINTENANCE MENU section on page 3-21 for details.
- 2. Enter 8 to select the SET PARAMETERS menu, which is similar to the following:

#### SET PARAMETERS

- 0> POWER–ON COMMAND
- 1> VOLTAGE MARGINS
- 2> SET CONFIGURATION
- 3> PHONE NUMBERS
- 4> MISCELLANEOUS PARAMETERS

SELECT [x:exit]: 2

3. Enter 2 from the SET PARAMETERS menu to select the SET CONFIGURATION menu, which is similar to the following:

SET CONFIGURATION

 0> CPU CARD 1> MEMORY CARD 2> BASIC MCA ADAPTERS

SELECT [x:exit]: 0

CPU CARD [0> CPU0| 1> CPU1 or x:exit]: 1

4. Enter 0 from this menu to select the CPU CARD option.

5. The CPU CARD screen appears and looks similar to the following:

```
 CPU CARD – (CPU1)
PRESENT CONDITIONS: PR #0 –> Valid & Enabled
                    PR #1 –> Valid & Enabled
COMMANDS: 0> ENABLE
          1> DISABLE
          2> TEMPORARY DISABLE
SELECT [x:exit]:
```
6. From this screen, you can disable or enable a particular processor on the selected CPU card. Option 0 enables a CPU; option 1 disables a CPU, and option 2 temporarily disables a CPU until the next reboot.

#### **Enabling/Disabling Processors through AIX**

The processors can be disabled/enabled through AIX as well. This is done through the **cpu\_state** command. Following is the command with various options:

• To list the processors and view their statuses, type  $cpu$ \_state  $-1$ . The output should look something like this:

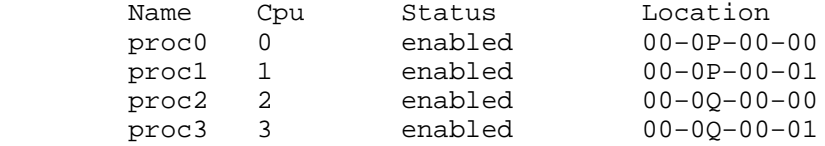

• To disable a CPU, CPU1 for example, type  $cpu\_state -d 1$ . Look at the result with cpu\_state –l

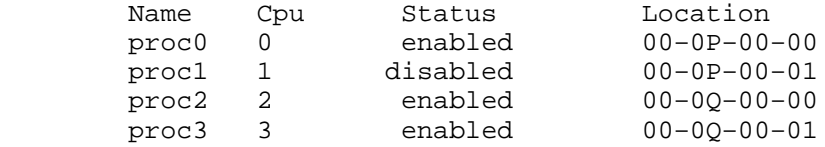

**Note:** This change does not take effect until after a reboot. After a reboot, the cpu\_state –l command shows:

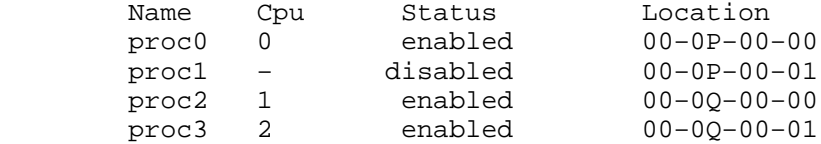

# **Customizing SystemGuard For Your Needs**

SystemGuard is controlled by several flags. The flags consist of Contract Flags, Operational Flags, Remote Maintenance Flags, and Test Flags.

## **Remote Service Flag**

This flag is disabled at the factory and must be enabled for remote service

## **Operational Flags**

The Operational Flags are the BUMP Console flag, the AutoService IPL flag, and Set Mode to Normal When Booting flag, which are enabled at the factory, however, they can be customized for your needs.

The BUMP Console flag enables the SystemGuard Console attached to Serial Port 1. If enabled, the console attached to Serial Port 1 is shared with the operating system. It is recommended that this flag always be enabled if a console is attached to Serial Port 1. This flag can be set from the Set Flags menu, MISCELLANEOUS PARAMETERS menu, or the Service Aids.

The AutoService IPL flag instructs SystemGuard to bypass the MAINTENANCE MENU when the system is booted in Service Mode. This enables the system to be booted quicker when installing the operating system and when loading the diagnostics. It is recommended that this flag always be enabled unless there is a need to use the MAINTENANCE MENU. This flag can be set from the Set Flags menu, MISCELLANEOUS PARAMETERS menu, or the Service Aids.

The Set Mode to Normal When Booting flag instructs SystemGuard to reset the Electronic Key to Normal when booting. It is recommended that this flag always be enabled. This flag can be set from the MISCELLANEOUS PARAMETERS menu or the Service Aids.

## **Test Flags**

The Test Flags are the Boot Multiuser AIX in Service flag, Fast IPL flag, Extended Tests flag, PowerOn Tests in Loop Mode flag, and PowerOn Tests in Trace Mode flag. They are disabled at the factory. They are used during testing and do not need to be customized.

## **Remote Maintenance Flags**

The Remote Maintenance Flags are the Remote Authorization flag, Dial-Out Authorization flag, and Electronic Mode Switch from Service Line flag. They are disabled at the factory, however, they can be customized for your needs.

The Remote Authorization flag enables the SystemGuard Console to use Serial Port 2 for a Remote Console and to report problems to a remote site. If enabled, Serial Port 2 is shared with the operating system. The setting of this flag depends if you are using remote maintenance or not. This flag can be set from the Set Flags menu, MISCELLANEOUS PARAMETERS menu, or the Service Aids.

The Dial-Out Authorization flag enables the SystemGuard Console to report problems that prevent the system from booting to be reported to a remote site via Serial Port 2. The setting of this flag depends if you are using remote maintenance or not and if you want problems that prevent the system from booting to be reported to a remote site. This flag can be set from the Set Flags menu, MISCELLANEOUS PARAMETERS menu, or the Service Aids. If this flag is enabled, a Service Center Dial-Out phone number must be set.

The Electronic Mode Switch from Service Line flag enables the Electronic Mode Switch to be controlled from the Service Console. The setting of this flag depends if you want the Electronic Mode Switch to be controlled from the Service Line or not. This flag can be set from the MISCELLANEOUS PARAMETERS menu or the Service Aids.

## **Phone Numbers**

If remote maintenance is used, SystemGuard requires several phone numbers to be entered. Additional information is provided in "Phone Numbers" on page 3-34.

## **Service Line Speed Parameters**

If remote maintenance is used, SystemGuard requires that the line speed be configured. The default is 1200 baud. The speed can be set by MISCELLANEOUS PARAMETERS menu or the Service Aids.

### **Modem Parameters**

If remote maintenance is used, SystemGuard may require that the Modem Parameters file be updated. This file can be set by the Service Aids.

## **Passwords**

Passwords are used to protect access to SystemGuard. The passwords are the Maintenance Password and the Customer Maintenance Password. No passwords are set at the factory. However, they can be customized for your needs. The Maintenance Password restricts access to basic features of the MAINTENANCE MENU. If you set the password you should provide it to your service personnel when requested. The Customer Maintenance Password restricts access to sensitive customer data. If you set the password you normally should not provide it to your service personnel. The passwords can be set from the MISCELLANEOUS PARAMETERS menu.

# **Reloading the Flash EEPROM**

Follow this procedure to load a new version of SystemGuard into the flash EEPROM. Only system administrators should perform this procedure.

## **Prerequisites**

To install a new version of the FLASH EEPROM firmware, you need either a firmware diskette containing a binary firmware image, or a file containing the firmware.

You can also update the firmware using a file containing a new firmware version.

## **Updating the Flash EEPROM (using a firmware diskette)**

If the system is not yet powered on, simply insert the firmware diskette in the drive, place the Mode Switch in the Service position, and then power on the system. The firmware diskette is identified by a special header which distinguishes it from diskettes containing other data. The existing firmware recognizes the special header and automatically loads the new firmware version.

If AIX is already up and running (the run-time phase), reloading the firmware requires more steps, because you first have to shut down the system, then reboot the machine as described in the preceding paragraph.

## **Updating the Flash EEPROM (using a file)**

An administrator with root authority can use the AIX **diag** command to update the EEPROM firmware using a file. Because this procedure reboots the machine after the update, the root user who performs this procedure should be the only logged user. If the system is not yet powered on, power on the system, and log in as the root user without letting other users log in. Then follow the steps to use when the system is up and running.

If AIX is already up and running (the run-time phase), perform the following steps:

- 1. Make sure that no other users are logged in to the system (log them out if necessary).
- 2. Make sure that you have root authority (use the **su** command if necessary).
- 3. Enter the diag command or load diagnostics when the Key Mode switch is in the Service position.
- 4. Select Service Aids.
- 5. Select the BUMP Service Aids option.
- 6. Select the Flash Eprom Download option.
- 7. Enter the full path name for the file containing the new flash EEPROM image. The image file installed with the operating system is located in the **/usr/lpp/devices.base** directory.
- 8. The system is automatically rebooted.

# **Chapter 4. Removal and Installation Procedures**

This chapter contains the instructions for removing or installing a Micro Channel adapter (the system power must be turned off).

The procedures in this chapter are not presented in a step-by-step order. As needed, use the procedures in this chapter to:

- Locate an adapter or drive
- Remove or add a drive to the system configuration
- Remove or install a media or disk drive.

**Note:** For a translation of the following notices, see System Unit Safety Information.

#### **DANGER**

**An electrical outlet that is not correctly wired could place hazardous voltage on metal parts of the system or the devices that attach to the system. It is the responsibility of the customer to ensure that the outlet is correctly wired and grounded to prevent an electrical shock.**

**Before installing or removing signal cables, ensure that the power cables for the system unit and all attached devices are unplugged.**

**When adding or removing any additional devices to or from the system, ensure that the power cables for those devices are unplugged before the signal cables are connected. If possible, disconnect all power cables from the existing system before you add a device.**

**Use one hand, when possible, to connect or disconnect signal cables to prevent a possible shock from touching two surfaces with different electrical potentials.**

**During an electrical storm, do not connect cables for display stations, printers, telephones, or station protectors for communications lines**.

#### **CAUTION:**

**This product is equipped with a three-wire power cable and plug for the user's safety. Use this power cable in conjunction with a properly grounded electrical outlet to avoid electrical shock.**

# **Hot Removability Capability**

The disk and media drives in the 7013 J Series Base Unit and Expansion Unit are designed for removal and installation while the system is operating. This feature is called hot removability capability.

The hot removability capability offers additional advantages when it is used with the three disks located in the front lower disk drive positions.

Caution should be used when handling all disk drives. Disk drives are more likely to be damaged during installation and service. Bumping or handling drives roughly causes latent failures. Don't stack drives and always use appropriate ESD practices. A drop of as little as a 1/4 inch can cause latent failures. Media can take 30 seconds to spin down, so ensure at least a 30 second delay after switching off drives with hot removability capability for removal.

# **Highly Removable Disks**

The front lower disk drive positions have connectors that support many removals and installations without wear problems. They are called *highly removable* disk drive positions.

These disks are considered highly removable because they are connected through special connectors, which are designed to support a very high number of insertions and removals.

**Note:** Because these special connectors are on the back plane rather than the disk drive, any disk drive can be installed in these positions.

Disk drives which must be removed and installed frequently should occupy these positions. For example, disk drives that contain confidential data that needs to be removed from the system and stored in a safe place. This also enables you to interchange disk drives between systems.

On the other hand, it is not advisable to frequently remove the other disk drives. They should only be removed when such operations are performed for configuration changes or maintenance activities.

When you remove or install a drive with the system operating, generally, you do the following activities (see individual topics for each procedure):

• Physically locate the drive in the base unit or expansion unit, see "Locating a Disk or Media Drive" on page 4-4.

**Attention:** When you remove a drive, you must remove it from the system configuration. Failure to do so may result in the significant loss of data.

- If removing the drive, remove it from the system configuration, see "Unconfiguring or Configuring a Drive" on page 4-7.
- Remove or install the drive see "Removing or Installing a Front Media or Disk Device" on page 4-8 or "Removing or Installing a Rear Drive" on page 4-10.
- If installing the drive, add the drive into the system configuration, see "Unconfiguring or Configuring a Drive" on page 4-7.

# **Locating a Micro Channel Adapter**

The software uses a *Software Location Code* to identify each device, but, you also need to know where the device is Physically Located in the base unit or expansion unit.

Before you remove or install a Micro Channel adapter (MCA), you must know where that adapter is physically located within the base or expansion unit.

The base unit has seven (7) Micro Channel adapter slots (MCA slots). The expansion unit has eight (8) MCA slots. The MCA slots are located at the rear of the units.

Use the lsdev –C  $\vert$  pg command or the smit lsdev command to display a list of all the defined and available devices on your system. The software location code identifies the MCA slot number of the device as follows (See "Location Codes" in Chapter 1 for additional information):

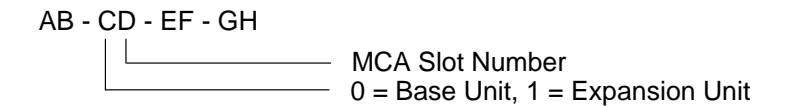

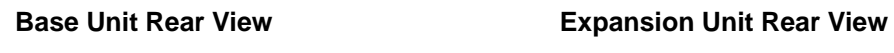

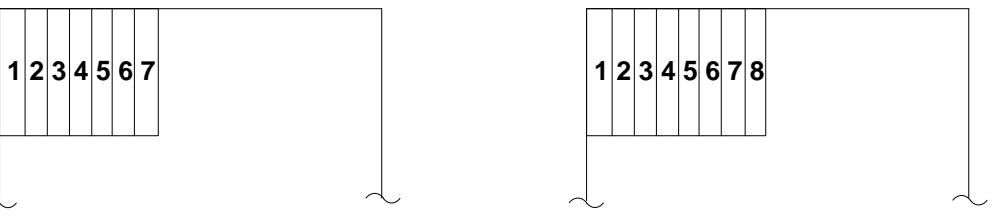

For example; 00–14–00–30 is the adapter in MCA slot 4 of the expansion unit.

# **Locating a Disk or Media Drive**

The 7013 Models Jxx units have two SCSI buses in each unit. The SCSI buses are controlled by SCSI-2 Differential Fast/Wide Controllers installed in the MCA slots.

In the base unit, the standard configuration has a SCSI controller in MCA slot 7 attached to SCSI bus A. The optional SCSI controller for SCSI bus B is in MCA slot 6 in the base unit. The SCSI controllers are attached to SCSI bus input connectors (P01, P02) inside the base unit.

In the expansion unit, the SCSI controllers are attached to the Bulkhead SCSI Module (BHS) input connectors for SCSI bus A and SCSI bus B. The SCSI buses in the expansion unit can be controlled from a SCSI adapter installed in either the base unit or the expansion unit.

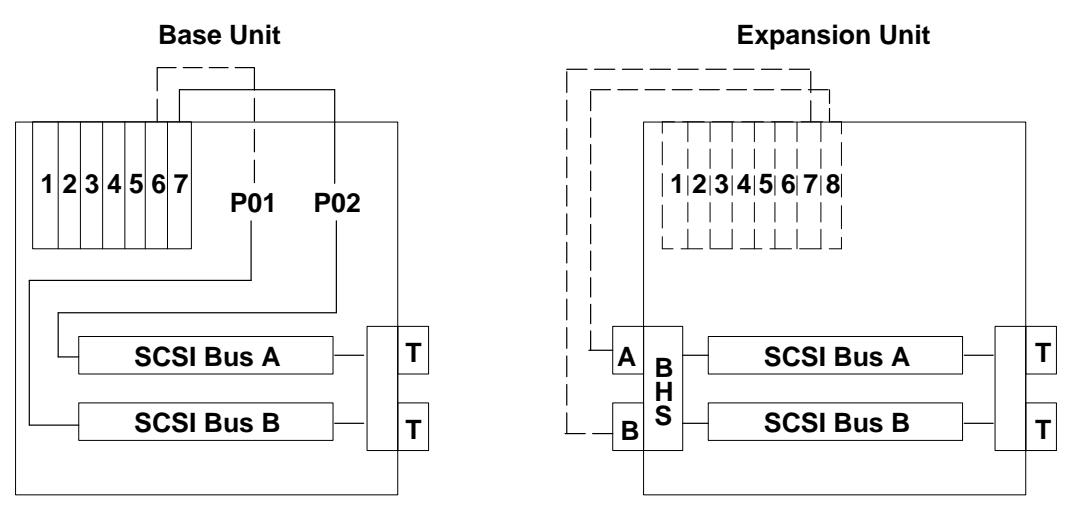

 $---$  Optional (shown in recommended locations) **Note: Expansion Unit Inputs can Attach to Any SCSI Controller**

**Note:** The connectors on the system interface board (represented by a "T" above) are for terminators only. No external devices can be attached to these connectors.

## **Location Codes**

Use the lsdev –C  $\vert$  pg command or the smit lsdev command to display a list of all the defined and available devices on your system.

The following location code description identifies the unit, MCA slot number, and SCSI address of each drive (See "Location Codes" in Chapter 1 for additional information):

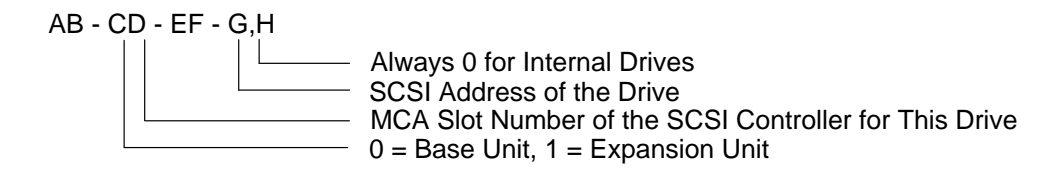
### **SCSI Bus Controllers**

To determine the physical location of a drive from a software location code you must determine how the SCSI bus controllers are cabled.

Record the location of the SCSI controller for each SCSI bus you have in your system (unit is base or expansion, slot is MCA slot number):

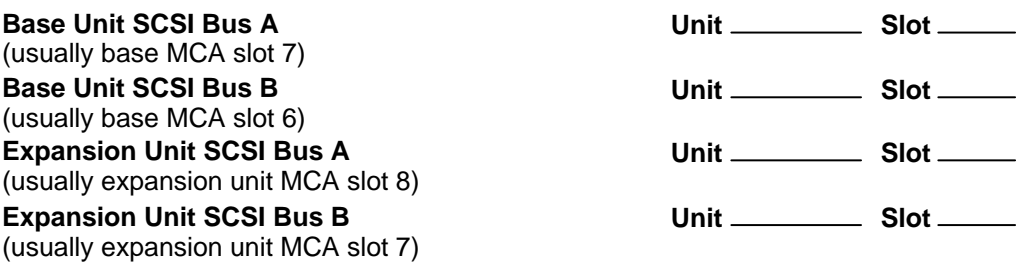

### **Physical Locations**

The physical drive locations are identified in the publications by a two-digit code. The letter (A or B) indicates which SCSI bus controls the drive. The number is the SCSI address of the drive. For example, drive A2 is controlled by SCSI bus A and has a SCSI address of 2.

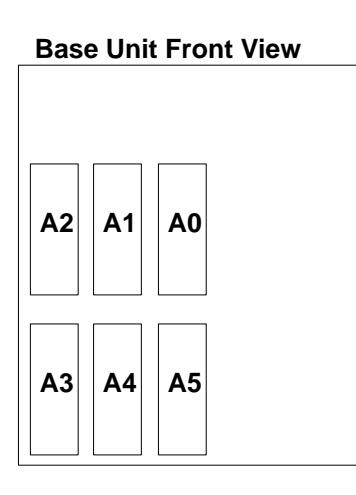

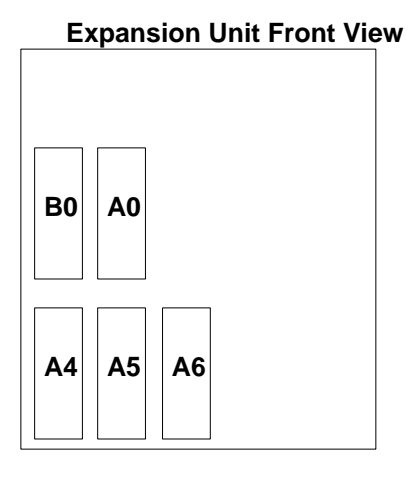

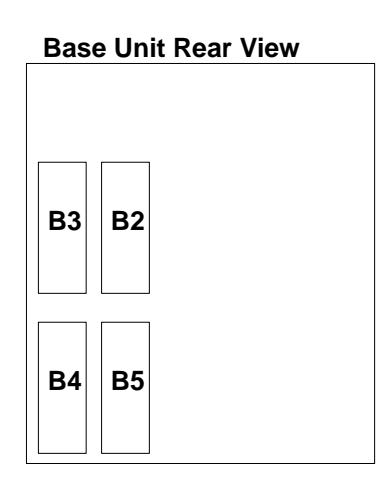

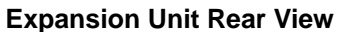

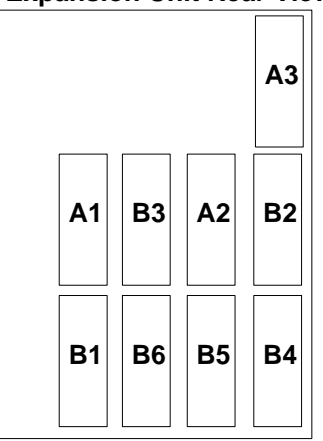

#### **Converting a Software Location Code to a Physical Drive Location**

1. From the configuration listing, determine the software location code for the drive you want to locate. Look at the -CD- portion of the software location code to determine the location of the SCSI controller.

AB - CD - EF - G,H 0 = Base Unit, 1 = Expansion Unit MCA Slot Number

- 2. Look at the controllers listed in "SCSI Bus Controllers" and determine which SCSI bus that controller (base unit A or B, expansion unit A or B) is controlling the drive.
- 3. Look at the -G,H- portion of the software location code to determine the SCSI address.

AB - CD - EF - G,H U...<br>
SCSI Address of the Drive

4. The combination of unit, SCSI bus, and SCSI address identify the physical location (base, A2). If needed, see the following examples.

#### **Example 1**

**Example 2**

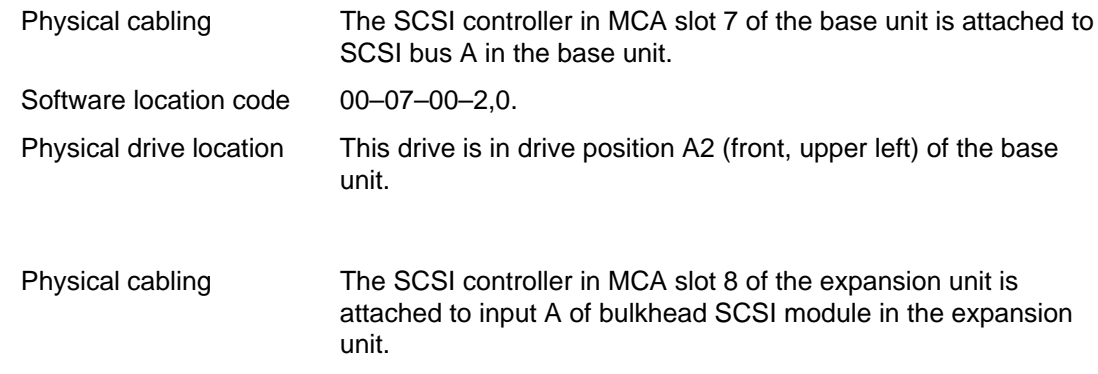

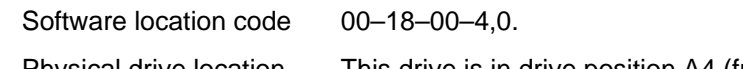

#### Physical drive location This drive is in drive position A4 (front, lower left) in the expansion unit.

#### **Example 3**

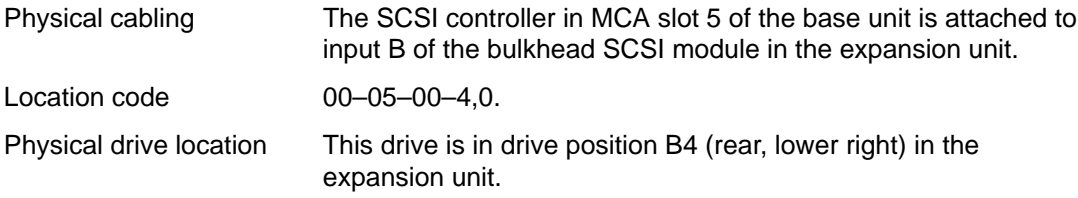

## **Unconfiguring or Configuring a Drive**

There are three conditions where you need to use these procedures:

- You are removing or installing a drive while the system power is turned on. This is called Hot Removability Capability.
- You are installing a new drive.
- You are removing a drive from the system.

In each case you do the same procedure. The procedure removes the drive completely from the system configuration or adds a drive to the system configuration.

### **Unconfiguring**

**Attention:** If you try to remove the top cover without having performed this step, the machine will stop automatically, and file system integrity may be affected.

To unconfigure and power off a disk drive:

- 1. Login as root.
- 2. Enter the smit command.
- 3. Select Devices.
- 4. Determine the type of drive you want to unconfigure; then select that type drive. When you get to the Keep Definition option, select **yes**. This retains the details of the drive in the device configuration database.
- 5. Select the **Do** option to unconfigure and power off the drive. Ensure that the OK indicator (yellow LED) of the drive you want to remove is not lit (powered off).
- 6. Go to the front or rear drive removal procedure.

### **Configuring**

- 1. After you have finished the drive installation procedure do the following:
- 2. Login as root.
- 3. Enter the smit command.
- 4. Select Devices.
- 5. Select the type of drive you want to configure.
- 6. Select Add for the type drive you are configuring, then select the type of drive you are adding.

## **Removing or Installing a Front Media or Disk Device**

This procedure is for the media or disk drives installed in the front drive positions on the base unit and expansion unit.

**Attention:** The 9.1GB Disk Drive can only be installed in positions in the front of the unit.

Note: For a translation of the following notice, see System Unit Safety Information.

#### **CAUTION:**

**A class 3 laser may be contained in the device. Do not attempt to operate the drive while it is disassembled. Do not attempt to open the covers of the drive as it is not serviceable and is to be replaced as a unit.**

#### **Removal**

- 1. Use the "Unconfiguring" procedure on page 4-7 to remove the device from the system configuration. Be sure the yellow indicator on the drive you are removing is off (powered off). See "Locating a Disk or Media Drive" on page 4-4 for drive locations.
- **Note:** If High Security is installed (installed on all systems at the factory), the front cover must be removed before a disk drive can be removed.
- 2. Remove the rear cover, see steps 2 and 3 on page 4-10 for details to remove the rear cover.
- 3. On the rear side of the unit, turn the locking handle clockwise 90 degrees to unlock the front cover.

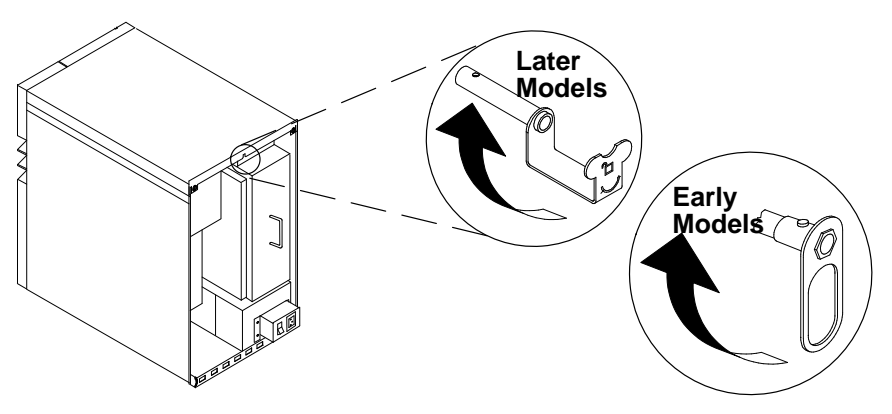

4. Tilt the front cover towards you and pull the cover up to remove it from the unit as shown in the figure.

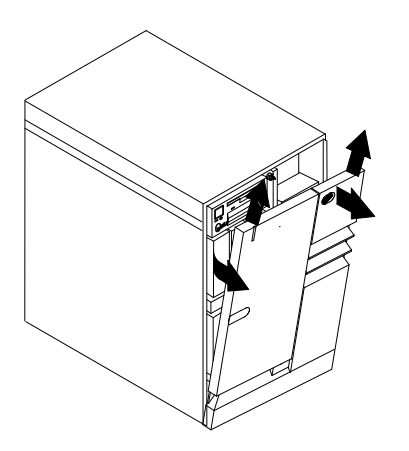

- 5. Locate the drive retaining screw at the lower side of the drive.
- 6. Loosen the retaining screw using a screwdriver. Firmly grip the drive and pull it out of the unit.

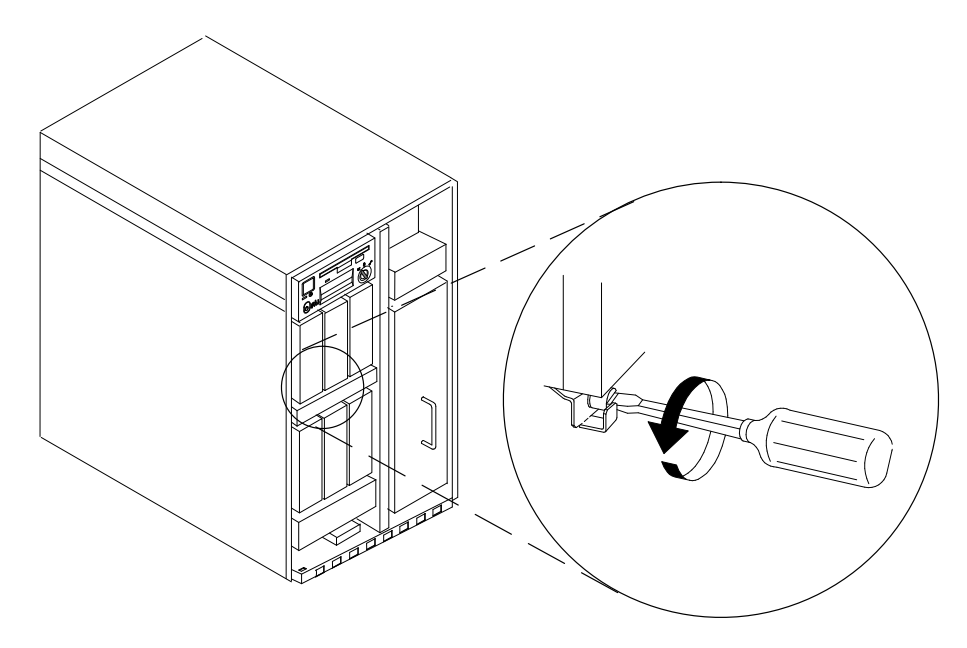

### **Installation**

- 1. Align the drive with the guides in the desired drive position; then slide it into the unit. The drive must be inserted with the locking hook at the bottom.
- 2. Tighten the retaining screw indicated in the figure using a screwdriver.
- 3. Use the "Configuring" procedure on page 4-7 to add the drive to the system configuration.
- 4. Replace the front and rear covers.

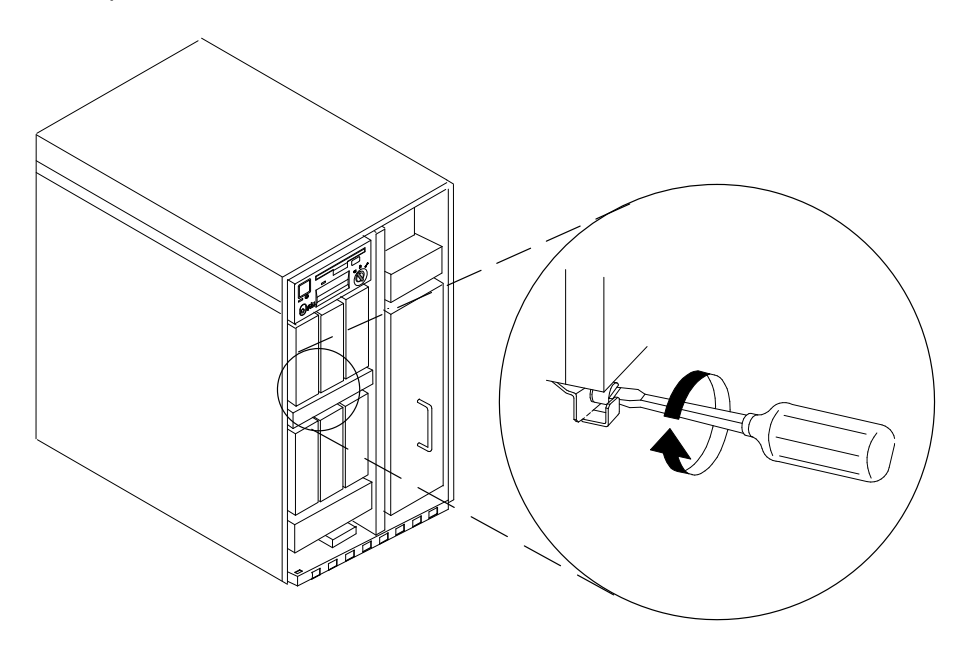

# **Removing or Installing a Rear Drive**

This procedure is for the disk drives installed in the rear drive positions on the base unit and expansion unit.

**Attention:** Do not operate the system unit with the covers removed for a long time. Operating with the covers on ensures adequate cooling of the components. Remove the covers only when required by the removal and installation procedures.

### **Removal**

- 1. Use the "Unconfiguring" procedure on page 4-7 to remove the drive from the system configuration. See "Locating a Disk or Media Drive" on page 4-4 for drive locations.
- 2. Turn the rear cover key clockwise to unlock the rear cover. The rear cover key is the same as the one used on the operator panel.

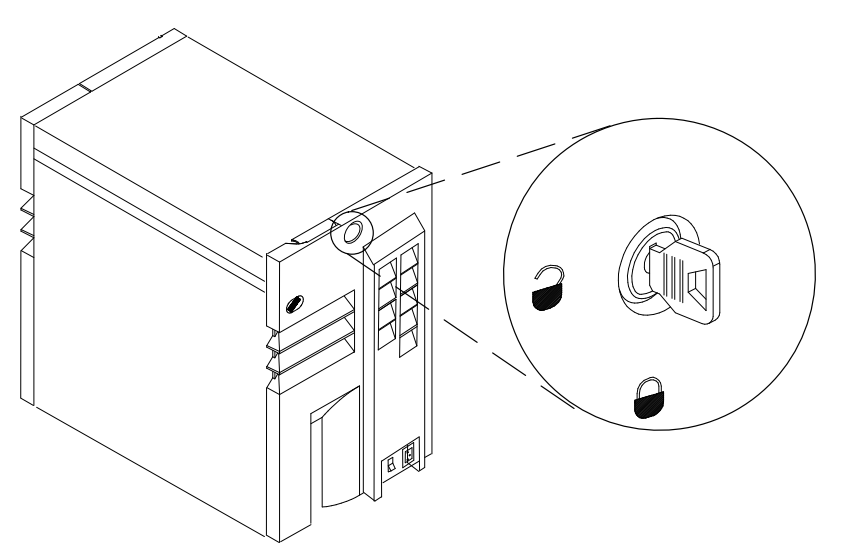

3. With a firm grip on the cover, tilt it towards you and upward as shown, to remove it from the unit.

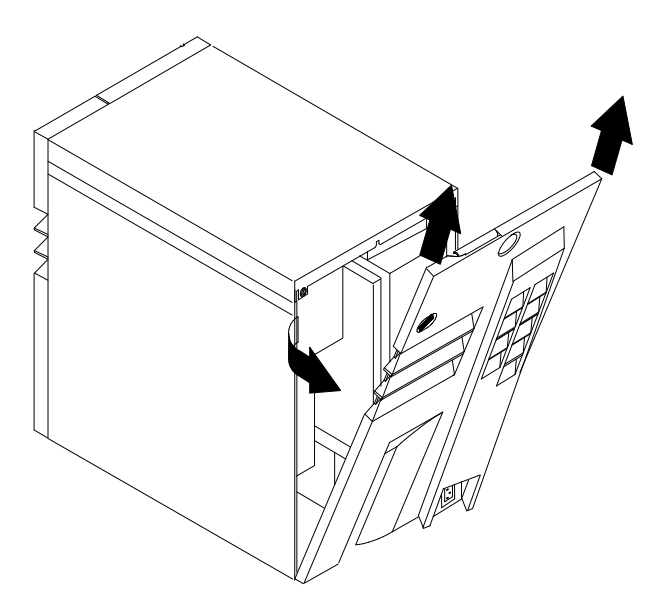

- 4. Be sure the yellow indicator on the drive you are removing is off (powered off).
- 5. Firmly grip the disk drive and pull it out of the unit.

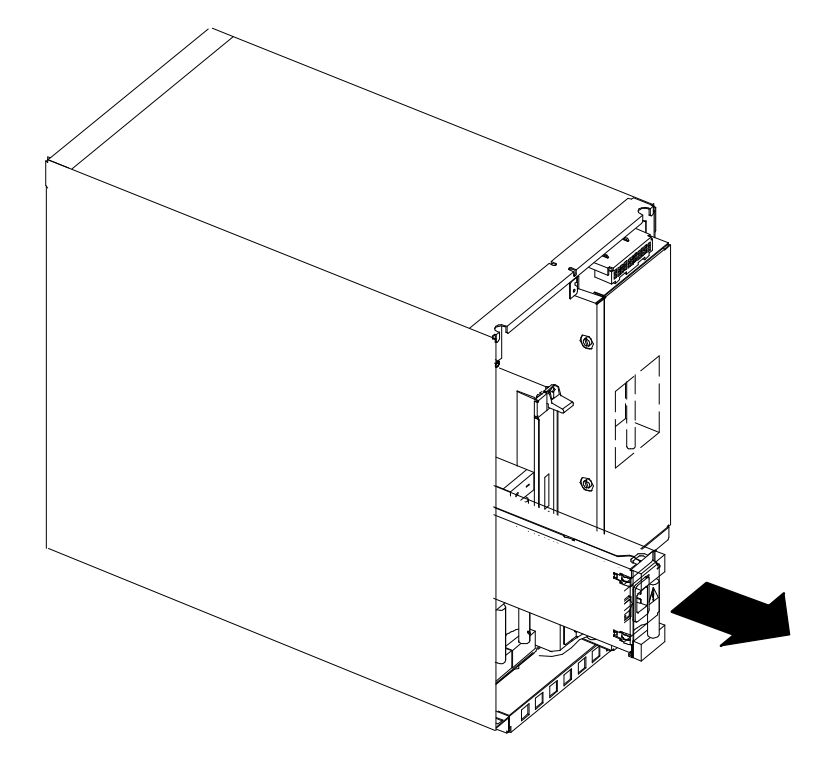

### **Installation**

1. Align the disk drive with the guides in the desired drive position; then slide it inside the unit. The drive must be inserted with the locking hook at the bottom.

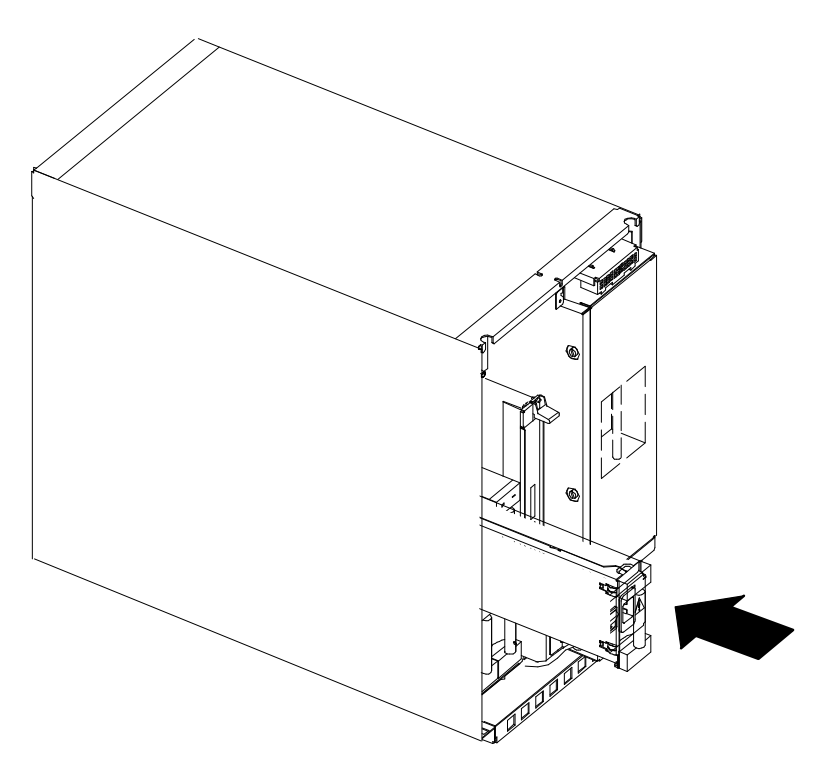

2. Insert the two positioning pins located on the lower edge of the rear cover into the corresponding holes of the unit.

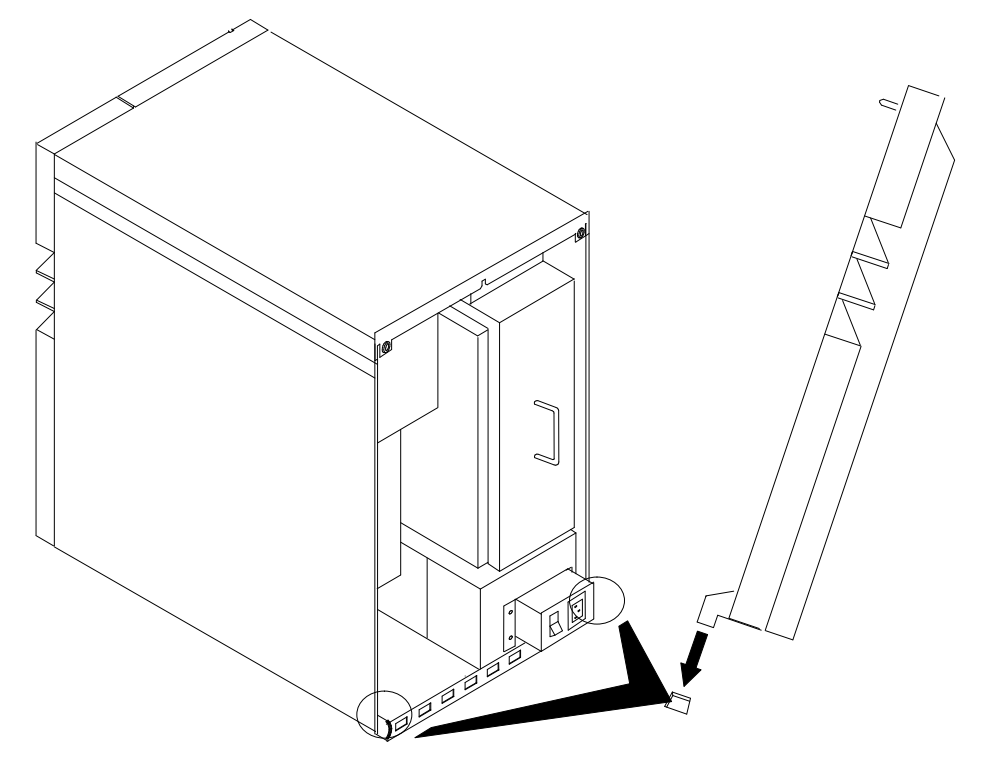

3. When the pins are in place, close and lock the rear cover.

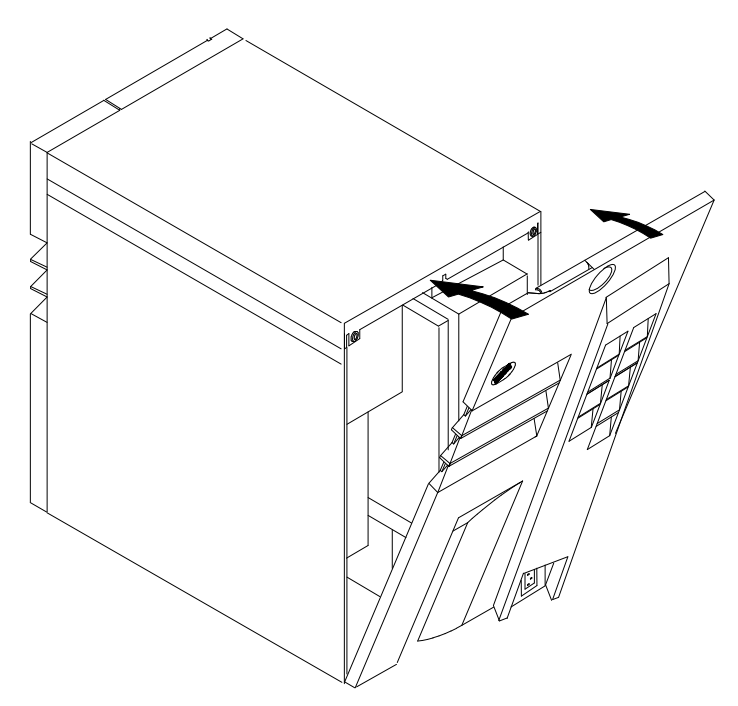

4. Use the "Configuring" procedure on page 4-7 to add the drive to the system configuration.

# **Chapter 5. Using Diagnostics**

This topic describes how to run the diagnostics from the network server.

## **Diagnostic Programs Operating Considerations**

The following items identify some things to consider before using the diagnostic programs.

**Note:** When possible, run the Online Diagnostics in Service Mode. Online Diagnostics perform additional functions, compared to Standalone Diagnostics.

### **Diagnostics on a System Unit Attached to Another System**

If your system unit is attached to another system using a network or directly attached to the channel of another system, see "General Information About Multiple Systems" in this chapter before running any diagnostic procedures.

### **Selecting a Console Display**

When you run diagnostics from removable media, from a CD-ROM disc and, under some conditions, when you run them from disk, you need to select the console display. The diagnostic programs display  $c31$  in the operator panel display and display instructions on any direct-attached displays and the terminal attached to the S1 port.

If c31 is displayed, follow the instructions to select the console display. If you do not have a console display, set the key mode switch to Normal and then back to Service. This signals the diagnostic programs to use the operator panel display for instructions.

### **Identifying the Terminal Type to the AIX Operating System**

**Note:** This is a different function than selecting a console display.

When you run diagnostics, the AIX operating system must know what type of terminal you are using. If the terminal type is not known when the FUNCTION SELECTION menu is displayed, the diagnostics do not allow you to continue until a terminal is selected from the DEFINE TERMINAL option menu. Select hft for adapter-attached displays. This option sets the TERM environment variable in the AIX operating system.

#### **Undefined Terminal Types**

If an undefined terminal type from the DEFINE TERMINAL option menu is entered, the menu prompts the user to enter a valid terminal type, and the menu is redisplayed until either a valid type is entered or the user exits the DEFINE TERMINAL option.

#### **Resetting the Terminal**

If the user enters a terminal type that is valid (according to the DEFINE TERMINAL option menu) but is not the correct type for the ASCII terminal being used, difficulty may be encountered in reading the display screen, using the function keys or the Enter key. These difficulties can be avoided by pressing Ctrl–C to reset the terminal. The screen display which results from this resetting action varies with the mode in which the system is being run:

- Normal or Maintenance Mode The command prompt appears.
- Service Mode The terminal type is reset to "dumb", the Diagnostic Operating Instruction panel is displayed, and the user is required to go through the DEFINE TERMINAL process again.

#### **Running Diagnostic Programs from CD-ROM**

Consider the following when you run diagnostic programs from the CD-ROM disc:

- The diagnostic disc must remain in the CD-ROM drive for the entire time that diagnostics are executing.
- The diagnostic CD-ROM disc cannot be ejected from the CD-ROM drive once the diagnostic programs have loaded. The disc can only be ejected after the system has been powered-Off and then powered-On (standalone mode) or after the diagnostics program has terminated (concurrent mode). The disc must be ejected prior to the system attempting to load the diagnostic programs again.
- The CD-ROM drive from which diagnostics were loaded cannot be tested.
- The SCSI adapter (or circuitry) controlling the CD-ROM drive from which diagnostics were loaded cannot be tested.
- Diagnostics from CD-ROM are not supported on systems with less than 16MB of installed memory.

To run diagnostics from a CD-ROM drive, do the following:

- 1. Remove any diskette from the diskette drive.
- 2. Power-on the CD-ROM drive if it is an externally attached device.
- 3. Load the diagnostic disc into the CD-ROM drive.
- 4. If you have a graphics adapter installed in the system that is supported only on a supplemental diagnostic diskette, insert that diskette into the diskette drive.
- 5. Set the key mode switch to the Service position.
- 6. Power-on the system.

### **Running the Diagnostic Programs from Disk or From a Server**

Consider the following when you run the diagnostic programs from a disk:

- The diagnostics cannot be loaded and run from a disk until the AIX operating system has been installed and configured. After the **installp** command is used to install and configure the AIX operating system, all three modes of operation are available.
- The diagnostics cannot be loaded on a system (client) from a server if that system is not set up to IPL from a server over a network. When the system is set up to IPL from a server, the diagnostics are run in the same manner as they were from disk.
- If the diagnostics were loaded from disk or a server, you must shutdown the AIX operating system before powering the system unit off to prevent possible damage to disk data. This is done in one of two ways:
	- **–** If the diagnostic programs were loaded in standalone mode, press the F3 key until DIAGNOSTIC OPERATING INSTRUCTIONS displays; then press the F3 key once again to shutdown the AIX operating system.
	- **–** If the diagnostic programs were loaded in maintenance or concurrent mode, enter the **shutdown –F** command.
- Under some conditions  $c31$  may appear in the operator panel display, with instructions displayed on attached displays and terminals. Follow the instructions to select a console display or set the key mode switch to Normal and back to Service if you do not have a console display.

#### **Running the Diagnostic Programs from the Network**

Consider the following when you run the diagnostic programs from a network:

- Diagnostics cannot be loaded and run from the network until AIX Version 3.2 or higher has been installed and configured on the server.
- Your system unit must be configured to receive IPL (initial program load) over the network or the server must be setup to send a service mode IPL of the diagnostics.

To run the diagnostic programs from the network:

- Enter the **shutdown –F** command to shut down the operating system.
- Turn the key mode switch to the Service position.
- Turn off the system unit, wait 30 seconds, then turn on the system unit.

### **Running the Diagnostic Programs from a TTY Terminal**

Consider the following when you run diagnostic programs using a tty-type terminal as the console display:

- See the operator manual for your type of tty terminal to find the key sequences you need to respond to the diagnostic programs. For the 3151, refer to the 3151 ASCII Display Station Guide to Operations, form number GA18-2633. For the 3164, refer to the 3164 ASCII Color Display Station Description, form number GA18-2617.
- When the diagnostic programs present display information through the S1 port, certain attributes are used. These attributes are set as if the diagnostic programs were using a 3161 display terminal. The following tables list attributes for the 3161 ASCII Display Terminal and for two other ASCII display terminals commonly used with the system.
- If you have a tty terminal other than a 3151, 3161 or 3164 attached to the S1 port, your terminal may have different names for the attributes. Use the attribute descriptions in the following tables to determine the settings for your terminal.

## **General Attributes Always Required**

The general attributes in the following table are the default settings for the diagnostic programs. Be sure your terminal is set to these attributes.

**Note:** These attributes should be set before the diagnostic programs are loaded.

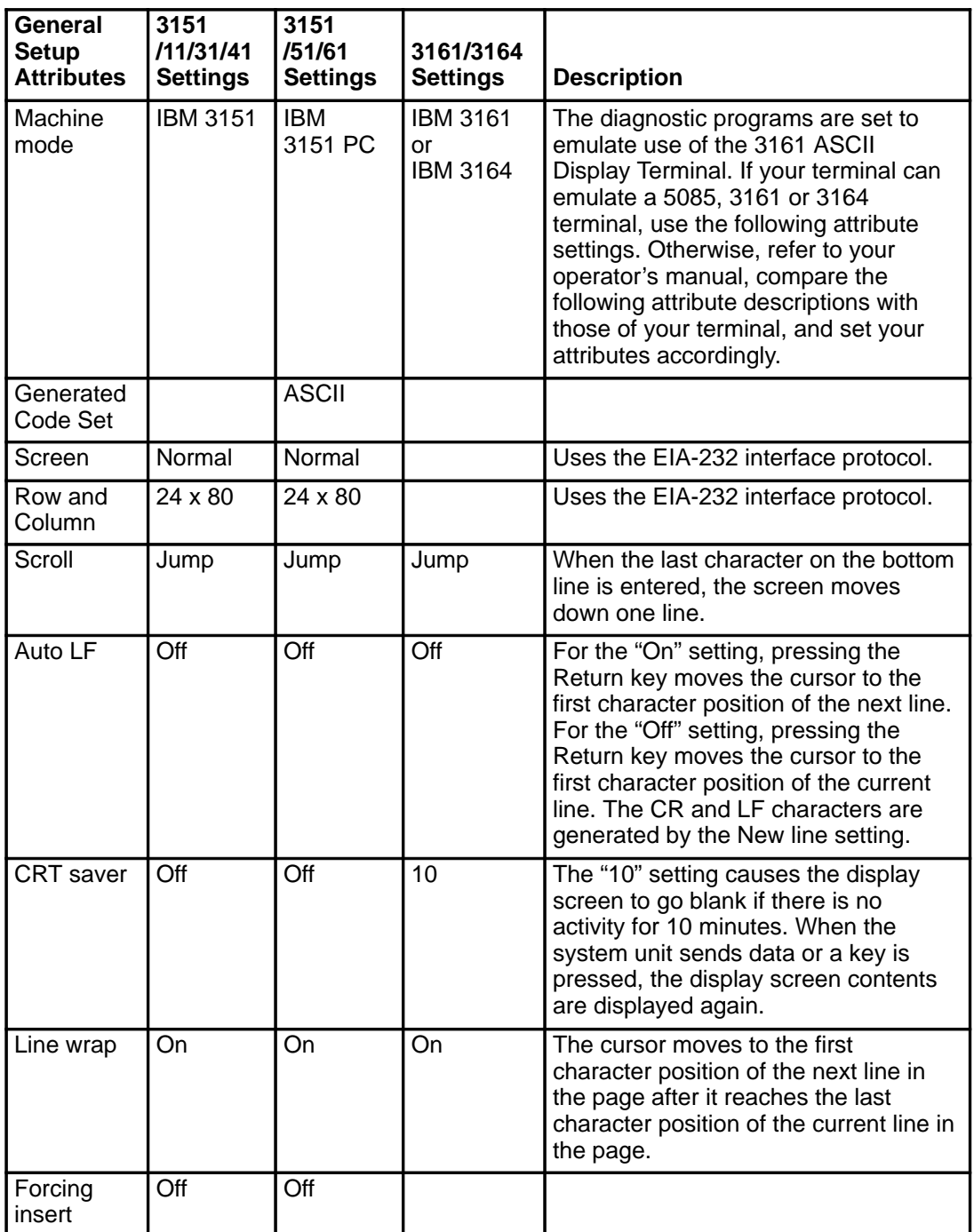

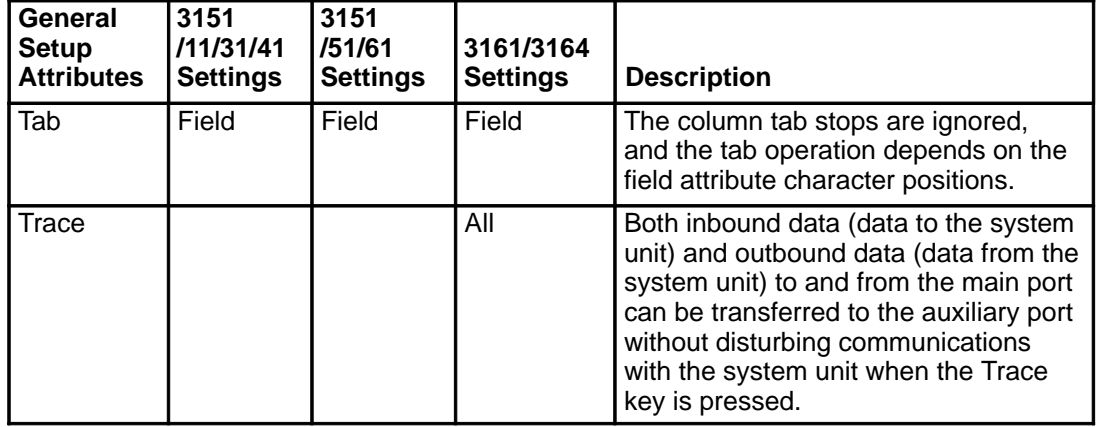

## **Additional Communication Attributes**

The following communication attributes are for the 3151, 3161, and 3164 terminals.

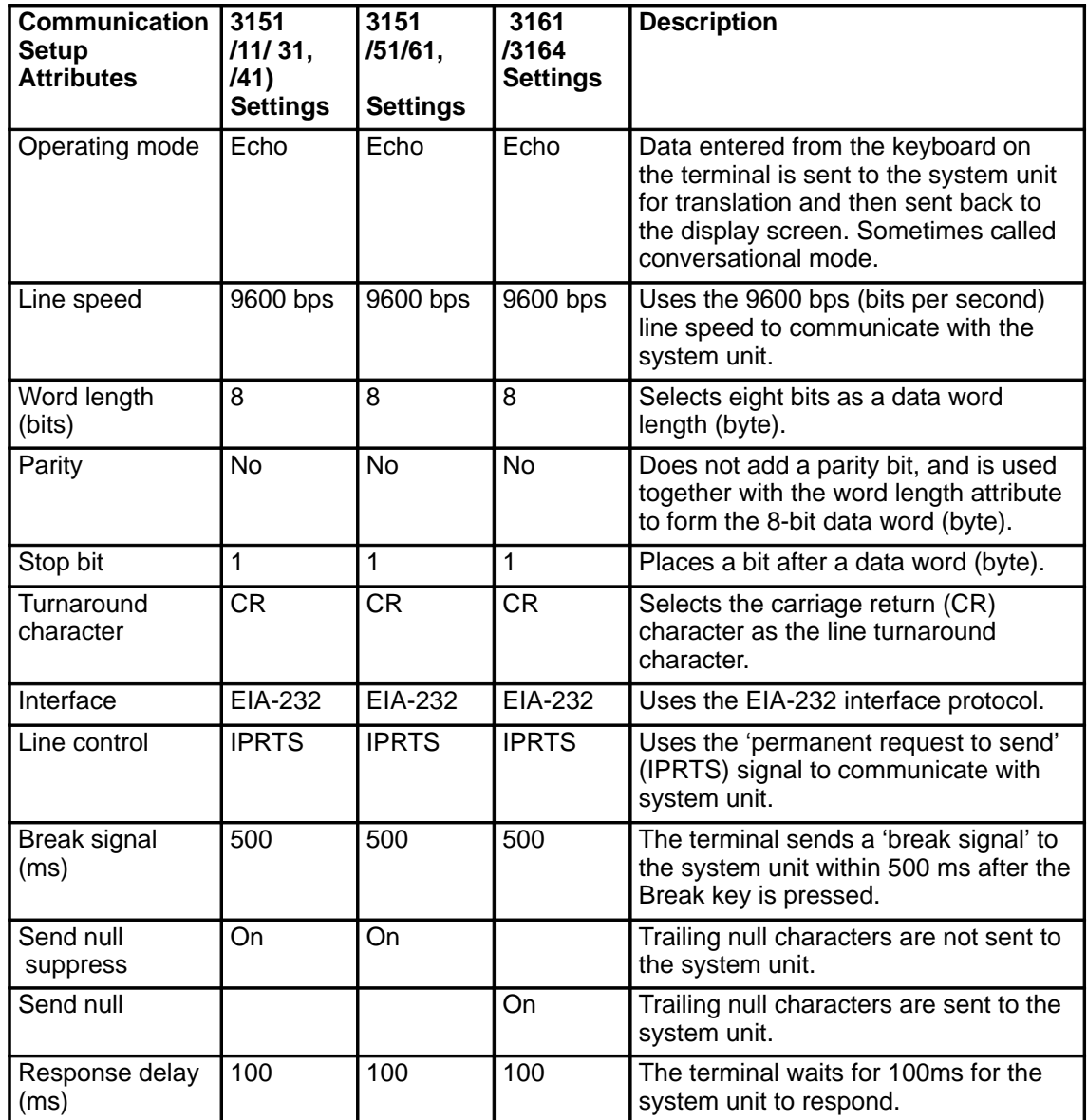

### **Additional Keyboard Attributes**

The following keyboard attributes are for the keyboard attached to the 3151, 3161, and 3164 terminals.

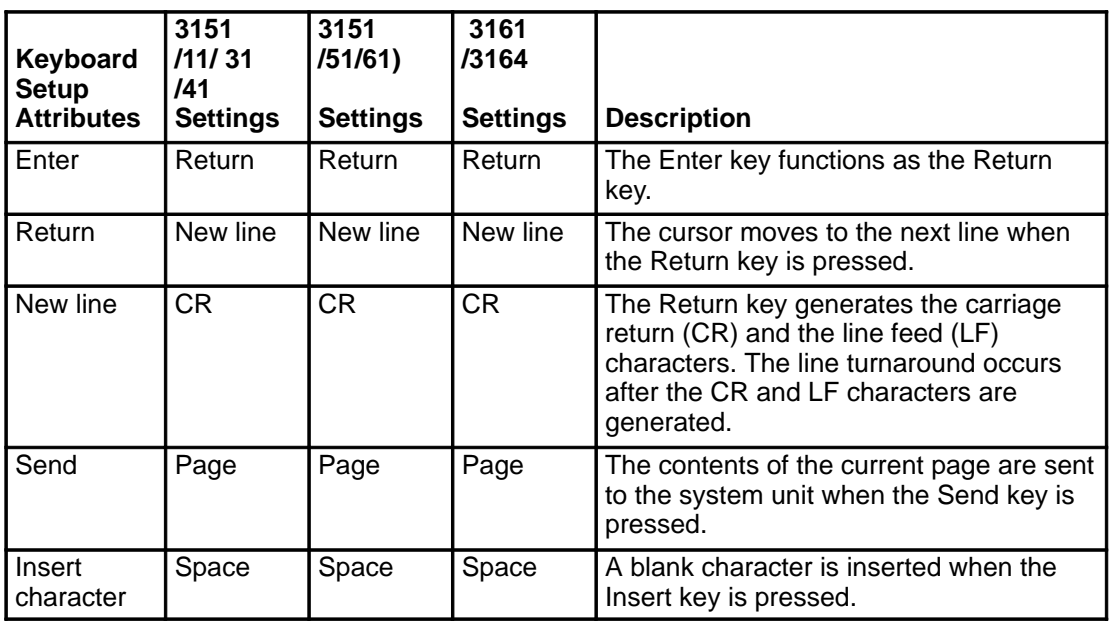

### **Additional Printer Attributes**

The following printer attributes are for a printer attached to the 3151, 3161, and 3164 terminals.

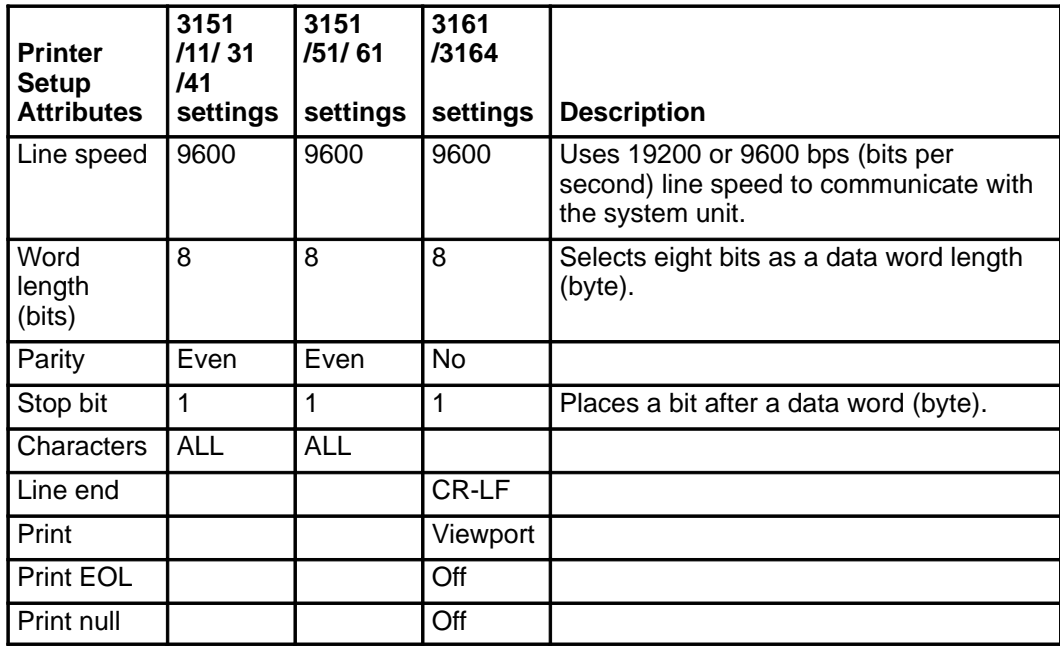

## **Diagnostic Modes of Operation**

The diagnostics can be run in three modes:

- Maintenance Mode allows checking of most system resources
- Concurrent Mode allows the normal system functions to continue while selected resources are being checked.
- Standalone Mode allows checking of all the system devices and features

### **Maintenance Mode**

Maintenance mode runs the diagnostics using the customer's version of the AIX operating system. This mode requires that all activity on the AIXoperating system be stopped so the diagnostics have most of the resources available to check. All of the system resources except the SCSI adapters and the disk drive used for paging can be checked.

Error log analysis is done in maintenance mode when you select the Problem Determination option on the DIAGNOSTIC MODE SELECTION menu.

The **shutdown -m** command is used to stop all activity on the AIX operating system and put the AIX operating system into maintenance mode. Then the **diag** command is used to load the diagnostic controller so you can run the diagnostic programs from the menus. After the diagnostic controller is loaded, follow the normal diagnostic instructions.

#### **Running the Diagnostics in Maintenance Mode**

To run the diagnostics in maintenance mode you must be logged on to the customer's version of the AIX operating system as root or superuser and use the **shutdown -m** and **diag** commands. Use the following steps to run the diagnostics in maintenance mode:

- 1. Stop all programs except the AIX operating system (get help if needed).
- 2. Log onto the AIX operating system as root or superuser.
- 3. Enter the **shutdown -m** command.
- 4. When a message indicates the system is in maintenance mode, enter the **diag** command.

**Note:** It may be necessary to set TERM type again.

- 5. When DIAGNOSTIC OPERATING INSTRUCTIONS is displayed, follow the displayed instructions to checkout the desired resources.
- 6. When testing is complete; use the F3 key to return to DIAGNOSTIC OPERATING INSTRUCTIONS. Then press the F3 key again to return to the AIX operating system prompt.
- 7. Press Ctrl-D to log off from root or superuser.

#### **Concurrent Mode**

Concurrent mode provides a way to run diagnostics on some of the system resources while the system is running normal system activity.

Because the system is running in normal operation, some of the resources cannot be tested in concurrent mode. The following resources cannot be tested in concurrent mode:

- SCSI adapters connected to paging devices
- The disk drive used for paging
- Some display adapters.

There are three levels of testing in concurrent mode:

- The *share-test level* tests a resource while the resource is being shared by programs running in the normal operation. This testing is mostly limited to normal commands that test for the presence of a device or adapter.
- The *sub-test level* tests a portion of a resource while the remaining part of the resource is being used in normal operation. For example, this test could test one port of a multiport device while the other ports are being used in normal operation.
- The full-test level requires the device not be assigned to or used by any other operation. This level of testing on a disk drive may require the use of the **varyoff** command. The diagnostics display menus to allow you to vary off the needed resource.

The diagnostics also display a menu to assign a resource if another resource is needed.

Error log analysis is done in concurrent mode when you select the Problem Determination option on the DIAGNOSTIC MODE SELECTION menu.

To run the diagnostics in concurrent mode you must be logged onto the AIX operating system and have proper authority to issue the commands (if needed, get help).

The **diag** command loads the diagnostic controller and displays the diagnostic menus.

#### **Running the Diagnostics in Concurrent Mode**

To run diagnostics in concurrent mode, take the following steps:

- 1. Log on to the AIX operating system as root or superuser.
- 2. Enter the **diag** command.
- 3. When the DIAGNOSTIC OPERATING INSTRUCTIONS are displayed, follow the instructions to check out the desired resources.
- 4. When testing is complete; use the F3 key to return to the DIAGNOSTIC OPERATING INSTRUCTIONS. Then press the F3 key again to return to the AIX operating system prompt. Be sure to vary on any disk drives you had varied to off.
- 5. Press the Ctrl-D key sequence to logoff from root or superuser.

#### **Standalone Mode**

Standalone mode provides the most complete checkout of the system resources. This mode also requires that no other programs be running on the system.

Standalone mode can be loaded in three ways:

- From removable media. This method is the only method available for those systems that do not have the AIX operating system installed.
- From a disk within the system unit. This loads the diagnostic programs that are a part of the AIX operating system. The AIX operating system must be installed and configured before the diagnostics can run from it.
- On some system units, built-in diagnostics can be run from read-only memory (ROM). These diagnostics are intended to be used when it is not possible to use the AIX operating system diagnostic programs. The tests provided by the built-in diagnostic programs are not as complete as the AIX operating system diagnostic programs.

#### **Running the Diagnostics in Standalone Mode**

To run diagnostics in standalone mode, take the following steps:

- 1. Stop all programs including the AIX operating system (get help if needed).
- 2. Set the power switch on the system unit to Off.
- 3. Set the key mode switch to the Service position.
- **Note:** When the diagnostic programs are run from a source other than the network or from the disk the diagnostics do not check the error log entries.
- 4. If you want to load the standalone diagnostics from a CD-ROM disc, insert the CD-ROM diagnostic disc into the CD-ROM drive.
- 5. If you want to load the diagnostics from the disk, leave diskette and CD-ROM drives empty.
- 6. Set the power switch on the system unit to On.

If  $c$ <sub>07</sub> is displayed, insert the appropriate diagnostic removable media. If necessary, refer to the CEREADME file for additional information.

If c31 is displayed, follow the instructions to select a console display.

7. After the diagnostic controller loads, DIAGNOSTIC OPERATING INSTRUCTIONS appear on the console display.

If the system unit does not have a console display, the diagnostics run automatically and loop on the diagnostic test until the system unit power switch is set to Off.

When the diagnostics are run from disk, a c99 is displayed when the tests have completed.

When the diagnostics are run from removable media, a c07 is displayed when the tests have completed.

- 8. If a problem is detected while the diagnostics are loading, a flashing 888 displays in the operator panel display. See "Reading Flashing 888 Message on an Multi-Line Operator Panel Display" on page 5-11 for instructions on reading the message.
- 9. Follow the displayed instructions to checkout the desired resources.
- 10. When testing is complete; use the F3 key to return to the DIAGNOSTIC OPERATING INSTRUCTIONS.
- 11.If you loaded the diagnostics from the disk, press the F3 key (from a defined terminal) or press 99 (for an undefined terminal) to shutdown the diagnostics before turning off the system unit.
	- **Note:** Pressing the F3 key (from a defined terminal) produces a "Confirm Exit" popup menu which offers two options: continuing with the shutdown by pressing F3; or returning to diagnostics by pressing Enter.

For undefined terminals, pressing 99 produces a full screen menu which offers two options: continuing with the shutdown by pressing 99 and then Enter; or returning to diagnostics by pressing Enter.

12.If you loaded the diagnostics from a source other than from a disk or network, turn off the system unit after the shutdown is complete.

#### **System Exerciser**

The System Exerciser tests and exercises devices in an overlap mode and can only be run from disk or LAN in standalone or maintenance mode.

#### **Starting the System Exerciser**

When the System Exerciser is selected from the FUNCTION SELECTION menu, another menu displays all devices to be tested. Pressing the Enter key starts tests for all of the devices.

The time required to test all of the devices depends on the number of devices to be tested and can range from several minutes to approximately one hour for a fully loaded system. Because some devices require less time to test than others, the number of times a device is tested under the System Exerciser may be one or more.

**Note:** If the system contains tape devices, CD-ROM, or diskette drives, you are asked whether you want to use media in the devices when you are testing.

#### **Display Screens**

If the console is an async terminal, the standby screen is displayed during testing. The time-of-day is displayed at the top of the screen and is updated approximately every minute.

After all devices have been tested at least once, a results screen is displayed until either the Enter key is pressed to restart the System Exerciser or the Exerciser is stopped. If no errors were detected, the results screen displays the No trouble found message; if errors have been detected, the results screen displays a list of devices with corresponding errors.

#### **Stopping the System Exerciser**

Although the System Exerciser can be stopped at any time, it is best to stop it while the results screen is displayed. Stopping the Exerciser at other times can cause the loss of test information.

When the System Exerciser is stopped, the screen displays all tested devices with errors flagged. Selecting a device that has an error flag provides details such as SRN, location code, number of times the device was tested, and the number of times an error was detected.

#### **Using the System Exerciser to Check Out Repairs and Intermittent Problems**

The System Exerciser can be used to check out the system following repairs and to identify intermittent problems.

When the System Exerciser is running, most built-in error recovery procedures are turned off. This can cause occasional errors to be reported that normally have no effect on system operation. Parts should only be replaced when the following occurs:

- A high number of errors are reported in relation to the number of times the device was tested.
- Errors reported by the System Exerciser are in the same area as that reported by the customer.

### **Reading a Flashing 888 Message on a Multi-Line Operator Panel Display**

An 888 flashing in the first line of the operator panel display indicates that a hardware or software error has been detected and that an error message is being displayed. For additional information about flashing 888 numbers, refer to "System Unit Error Isolation Features" in Diagnostic Information For Micro Channel Bus Systems, order number SA23-2765.

### **Step 1. Determine the Type of Message**

The first line of the operator panel display should be displaying a line with 888 flashing in it.

- 1. Get a problem summary form from the Problem Solving Guide and Reference, order number SC23-2606 or a blank sheet of paper to record the characters appearing in the operator panel display.
- 2. Be sure the key mode switch is set to Normal or Service.
- 3. Record the three digits following the flashing 888 in the first line of the operator panel display. This is the message type.
- 4. In the following list, go to the step for your message type.

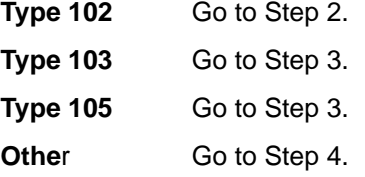

## **Step 2. Reading the Type 102 Message**

A 102 message is generated when a software or hardware error occurs during system execution of an application. Use the following steps and information to determine the contents of the type 102 message. Refer to the "Crash Codes" and "Dump Progress Indicators (Dump Status Codes)" on page 5-12.

The following is an example of the first line of the multiline operator panel display;

```
888 102 RRR SSS
```
where:

```
102 = Message type
RRR = Crash code
SSS = Dump status code
```
- 1. Record the three digits following the 102 in the first line of the operator panel display, this is the crash code. Record the three digits immediately following the crash code, this is the dump status.
- 2. Look at the second line of the operator panel display and then answer the following question.

#### **Is the second line of the operator panel display blank?**

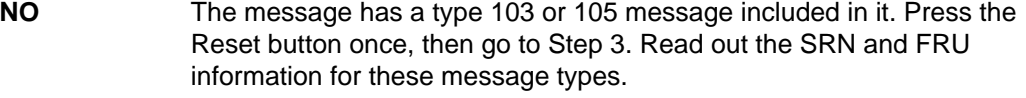

**YES** This completes the read-out of this message. You must power-off the system unit to recover from this halt. There are no SRNs associated with this message type. Go to "Hardware Problem Determination" on page 8-1.

#### **Crash Codes**

The following crash codes are part of a Type 102 message.

- 000 Unexpected system interrupt.
- 200 Machine check because of a memory bus error.
- 201 Machine check because of a memory time-out.
- 202 Machine check because of a memory card failure.
- 203 Machine check because of a out of range address.
- 204 Machine check because of an attempt to write to ROS.
- 205 Machine check because of an uncorrectable address parity.
- 206 Machine check because of an uncorrectable ECC error.
- 207 Machine check because of an unidentified error.
- 208 Machine check due to an L2 uncorrectable ECC.
- 300 Data storage interrupt from the processor.
- 32x Data storage interrupt because of an I/O exception from IOCC.
- 38x Data storage interrupt because of an I/O exception from SLA.
- 400 Instruction storage interrupt.
- 500 External interrupt because of a scrub memory bus error.
- 501 External interrupt because of an unidentified error.
- 51x External interrupt because of a DMA memory bus error.
- 52x External interrupt because of an IOCC channel check.
- 53x External interrupt from an IOCC bus time-out; x represents the IOCC number.
- 54x External interrupt because of an IOCC keyboard check.
- 558 There is not enough memory to continue the IPL.
- 700 Program interrupt.
- 800 Floating point is not available.

### **Dump Progress Indicators (Dump Status Codes)**

The following dump progress indicators, or dump status codes, are part of a Type 102 message.

- **Note:** When a lowercase c is listed, it displays in the lower half of the seven-segment character position. The leftmost position is blank on the following codes.
- 0c0 The dump completed successfully.
- $0c2$  A dump, requested by the user, is started.
- 0c3 The dump is inhibited.
- 0c4 The dump did not complete. A partial dump may be present.
- 0c5 The dump program could not access the dump device.
- 0c6 **A dump to the secondary dump device was requested. Make the secondary** dump device ready; then press Ctrl-Alt-Numpad2.
- 0c7 Reserved.
- 0c8 The dump function is disabled.
- 0c9 A dump is in progress.

## **Step 3. Reading the Type 103 and 105 Message**

A type 103 and 105 message is generated when a hardware error is detected. Use the following steps and information to record SRN and FRU location code information.

- 1. Record all characters following the first 103 or 105 in the first line of the operator panel display. This is the SRN.
- 2. Record all characters following the number in the first position on the second line, this is the location code information for the first FRU.
- 3. Each time the reset button is pressed the operator panel display scrolls upwards one line. When all the information has been displayed, the bottom line of the operator panel display contains a line with 888 flashing. This indicates that the message is being repeated.

Press the reset button and record the information in the bottom line of the operator panel display. Continue this exercise until a line with a flashing 888 is displayed. Use the following information to help identify the information in each line.

**Note:** X represents any character.

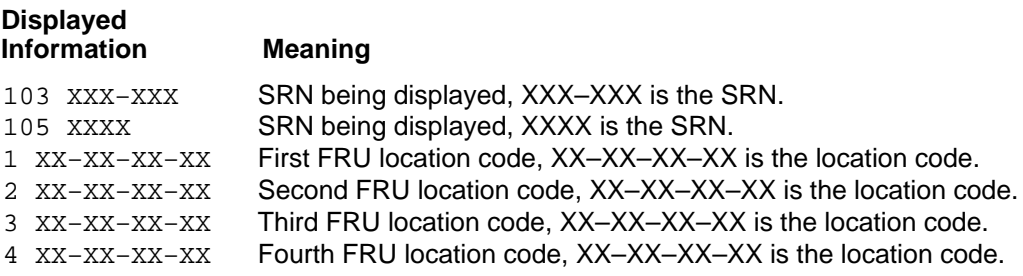

**Note:** All eleven characters of the location code may not be displayed.

- 4. If multiple SRNs were recorded start with the SRN recorded first. If that does not fix the problem try the remaining SRNs in the order recorded until the problem is fixed.
- 5. When the system halts with a flashing 888 you must power-off the system unit to recover. Go to "Hardware Problem Determination" on page 8-1.

### **Step 4. Other Numbers**

The only valid message types are types 102, 103, 104, and 105. Type 104 messages are used by the manufacturing plant and should be ignored. If you have any other number displayed, take the following actions:

- 1. Press the Reset button again and again until a flashing 888 appears in the first line of the operator panel display. If you do not get a flashing 888 in the display, you should consider the numbers as steady numbers. Go to "Hardware Problem Determination" on page 8-1.
- 2. When the flashing 888 is displayed, go to Step 1 on page 5-11.

# **Chapter 6. Introduction to Tasks and Service Aids**

Beginning with version 4.2 there are two top level menus seen by the user – Tasks and Resources. Once a Task has been selected, then a list of resources is displayed for selection to run the Task on. Or after selecting a Resource, a set of Tasks is displayed for selection.

### **Tasks**

Service Aids are invoked via a task selection from the following list:

**Note:** Refer to page 6-3 for a listing of service aids.

- Add Resource to Resource List
- AIX Shell Prompt
- Backup and Restore Media
- Bit Error Rate Service Aid
- Certify Media
- Change Hardware Vital Product Data
- Configure Dials and LPFKs
- Create Customized Diagnostic Configuration Diskette
- Delete Resource from Resource List
- Disk Maintenance
- Display Configuration and Resource List
- Display Hardware Error Report
- Display Hardware Vital Product Data
- Display or Change Bootlist
- Display or Change BUMP Configuration
- Display or Change Diagnostic Run Time Options
- Display or Change Electronic Mode Switch
- Display or Change Multi–processor Configuration
- Display Previous Diagnostic Results
- Display Service Hints
- Display Software Product Data
- Display Test Patterns
- Download Microcode
- Format Media
- Generic Download Microcode
- Periodic Diagnostics
- Process Supplemental Media
- Product Topology
- Run Diagnostics
- Run Error Log Analysis
- SCSI Bus Analyzer
- SSA Service Aids
- Update Disk Based Diagnostics
- 7318 Serial Communications Network Server

#### **Run Diagnostics Task**

The Run Diagnostics task invokes the Resource Selection List menu. When the commit key is pressed, Diagnostics are run on all selected resources.

The procedures for running the diagnostics depends on the states of the Diagnostics Run Time Options. The run time options are:

• Display Diagnostic Mode Selection Menus

If this option is on, the Diagnostic Mode Selection Menu is displayed when the commit key is pressed.

• Include Advanced Diagnostics

If this option is on, Advanced Diagnostics is included.

• Include Error Log Analysis

 If this option is on, Error Log Analysis is included. When running Standalone Diagnostics with Include Error Log Analysis set to Yes, ELA is only done on the error that is logged in NVRAM.

• Run Tests Multiple Times

If this option is on, diagnostic is run in loop mode. This option is only valid when running Online Diagnostics in Service Mode.

#### **Run Error Log Analysis Task**

The Run Error Log Analysis task invokes the Resource Selection List menu. When the commit key is pressed, Error Log Analysis will be run on all selected resources.

#### **Display or Change Diagnostic Run Time Options Task**

The Display or Change Diagnostic Run Time Options task allows the diagnostic run time options to be set.

**Note:** The run time options are used only when running the Run Diagnostic task.

The run time options are:

• Display Diagnostic Mode Selection Menus

This option allows the user to select whether the DIAGNOSTIC MODE SELECTION MENU is displayed or not (the default is yes).

• Include Advanced Diagnostics

This option allows the user to select if the Advanced Diagnostics should be included or not (the default is no).

• Include Error Log Analysis

This option allows the user to select if the Error Log Analysis (ELA) should be included or not (the default is no).

**Note:** When running Standalone Diagnostics with Include Error Log Analysis set to Yes, ELA will only be done on the error that is logged in NVRAM.

• Run Tests Multiple Times

This option allows the user to select if the diagnostic should be run in loop mode or not (the default is no).

**Note:** This option is only displayed when running Online Diagnostics in Service Mode.

#### **Process Supplemental Media Task**

This prompts for either diskette or tape media, reads in media using cpio, and executes **diagstart** shell script.

#### **Service Aids**

The diagnostic contain programs called service aids. The service aids are used to display data and additional testing.

Options for the service aids are available when the software package for that option is installed.

Prior to Release version 4.2 the service aids were selected via the Service Aids Selection Menu. Beginning with version 4.2 the service aids are selected via the Task Selection Menu.

The following service aids are provided:

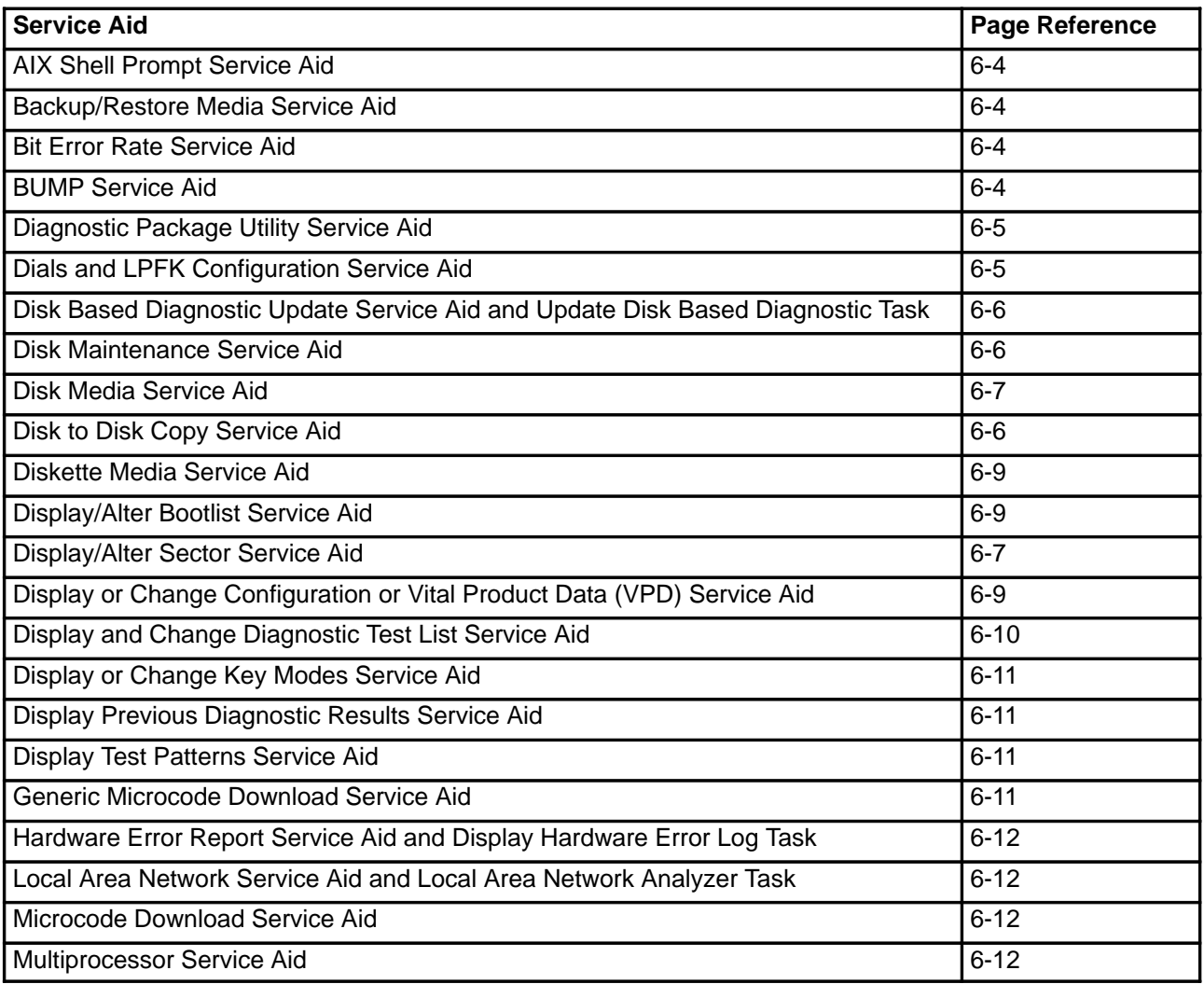

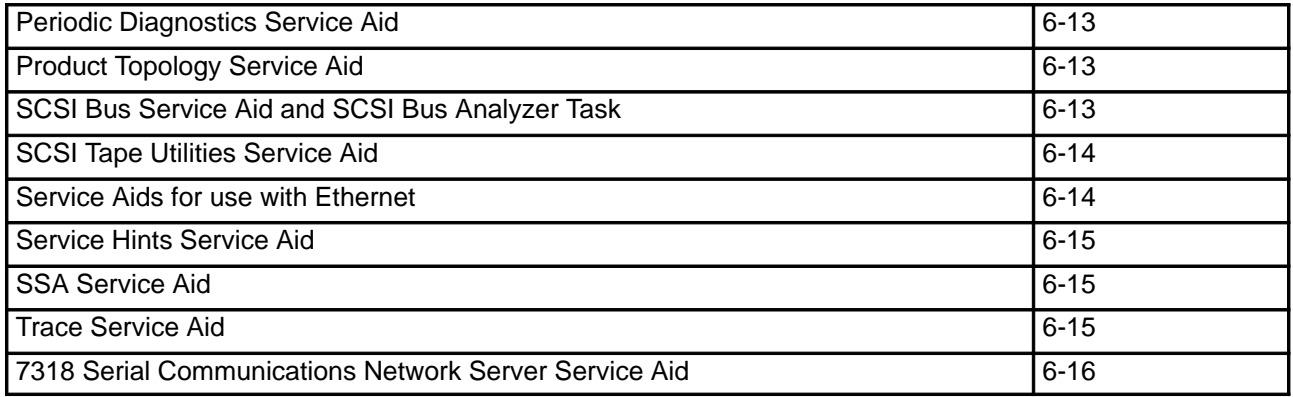

These service aids are described in the following topics.

# **AIX Shell Prompt Service Aid**

This service aid allows access to the AIX command line. In order to use this service aid the user must know the root password (when a root password has been established).

## **Backup/Restore Media Service Aid**

This service aid allows verification of backup media and devices. It presents a menu of tape and diskette devices available for testing and prompts for selection of the desired device. It then presents a menu of available backup formats and prompts for selection of the desired format. The supported formats are tar, backup, and cpio. After the device and format are selected, the service aid backups a known file to the selected device, restores that file to /tmp, and compares the original file to the restored file. The restored file is also left in /tmp to allow for visual comparison. All errors are reported.

### **Bit Error Rate Service Aid**

This service aid is used to check the bit error rate for an ESCON adapter to assure that the link to the host system is functioning properly. To run the ESCON Bit Error Rate Service Aid, the adapter must be connected, configured, and on–line. If the adapter is not configured properly, the service aid will not be able to check the bit error rate.

## **BUMP (Bringup Micro–Processor) Service Aids (Display or Change BUMP Configuration Task)**

This service aid is unique to the SMP system units and provides the following functions:

• Display or Change Remote Support Phone Number

This function allows the remote support phone number to be displayed and altered.

• Display or Change Diagnostics Modes

This function displays a dialog screen that lists the states of all the BUMP (Bringup Micro–Processor) Diagnostic Flags. The states can be changed via the dialog screen. • Save or Restore Diagnostics Modes and Remote Support Phone Number

This function allows the diagnostics modes and remote support phone number to be saved and restored. The location of the save area is to be defined.

• Flash EPROM Download

This function updates the Flash EPROM.

### **Diagnostic Package Utility Service Aid**

The Diagnostic Package Utility Service Aid allows the user to perform the following actions:

• Format a 1, 2, or 4MB diskette

This function was moved to the Format Media Task at version 4.2.

• Create a Standalone Diagnostic Package Configuration Diskette

The Standalone Diagnostic Package Configuration Diskette allows the following to be changed from the console:

**–** Default refresh rate for a LFT

The refresh rate used by the standalone diagnostic package is 60Hz. If the display's refresh rate is 77Hz, then set the refresh rate to 77.

**–** Different async terminal console

A console configuration file that allows a terminal attached to any RS232 or RS422 adapter to be selected as a console device can be created using this service aid. The default device is an RS232 tty attached to the first standard serial port (S1).

## **Dials and LPFK Configuration Service Aid**

This service aid provides a tool for configuring and removing dials/LPFKs to the standard serial ports.

Since 4.1.3 a tty must be defined on the async port before the Dials and LPFKs can be configured on the port. Before version 4.2 the Dials and LPFKs could only be configured on the standard serial ports. At version 4.2 the Dials and LPFKs can be configured on any async port.

#### **Dials and LPFKs Configuration Service Aid Before Version 4.2**

The Dials and LPFKs Configuration Service Aid provides a tool for configuring and removing dials/LPFKs to the native serial ports.

#### **Configure Dials and LPFKs Task Version 4.2+**

This service aid has been replaced by the Dials and LPFK Configuration smit task. The Dials and LPFKs can be configured on any async port. A tty must be in the available state on the async port before the Dials and LPFKs can be configured on the port. The task allows an async adapter to be configured, then a tty port defined on the adapter, and then Dials and LPFKs can be defined on the port. Additional information is documented under smit.

### **Disk Based Diagnostic Update Service Aid and Update Disk Based Diagnostic Task**

This service aid allows fixes (APARs) to be applied.

### **Disk Based Diagnostic Update Service Aid Before Version 4.2**

Prior to version 4.2 this service aid is used to update the diagnostics on the disk drive. The updates may be new diagnostics or an update to the existing diagnostics. It uses the **installp** command to do this.

### **Update Disk Based Diagnostic Task Version 4.2**

Beginning with version 4.2 this service aid is replaced by the Update Disk Based Diagnostics task. The task invokes the smit Update Software by Fix (APAR) task. The task allows the input device and APARs to be selected. Any APAR can be installed using this task. Additional information is documented under smit.

### **Disk Maintenance Service Aid**

This service aid consist of the following:

- Disk to Disk Copy Service Aid
- Display/Alter Sector Service Aid

## **Disk to Disk Copy Service Aid**

**Note:** To access this service aid refer to the Disk Maintenance Service Aid.

The service aid allows you to recover data from an old drive when replacing it with a new drive. The service aid only supports copying from a drive to another drive of similar size. This service aid cannot be used to update to a different size drive. The **migratepv** command should be used when updating drives. The service aid recovers all LVM software reassigned blocks. To prevent corrupted data from being copied to the new drive, the service aid aborts if an unrecoverable read error is detected. To help prevent possible problems with the new drive, the service aid aborts if the number of bad blocks being reassigned reaches a threshold.

The procedure for using this service aid requires that both the old and new disks be installed in or attached to the system with unique SCSI addresses. This requires that the new disk drive SCSI address must be set to an address that is not currently in use and the drive be installed in an empty location. If there are no empty locations, then one of the other drives has to be removed. Once the copy is complete, only one drive may remain installed. Either remove the target drive to return to the original configuration, or perform the following procedure to complete the replacement of the old drive with the new drive.

- 1. Remove both drives.
- 2. Set the SCSI address of the new drive to the SCSI address of the old drive.
- 3. Install the new drive in the old drive's location.
- 4. Install any other drives that were removed into their original location.

To prevent problems that may occur when running this service aid from disk, it is suggested that this service aid be run from the diagnostics that are loaded from removable media when possible.

# **Display/Alter Sector Service Aid**

**Note:** To access this service aid refer to the Disk Maintenance Service Aid.

This service aid allows you to display and alter information on a disk sector. Care must be used when using this service aid because inappropriate modification to some disk sectors may result in total loss of all data on the disk. Sectors are addressed by their decimal sector number. Data is displayed both in hex and in ASCII. To prevent corrupted data from being incorrectly corrected, the service aid does not display information that cannot be read correctly.

### **Disk Media Service Aids**

This service aid consists of a Format, Certify, and Erase service aid for each type of hard disk supported, and Optical Disk service aid for supported optical disks.

• Certify

Certify reads all of the ID and data fields. It checks for bad data and counts all errors encountered. If more than 10 hard data errors or more than 1 hard equipment error is found, the user is prompted to replace the drive. One or less recovered data errors per megabyte is normal. More than one recoverable data error per megabyte indicates that the disk should be formatted and certified. Disk errors are not logged during certify.

• Format

Format writes all the disk. The pattern put on the disk is device dependent, i.e. some drives may put all 0s, while some may put hexadecimal number 5F. No bad block reassignment occurs

• Format and Certify

Format and Certify does the same as format does. After the Format is completed, Certify is run. This Certify reassigns all bad blocks encountered.

• Erase Disk

This option can be used to overwrite (remove) all data currently stored in user–accessible blocks of the disk. The Erase Disk option writes one or more patterns to the disk. An additional option allows data in a selectable block to be read and displayed on the system console.

To use the Erase Disk option, specify the number (0–3) of patterns to be written. Select the patterns to be written; the patterns are written serially. That is, the first pattern is written to all blocks. Then the next pattern is written to all blocks, overlaying the previous pattern. A random pattern is written by selecting the "Write random pattern?" option.

The Erase Disk service aid has not been certified as meeting the Department of Defense or any other organizations security guidelines. The following steps should be followed if the data on the drive is to be overwritten:

1. Run the "Erase Disk" Service Aid to overwrite the data on the drive.

- 2. Do a format without certify.
- 3. Run a second pass of the erase service aid.

For a newly installed drive, you can insure that all blocks on the drive are overwritten with your pattern if you use the following procedure:

- 1. Format the drive.
- 2. Check the defect map by running the Erase Disk Service Aid.
- **Note:** If you use the "Format and Certify" option, there may be some blocks which get placed into the grown defect map.
- 3. If there are bad blocks in the defect map, record the information presented and ensure that this information is kept with the drive. This data is used later when the drive is to be overwritten.
- 4. Use the drive as you would normally.
- 5. When the drive is no longer needed and is to be erased, run the same version of the Erase Disk Service Aid which was used in step 2.
	- **Note:** Using the same version of the service aid is only critical if there were any bad blocks found in step 3.
- 6. Compare the bad blocks which were recorded with the drive in step 3 with those which now appear in the grown defect map.
	- **Note:** If there are differences between the saved data and the newly obtained data, then all of the sectors on this drive cannot be overwritten. The new bad blocks are not overwritten.
- 7. If the bad block list is the same, continue running the service aid to overwrite the disk with the chosen pattern(s).

Before version 4.2 the Disk Media Service Aid is entered via the Disk Media selection from the Service Aid Selection Menu. At version 4.2+ the Disk Media service aid is entered via the Format Media or Certify Media options from the Task Selection Menu.

#### **Optical Disk Service Aids**

The Optical Disk Service Aids consist of Initialize, Format and Certify, and Spare Sector Availability service aids.

• Initialize

This service aid is used to format the optical disk without certifying it. This option does not reassign the defective sectors; however, it is a quick way of formatting after cleaning the disk.

• Format and Certify

This service aid is used to format the optical disk and certify it. The certification process is drive specific and performs the surface analysis of all user data and spare sectors. The defective sectors are reassigned.

• Spare Sector Availability

This service aid checks the number of spare sectors available on the optical disk. The spare sectors are used to reassign when defective sectors are encountered during normal usage or during a format and certify operation. Low availability of spare sectors indicates that the disk needs to be backed up and replaced. Formatting the disk does not improve the availability of spare sectors.

## **Diskette Media Service Aid**

This service aid provides a way to verify the data written on a diskette. When this service aid is selected, a menu asks you to select the type of diskette being verified. The program then reads all of the ID and data fields on the diskette one time and displays the total number of bad sectors found. Diskette format support was added in version 4.2.

Prior to version 4.2 the Diskette Media Service Aid was entered via the Diskette Media selection from the Service Aid Selection Menu. At version 4.2 and later the Diskette Media Service Aid is entered via the Format Media or Certify Media options from the Task Selection Menu.

## **Display/Alter Bootlist Service Aid**

This service aid allows the bootlists to be displayed, altered, or erased.

The system attempts to perform an IPL from the first device in the list. If the device is not a valid IPL device or if the IPL fails, the system proceeds in turn to the other devices in the list to attempt an IPL.

### **Display or Change Configuration or Vital Product Data (VPD) Service Aid**

This service aid allows you to display and change configuration data and vital product data (VPD).

Prior to version 4.2 this service aid was entered via the Service Aid Selection Menu. From version 4.2 on, this service aid is entered via the Task Selection Menu.

The following are the task selections which appear on the Task Selection Menu:

- Display Configuration and Resource List
- Display Hardware Vital Product Data
- Change Hardware Vital Product Data
- Add or Delete Drawer configuration

#### **Display Vital Product Data (VPD) Service Aid and Display Hardware Vital Product Data Task**

This service aid displays all installed resources along with any VPD for those resources. Use this service aid when you want to look at the VPD for a specific resource.

#### **Display Software Product Data Pre-version 4.2**

This service aid displays information about the installed software.

### **Display Software Product Data Beginning with Version 4.2**

This service aid displays information about the installed software and provides the following functions:

- List Installed Software
- List Applied but Not Committed Software Updates
- Show Software Installation History
- Show Fix (APAR) Installation Status
- List Fileset Requisites
- List Fileset Dependents
- List Files Included in a Fileset
- List File Owner by Fileset

#### **Display Configuration Service Aid and Display Configuration and Resource List Task**

This service aid displays the item header only for all installed resources. Use this service aid when there is no need of seeing the VPD. (No VPD is displayed.)

### **Change Hardware Vital Product Data Task**

Use this service aid to display the Display/Alter VPD Selection Menu. The menu lists all resources installed on the system. When a resource is selected a menu is displayed that lists all the VPD for that resource.

**Note:** The user cannot alter the VPD for a specific resource unless it is not machine readable.

### **Display and Change Diagnostic Test List Service Aid**

**Note:** Beginning with version 4.2 this service aid is no longer supported. The Display Configuration and Resource List, Add Resource to Resource List, and Delete Resource from Resource List Tasks have replaced it.

This service aid provides a way to:

• Display the Diagnostic Test List

This selection will lists all of the resources tested by the diagnostics.

• Add a resource to the Diagnostic Test List

This selection allows resources to be added back to the Diagnostic Test List. The Diagnostic Test List Menu lists all resources that can be added back to the Diagnostic Test List.

- **Note:** Only resources that were previously detected by the diagnostics and deleted from the Diagnostic Test List are listed. If no resources are available to be added, then none will be listed.
- Delete a resource from the Diagnostic Test List

This selection allows resources to be deleted from the Diagnostic Test List. The

Diagnostic Test List Menu lists all resources that can be deleted from the Diagnostic Test List.

**Note:** Only resources that were previously detected by the diagnostics and have not been deleted from the Diagnostic Test List are listed. If no resources are available to be deleted, then none are listed.

### **Display or Change Key Modes (Display or Change Electronic Mode Switch Task)**

This service aid is unique to the SMP system units and displays the states of the Physical and Electronic Keys. It also allows the electronic keys to be set.

### **Display Previous Diagnostic Results Service Aid**

**Note:** This service aid is not available when you load the diagnostics from a source other than a disk drive or from a network.

Each time the diagnostics produce a service request number (SRN) to report a problem, information about that problem is logged. The service representative can look at this log to see which SRNs are recorded. This log also records the results of diagnostic tests that are run in loop mode.

When this service aid is selected, information on the last problem logged is displayed. The Page Down and Page Up keys can be used to look at information about previous problems.

This information is not from the error log maintained by the AIX operating system. This information is stored in the **/etc/lpp/diagnostics/data/\*.dat** file.

# **Display Test Patterns Service Aid**

This service aid provides a means of making adjustments to system display units by providing displayable test patterns. Through a series of menus the user selects the display type and test pattern. After the selections are made the test pattern is displayed.

### **Generic Microcode Download Service Aid**

This service aid provides a means of restoring a diskette (or other media) and executing a restored program. This program does whatever is required to download the microcode onto the adapter or device.

This service aid is supported in both concurrent and standalone modes from disk, LAN, or loadable media.

When entered, this service aid displays information about what it does, it then asks for a microcode diskette to be inserted into the diskette drive. The diskette is in backup format. The service aid restores the diskette to the **/tmp** directory and execute a program called **diagucode**. Once diagucode has completed, it returns you to the service aid.

### **Hardware Error Report Service Aid and Display Hardware Error Log Task**

This service aid provides a tool for viewing the hardware error log and performing error log analysis. It uses the **errpt** command to do this.

The Display Error Summary and Display Error Detail selection provide the same type of report as the **errpt** command. The Display Error Analysis Summary and Display Error Analysis Detail selection provide additional analysis. The Error Analysis and Error Analysis Detail options were removed at 4.1.3.

### **Local Area Network Service Aid and Local Area Network Analyzer Task**

This service aid and task are used to exercise the LAN communications adapters (Token–Ring, Ethernet, and Fiber Distributed Data Interface (FDDI). The following services are available:

- Connectivity testing between two network stations. Data is transferred between the two stations. This requires the user to input the Internet Addresses of both stations.
- Monitoring ring (Token–Ring only). The ring is monitored for a period of time. Soft and hard errors are analyzed.

Additional information about this service aid can be found in the Local Area Network Service Aids CIS.

Prior to version 4.2 this service aid was accessed via the Local Area Network Service Aids selection of the Service Aid Selection Menu. Beginning with version 4.2 this service aid is accessed via the Local Area Network Analyzer options from the Task Selection Menu.

## **Microcode Download Service Aid**

This service aid provides a way to copy device microcode to a device. It is used to update the microcode on a device. It presents a list of devices that use microcode. The device on which the microcode is to be installed is selected. The service aid instructs the user on its use.

### **Multiprocessor Service Aid (Display or Change Multiprocessor Configuration Task)**

- This service aids is unique to the SMP system units and provides the following functions:
- Display or Change Processor States

This function displays or changes the state of available processors.

• Bind Process

This function provides a tool for binding a process and all its threads to a specified processor.

# **Periodic Diagnostics Service Aid**

This service aid provides a tool for configuring periodic diagnostics and automatic error log analysis. A hardware resource can be chosen to be tested once a day, at a user specified time. If the resource cannot be tested because it is busy, error log analysis is performed. Hardware errors logged against a resource can also be monitored by enabling Automatic Error Log Analysis. This allows error log analysis to be performed every time a hardware error is put into the error log. If a problem is detected, a message is posted to the system console and a mail message sent to the user(s) belonging to the system group with information about the failure such as Service Request Number.

The service aid provides the following functions:

- Add or delete a resource to the periodic test list
- Modify the time to test a resource
- Display the periodic test list
- Modify the error notification mailing list
- Disable Automatic Error Log Analysis.

## **Product Topology Service Aid**

This service aid provides enhanced product and order quality.

## **SCSI Bus Service Aid and SCSI Bus Analyzer Task**

This service aid provides a means to diagnose a SCSI Bus problem in a free-lance mode.

Prior to version 4.2 the SCSI Bus Service Aid was accessed via the SCSI Bus selection from the Service Aid Selection Menu. Beginning with version 4.2 the SCSI Bus Service Aid is accessed via the SCSI Bus Analyzer option from the Task Selection Menu.

To use this service aid, the user should have an understanding of how a SCSI Bus works. This service aid should be used when the diagnostics cannot communicate with anything on the SCSI Bus and cannot isolate the problem. Normally the procedure for finding a problem on the SCSI Bus with this service aid is to start with a single device attached, ensure that it is working, then start adding additional devices and cables to the bus ensuring that each one works. This service aid works with any valid SCSI Bus configuration.

The SCSI Bus Service Aid transmits a SCSI Inquiry command to a selectable SCSI Address. The service aid then waits for a response. If no response is received within a defined amount of time, the service aid displays a timeout message. If an error occurs or a response is received, the service aid then displays one of the following messages:

- The service aid transmitted a SCSI Inquiry Command and received a valid response back without any errors being detected.
- The service aid transmitted a SCSI Inquiry Command and did not receive any response or error status back.
- The service aid transmitted a SCSI Inquiry Command and the adapter indicated a SCSI bus error.
- The service aid transmitted a SCSI Inquiry Command and an adapter error occurred.
- The service aid transmitted a SCSI Inquiry Command and a check condition occur.

When the SCSI Bus Service Aid is entered a description of the service aid is displayed.

Pressing the Enter key displays the Adapter Selection menu. This menu allows the user to enter which address to transmit the SCSI Inquiry Command.

When the adapter is selected the SCSI Bus Address Selection menu is displayed. This menu allows the user to enter which address to transmit the SCSI Inquiry Command.

Once the address is selected the SCSI Bus Test Run menu is displayed. This menus allows the user to transmit the SCSI Inquiry Command by pressing the Enter key. The Service Aid then indicates the status of the transmission. When the transmission is completed, the results of the transmission is displayed.

#### **Notes:**

- 1. A Check Condition can be returned when there is nothing wrong with the bus or device.
- 2. AIX does not allow the command to be sent if the device is in use by another process.

### **SCSI Tape Utilities Service Aid**

This service aid provides a means to obtain the status or maintenance information from a SCSI tape drive. Only some models of SCSI tape drive are supported.

The service aid provides the following options:

• Display time since a tape drive was last cleaned.

The time since the drive was last cleaned is displayed onto the screen. In addition, a message indicating whether the drive is recommended to be cleaned is also displayed.

• Copy a tape drive's trace table.

The trace table of the tape drive is written to diskettes.

The required diskettes must be formatted for DOS. Writing the trace table may require several diskettes. The actual number of required diskettes is determined by the service aid based on the size of the trace table. The names of the data files are of the following format:

'TRACE<X>.DAT' where 'X' is the a sequential diskette number. The complete trace table consists of the sequential concatenation of all the diskette data files.

• Display or copy a tape drive's log sense information.

The service aid provides options to display the log sense information to screen, to copy it to a DOS formatted diskette or to copy it to a file. The file name "LOGSENSE.DAT" is used when the log sense data is written on the diskette. The service aid prompts for a file name when the log sense data is to be copied to a file.

### **Service Aids for use with Ethernet**

This selection provides a tool for diagnosing Ethernet problems. This service aid is used to exercise the Ethernet adapter and parts of the Ethernet network. The service aid works by transmitting a data block to itself. This service aid works with a wrap plug or with any valid Ethernet network and can be used as a tool to diagnose Ethernet network problems.
When the Ethernet service aid is executed, one of the following messages is returned:

- No errors occurred.
- An adapter error occurred.
- A transmit time–out occurred.
- A transmit error occurred.
- A receive time–out occurred.
- A receive error occurred.
- A system error occurred.
- Receive and transmit data did not match.
- An error occurred that could not be identified.
- The configuration indicates that there are no Ethernet adapters in this system unit.
- Another application is currently using the adapter.
- The resource could not be configured.

### **Service Hints Service Aid**

This service aid reads and displays the information in the CEREADME file from the diagnostics source (diskettes, disk, or CD–ROM). This file contains information that is not in the publications for this version of the diagnostics. It also contains information about using this particular version of diagnostics.

Use the Enter key to page forward through the information or the – (dash) and Enter keys to page backward through the file.

### **SSA Service Aid**

This service aid provides tools for diagnosing and resolving problems on SSA attached devices. The following tools are provided:

- Set Service Mode
- Link Verification
- Configuration Verification
- Format and Certify Disk

### **Trace Service Aid**

This service aid provides a tool for doing a Trace Dump on the Serial Disk subsystem. It provides a means of doing a trace and a means to look at the trace data. The service aid is only supported in 2.x version of diagnostics.

# **7318 Serial Communications Network Server Service Aid**

This service aid provides a tool for diagnosing terminal server problems.

# **Chapter 7. Using the System Verification Procedure**

This chapter contains information about pre-procedure considerations and running the system verification.

### **System Verification Procedure**

The system verification procedure is used to check the system for correct operation.

When you are analyzing a hardware problem, you should use the "Hardware Problem Determination Procedure" on page 8-1.

### **Step 1. Considerations before Running This Procedure**

• This procedure requires use of all of the system resources. No other activity can be running on the system while you are doing this procedure. Before starting this procedure, you should stop all programs and the operating system.

If this system unit is directly attached to another system unit or attached to a network, be sure communications with the other system unit is stopped. If needed, see Chapter 2 for more information about multiple system attachments.

- This procedure requires a console terminal attached to the S1 port.
- This procedure runs the diagnostic programs in standalone mode from either your normal IPL source or from removable media (if installed). If the diagnostic programs are installed on disk or LAN, these procedures should be run from disk or LAN. (See the operator manual for your type tty terminal to find the key sequences you need to respond to the diagnostic programs.)

If you need more information about standalone mode, see "Diagnostic Modes of Operation" on page 5-7.

- If a console is not selected, the diagnostics stop with  $c31$  in the operator panel display. The instructions for selecting a console are displayed on any terminal attached to the S1 port. Follow the displayed instructions to select a console display.
- This procedure assumes that the AutoService IPL is enabled. If this flag is disabled, then the system will display the MIANTENANCE MENU when booting. Refer to "Modifying SystemGuard Parameters" on page B-1 to determine how to verify and change this flag's setting; or, when the MAINTENANCE MENU is displayed select System Boot, then Boot From List, and continue.
- Go to Step 2.

### **Step 2. Loading the Diagnostic Programs**

- 1. Stop all application programs running on the operating system.
- 2. Stop the operating system (If help is needed; call your 800 support number).
- 3. Power the system off.
- 4. Set the key mode switch to the Service position.
- 5. If you want to run the diagnostics with removable media, and are running the diagnostics from a terminal attached to an S1 port, continue with this substep. If not, go to substep 6.
	- **–** The tty terminal must be attached to the S1 port on the system unit.
	- **–** The attributes for the terminal must be set to match the defaults of the diagnostic programs. (For more information regarding attributes refer to "Using the Diagnostics" on page 5-1.
	- **–** Before changing any settings, record the normal settings, and be sure the terminal attributes are set to work with the diagnostic programs.
- 6. Power the system on.

If  $c31$  is displayed, select the console display using the displayed instructions.

7. When the DIAGNOSTIC OPERATING INSTRUCTIONS display, go to Step 3.

# **Step 3. Running System Verification**

The DIAGNOSTIC OPERATING INSTRUCTIONS should be displayed.

- 1. Press the Enter key.
- 2. If the terminal type has not been defined, you must use the Initialize Terminal option on the FUNCTION SELECTION menu to initialize the operating system environment before you can continue with the diagnostics. This is a separate and different operation than selecting the console display.
- 3. If you want to do a general checkout without much operator action, Select the Diagnostic Routines option on the FUNCTION SELECTION menu.
	- **Note:** If you want to do a more complete checkout including the use of wrap plugs, select the Advanced Diagnostics option on the FUNCTION SELECTION menu. The advanced diagnostics are primarily for the service representative; they may instruct you to install wrap plugs to better isolate a problem.
- 4. Select the System Verification option on the DIAGNOSTIC MODE SELECTION menu.
- 5. If you want to run a general checkout of all installed resources, Select the System Checkout option on the DIAGNOSTIC SELECTION menu.

If you want to check one particular resource, select that resource on the DIAGNOSTIC SELECTION menu.

6. Go to Step 4.

### **Step 4. Additional System Verification**

The checkout programs end with either the TESTING COMPLETE menu and a message stating No trouble was found or the A PROBLEM WAS DETECTED ON (Time stamp) menu with an SRN.

- 1. Press Enter to return to the DIAGNOSTIC SELECTION menu.
- 2. If you want to check other resources, select the resource from the list displayed on your terminal. When you have checked all of the resources you need to check, go to Step 5.

### **Step 5. Stopping the Diagnostics**

- 1. If you are running the diagnostics from removable media, go to substep 2. If diagnostics are being run from disk or LAN, the system first should be shut down using the following procedure:
	- a. Continue to press F3 until you get to the DIAGNOSTIC OPERATING INSTRUCTIONS.
	- b. Press F3 once and follow the displayed instructions to shut down Version 4 of the operating system.
- 2. Set the key mode switch to the Normal position.
- 3. If you changed any attributes on your tty terminal to run the diagnostic programs, change the settings back to normal.
- 4. This completes the system verification. Report the SRN to the service organization if you received one. To do a normal IPL, turn off the system unit and wait 30 seconds; then set the power switch of the system unit to On.

# **Chapter 8. Hardware Problem Determination**

If you have an error or failure on your system, this chapter contains steps for obtaining a service request number (SRN). You report the SRN to the service organization. The service organization uses the SRN to determine which field replaceable units (FRUs) are needed to restore the system to correct operation.

### **Step 1. Considerations before Performing This Procedure**

- **Note:** See the operator manual for your type of tty terminal to find the key sequences you need to respond to the diagnostic programs.
- The diagnostic programs use the console terminal attached to the S1 port.
- This procedure asks you to select the mode you want to run the diagnostic programs in (standalone, maintenance, or concurrent). If you need more information about the modes, see "Diagnostic Modes of Operation" on page 5-7.
- If the procedure instructs you to stop the operating system, refer to Chapter 2 for additional information.
- This procedure assumes that the AutoService IPL is enabled. If this flag is disabled, then the system displays the MAINTENANCE MENU when booting. Refer to Appendix B, "Modifying Service Support Parameters", to determine how to verify and change this flag's setting; or, when the MAINTENANCE MENU is displayed select System Boot, then Boot From List, and continue.
- Go to Step 2.

### **Step 2**

(From Step 1)

The AIX operating system contains the diagnostic programs. Other operating systems may not contain diagnostic programs.

#### **Is the AIX operating system used on this system?**

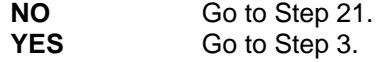

## **Step 3**

(From Step 2)

Determine if the AIX operating system is accepting commands.

#### **Is the AIX operating system accepting commands?**

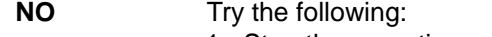

- 1. Stop the operating system.
- 2. If you cannot stop the operating system, set the power switch on the system unit to Off; then, go to Step 6.

**YES** Go to Step 4.

(From Step 3)

Diagnostic tests can be run on many resources while the operating system is running. However, problem isolation is obtained by running diagnostics in service mode.

#### **Do you want to run the diagnostics in service mode?**

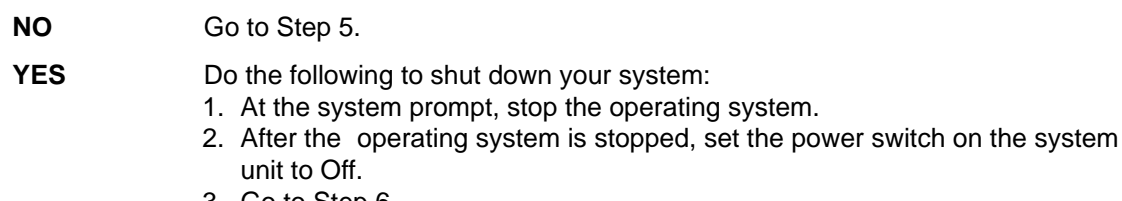

3. Go to Step 6.

# **Step 5**

(From Step 4)

This step loads concurrent diagnostics.

- 1. Log on as root or as superuser.
- 2. Enter the **diag** command.
- 3. Wait until the words DIAGNOSTIC OPERATING INSTRUCTIONS are displayed, or wait for three minutes.

**Are the** DIAGNOSTIC OPERATING INSTRUCTIONS **displayed without any obvious console display problems?**

**NO** Do the following to shut down your system:

- 1. At the system prompt, stop the operating system.
- 2. After the operating system is stopped, set the power switch on the system unit to Off.
- 3. Go to Step 6.

YES Go to Step 10.

(From Steps 3, 4, 5, 7)

This step loads the diagnostics.

- 1. Set the mode switch to the Service position.
- 2. Be sure the power switches of the attached devices are set to On.
- 3. Set the power switch on the system unit to On.
- 4. If c31 is displayed, follow the displayed instructions to select a console display. If you do not have a console display, set the key mode switch to the Normal position and then set it to the Service position to indicate to the diagnostics there is no console display.

If you cannot select a console display, go to Step 20. Otherwise, continue to the next substep.

- 5. Wait until one of the following conditions occurs, then go to the next substep:
	- The power-on light does not come on, or it comes on and does not stay on.
	- The same number is displayed in the operator panel display for longer than three minutes, and the power-on light is on.
	- The number 888 is flashing in the operator panel display.
	- The operator panel display is blank.
	- The system stops with two or more numbers between 221 and 296 alternating in the operator panel display.
	- The words DIAGNOSTIC OPERATING INSTRUCTIONS are displayed.

6. Starting at the top of the following table, find your symptom and follow the instructions given in the Action column.

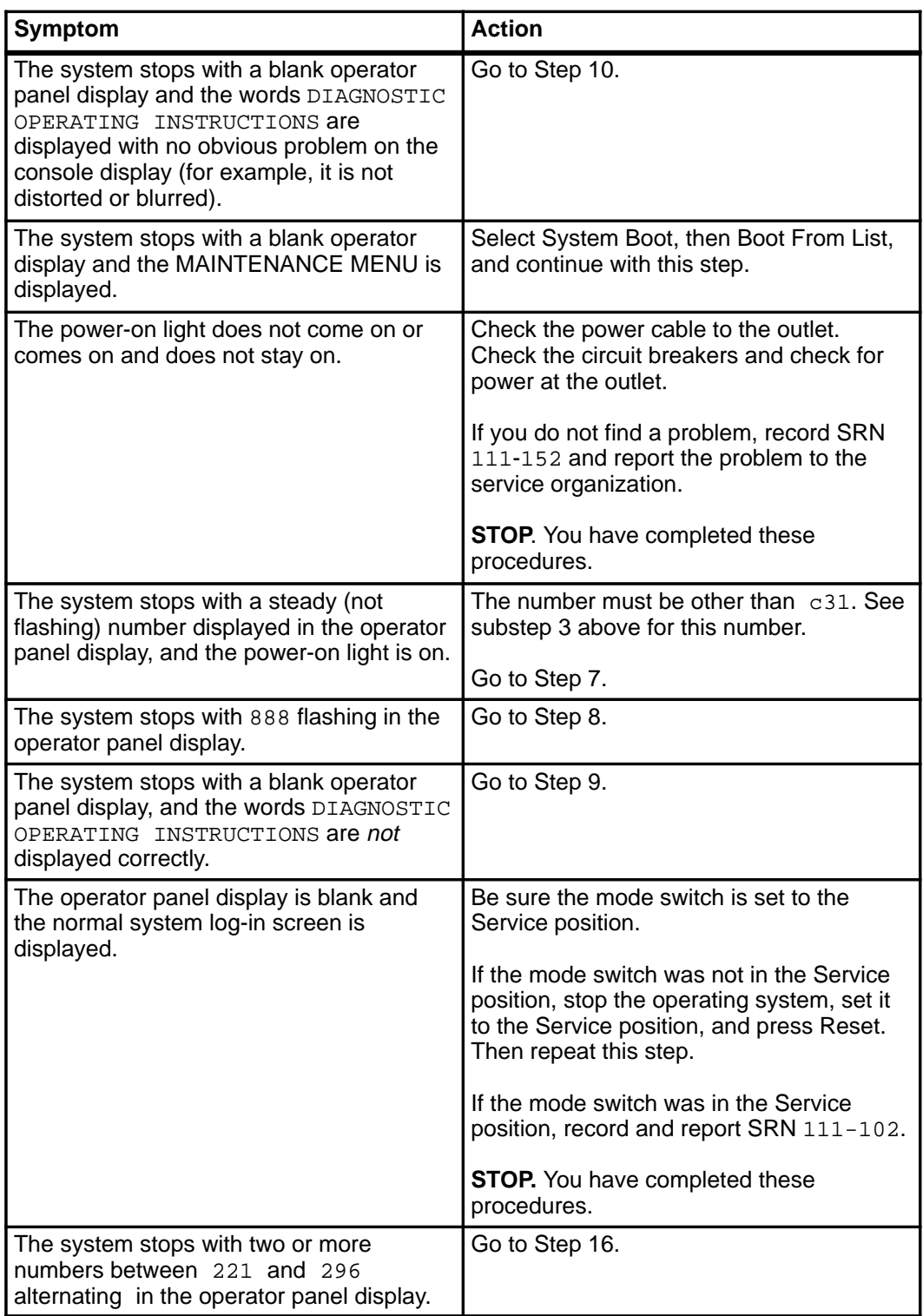

(From Step 6, 18)

The following steps analyze a steady (not flashing) number displayed in the operator panel display while attempting to load the diagnostics.

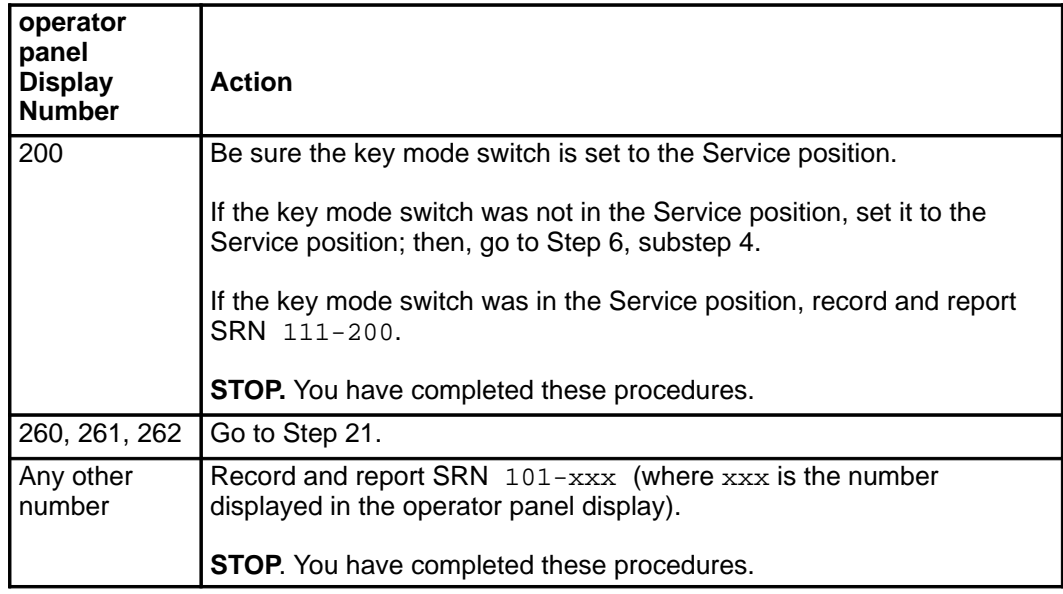

## **Step 8**

(From Steps 6, 18)

A flashing 888 in the operator panel display indicates that a crash message or a diagnostic message is ready to be read.

- 1. Use the steps in the "Reading a Flashing 888 Message on an Multi-Line Operator Panel Display" on page 5-11 to:
	- Read all of the message.
	- Identify the SRN if applicable.
	- Record the remaining numbers for the service representative.
- 2. If you identified an SRN, go to substep 3. Otherwise, go to substep 5.
- 3. Record the SRN and any other numbers.
- 4. Report the SRN to the service organization. Report any other numbers read to the service representative to determine the location of the failing FRU.
- 5. **STOP**. You have completed these procedures.

(From Steps 6, 18, 20)

The following steps analyze a console display problem.

Find your type of console display in the following table; then, follow the instructions given in the Action column.

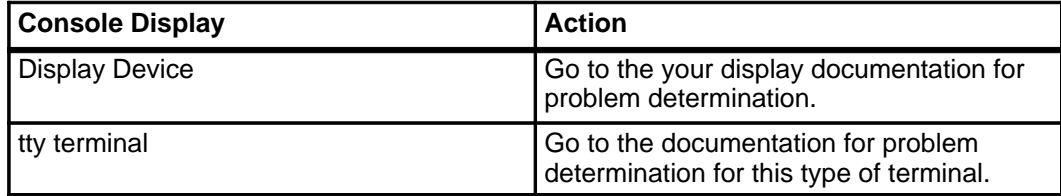

# **Step 10**

(From Steps 5, 6, 12, 18)

The diagnostic control program loaded correctly.

Press the Enter key.

**Is the** FUNCTION SELECTION **menu displayed?**

**NO** Go to Step 11.

**YES** Go to Step 12.

## **Step 11**

(From Steps 10, 20)

There is a problem with the keyboard.

Find the type of keyboard you are using in the following table; then follow the instructions given in the Action column.

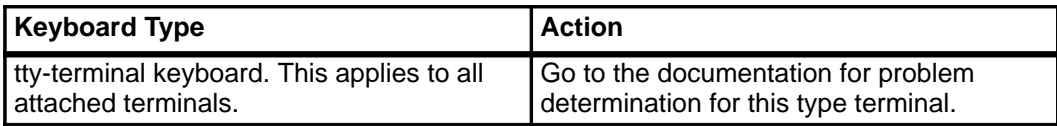

# **Step 12**

(From Step 10)

- 1. If the terminal type has not been defined, you must use the **Initialize Terminal** option on the FUNCTION SELECTION menu to initialize the operating system environment before you can continue with the diagnostics. This is a separate and different operation than selecting the console display.
- 2. Select Diagnostic Routines.
- 3. Press the Enter key.
- 4. In the following table, find the menu or system response you received when you selected Diagnostic Routines; then follow the instructions given in the Action column.

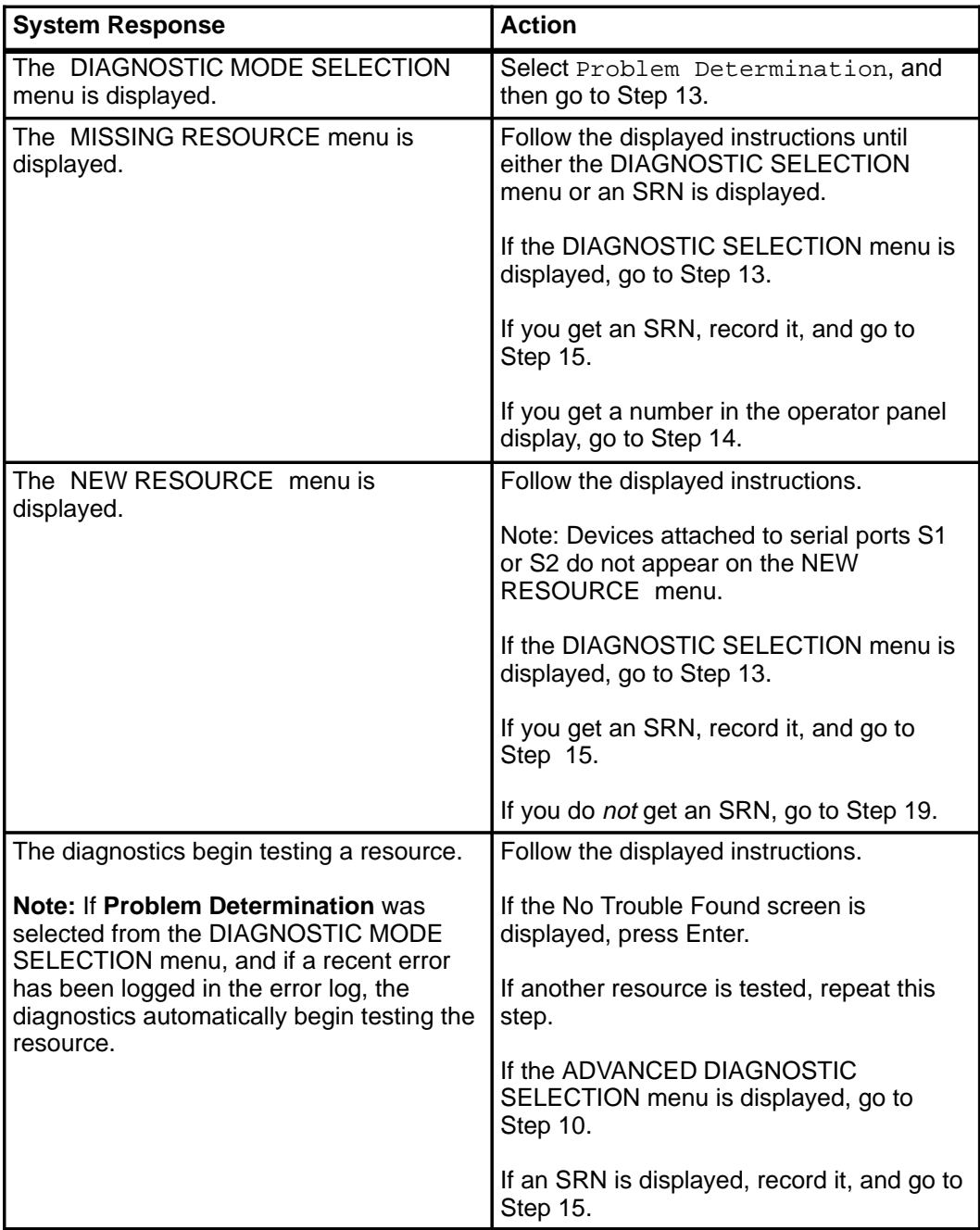

(From Step 12)

The system checkout option checks all of the resources (available in standalone mode only).

Select and run the diagnostic tests on the resources you are having problems with or run system checkout to check all of the configured resources. Find the response in the following table and perform the specific action.

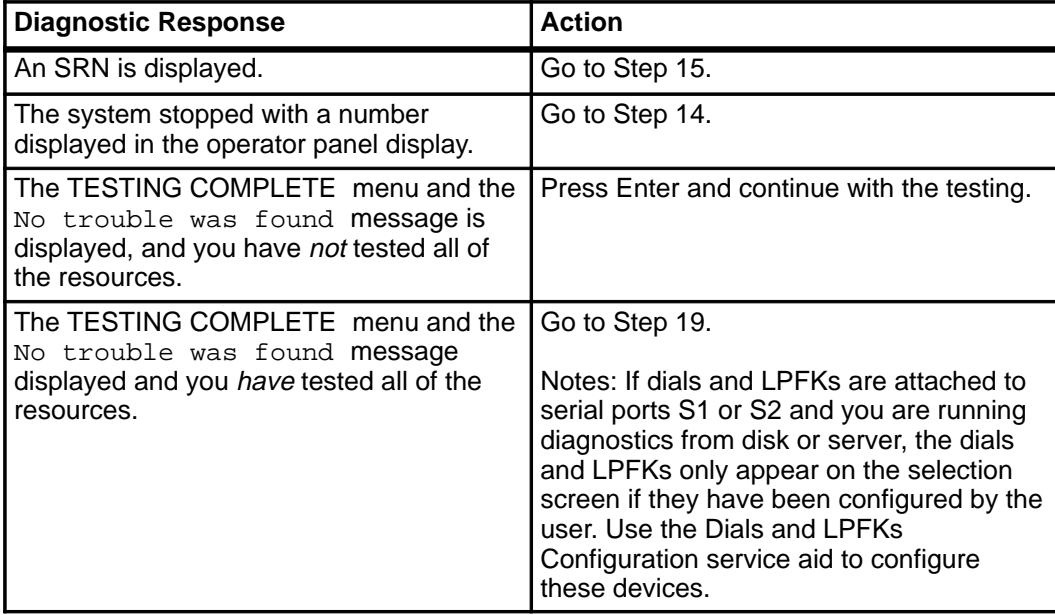

## **Step 14**

(From Steps 12, 13)

A flashing 888 in the operator panel display indicates that a crash message or a diagnostic message is ready to be read.

- 1. Use the steps in the "Reading a Flashing 888 Message on an Multi-Line Operator Panel Display" on page 5-11 to:
	- Read all of the message.
	- Identify the SRN.
	- Record the remaining numbers for the service representative.
- 2. Record the SRN.
- 3. Report the SRN to the service organization. Report any other numbers to the service representative to determine the location of the failing FRU.
- 4. **STOP**. You have completed these procedures.

(From Steps 12, 13)

The diagnostic programs produced an SRN for this problem.

- 1. Record the SRN and any other numbers.
- 2. Report the SRN to the service organization.
- 3. **STOP**. You have completed these procedures.

# **Step 16**

(From Step 6)

The system stopped with two or more numbers between 221 and 296 alternating in the operator panel display. This indicates the diagnostics could not load from disk, so the load program is looking for the diagnostic programs on removable media or some other load device.

#### **Are you trying to load the diagnostic programs from removable media?**

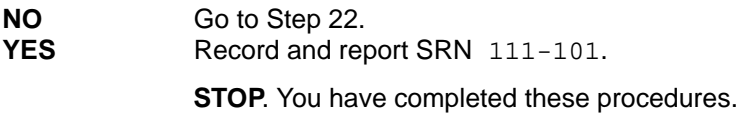

## **Step 17**

(From Steps 21, 22)

When you load the diagnostics from a CD-ROM disc and run them from a tty terminal, the attributes for the terminal must be set to match the defaults of the diagnostic programs. The tty terminal must be attached to port S1 on the system unit.

#### **Are you going to load the diagnostics from a CD-ROM disc and run them from a tty terminal attached to port S1?**

**NO** Go to Step 18.

**YES** Go to "Running the Diagnostic Programs from a tty Terminal" on page 5-3 and be sure your terminal attributes are set to work with the diagnostic programs.

> Return to Step 18 when you finish checking the attributes. Record any settings that are changed.

(From Step 17)

The following steps analyze a failure to load the diagnostic programs from a disk, or a failure to determine whether the diagnostic programs are on a disk.

- 1. Set the power switch on the system unit to Off.
- 2. Set the key mode switch to the Service position.
- 3. Insert the diagnostic CD-ROM disc into the CD-ROM drive.
- 4. Set the power switch on the system unit to On.
- 5. If c31 is displayed, follow the displayed instructions to select the console display. If no console display is available, set the key mode switch to the Normal position, and then set it to the Service position to indicate to the diagnostics that there is no console display.

If you cannot select a console display, to Step 20. Otherwise, continue to the next substep.

- 6. Wait until one of the following conditions occur; then, go to the next substep:
	- The system stops with two or more numbers between 221 and 296 alternating in the operator panel display.
	- The same number is displayed in the operator panel display for longer than three minutes, and the power-on light is on.
	- The number 888 is flashing in the operator panel display.
	- The operator panel display is blank.
	- The words DIAGNOSTIC OPERATING INSTRUCTIONS are displayed.

7. Starting at the top of the following table, find your symptom; then perform the specific action.

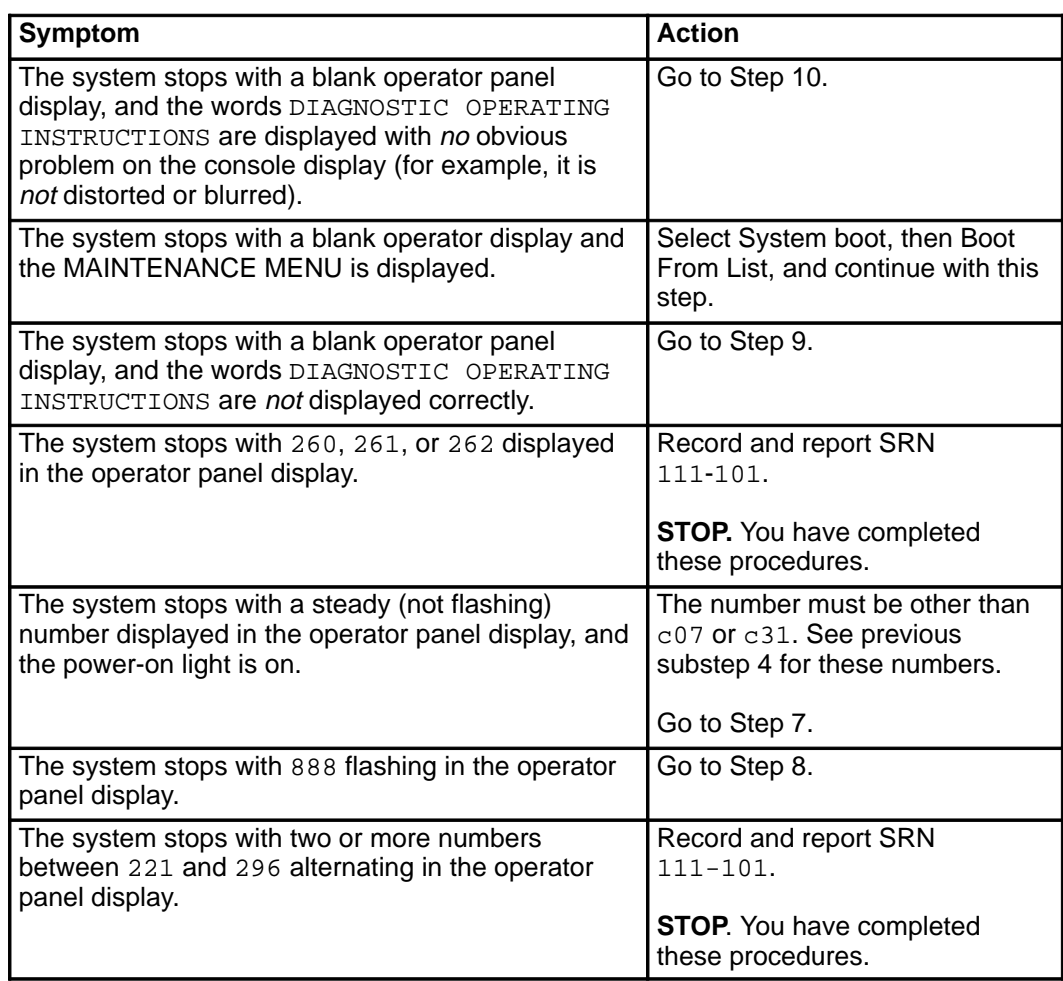

## **Step 19**

(From Steps 12, 13)

The diagnostics did not find a hardware problem. If you still have a problem, contact your software support center. If you are attached to another system, refer to "General Information about Multiple Systems" on page 2-12 and check your configuration before calling the software support center.

## **Step 20**

(From Steps 6, 18)

**When the** c31 **halt was present, were the instructions to select a console display readable with no obvious problems with the display?**

- **NO** Go to Step 9.
- **YES** Go to Step 11.

(From Steps 2 and 7)

An English-only version of diagnostics are provided on CD-ROM disc.

#### **Do you want to run diagnostics from CD-ROM disc?**

- **NO** If you have a problem, call for service, and report the problem.
- YES Go to Step 17.

## **Step 22**

(From Step 16)

An English-only version of diagnostics are provided on CD-ROM disc.

#### **Do you want to run diagnostics from CD-ROM disc?**

**NO** Record and report SRN 111-103. **Stop**. You have completed these procedures.

YES Go to Step 17.

# **Chapter 9. Expansion Unit**

This chapter describes how to connect the expansion unit to the base unit. In addition it illustrates briefly the general rules to disconnect the expansion unit from the system configuration.

### **Overview**

Looking at the cabinets from front, the expansion unit must always be installed on the left of the base unit. The right side of the base unit should be kept free.

The maximum system configuration should look like the following figure.

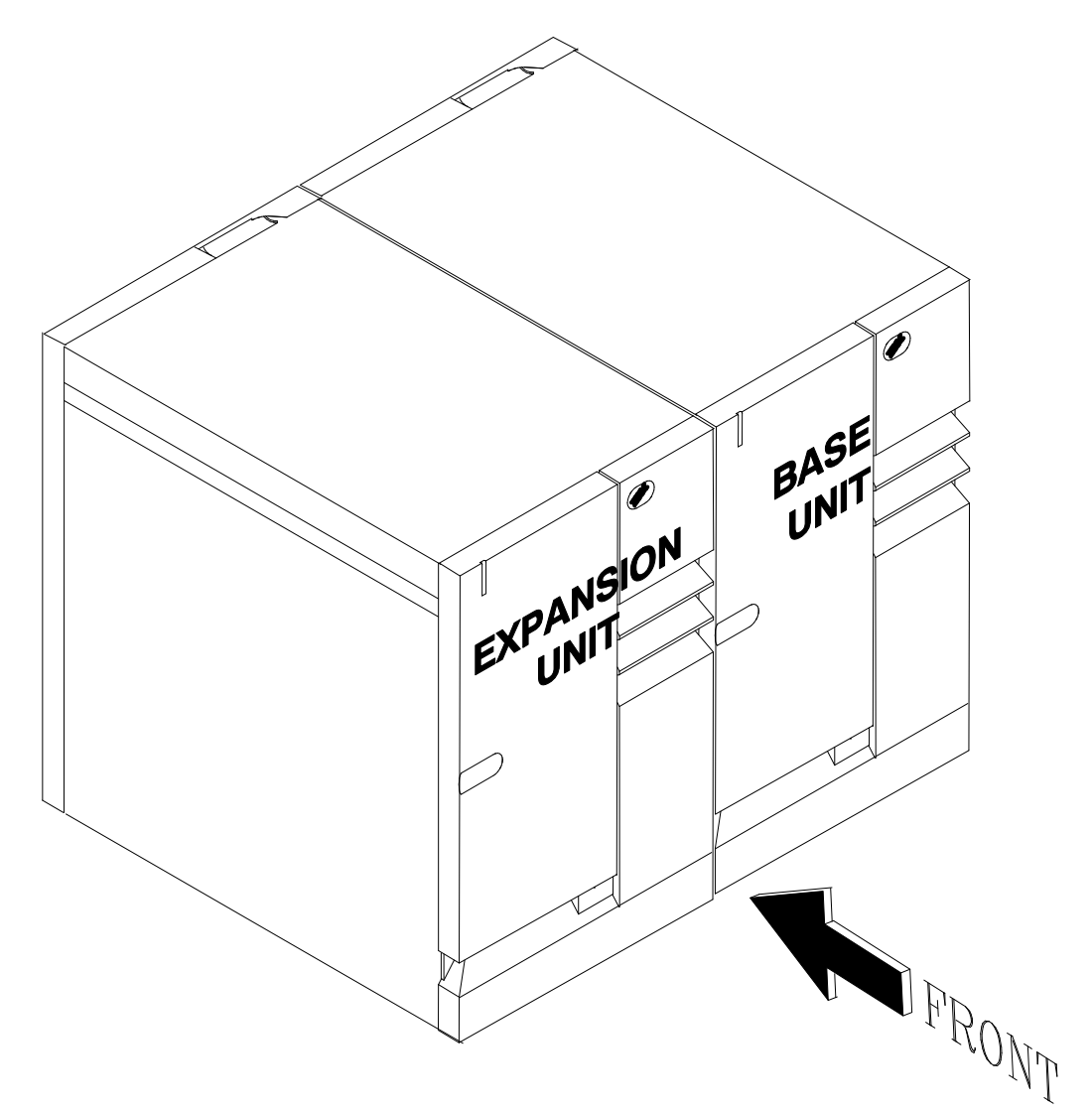

Two kinds of connections must be performed:

- a mechanical connection
- a cabinets interconnection by means of the appropriate cables.

## **Installation Procedures**

### **Preliminary Operations**

Before connecting an expansion unit to a base unit, perform the following preliminary operations.

**Note:** For a translation of these notices, see System Unit Safety Information.

#### **DANGER**

**An electrical outlet that is not correctly wired could place hazardous voltage on metal parts of the system or the devices that attach to the system. It is the responsibility of the customer to ensure that the outlet is correctly wired and grounded to prevent an electrical shock.**

**Before installing or removing signal cables, ensure that the power cables for the system unit and all attached devices are unplugged.**

**When adding or removing any additional devices to or from the system, ensure that the power cables for those devices are unplugged before the signal cables are connected. If possible, disconnect all power cables from the existing system before you add a device.**

**Use one hand, when possible, to connect or disconnect signal cables to prevent a possible shock from touching two surfaces with different electrical potentials.**

**During an electrical storm, do not connect cables for display stations, printers, telephones, or station protectors for communications lines**.

#### **CAUTION:**

**This product is equipped with a three-wire power cable and plug for the user's safety. Use this power cable in conjunction with a properly grounded electrical outlet to avoid electrical shock.**

- 1. If the machine is running, perform a system shutdown first. For further information about the shutdown procedure, please refer to the **shutdown** command in the commands reference for your operating system.
- 2. Power off the machine by pushing the power button on the operator panel. If you need more detailed information, please see page 2-3.

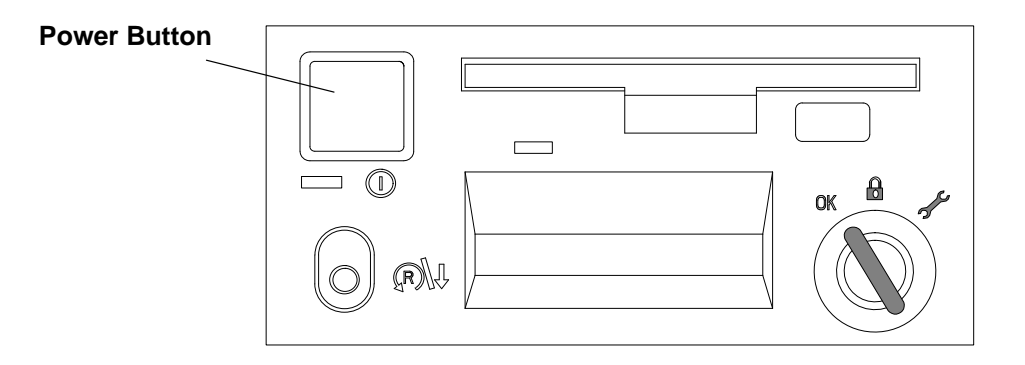

3. For each unit, press the switch located on the main power switch module off, switching it to the "**0**" position.

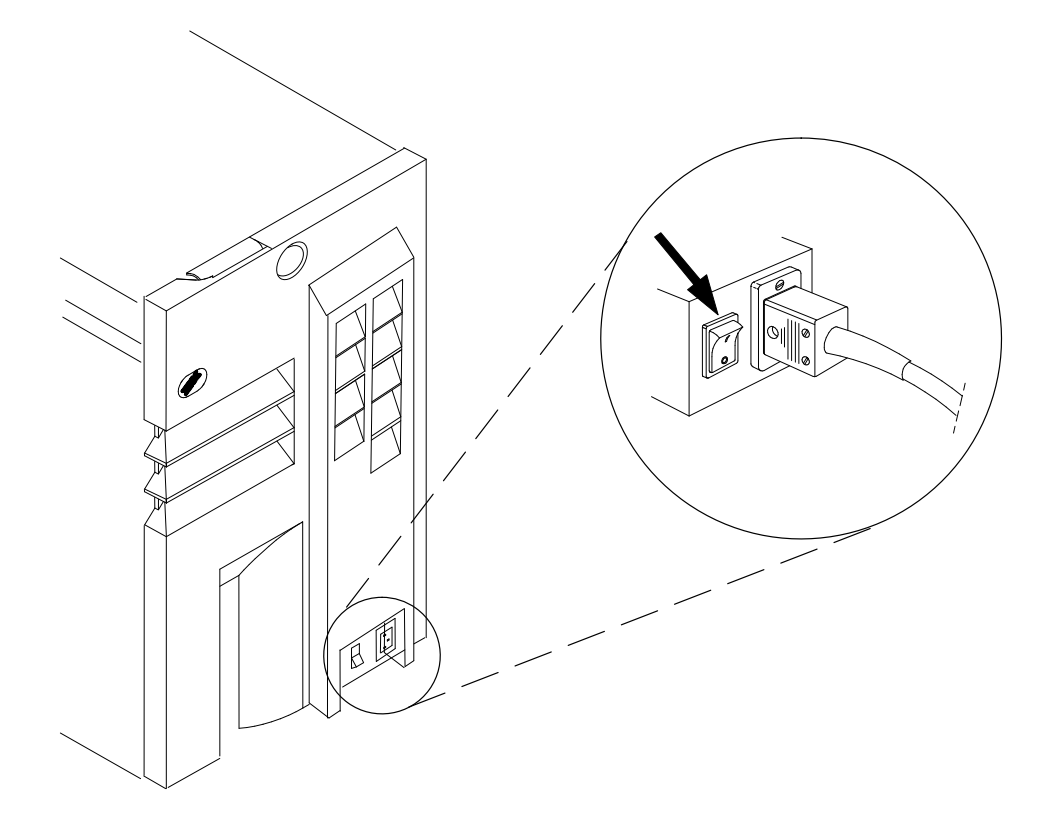

- 4. Make sure the power switches for all external devices connected to the system unit, if any, are set to OFF.
- 5. Unplug the power cable to all external devices connected to the system unit, if any.
- 6. For both units that you are connecting, remove the rear cover, the front cover, and the top cover, following the removal procedures described in the "Rear Cover", "Front Cover", and "Top Cover" sections on pages 9-4, 9-7, and 9-10.
- 7. Align the units. Continue with "Mechanical Connection" on page 9-14.

### **Rear Cover**

**Attention:** Do not operate the system unit with the covers removed for a long time. Operating with the covers on ensures adequate cooling of the components. Remove the covers only when required by the removal and installation procedures illustrated in this guide.

#### **Removal**

- 1. Do the steps detailed in "Preliminary Operations" on page 9-2.
- 2. Turn the rear cover key clockwise to unlock the rear cover. The rear cover key is the same as the one used on the operator panel.

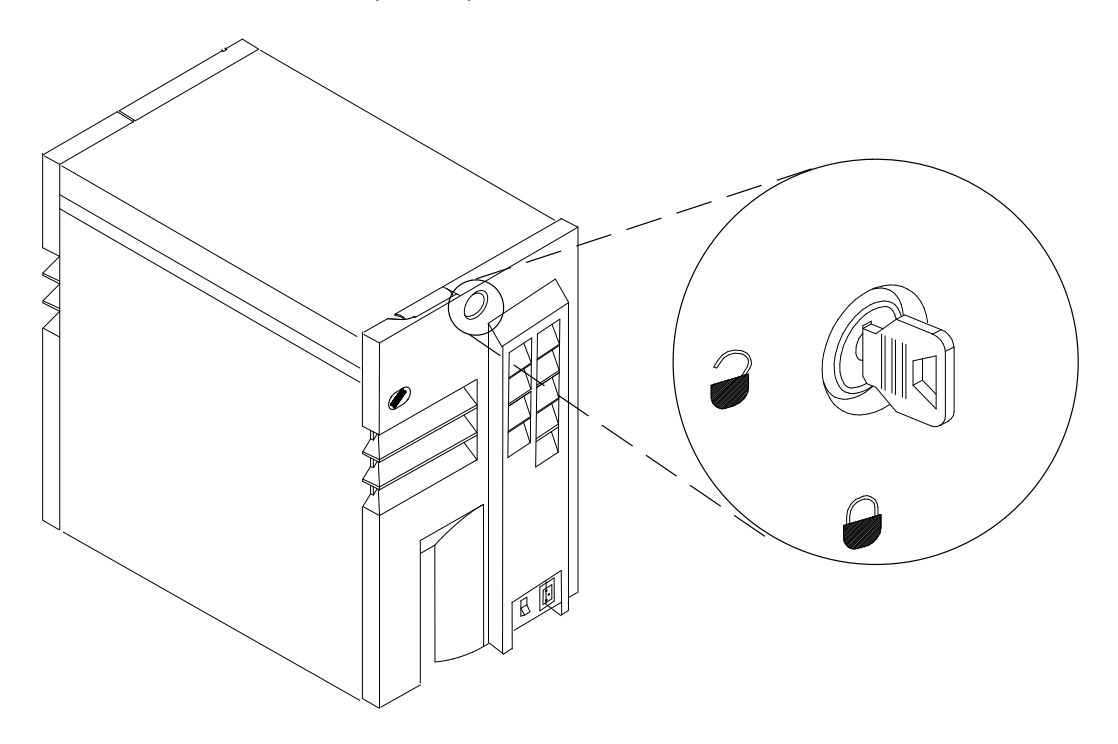

3. With a firm grip on the cover, tilt it towards you as shown.

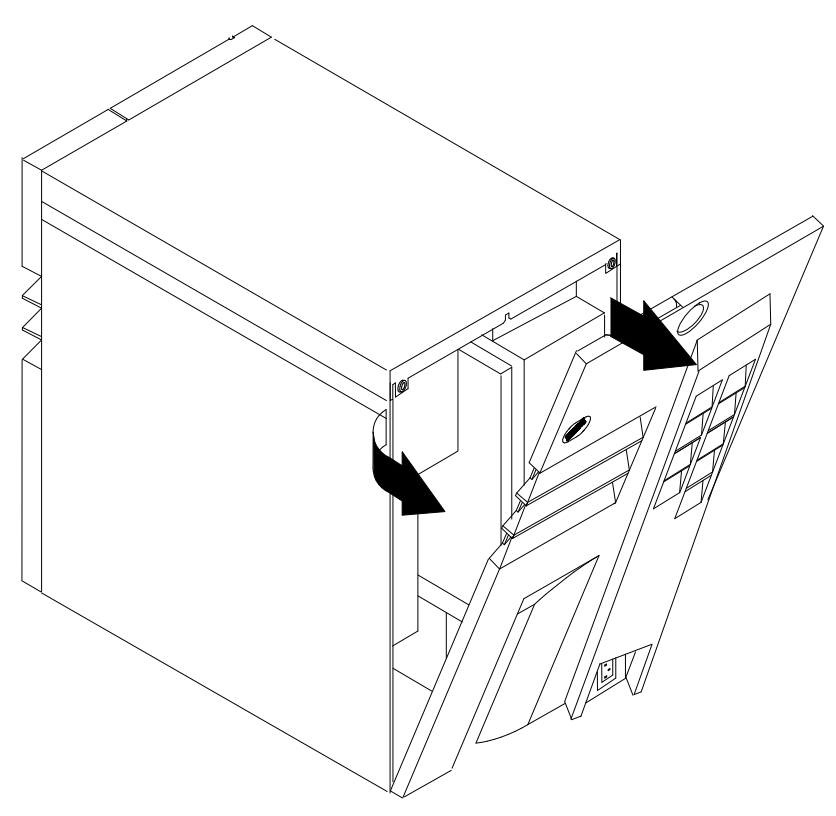

4. Pull the cover upward, to remove it from the cabinet.

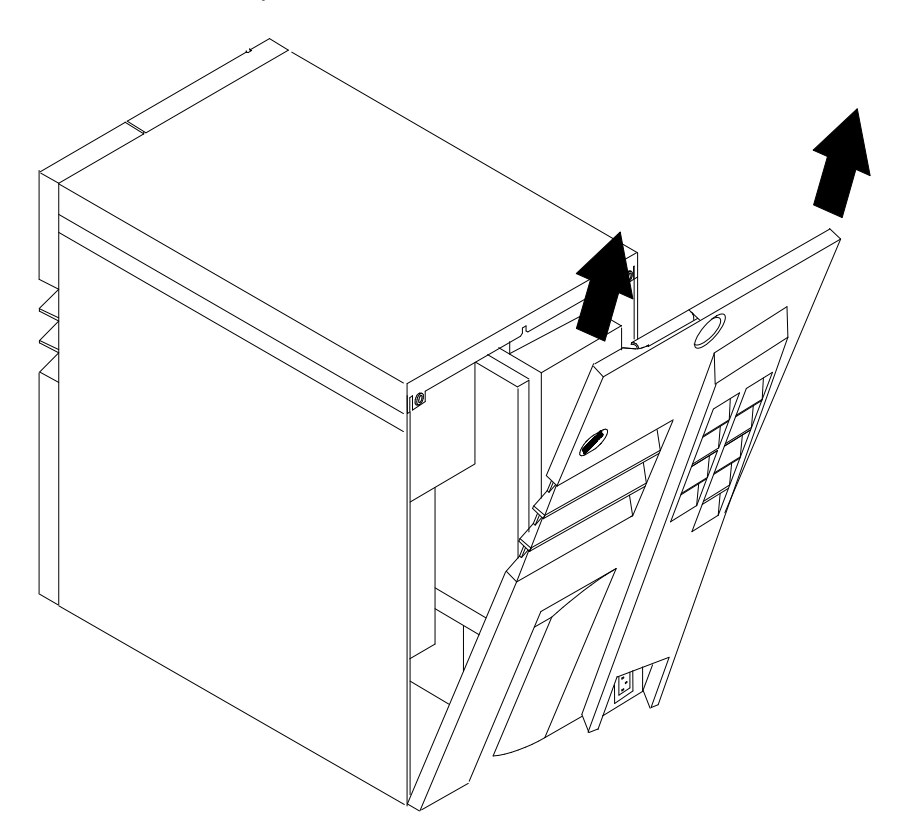

#### **Installation**

1. Insert the two positioning pins located on the lower edge of the rear cover into the corresponding holes of the unit.

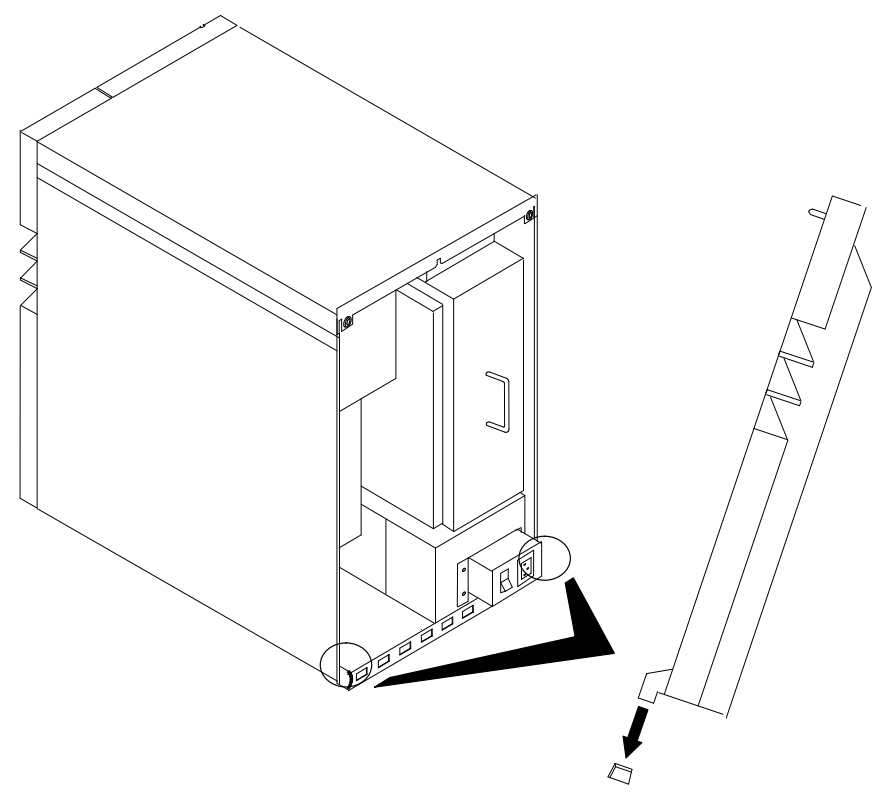

2. When the pins are in place, close and lock the rear cover.

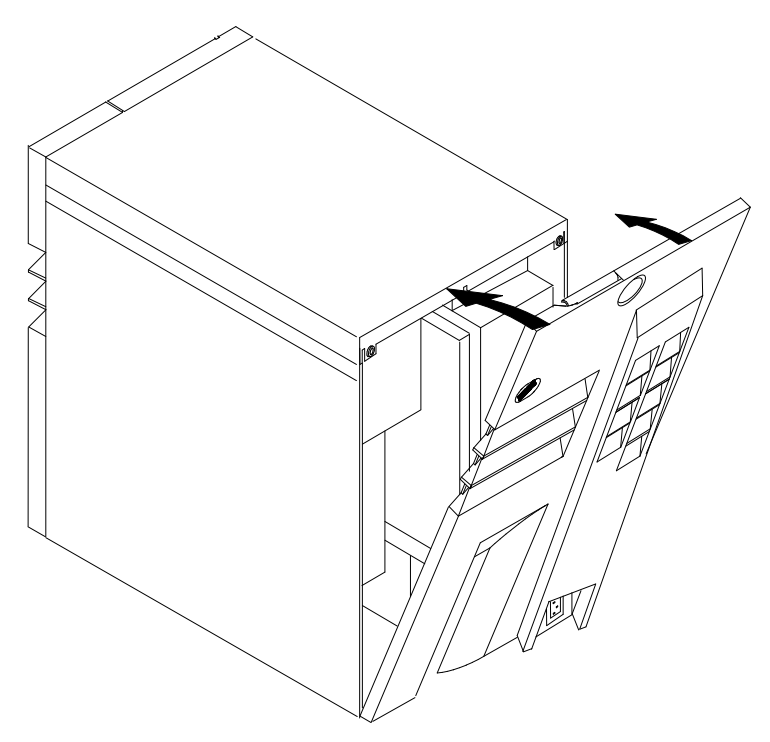

3. Do in reverse order the steps listed in "Preliminary Operations" on page 9-2.

### **Front Cover**

### **Removal**

- 1. Before removing the front cover, be sure to remove the rear cover. Follow the removal procedure described in "Rear Cover" on page 9-4.
- 2. On the rear side of the unit, turn the locking handle clockwise 90 degrees to unlock the front cover.

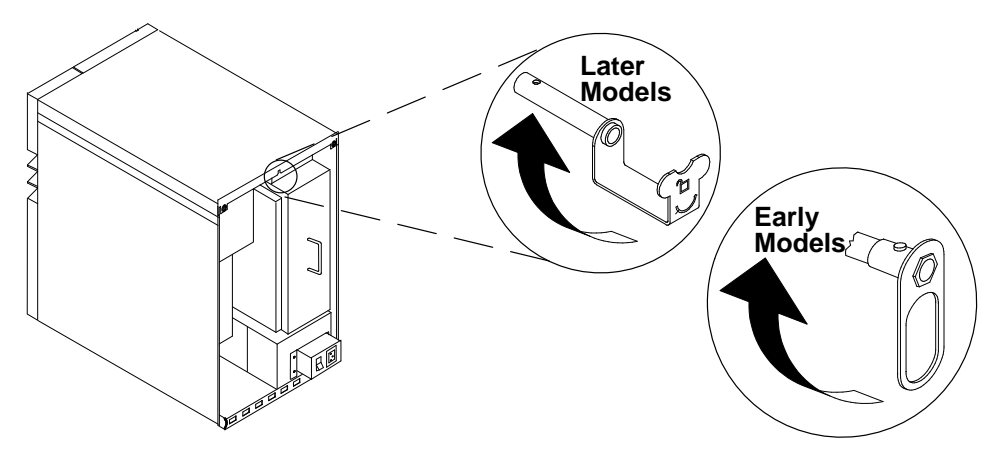

3. Tilt the front cover towards you as shown in the figure.

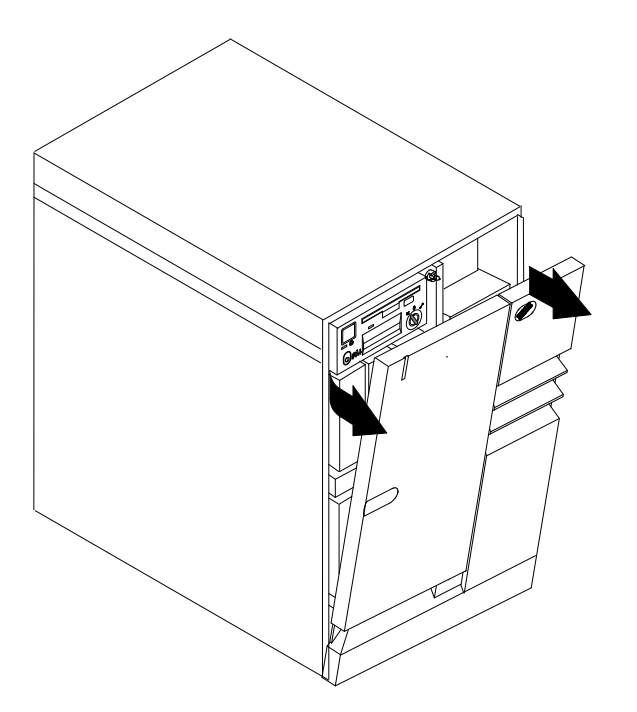

4. Pull the cover up to remove it from the cabinet.

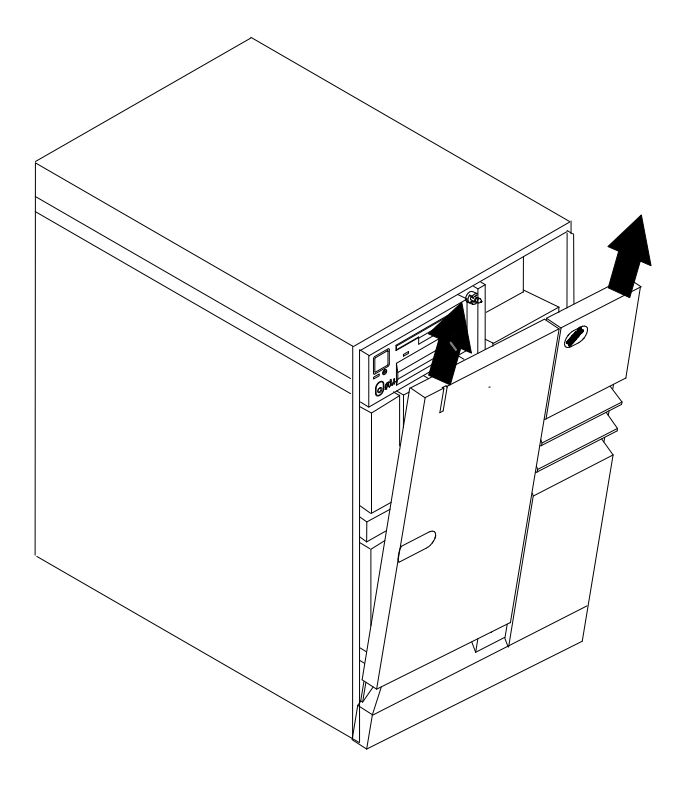

### **Installation**

1. Before installing the front cover, be sure that the locking handle in the rear side of the cabinet is in the position shown in the figure. If not, turn it in that position.

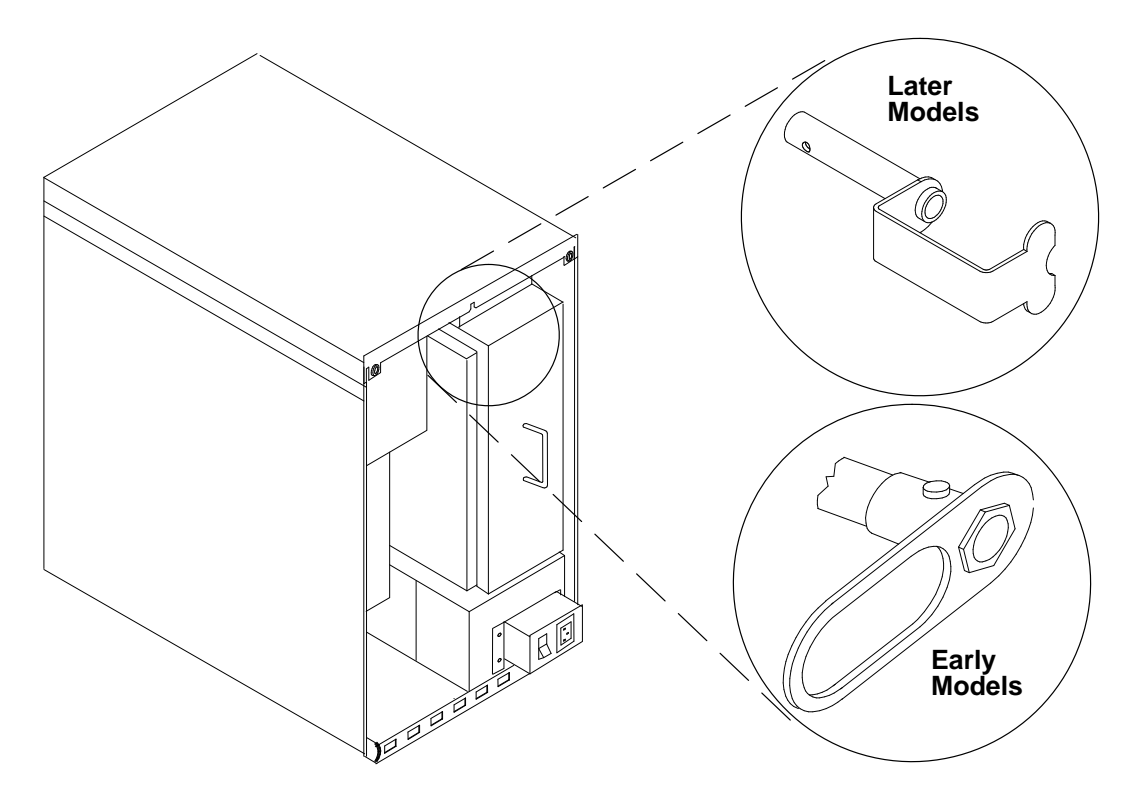

2. Insert the two positioning pins located on the lower edge of the front cover into the corresponding holes of the cabinet.

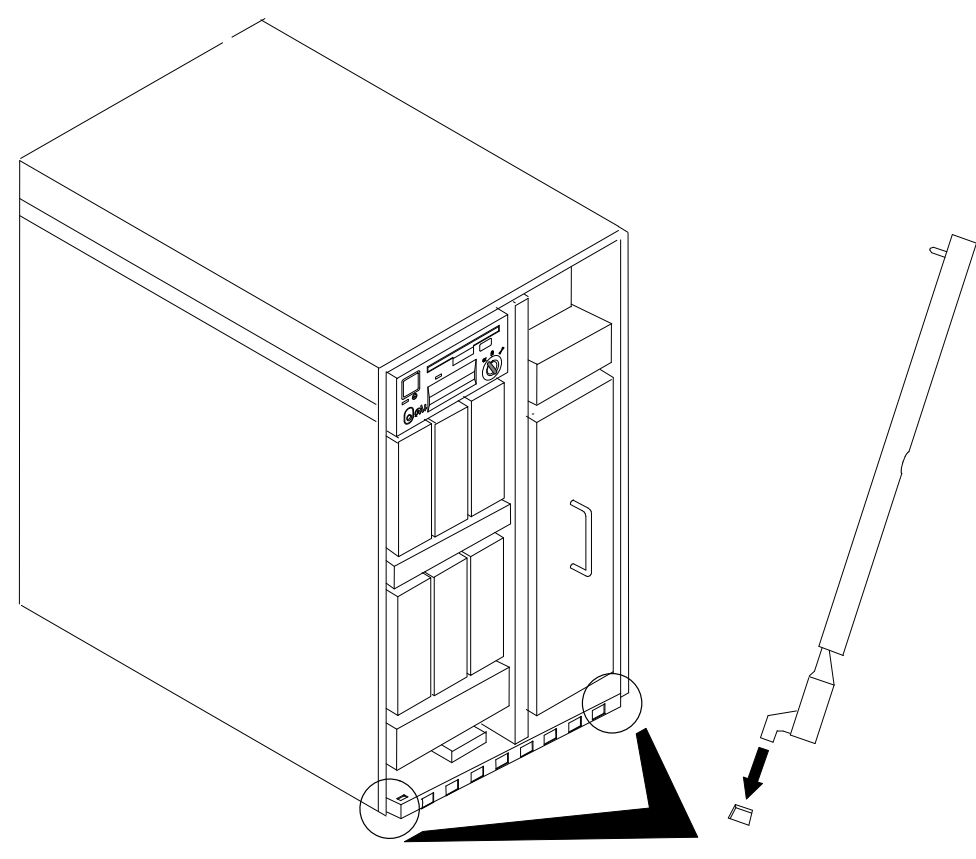

3. When the pins are in place push the cover closed until the retaining clip catches the locking pin. The locking pin must be in the position shown in the figure.

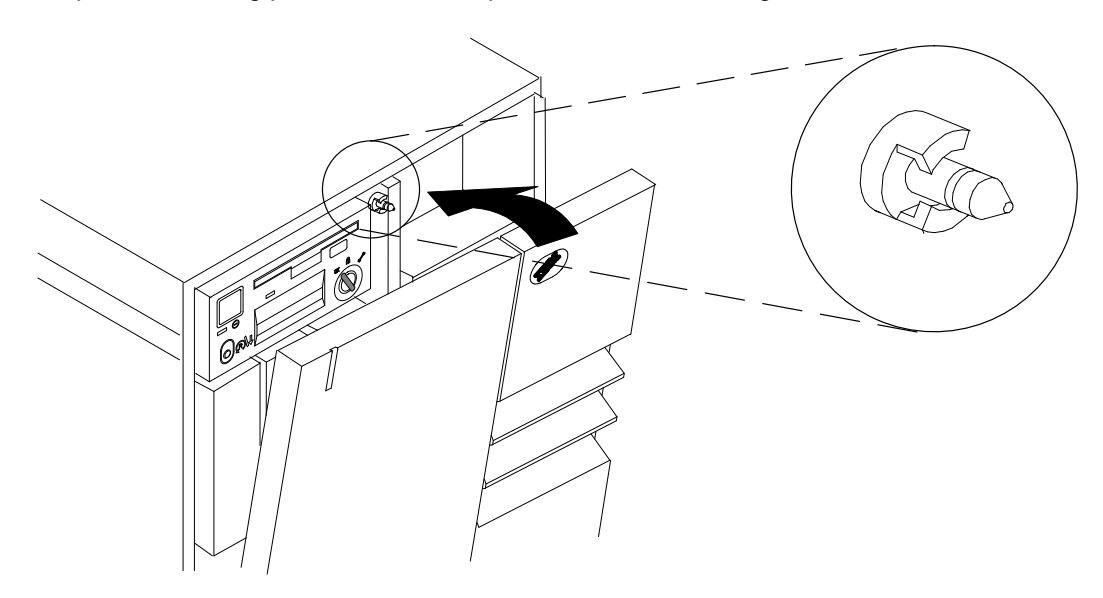

4. On the rear of the unit, turn the locking handle counterclockwise 90 degrees to lock the front cover.

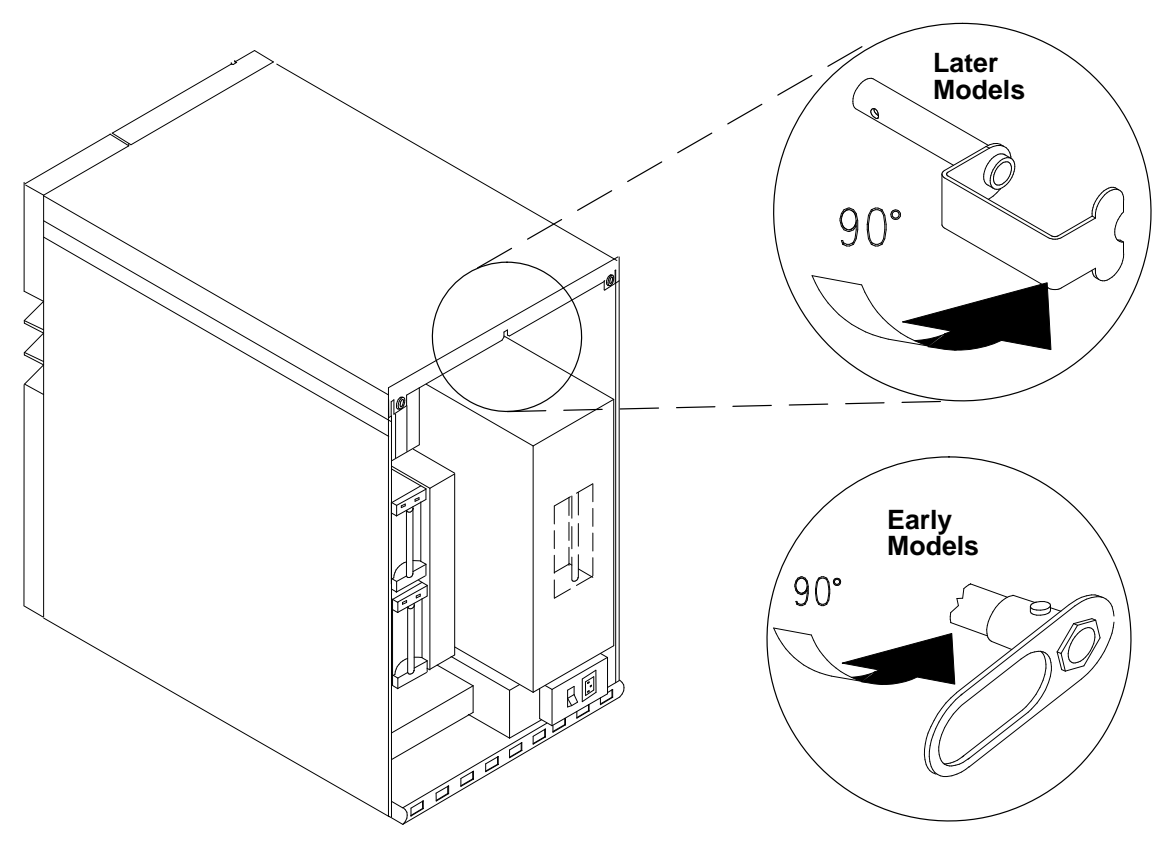

5. Re-install the rear cover, as described on page 9-6, after having performed all needed operations.

### **Top Cover**

### **Removal**

**Attention:** If you try to remove the top cover without having performed this step, the machine will stop automatically, and the file system integrity may be affected.

- 1. Do the steps listed in "Preliminary Operations" on page 9-2.
- 2. Before removing the top cover, be sure to remove the rear cover and the front cover. If you have not, follow the removal procedures described in "Rear Cover" on page 9-4 and in "Front Cover" on page 9-7.

3. Unscrew the top cover retaining screw, which is located in the cabinet rear side.

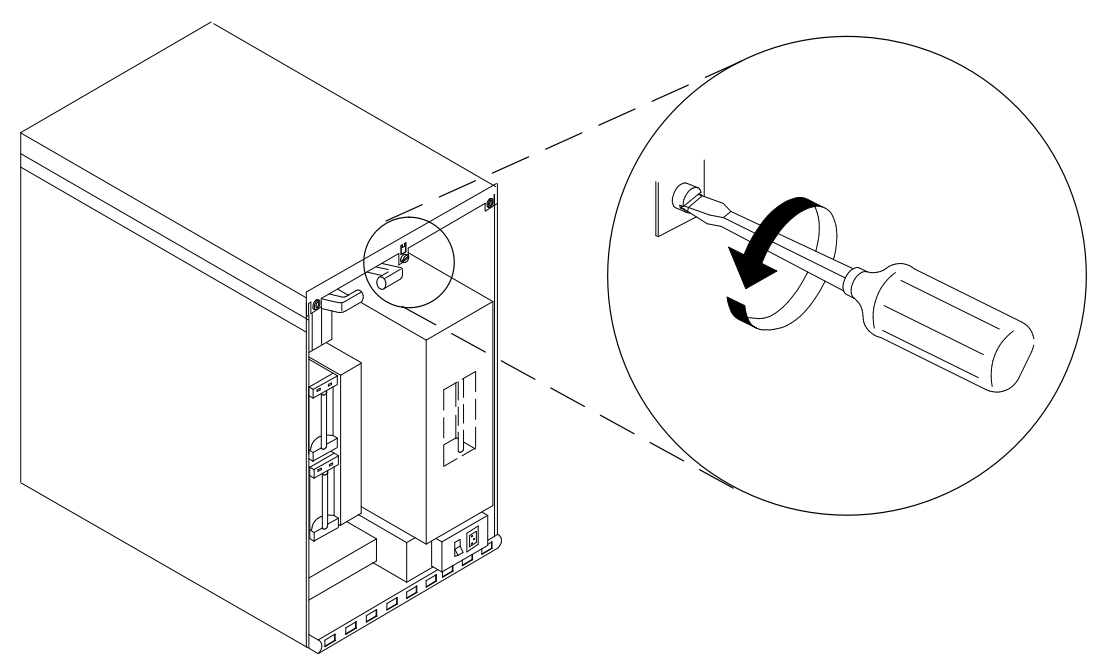

4. Firmly grip the top cover with your hands. Pull it up, inclining it as illustrated in the figure.

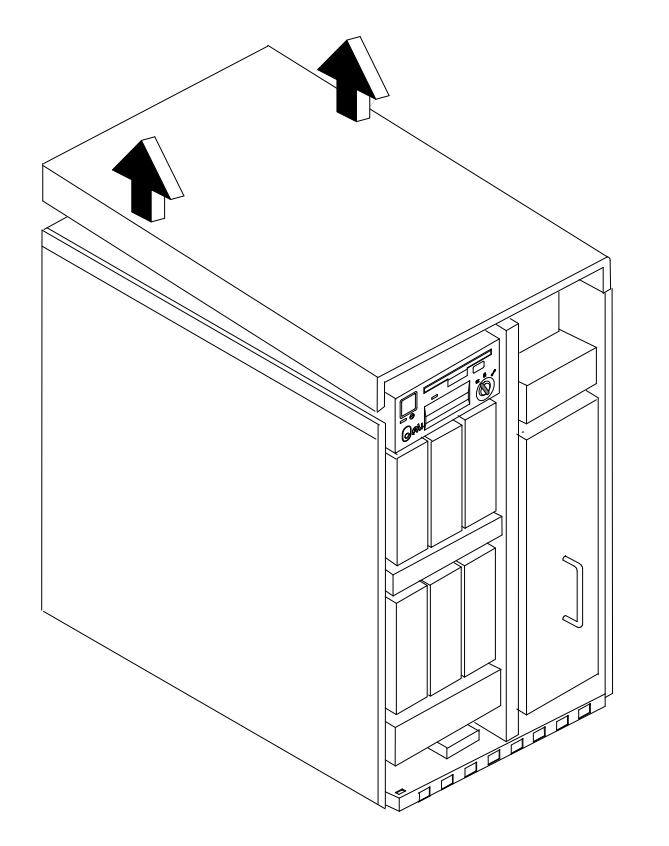

5. Pull the cover forward to remove it from the cabinet.

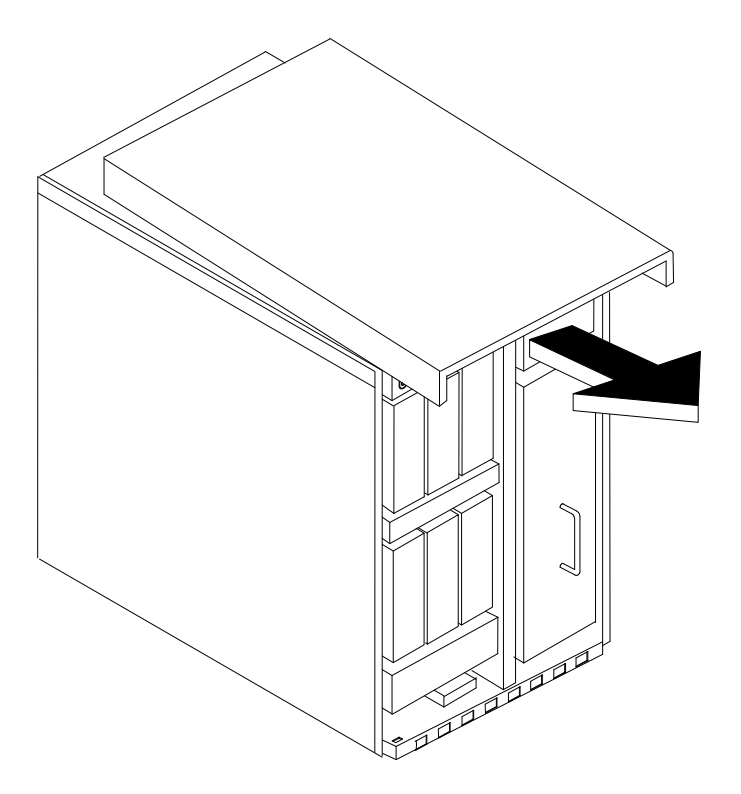

### **Installation**

1. Put the top cover on the cabinet keeping it inclined as illustrated in the figure. Then slide it back until it catches the locking bar on the unit.

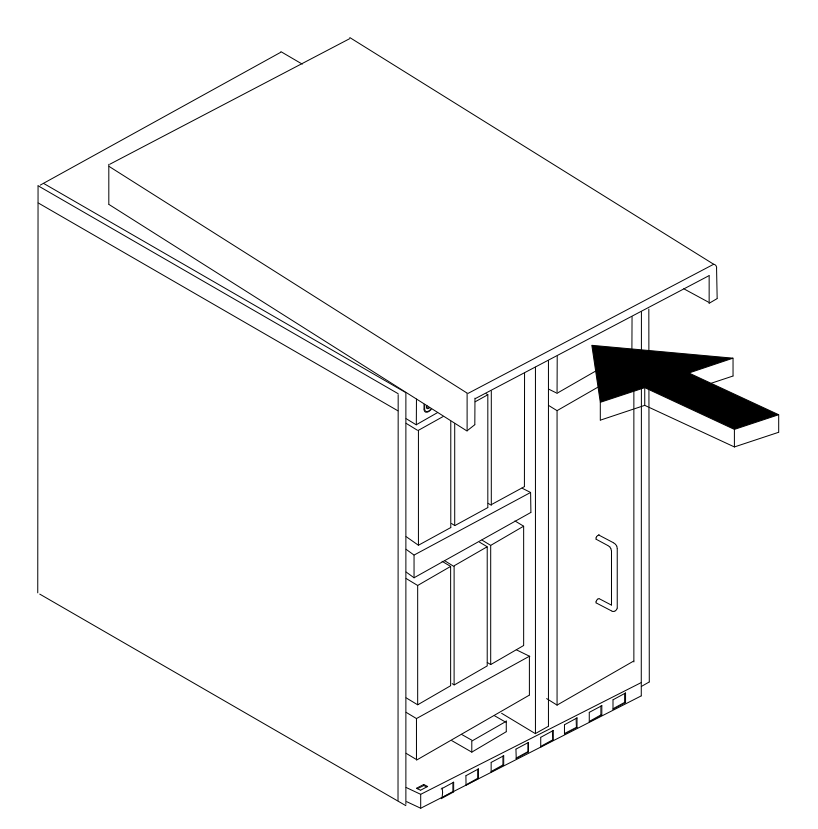

2. Push the cover down.

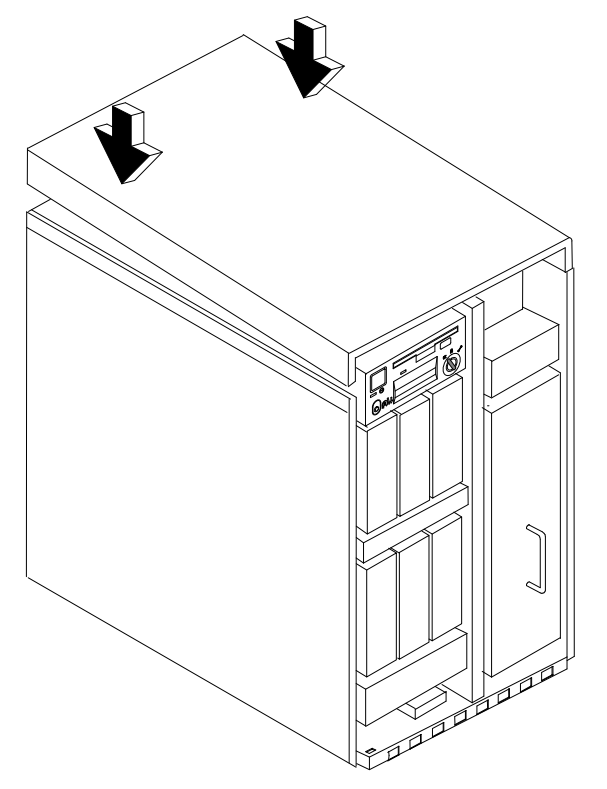

3. Tighten the top cover retaining screw, which is located in the cabinet rear side.

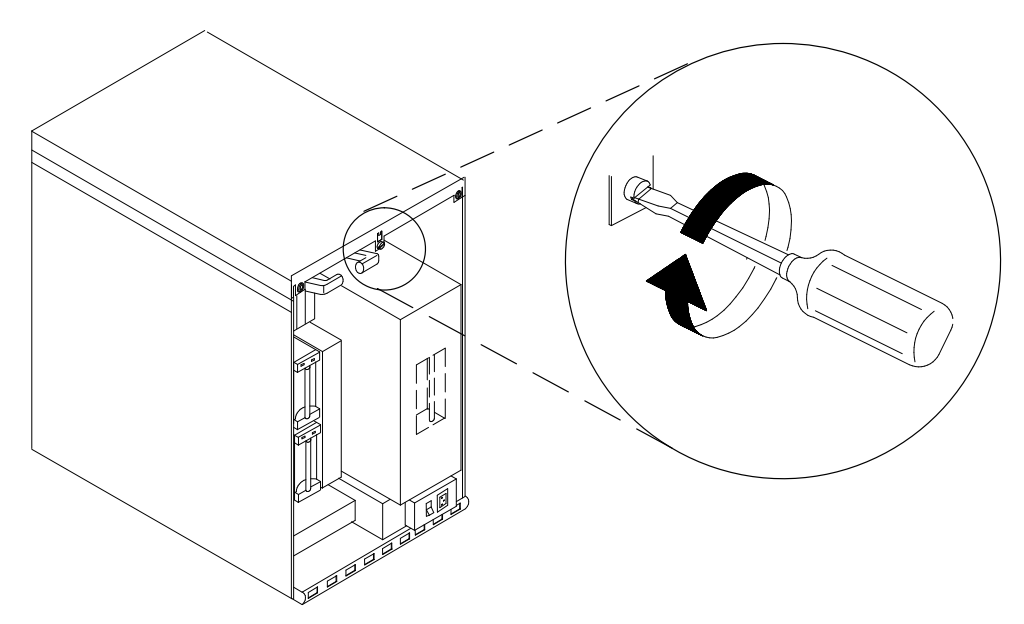

4. Re-install the front and rear covers, as described on pages 9-6, and 9-8, after having performed all needed operations.

# **Mechanical Connection**

The units must be mechanically connected at the bottom.

### **Securing the Units at the Bottom**

The units are secured to one another at the bottom, using the locking bar shown.

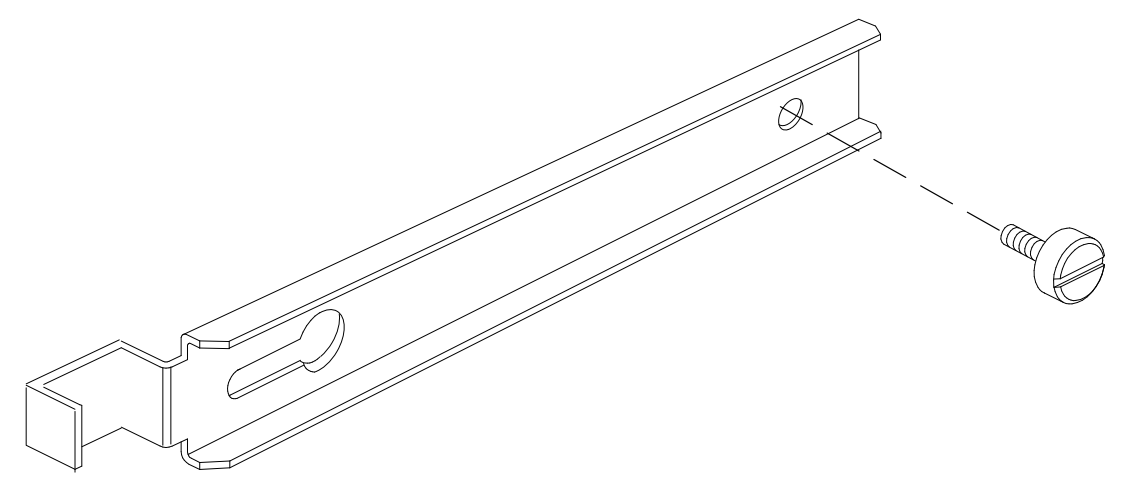

The locking bar must be installed on both the front and the rear of the units, in the positions shown in the following figure.

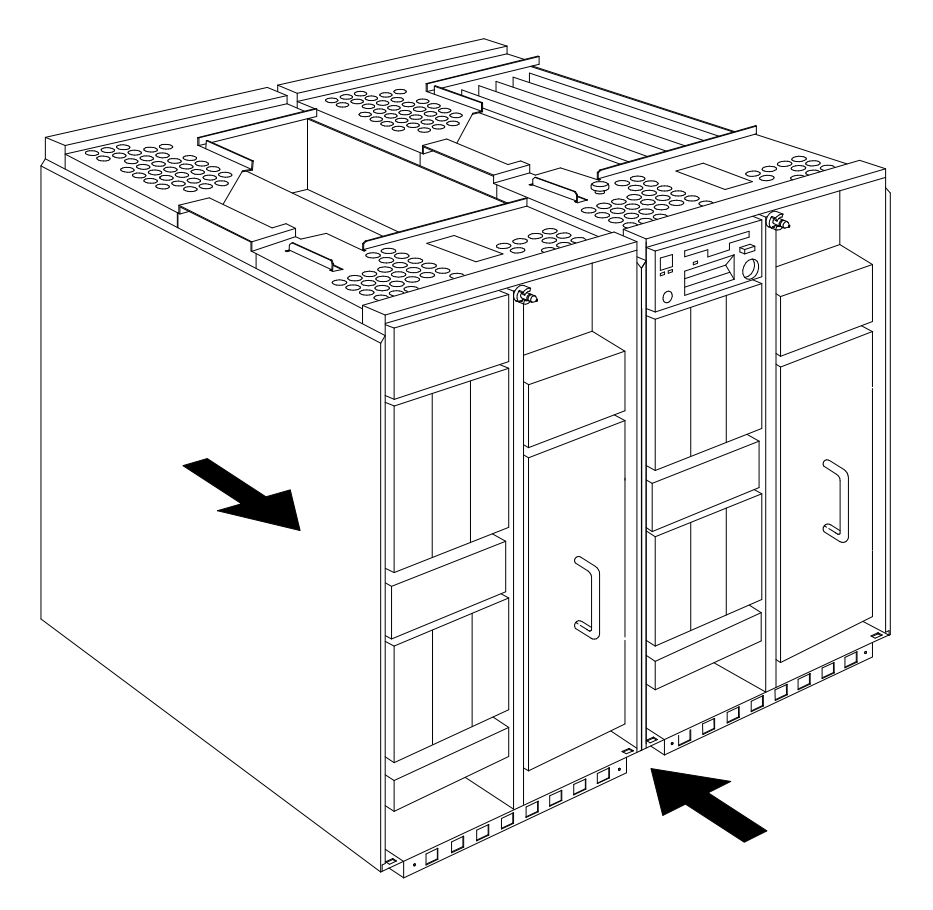

1. Start the screw through the hole in the locking bar and into the hole located in the lower right corner of the left unit, as illustrated in the figure. Push the locking bar against the units.

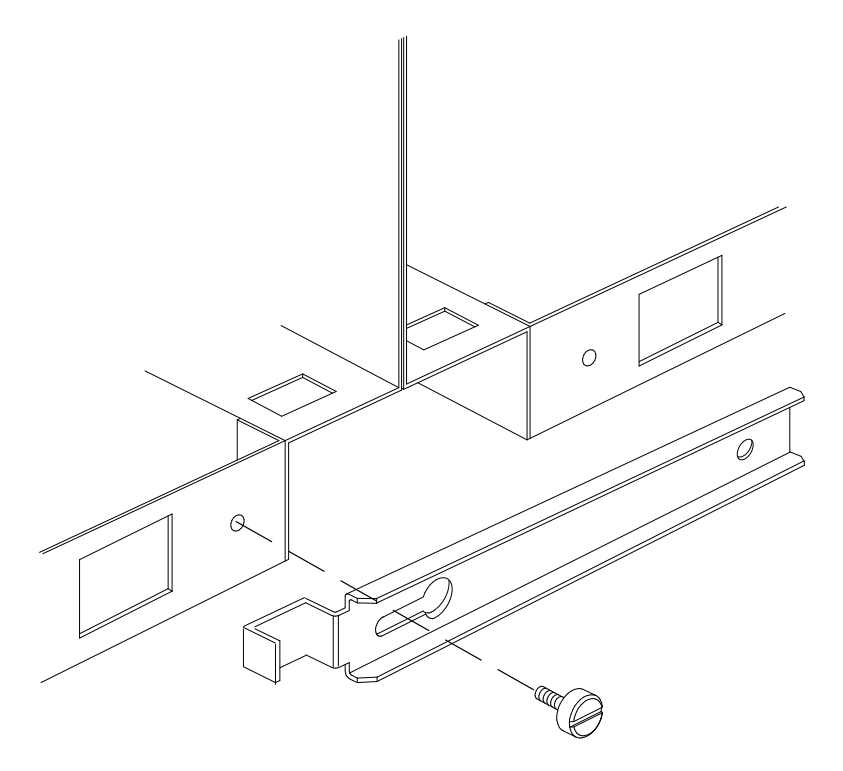

2. Slide the locking bar to the right and start the screw through the hole of the locking bar and into the unit on the left, as shown.

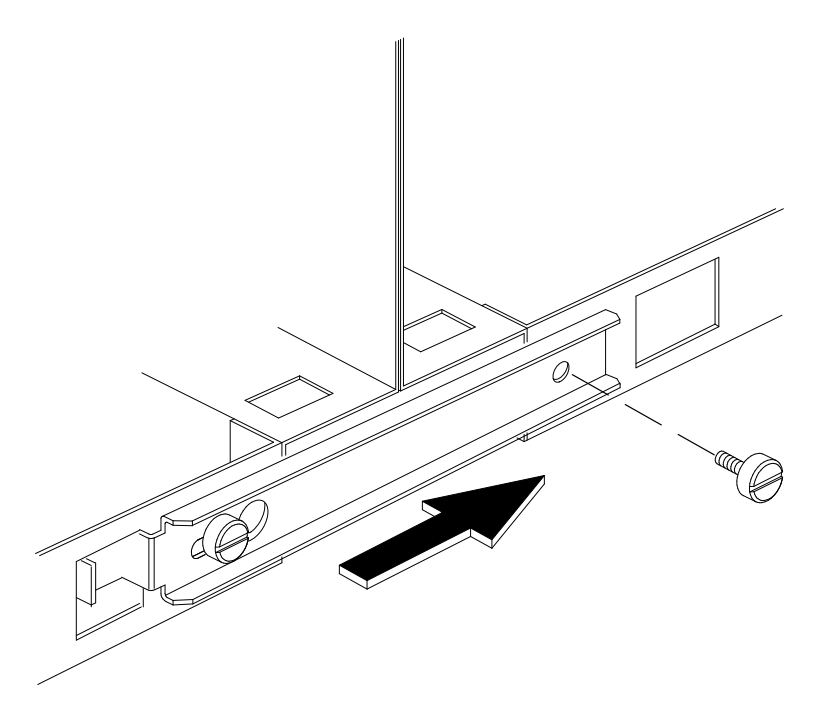

3. Pull the units apart, until locking bars stop you. This allows the doors to open and close smoothly.

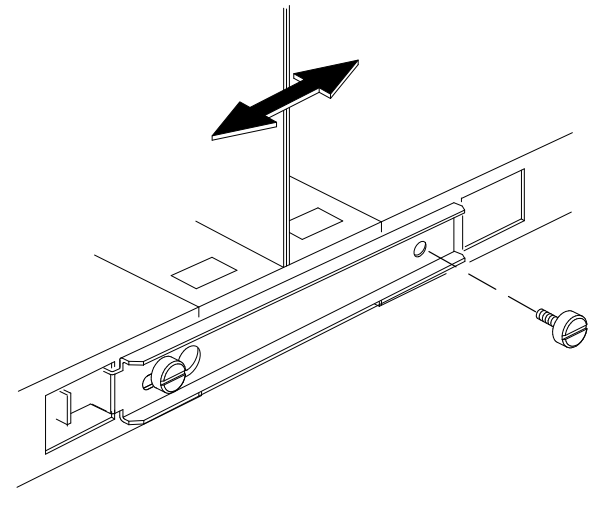

4. Using a screwdriver, tighten the screws clockwise as shown in the figure, to secure the locking bar.

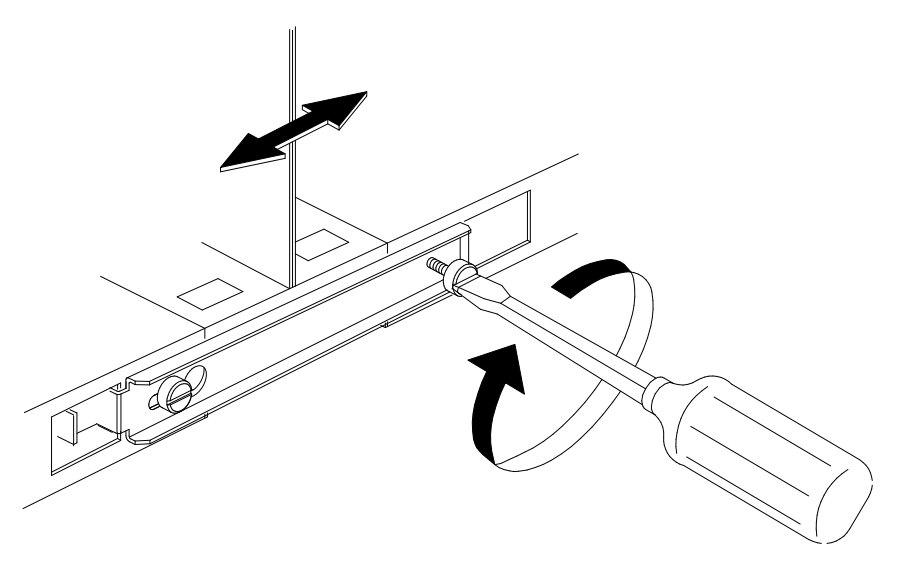

5. Continue with "Units Interconnection" on page 9-17.

### **Units Interconnection**

The units must be connected using appropriate cables, according to the system configuration. Do the following procedure to perform the units interconnection.

### **FXE Cable Interconnection**

The FXE cable interconnection must be performed between the base unit and the expansion unit, to generate the expansion unit Micro Channel adapter bus. The following figure illustrates the FXE cable.

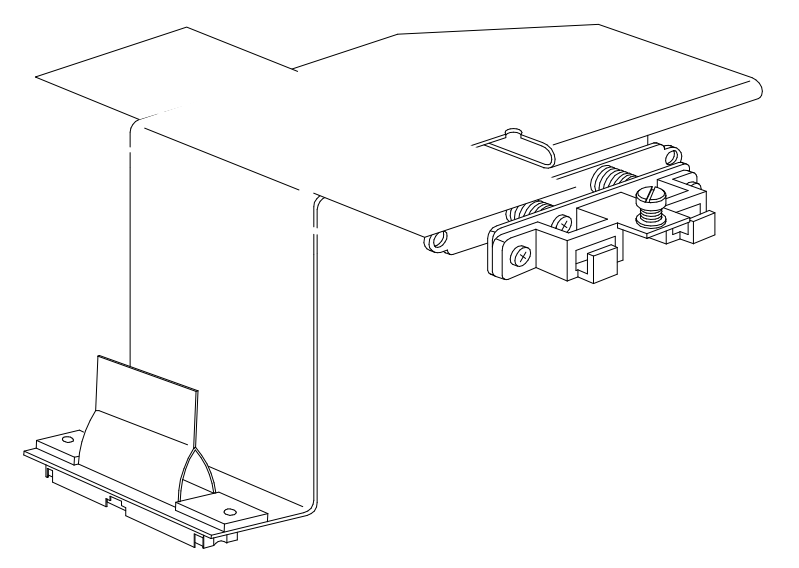

The FXE cable interconnection procedure is detailed in the following pages.

- 1. Before performing the FXE cable interconnection, slide the CPU module out of the base unit until you are able to operate with the hands near the back plane. It is not necessary to remove it completely from the unit.
	- a. Unscrew the retaining screws shown in the figure using a screwdriver.

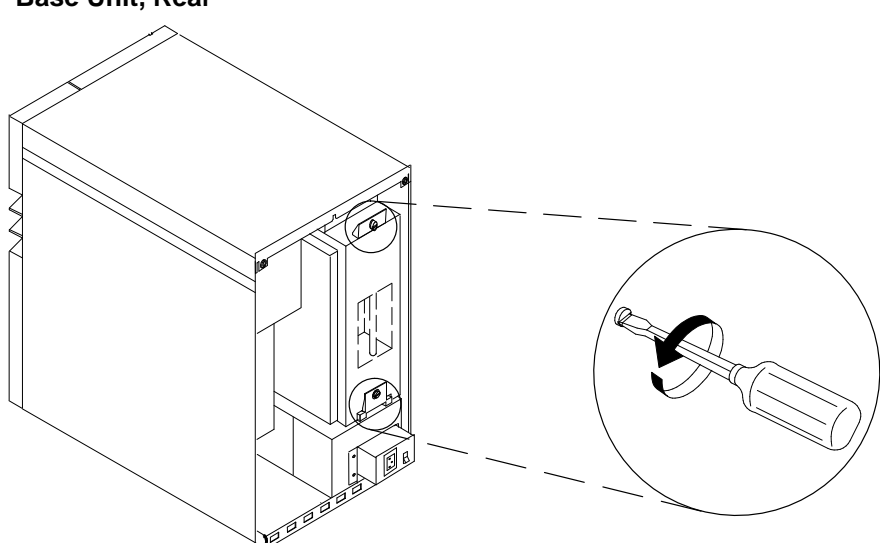

### **Base Unit, Rear**

b. Using the CPU module puller as indicated in the following figure, unlock the CPU module from the base unit.

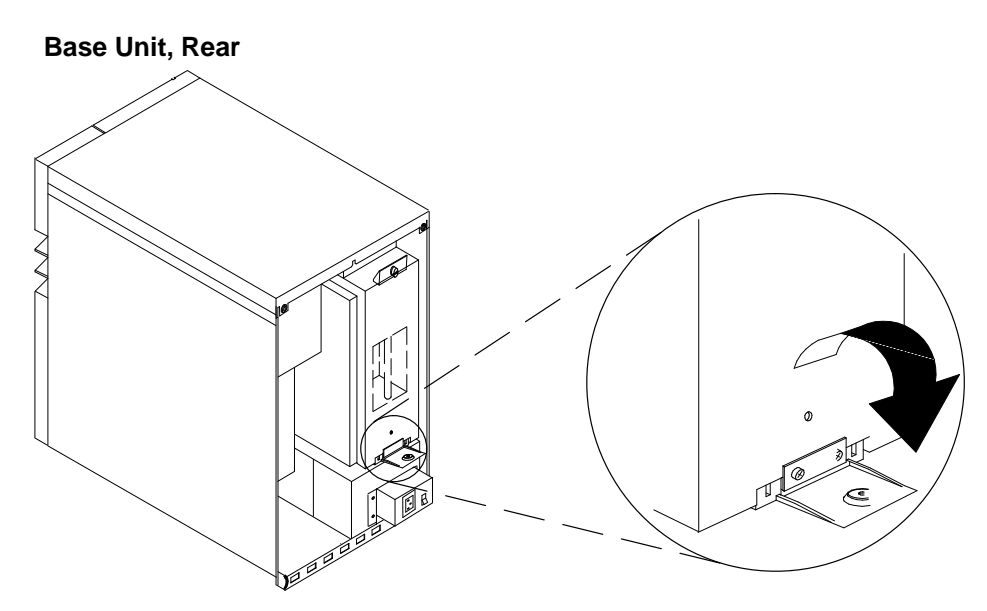

c. Firmly grip the front handle on the CPU module. Then slide the CPU module out of the base unit until the handle on the top is visible. Gripping both the top and the front handles, slide the CPU module out of the unit.

**Attention:** Take care in removing the CPU module from the cabinet, because it is quite heavy. Grip both handles firmly while you are sliding it out of the cabinet, to prevent it from incidental fall, and to avoid injury to yourself.

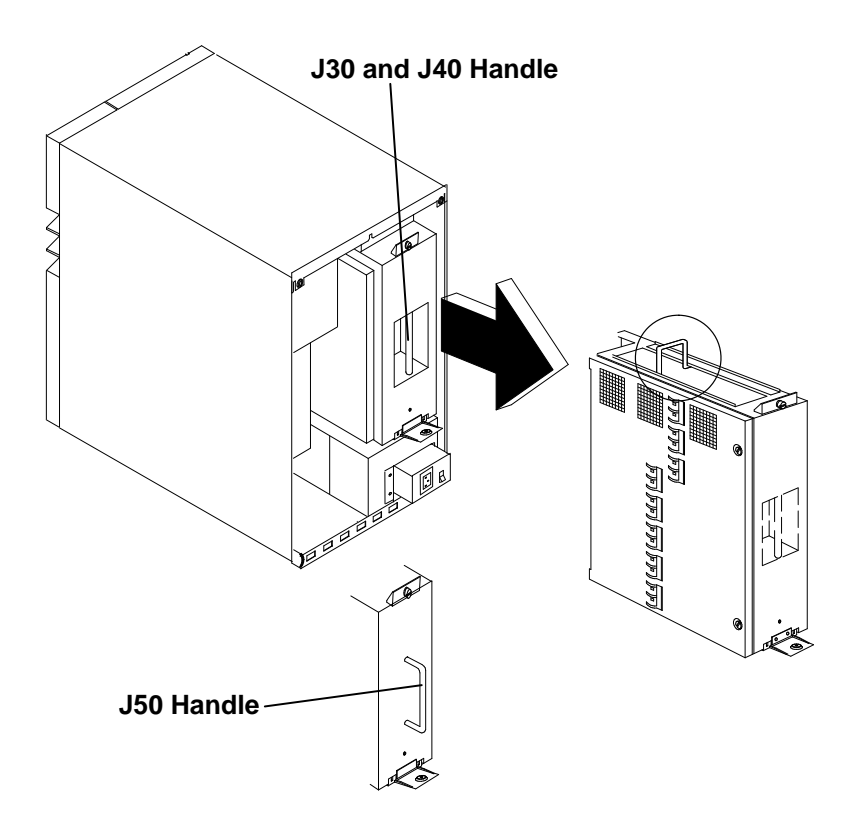
2. Remove the metal bridge from the base unit,in the area circled in step 4.

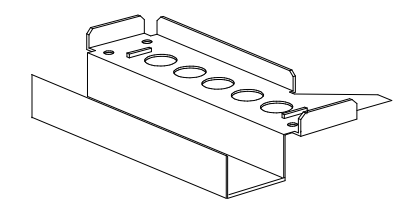

- 3. Remove the adapter cards nearest the outside of the expansion unit. See Adapters in 7013 J Series Service Guide. This will enable easier access for the FXE cable installation.
- 4. Insert the FXE cable edge, marked **A** in the figure, through the slit highlighted with a circle in the figure.

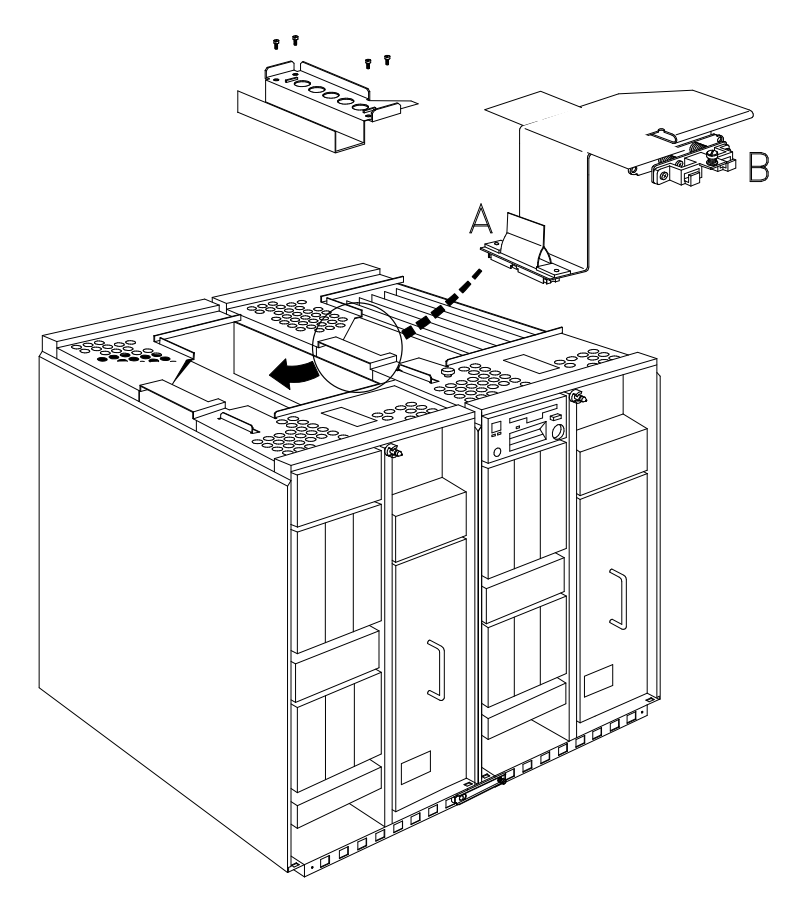

5. Insert the mechanics of the FXE cable into the mechanical support located in the rear of the base unit back plane.

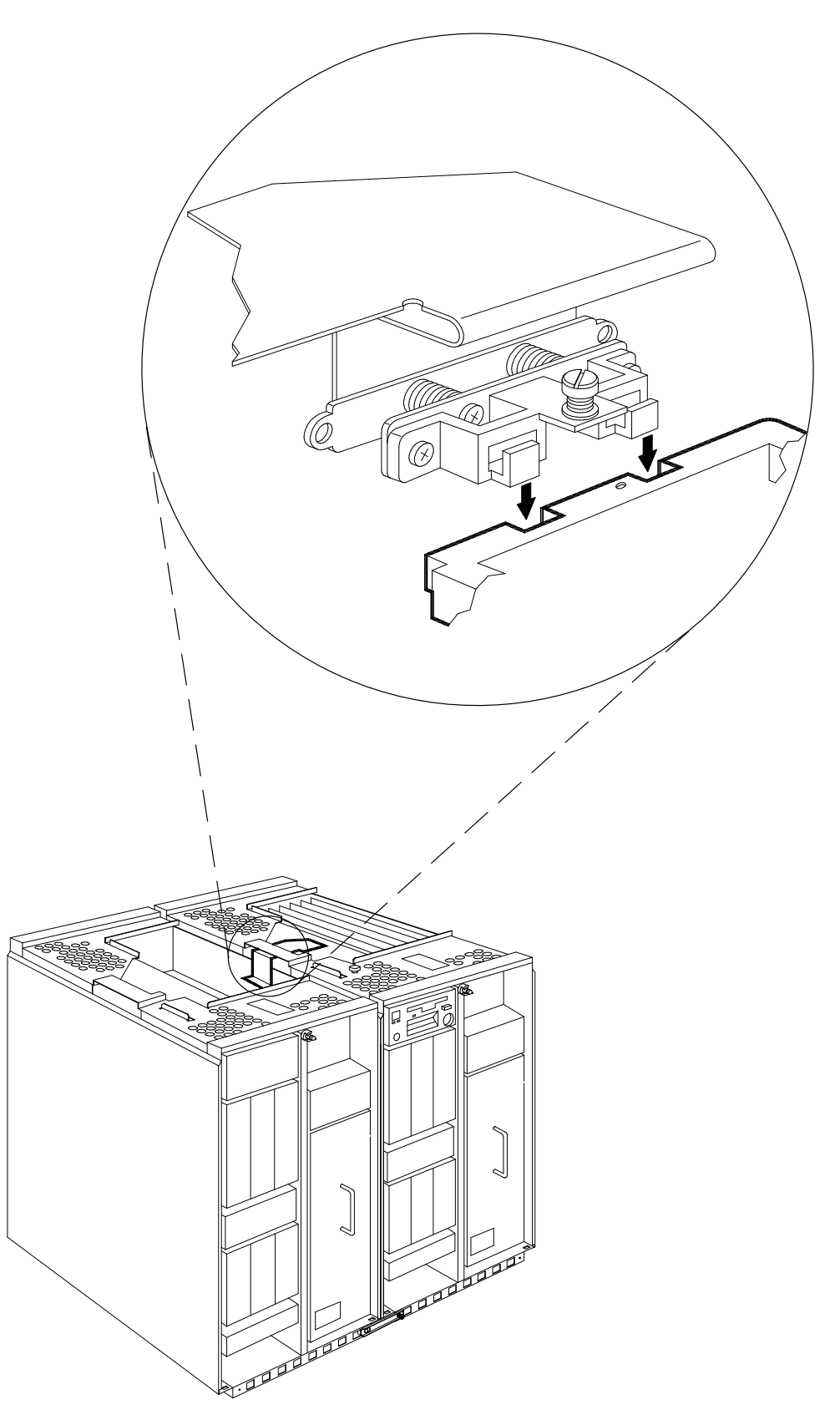

6. Slide the mechanics of the FXE cable following the direction shown in the figure.

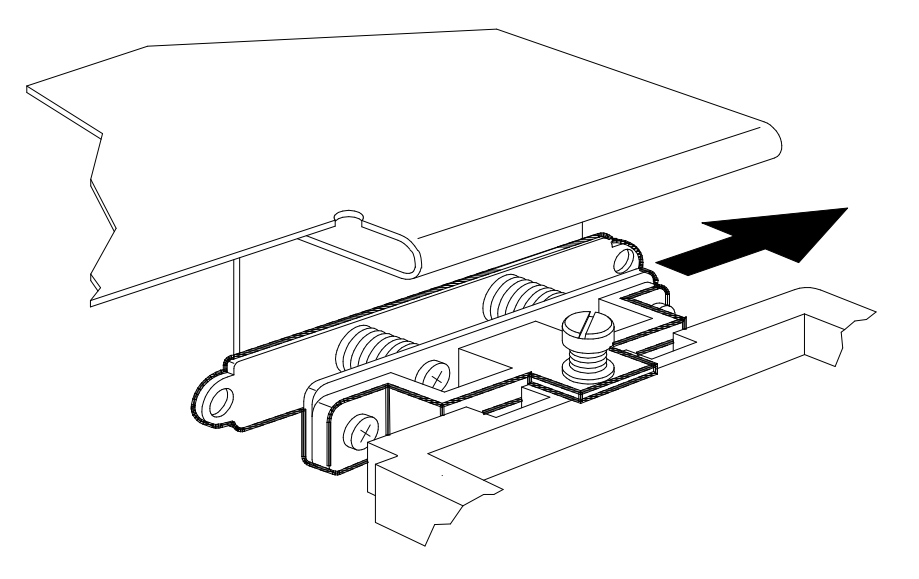

7. Secure the mechanics of the FXE cable to the base unit back plane mechanical support tightening clockwise the screw illustrated in the figure.

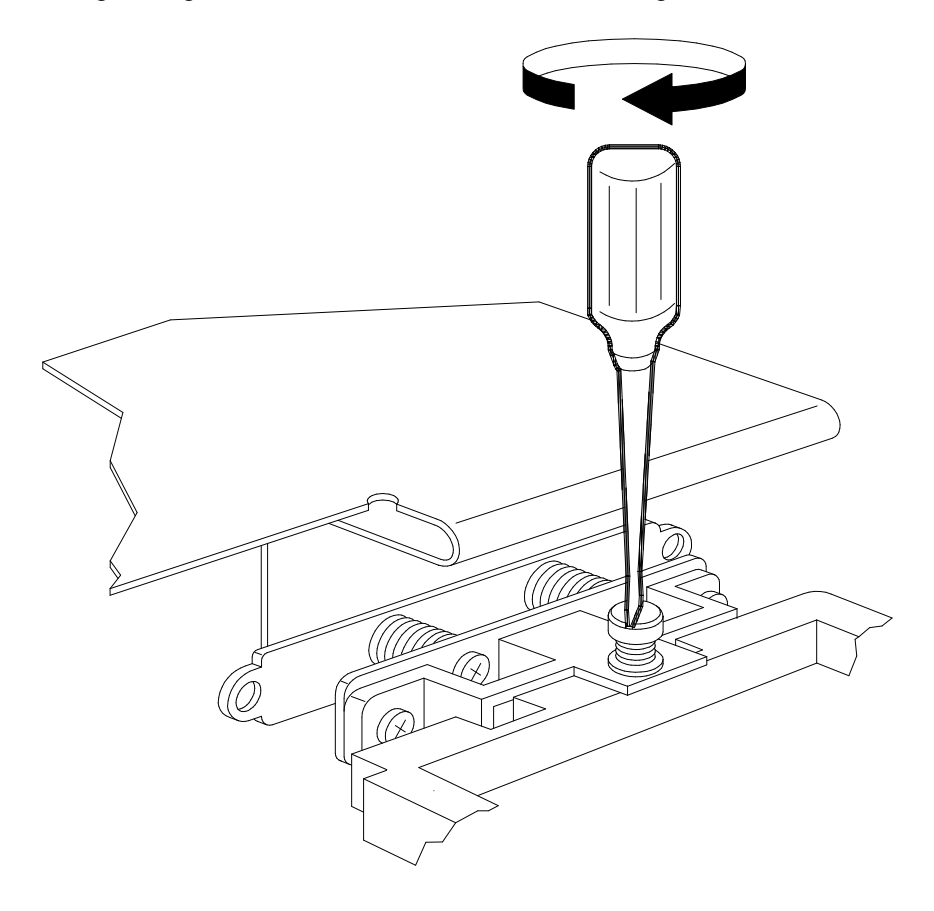

- 8. Connect the FXE cable connector to the connector marked **Y1** on the MPe board in the expansion unit Micro Channel adapter card cage.
- **Note:** Before attempting to connect the FXE cable, remove the dust covers from connectors on the FXE cable and the MPe board.

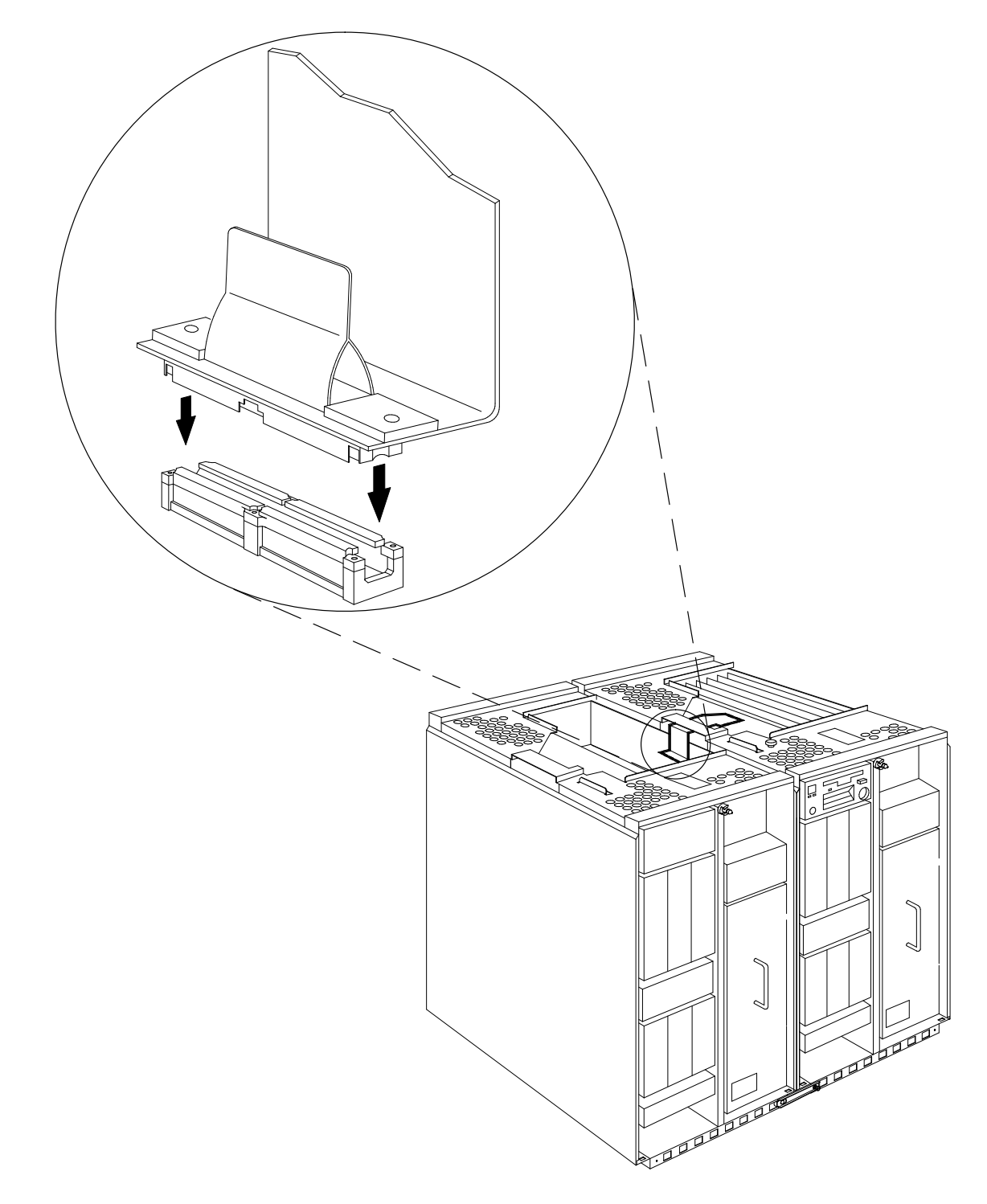

9. Replace the metal bridge as shown here. Use the new bridge that is shipped with the expansion unit (the side piece is shorter, to allow the FXE cable to fit under it). Be sure to attach the ground cable from the expansion unit to the base unit.

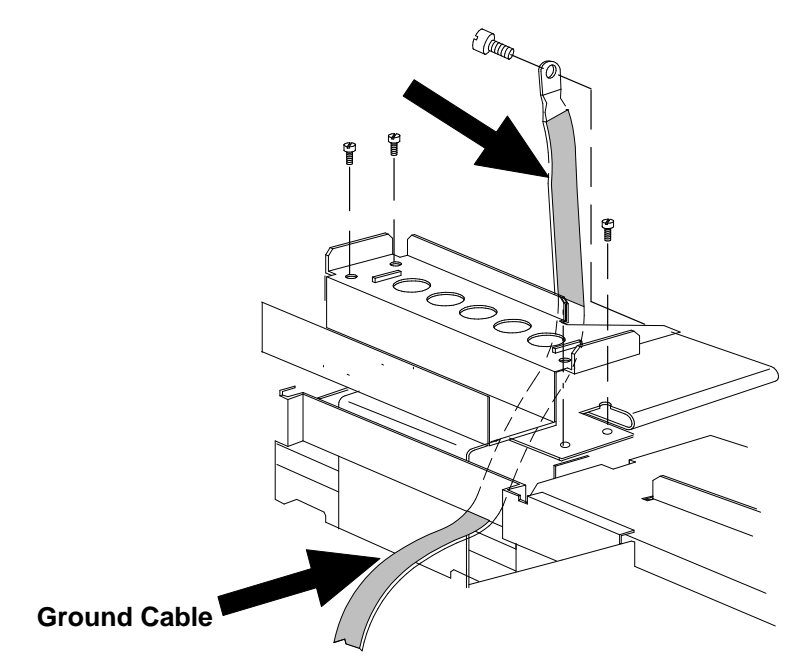

10.Be sure to adjust the slack in the SCSI cable on the top of the base unit. This will make the replacement of the CPU module easier.

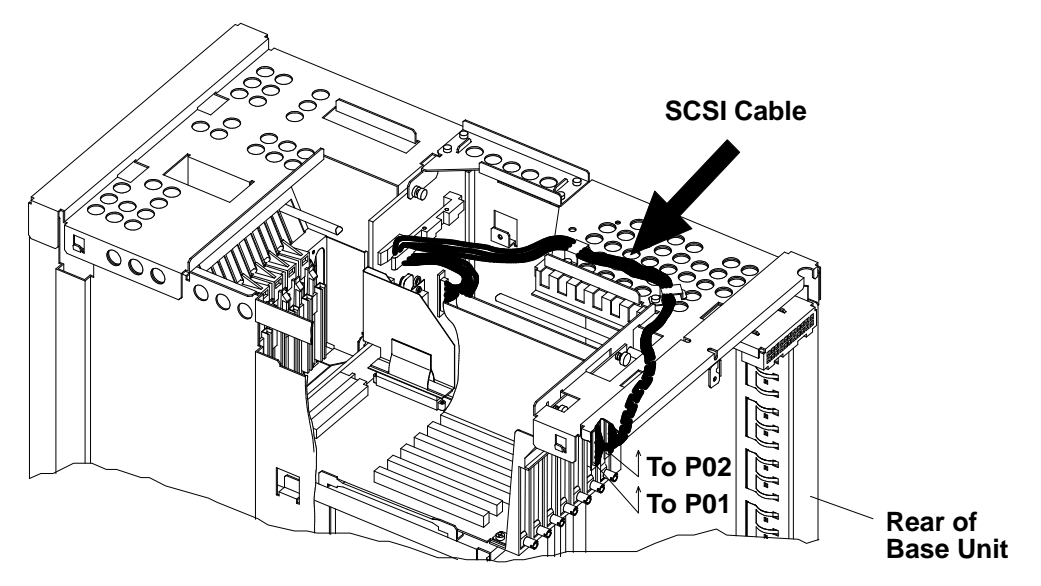

- 11.Replace the adapter cards that you removed in Step 3, on page 9-19.
- 12.Replace the top cover as described in top cover "Installation" on page 9-12.
- 13.After completing the FXE cable interconnection, re-install the CPU module, in reverse order of the substeps listed in step 1 on page 9-17.

When sliding the CPU module into the base unit, ensure that it catches properly the connector present on the FXE cable just installed.

## **RS-485 Cables Interconnection**

The RS-485 cables interconnection must be performed from unit to unit.

- 1. Insert a terminator plug on the upper 6 pins mini connector located on the system interface board installed in the base unit. (This connector is marked ''IN'' on the system interface board.)
- 2. Connect one of the two connectors of the RS-485 cable (it is not important which one) to the lower 6 pins mini connector located on the system interface board installed in the base unit. (This connector is marked ''OUT'' on the system interface board.)
- 3. Connect the other connector of the RS-485 cable used in the previous step to the upper 6-pin mini connector located on the required system interface board installed in the expansion unit.
- 4. Insert a terminator plug in the lower 6 pins mini connector located on the required system interface board installed in the expansion unit (the one nearest the center of the expansion unit).

The following figure shows an example of RS-485 connection between the base and the expansion unit.

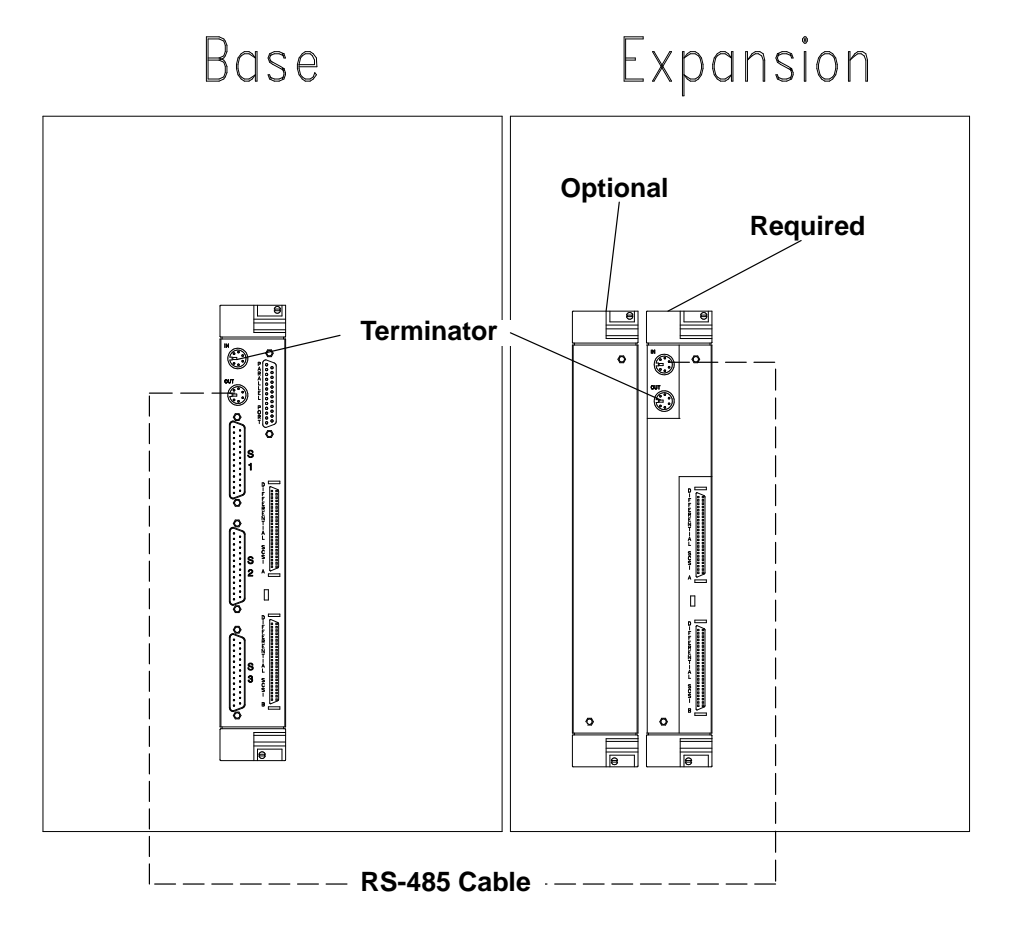

## **SCSI Interface Card Interconnection**

For each SCSI bus used in the expansion unit, a dedicated SCSI controller must be installed. Install the SCSI controllers in the expansion unit observing the following rules:

• Install the SCSI controller(s) that will manage the SCSI buses in this unit, to get best performances from your system.

On the expansion unit, the connection between each SCSI controller and the corresponding SCSI bus is made through the SCSI Interface Card installed in the unit whose SCSI bus you are using. Perform the following procedure for each SCSI bus used in each expansion unit.

- 1. Connect the D-Shell connector of the SCSI cable to the appropriate SCSI-2 Differential Fast/Wide Adapter controller.
- 2. Connect the MINI-D connector of the SCSI cable to the SCSI Interface Card right connector if you are using the first SCSI bus (A), or to the SCSI Interface Card left connector if you are using the second SCSI bus (B).
- 3. Ensure that the SCSI-2 Differential Fast/Wide Adapter/A card in slot 8 is connected to the connector labeled **SCSI A** on the System Interface card.

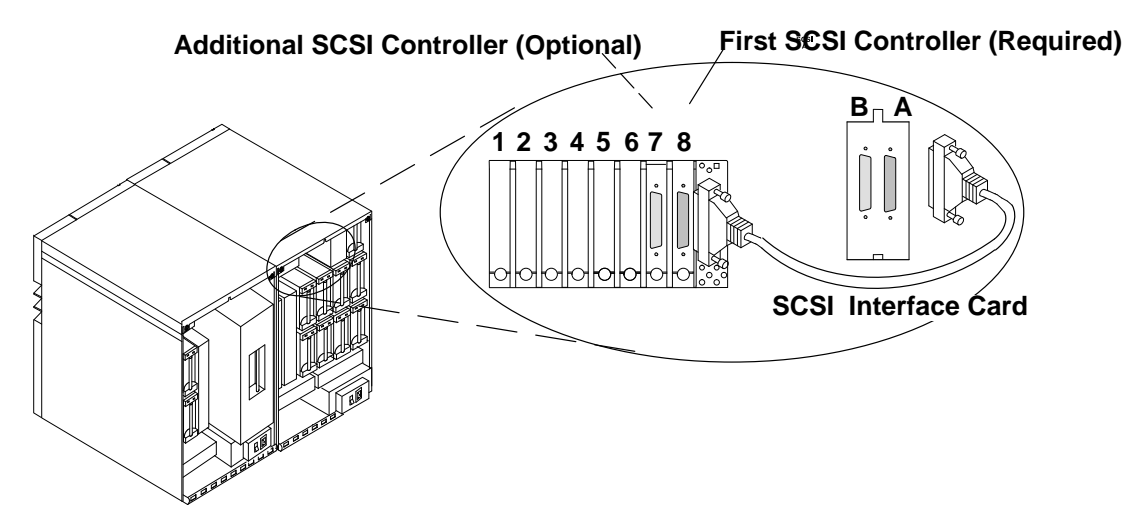

## **SCSI Terminators**

Each SCSI bus **used** in a unit (that means a SCSI bus to which at least one SCSI hard disk or device is connected), must be closed by means of a SCSI terminator. This terminator must be installed on the corresponding system interface board, according to the SCSI bus(es) that you are using, and to the unit(s) that you are connecting.

• **In the base unit:**

The first SCSI bus must be closed by means of a SCSI terminator installed in the ''DIFFERENTIAL SCSI A'' connector of the system interface board.

The second SCSI bus must be closed by means of a SCSI terminator installed in the ''DIFFERENTIAL SCSI B'' connector of the system interface board.

#### • **In the expansion unit:**

The first SCSI bus must be closed by means of a SCSI terminator installed in the ''DIFFERENTIAL SCSI A'' connector of the required system interface board.

The second SCSI bus must be closed by means of a SCSI terminator installed in the ''DIFFERENTIAL SCSI B'' connector of the required system interface board.

**Note:** The connectors on the system interface board are for terminators only. No external devices can be attached to these connectors.

# **Recognizing the New Unit**

1. Replace the rear cover as described in rear cover "Installation" on page 9-6.

**Attention:** Before powering on the base system unit, be sure that the expansion unit main power switch is set to on (**I**). If you attempt to power the base unit on when the expansion unit is set to off (**O**), the power on will fail and an error code will be displayed in the operator panel display.

- 2. Set the main power switch on the expansion unit and the base unit to the On (I) position.
- 3. Turn the system power on by pressing the power button on the base unit operator panel.
- **Note:** Use the appropriate software procedure to make the system able to recognize the unit(s) that you are connecting. Please refer to your operating system documentation.
- 4. Turn the key mode switch on the Base Unit Operator Panel to the Service position ( $\mathcal F$ ).
- 5. When Stand-By is displayed on the top line of the operator panel display, enter sbb on the system console.
- 6. When the Stand-by menu is displayed on the system console, enter the number 2 on the system console, for Set Unit Number. The returned message identifies the base unit as **0** and the expansion unit as **1**.

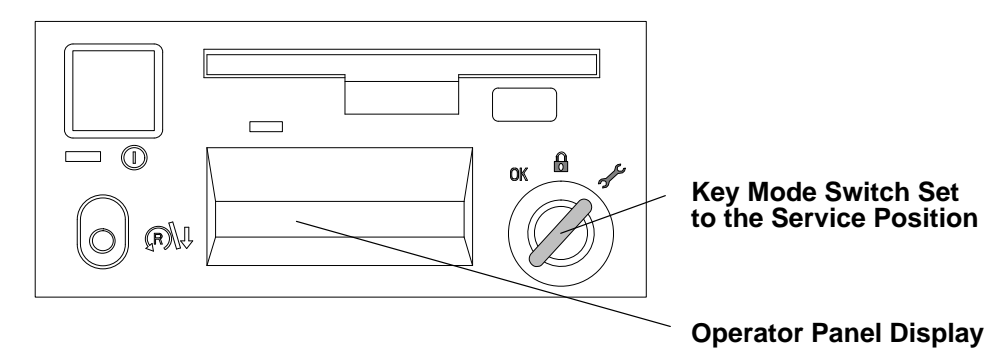

# **Units Disconnection**

When a unit needs to be disconnected from the existing system configuration composed of the base unit and the expansion unit, you have to do the following steps in the indicated order.

**Attention:** Before attempting to disconnect the expansion unit from the system, remember that if you are modifying the old system configuration, you have to perform the appropriate logical operations, via software, through which you declare the new configuration to the system. For any information, refer to the AIX Version 4 System Management Guide: Operating System and Devices.

- 1. Do the steps listed in "Preliminary Operations" on page 9-2.
- 2. Remove the rear cover, the front cover, and the top cover of each unit, as described on pages 9-4, 9-7, and 9-10.
- 3. Perform the following steps to the expansion unit, to disconnect the cables.
	- a. Disconnect the external peripherals, if any, from the designated SCSI controller.
	- b. Disconnect all connectors from adapters. Record which connector attaches to which adapter.
	- c. According to the number of SCSI buses used in the unit, it is suggested (but not required) to disconnect the corresponding SCSI terminator(s) from the ''DIFFERENTIAL SCSI A'' and/or ''DIFFERENTIAL SCSI B'' connectors located on the required system interface board. See "SCSI Terminators" on page 9-25 for further details.
	- d. If you are removing the expansion unit, disconnect the SCSI cable(s) connecting the SCSI bus(es) of this unit. One end of the SCSI cable connects to the SCSI controller, while the other end connects to the appropriate connector of the SCSI interface card installed in the unit. See "SCSI Interface Card Interconnection" on page 9-25 for further details.
	- e. Disconnect the RS-485 cable from the required system interface board. It is suggested (but not required) to remove also the RS-485 terminator plug. See "RS-485 Cables Interconnection" page 9-24 for further details.
	- f. Disconnect the FXE cable used to generate the expansion unit MCA bus. See the "FXE Cable Interconnection" section on page 9-17 for further details.
- 4. Reinstall the original metal bridge (see page 9-19) which was removed earlier from the base unit.

## **Mechanical Disconnection**

You must mechanically disconnect the expansion unit from the base unit.

- 1. Remove the locking bars located at the bottom of the unit, both in the front and in the rear. For more detailed information, refer to "Mechanical Connection" on page 9-14.
- 2. Move the unit. Refer to "Moving the System Unit" on page 10-1 for more information.

Once you have completed all the required operation and you need to re-connect the units among them, follow the procedures beginning on page 9-2 for an explanation about the units connection.

# **Chapter 10. Moving the System Unit**

This section provides important information about moving the system unit.

# **Moving the System Unit Safely**

**Note:** It is recommended that only trained people connect or disconnect any cables attached to the system.

**Attention:** Damage as a result of improper handling may void your equipment warranty. Contact your local service representative to obtain packing materials or assistance when preparing your system for moving.

However, if you choose to connect or disconnect cables attached to the system unit, observe the safety notices below.

**Note:** For a translation of these notices, see System Unit Safety Information.

#### **DANGER**

**An electrical outlet that is not correctly wired could place hazardous voltage on metal parts of the system or the devices that attach to the system. It is the responsibility of the customer to ensure that the outlet is correctly wired and grounded to prevent an electrical shock.**

**Before installing or removing signal cables, ensure that the power cables for the system unit and all attached devices are unplugged.**

**When adding or removing any external devices to or from the system, ensure that the power cables for those devices are unplugged before the signal cables are connected. If possible, disconnect all power cables from the existing system before you add a device.**

**Use one hand, when possible, to connect or disconnect signal cables to prevent a possible shock from touching two surfaces with different electrical potentials.**

**During an electrical storm, do not connect cables for display stations, printers, telephones or station protectors for communication lines.**

#### **CAUTION:**

**This product is equipped with a three-wire power cable and plug for the user's safety. Use this power cable in conjunction with a properly grounded electrical outlet to avoid electrical shock.**

#### **DANGER**

**To prevent shock hazard, disconnect the power cable from the electrical outlet before relocating the system.**

To move the units of your 7013 J Series system safely, follow the sequence described below:

- 1. Set the power switches of the attached devices to OFF.
- 2. To take off power from the base unit and the other system units you have connected, push the power control button on the operator panel of the base unit and set the unit main switch at the rear of each unit to OFF.
- 3. Unplug all attached devices and the system unit(s) from power outlets.
- 4. Be sure to label all of the cables and cords connected to the system unit as you disconnect them.
- 5. In the location you are moving to, check all of the power outlets for correct wiring, voltage, and grounding before connecting any of the devices or the system units.
- 6. Connect all signal cables before connecting any device or the system unit to the power outlets.

# **SystemGuard Test Groups Table**

The following diagram shows the various test groups and their associated tests. To modify the test list, the tests have to be selected in the  $xxyy$  format, where  $xx$  is the group number and yy is the test number within the group. For example, enter 0106 to specify the NVRAM test in the BUMP Quick IO test group.

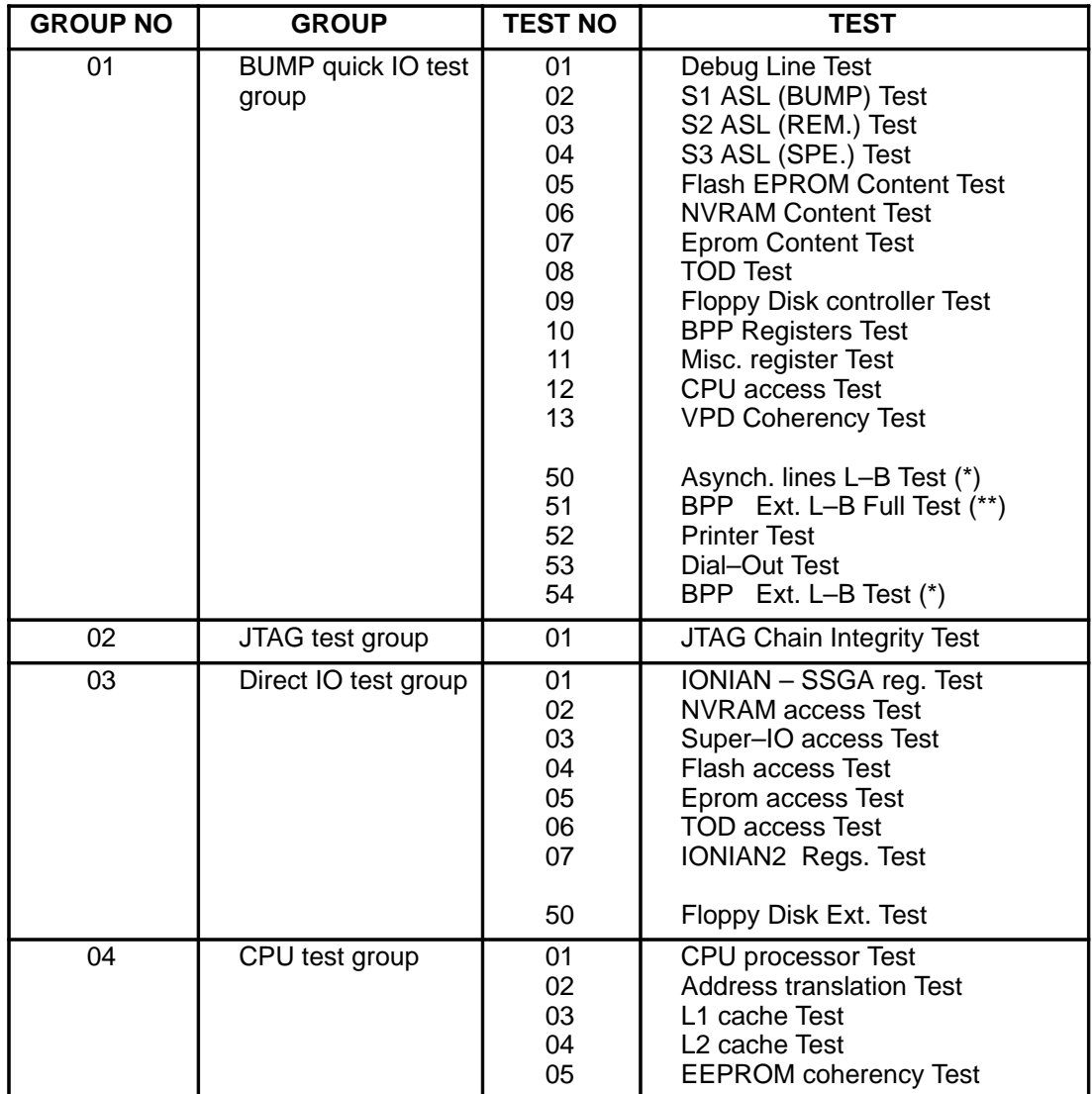

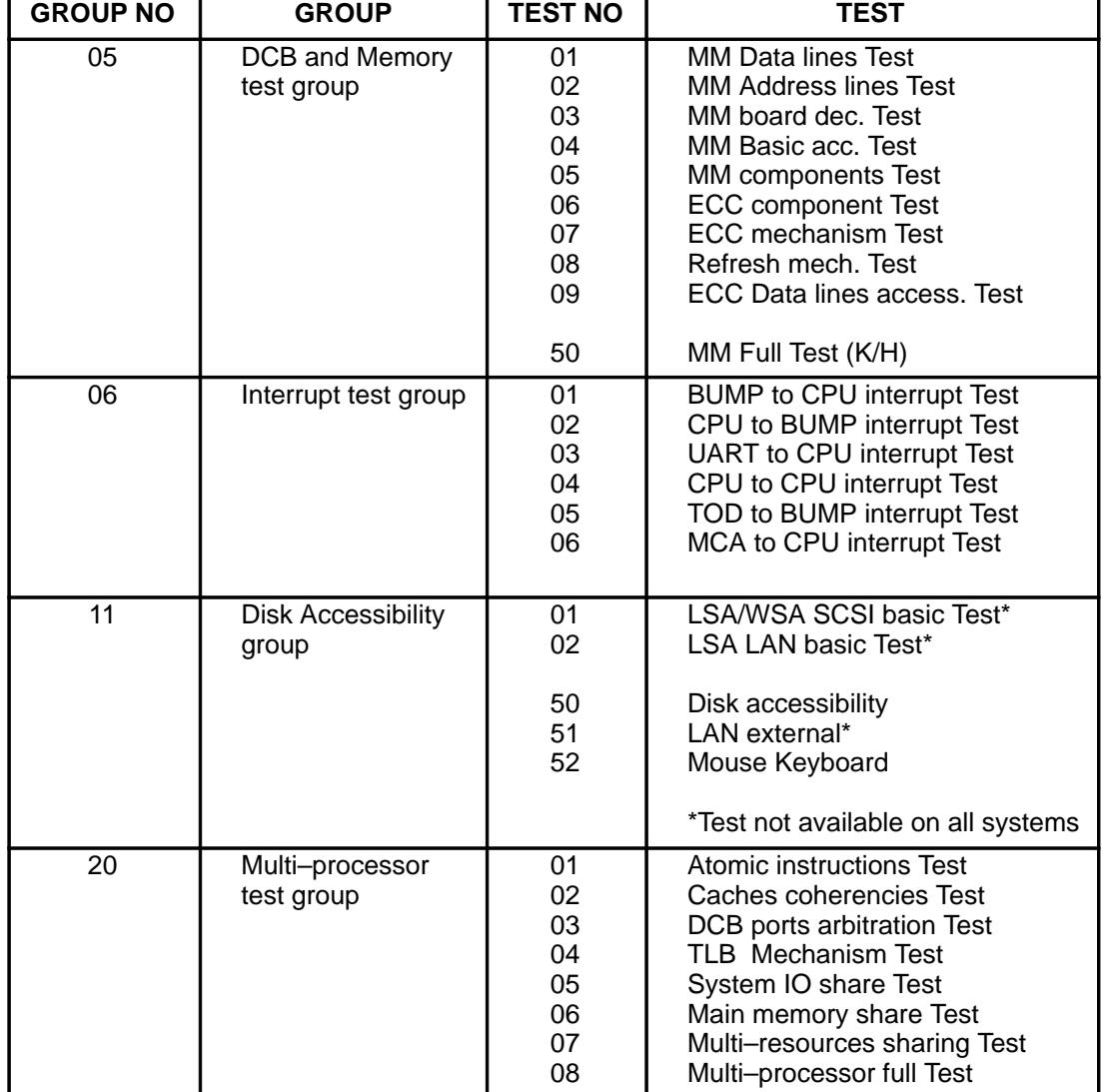

#### **Notes:**

(\*) For Manufacturing people only.

(\*\*) For Field people only.

Some tests in this list are run only if an error is detected by the regular power-on self-tests (POST). They are run as extended POST tests and include:

- 1. Multi-Resources Full Tests.
- 2. Main Memory Full Tests.

Some tests are only available through the Off Line Test Monitor under the maintenance menu. **They are not available and not run during Power On.** They are as follows:

- 1. Asynch. lines L–B Test
- 2. BPP Ext. L–B Test
- 3. Printer Test
- 4. Dial-Out Test
- 5. Floppy Disk Ext. Test
- 6. MM Full Test
- 7. SCSI–D ext. Test.

# **SystemGuard Test Group Descriptions**

The following is a description of the different test groups and the tests available under them. All of these tests are performed automatically at Power-On with default parameters. They can also be performed selectively (selection of test group/subtest/parameter) with user configured parameters, under the control of the Off Line Test monitor. This is available as one of the options in the Maintenance Menu under SystemGuard.

## **BUMP Quick I/O Tests Group**

These tests are performed by the BUMP and are launched at Power-On under the control of Off Line Test monitor, under the Maintenance Menu. These tests check the accessibility and, the functions of the standard and direct I/O components from the BUMP. This group contains the following list of tests.

## **Debug Asynchronous Line Test**

This test checks the BUMP availability and access to the Flash EPROM. It consists of the following sub-test.

**Minimum Core Test** This test is performed at Power-On. A specific text on the Debug console is printed. The operator is required to check the result.

## **BUMP, Remote, and Special Asynchronous Lines Test**

These tests are meant to check the Asynchronous lines of the Standard I/O and the Asynchronous Lines controller in the Super I/O. These tests contain sub-tests, which are described as follows. Each sub-test saves and restores the line parameters. When an error is detected, it will be reported to the operator with a suitable error message.

**Internal Registers Test**This test is performed at Power On and does Read / Write operation of approved values, in the Asynchronous lines register of the Super I/O. The following registers are checked:

- 1. LCR
- 2. SCR
- 3. DLL
- 4. DLM
- 5. IER
- 6. MCR

#### **Buffers Exchange Test**

This test sends two ASCII characters in the following four configurations and checks the received characters. This test is in internal loop back mode and is performed at Power On. The following eight configurations are used:

- 1. 38400 bds 8 bits 2 stop Even parity 2. 19200 bds 8 bits 2 stop Even parity 3. 9600 bds 8 bits 2 stop Even parity 4. 4800 bds 8 bits 2 stop Even parity 5. 1200 bds 8 bits 2 stop Even parity 6. 300 bds 8 bits 2 stop Even parity 7. 150 bds 8 bits 2 stop Even parity
- 8. 75 bds 8 bits 2 stop Even parity

**Junction Signals Test** This test is also conducted in internal loop back mode and is performed at Power On. The following loop backs are used:

> 1. RTS  $\rightarrow$  CTS 2. DTR  $\rightarrow$  DSR 3. OUT1 –> R1 4. OUT $2 \rightarrow$  DCD

## **Flash EPROM Test**

This test checks the content of the Flash EPROM. It contains one sub-test:

**Check-Sum Test** In this test Flash EPROM is divided into different areas and Area CRC is calculated. Then the Registered CRC is read and compared with the calculated CRC.

## **NVRAM Test**

This test checks the accessibility of NVRAM bytes. It contains the following sub-tests:

#### **NVRAM Data Lines Access Test**

This test saves the first NVRAM byte. Then a read / write operation is done word by word. It restores the first NVRAM byte.

#### **NVRAM Address Lines Access Test**

This test reads, writes and compares 2 NVRAM addresses. The NVRAM addresses involved in this test are saved before testing and restored after testing.

#### **Stack Area Read / Write Test**

This test is for all stack area bytes. It saves the byte, conducts read/write operation and compares the written word with the read word. Then it restores the byte.

#### **Permanent Data Areas Test**

This test is performed for all permanent data areas with an associated check sum. Data area check sum is calculated and is compared with the registered check sum.

### **EPROM Test**

This test is meant to check the EPROM contents. It contains the following sub-tests.

**Check-Sum Test** During this test, EPROM is divided in to different areas and CRC is found for each area. Then this calculated CRC is compared with the registered CRC.

### **TOD Test**

This test checks the access to the Time Of Day chip and it s functionalities. All values are saved and restored. It contains the following sub-tests:

- **MSR register test** This test checks the PS and RS bits of the MSR registers by the way of write/read operations.
- **Internal RAM Test** In this test MSR register is initialized and RAM content checking is done by the way of write / read operations.

#### **Wake-up Mechanism Test**

This test includes "Seconds" register reading, wake-up mechanism activation, MSR reading.

#### **Floppy Disk Controller Test**

This test checks the accessibility to the Super I/O chip and the Floppy Disk Controller embedded in the Super I/O chip. It contains the following sub-test.

#### **DOR Register Test**

This test writes, reads and compares a 1 among the 0 bits in the DOR register.

### **BPP Controller Test**

This test checks the accessibility to the Super I/O chip and the Bi-directional Parallel Port embedded in the Super I/O chip. These tests don't access the h/w part related to BPP. It contains the following sub-tests:

#### **Addressing Register Test**

This test writes, reads and compares different values in DTR and CTR registers. It saves and restores the CTR register value.

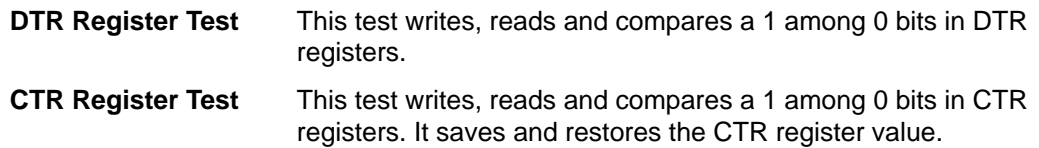

## **Miscellaneous Registers Test**

This test checks accessibility to the MC68230 chip and its internal registers. It is made up of two sub-tests which don't access the h/w parts connected to MC68230. All the checked registers will be saved and restored.

**Data Lines Test** This test writes, reads and compares a 1 among 0 bits in the PGCR register.

**DTR Register Test** In this test following registers are checked, by write, read, and compare operations.

- 0. PGCR
- 1. PSRR
- 2. PADDR
- 3. PBDDR
- 4. PCDDR
- 5. PACR
- 6. PBCR

## **CPU accessibility Test**

This test checks the minimum dialog that must be available between the BUMP and the CPUs.

The BUMP puts a code in NVRAM. The launched CPU must modify this code in a specific way. The BUMP checks that this code has been correctly modified.

## **Asynchronous lines access test**

This test needs an external plug on the asynchronous lines connector; this plug loops the transmit line to the receive line and the same junction signals to the other ones. A set of characters is sent on the transmit line and must be read on the receive line. This is also true for the junction signals.

#### **BPP lines access test**

This test needs an external plug on the bidirectional parallel port (BPP) connector; this plug allows visualization of the output pins of the BPP part on LEDs. The test program switches on and off these LEDs.

#### **Printer test**

This test needs to connect a printer on the BPP port. The test writes a text on this printer. The control is made by the operator by verifying the printed text.

## **VPD Coherency Test**

This test checks the coherency of VPD data, that are stored in the configuration table.

### **Entry Parameters**

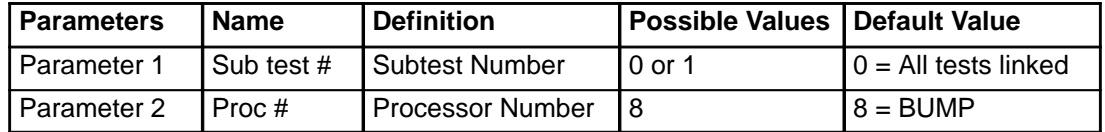

## **Check–Sum Test**

It checks the CRC value for all present VPDs; It checks the CRC value according to the configuration and it checks the coherency of the configuration.

## **Asynchr. lines External Loopback Test (ASL EXT.L-B TEST)**

**Note:** This test can only be performed by Field or Manufacturing people.

This test needs an external wrap plug on the asynchronous lines connector. This wrap plug is used to emulate the far-end async port. This plug loops the transmit line to the receive line, causing a test signal to loop through the plug from the transmit line to the receive line and back. In addition, it also loops the junction signals of the "response" category to the corresponding "request" signals from the async port under test (RTS to CTS and DTR to DSR). A set of characters is sent on the transmit line and must be read on the receive line. This is also true for the junction signals.

#### **Entry Parameters**

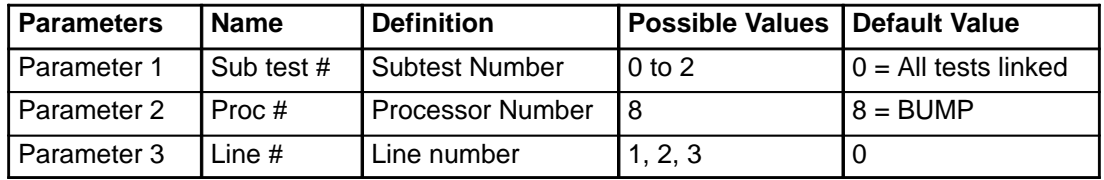

#### **Buffers Exchange Test**

This test sends two ASCII characters in the following configuration and checks the received characters. This test is in external loop back mode and is not performed at Power On. Following configuration is used:

• 9600 bds 8 bits 2 stop No parity

#### **Junction Signals Test**

This test is also performed in external loop back mode and is not performed at Power On. Following loop backs are used:

- RTS  $\rightarrow$  CTS
- $| \rightarrow$  DCD
- $\bullet$  DTR  $\rightarrow$  DSR
- $| \rightarrow$  DCD

## **BPP External LoopBack Test (BPP EXT L–B TEST)**

**Note:** This test can only be performed by Field or Manufacturing people.

This test checks the accessibility of the Super–IO chip. It saves and restores used registers. This test is not performed at power on.

#### **Entry Parameters**

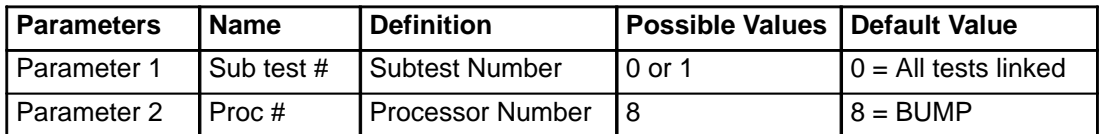

## **JTAG Test Group**

These tests check the chip to chip connections using the JTAG features. These tests are run automatically by the BUMP.

The following three tests are available under this group:

### **Nodes Detection Test**

This test detects all the connections between the chips. These detected nodes can be stored on a Floppy diskette and loaded to NVRAM under the Maintenance menu, as soon as a JTAG test is to be performed.

This test uses the JTAG capabilities to read or set the pins of the chips. This test builds a node which is made up of set of pins which are linked, or pins which are not linked to a node but directly linked to Vcc or GND (pull-up or pull-down). The nodes are stored in the "nodes" file.

### **Fast Test**

This test processes all the nodes of the "nodes" file, in order to check the integrity of the links between the chips. This test checks if an error is present but doesn't localize the errors. When an error is detected, the test stops and the error is reported.

## **Diagnosis Test**

This test checks all the nodes of the "nodes" file, looking for any differences between what is read via JTAG and what has been memorized in the "nodes" file. If an error is detected, it is stored in the "faults" file. This test is slow but it localizes the problems.

When JTAG tests are selected under the Off Line Test Control, the JTAG Test Monitor menu is displayed. This menu performs the following main functions,

- Test Execution: Execution of the preceding tests in Normal or Trace mode (step by step).
- Display Nodes files / Faults Files: It is possible to view the entire nodes file / faults file.
- Display Configuration File: To view the h/w specific information (like the input pins, Tri-stated pins, number of boards, etc).

More information about JTAG tests is awaited.

## **Direct I/O Test Group**

These tests are performed by all processors at Power-On and are under control of the Off Line Test monitor. These tests check the accessibility of the Standard and Direct I/O components from the CPUs. The following tests are available under this group.

### **IONIAN-SSGA Registers Test**

This test is performed by all the processors and it checks the accessibility from the processor to the IONIAN and SSGA chips. Following h/w parts are checked.

- 1. DCB ASIC
- 2. IONIAN ASIC
- 3. SSGA ASIC

The following sub-tests are included under the IONIAN-SSGA Registers Test:

**IONIAN Registers Test** This test operates on the DSC register, CONFIG register, Personalization register, Bus\_Status register. Specific values are written and read. Values are saved and restored in all the operations.

#### **SSGA POS Register Test**

This test tries to read specific values from each of the POS registers. For POS 2 and POS 3 write operation is also conducted.

#### **SSGA Interrupt Register Test**

This test writes and reads specific values from each of the interrupt registers. The values are then compared. Values are saved and restored in all the operations. The following registers are operated upon:

- 1. XVIR (BUC #0) register
- 2. XVIR (BUC #1) register
- 3. DSIER register
- 4. MFRR register
- 5. BUID register
- 6. APR register

**Initial Values Test** This test checks the initial values of the IONIAN and SSGA ASICs. It is only run at PON time.

## **NVRAM Access and SSBus Access Test**

This test is performed by all the processors and is meant to check the accessibility of the SS Bus from the processor, using NVRAM. This test doesn't check the NVRAM memory cells. Memory cells are checked by the BUMP directly. The following H/W parts are checked by this test:

- 1. DCB ASIC
- 2. IONIAN ASIC
- 3. SSGA ASIC
- 4. SS-Bus
- 5. NVRAM Decoding, addressing and reading

This test has the following sub-tests. All the areas which are accessed, are saved at the beginning and restored at the end.

#### **NVRAM Data Lines Access Test**

This test writes and reads four specific words in the working area. Written values are compared with the read values.

#### **Walking 1 Address Test**

This test is used to find the address lines which are at level 0; address lines which are stuck to other address or data lines.

#### **Walking 0 Address Test**

This test detects the address lines which are cut.

### **Super I/O and UART Access Test**

This test checks the accessibility of the Super I/O chip from the processors. They don't check the functional aspects of the Super I/O chip (this is done by the BUMP directly). The following sub-tests are available under this test:

#### **Super I/O UART 1 Access Test**

Specific values are written and read in the data register scratch SCR. The read values are compared with the written values.

#### **Super I/O UART 2 Access Test**

Specific values are written and read in the data register scratch SCR. The read values are compared with the written values.

#### **16550 UART Access Test**

This test writes and reads specific values. These operations are done on SCR register. Comparison is also done. The read values are compared with the written values.

#### **Floppy disk Controller Access Test**

The data register scratch DOR, is written with specific values. Read and compare operations are conducted. The read values are compared with the written values.

#### **Bidirectional Parallel Port Access Test**

This test writes and reads specific values. These operations are done on DTR register. Comparison is done. The read values are compared with the written values.

## **Flash EPROM Access Test**

This test calculates the checksum of the different parts of the Flash EPROM and compares the obtained result to the registered result.

#### **EPROM Access Test**

This test calculates the checksum of the different parts of the EPROM and compares the obtained result to the registered result.

## **TOD Access Test**

This test is conducted to check the accessibility of the TOD chip from the processors. It has two sub-tests. All the registers which are used during the operation are saved in the beginning and are restored at the end.

**Embedded RAM Test** Specific values are written, read and compared in this test.

**TOD Registers Test** This test operates on SEC\_COMP\_RAM register. It writes and reads specific values. Values are compared and if a mismatch is detected, an error message will be generated.

## **ION-2 REGS TEST**

This test is performed by all the processors and it checks the accessibility from the processor to the IONIAN2 and DMA slave chips. Following h/w parts are checked.

- DCB ASIC
- IONIAN 2 ASIC

#### **Initial Values Test**

This test checks the initial values of the IONIAN and SSGA ASICs. It is only run at PON time.

#### **SSGA Interrupt Registers Test**

This test writes and reads specific values from each of the interrupt registers. The values are then compared. Values are saved and restored in all the operations.

## **Floppy Disk Access Test**

This test needs a formatted diskette in the diskette drive (the diskette content is erased by the test). The test writes and reads several sectors on the diskette.

## **CPU Test Group**

These tests are performed by all of the processors at Power-On under the control of Off Line Test Monitor. These tests check the status of the CPU cards. The following tests are available under this group.

## **CPU Processor Tests**

This test checks the main instructions of the CPU.

- Integer Logical Instructions
- Integer Arithmetic Instructions
- Floating Point Arithmetic Instructions (Single precision)

### **ADD. TRANSL. TEST**

This test checks all the address translation mechanisms available on the machine. This test is performed by the CPU.

- Block Address Translation
- Segmented Address Translation

#### **Level 1 (primary cache) Test**

This test checks the validity of the primary cache, embedded in the processor. This test is performed automatically at each Power On by the processor internally. The test results are automatically put in HID0 register. It contains the following sub-test.

**HID0.31 Value Test** This test saves the HID0 content, validates the machine check stop and cache parity check stop bits. Reads the HID0 contents and restores the saved value.

#### **Level 2 (secondary cache) Test**

This test checks the validity of the secondary cache and enables the checking of the following h/w parts.

- 1. CCA2 ASICs (partially)
- 2. CCD2 ASICs (partially)
- 3. Secondary cache components.

It contains the following three subtests which are destructive, that is values used are not restored and they are lost:

#### **Level 2 Cache Accessibility Test**

This test checks cache accessibility. First, it calculates the available memory address. It then validates Level 2 cache and writes 2 MB in memory and in cache. Then it reads the second MB from cache and first MB from the memory.

#### **Level 2 Cache Data Test**

This test checks the validity of the static memory RAMs forming the

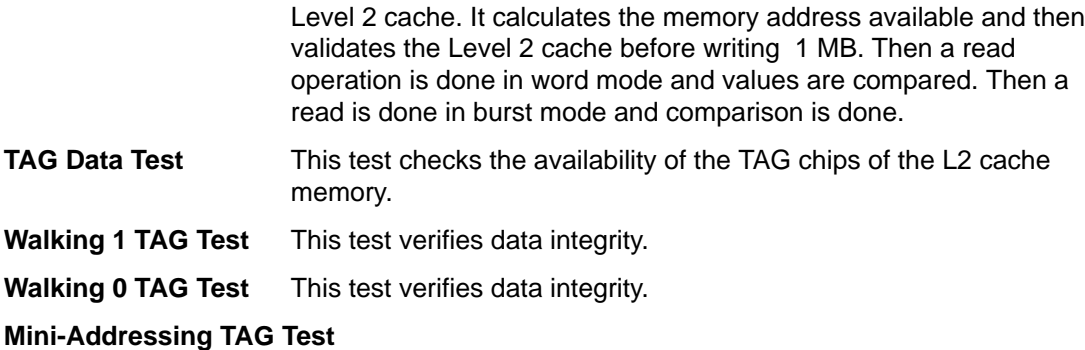

This test checks L2 cache addresses.

## **EEPROM Compatibility Test**

This test is done primarily to check the compatibility of the EEPROM contents (VPD code) with the actual status of the machine. This results in checking of the information coherency. This test contains the following sub-test:

#### **EEPROM Compatibility Test**

During this test, BUMP reads the CPU card VPD and puts the information in the parameter area. The processor then reads the PVR register and compares the parameter values with the PVR register values.

The 2 values are available in the temporary test result area, in NVRAM.

## **DCB and Memory Test Group**

All of these tests except the Memory Components Test, in this group are performed by all of the processors. The tests are launched at Power-On and under the control of the Off Line Test Monitor. This test group checks the status of the System Planar and Memory cards. The following tests are available in this group.

## **Data Lines Accessibility Test**

This test checks the accessibility for all the data lines to the memory, through DCB ASICs. The following h/w parts are checked by running this test.

- 1. DCB ASICs
- 2. SMC ASIC (partially)
- 3. Connection of data lines between CPU cards and System Planar ASICs
- 4. Connection of data lines between System Planar ASICs and memory chips.

This test consists of four sub-tests. Words manipulated / used are not restored at the end of the test. This test applies to one of the four memory cards. The following is a description of the sub-tests.

- **Work Area Test** This sub-test is used to find a working area which is safe enough to perform other sub-tests. It first calculates the memory location and 0s are written on the first long word and verified. Then 1s are written and verified. If the verification is OK, the sub-test is ended and the next sub-test is started.
- **Walking 1 Data Test** This test basically identifies if any data lines are stuck at level 0 or to any other data line. This test writes "1s among 0s" pattern on the cache line. Then it is read and compared.

**Walking 0 Data Test** This test isolates the open lines among the data lines. It writes "0s among 1s" pattern on the cache line. Then it is read and compared.

#### **Transfer Modes On DCB Test**

This sub-test is used to check the transfer of 1 to 8 bytes to the memory. Initially the working area is written with 0s (blanked). Then a byte is written and placed in the 8 possible locations of the long word. This is read and compared with the written word for possible errors.

## **Address Lines Accessibility Test**

This test checks all the address lines access to the main memory, through the SMC ASIC. The following h/w parts are checked by running this test.

- 1. SMC ASIC
- 2. Connection of address lines between CPU cards and System Planar ASICs
- 3. Connection of address lines between System Planar ASICs and memory chips.

This test consists of three sub-tests. Words manipulated / used are not restored at the end of the test. This test applies to one of the four memory cards. In case of errors, suitable error messages are displayed on the console. The following is a description of the sub-tests.

**Work Area Test** This subtest is used to find the working area safe enough to perform the other tests. It first calculates the memory location and 0s are written on the first long word and verified. Then 1s are written and verified. If the verification is OK, the sub-test is ended and the next sub-test is started.

> When the test is run automatically during Power On, the next sub-test is started, only if the results of this verification is OK.

#### **Walking 1 Address Test**

This test basically identifies if any address lines are stuck at level 0 or to any other address/data lines. This test writes two defined set of patterns and the same is read and verified. If it is OK, the process is repeated with the "1" bit shifted to the end of the working area. Then the patterns are interchanged and written. If there is any mismatch between the written word and the read word, suitable error message is displayed.

#### **Walking 0 Address Test**

This test isolates the open lines among the address lines. It writes two defined set of patterns and the same is read and verified. If it is OK, the process is repeated with the "0" bit shifted to the beginning of the working area. Then the patterns are interchanged and written. If there is any mismatch between the written word and the read word, suitable error message is displayed.

## **Memory Boards Decoding Test (MM BOARDS DEC TEST)**

This test is performed by all the processors and checks the high order address line to the main memory, through the DCB ASICs. The following h/w parts are checked by running this test.

- 1. SMC ASIC (partially)
- 2. Connection of high order address lines between CPU cards and System Planar ASICs
- 3. Connection of high order address lines between System Planar ASICs and memory chips.

This test consists of two sub-tests. Words manipulated / used are not restored at the end of the test. This test is applied to all the memory cards which are present. In case of errors, suitable error messages are displayed on the console. The following is a description of the sub-tests.

**Work Area Test** This test calculates the memory address available on each board. Then the first memory card is accessed and read-write-compare operation is done for a memory location. If the comparison is OK, then the test proceeds to check the next board. Otherwise a fatal error message is displayed on the console.

#### **Main Memory Cards Accessibility Test**

This test checks whether the high order memory address lines are open, stuck to level 0, or shorted to any other data line. This is done in two phases:

First, in Write phase, different patterns is written on the four memory cards. This is verified to check the accessibility of the boards.

In the Read phase, the values are read and the interference between the boards is checked (if the value written for the first board, appears when the second board is accessed).

If there are any errors in the preceding operations, they are displayed with suitable error messages on the console.

### **Basic Main Memory Test**

This test is performed by all the processors and it checks the capability to access the main memory in all kinds of data formats. This test applies to one main memory location and the words used during the test are not restored.

This test partially checks the DCB ASICs. It consists of the 10 sub-tests that follow. If an error is detected in any of these tests, a suitable error message is displayed on the console.

**Byte Write Checking** A byte is written and verified. If there is mismatch between the read value and the written value, an error message is generated.

#### **Aligned Half Word Write Checking**

This test writes a half word and checks for the possible errors in the read value.

#### **Unaligned Half Word Write Checking**

This test writes a half word and checks the corrected value against the read value.

#### **Aligned Word Write Checking**

It writes a full word and checks it against the read value. An error message is generated if a mismatch is detected between the read value and the written value.

#### **Unaligned Word Write Checking**

This test writes an unaligned word and verifies it against the corrected value.

#### **Aligned Double Word Write Checking**

This test checks the access by writing an aligned double word and does a read verification. If the verification fails, a console error message appears.

#### **Unaligned Double Word Write Checking**

This test writes an unaligned double word and verifies it against the corrected value.

#### **Multiple Individual Store Checking**

Access to the 1MB address is checked through writing. A comparison is made between written value and the read value.

#### **Addressing tests in Work Mode Checking**

Access to the 1MB address is checked through writing. A comparison is made between written value and the read value.

#### **Aligned Multiple Store Checking**

In this test multiple words are written and read back. If the verification fails, an Aligned Multiple store error is displayed.

#### **Unaligned Multiple Store Checking**

This test writes multiple words and checks for misalignment interrupt. An error message is displayed if it is not set.

## **Main Memory Components Test**

This test is performed by all the processors to check all the main memory locations. From the h/w point of view, this test checks the memory chips mounted on the main memory cards. This test can be launched in two modes, as follows:

- 1. Bit Map Elaboration Mode: This is at Power On and performed with execution mode parameter set to 0.
- 2. Localization Mode: This is possible in the maintenance menu, under the control of Off Line Test Monitor. It is performed on a selected area with the execution mode parameter set to 1.

This test has two sub-tests, as follows:

#### **Address in to Address Memory Test**

This test is done in two phases.

In the Write phase, the first address to be written is calculated and the BAT is initialized. Then the last address to be written in the 1MB block, is found and the writing loop is begun. This loop writes the address of the location as the data in to the memory location, and after each write operation the address is incremented. This loop continues untill the working address is equal to the end address. If it is equal, Read and Compare phase begins.

In the Read and Compare phase, the first address to be read and compared is found and BATs initialization is done. Then the last address to read and compare in the 1MB block is calculated. Now, the Read and Compare loop is begun where each memory location is read and compared with the theoretical value. In case of no errors, the loop ends when all the locations have been verified. If an error is detected, a console message giving the details of the error is displayed.

#### **Complemented Address in to Address Memory Test**

This test is conducted in the same manner as the previous test except that, the location address is complemented and written.

## **ECC Data Lines Accessibility Test**

This test checks the accessibility for all the data lines to the ECC memory banks, through SMC ASICs. The following h/w parts are checked by running this test.

- DCB ASICs
- SMC ASICs
- Connection of data lines between CPU daughter boards and MPB ASICs
- Connection of data lines between MPB ASICs and ECC memory chips.

Words manipulated / used are not restored at the end of the test. This test is applied to all present memory banks.

#### **Entry Parameters**

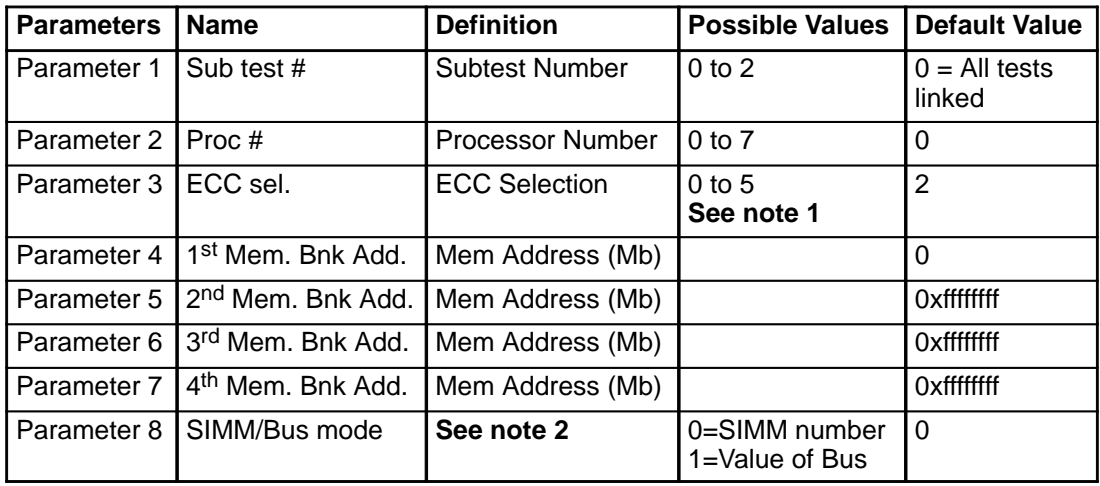

#### **Notes:**

- 1. The different values are:
	- $.0 \rightarrow$  ECC invalidation,
	- . 1 –> ECC validation and checkstop detection,
	- .  $2 \rightarrow$  ECC test,
	- . 3 –> ECC validation and no checkstop detection,
	- . 4 –> ECC generation checking,
	- . 5 –> ECC correction checking.
- 2. If your answer is 0, you get the number of the default DIMM. If your answer is 1, you get the bus value which enables you to determine the failing bits.

#### **Work Area Checking**

This program calculates the memory address available on each board to perform the sub tests. If no working area exists, a fatal error message is displayed on the console.

#### **Walking 1 Data Test**

This test basically identifies if any ECC data lines are stuck at level 0 or to any other ECC data line. This test writes a pattern of a single1 bit among 0 bits on the cache line. Then it is read and compared.

#### **Walking 0 Data Test**

This test isolates an open line among the ECC data lines. It writes a pattern of a single 0 bit among 1 bits on the cache line. Then it is read and compared.

## **ECC Memory Component Test**

This test is identical to the main memory components test but it is applied to the ECC memory components.

## **Error Correction Mechanism Test**

This test checks the hardware mechanisms enabling the detection of and the correction of single bit errors when working with the main memory. It also detects double errors.

## **Memory Refresh Mechanism Test**

This test is performed by all the processors. It checks the mechanism embedded in the SMC ASIC enabling it to refresh the main memory. This test checks the SMC ASIC h/w partially. This test contains the following sub-test.

### **Refresh Mechanism Test**

In this test, the memory address is calculated first. Then two complementary patterns are written in the work area. Then a read and compare operation is done. If an error is detected, a Memory read error is displayed. The refresh mechanism is checked in the following manner.

A read operation is done on another location (other than the one previously read) till the delay time is over. Then the previous location is once again read, to verify the presence of the same data (this is possible, only if the chip is refreshed periodically).

## **Main Memory full Test**

This test performs the most complete test on the main memory, using the Knaizuk-Hartmann algorithm.

This test is very long (about 20 minutes) when the memory capacity to be checked is large (2GB). So, it is performed only as an extended test or under the OFF line test monitor control.

## **Interrupt Tests Group**

These tests are performed by the BUMP as well as the processors. They are launched at Power On and under control of Off Line Test Monitor. They collectively check the interrupt system. The following tests are available under this group.

## **BUMP To CPU Interrupt Test**

This test is performed jointly by the BUMP and the processor. It contains one sub-test which checks the capability of the BUMP to generate an interrupt request to one CPU. The errors can be either detected by the BUMP or by the processor. They are suitably displayed on the console. This test also checks the following h/w parts:

- 1. Processor Interrupt Capability
- 2. Interrupt Management of SSGA.
- 3. Control Logic PLD.

## **CPU To BUMP Interrupt Test**

This test is performed jointly by the BUMP and the processor. It contains one sub-test which checks the capability of the processor to generate an interrupt request to BUMP. The errors can be either detected by the BUMP or by the processor. They are suitably displayed on the console. This test also checks the following h/w parts:

- 1. BUMP Interrupt Capability
- 2. Interrupt Management of SSGA.
- 3. Control Logic PLD.

## **UART To CPU Interrupt Test**

This test is performed by the processor. It has a sub-test which checks the capability of the Super-I/O Async line to generate an interrupt request to the CPU. The following h/w parts are checked by the test:

- 1. Processor Interrupt Capability
- 2. SSGA Interrupt Management
- 3. PLD Control Logic
- 4. Super-I/O Interrupt Mechanism

Whenever an error is detected by the processor, an error message giving the details of the error is displayed.

#### **CPU To CPU Interrupt Test**

This test checks the capability for a CPU to interrupt another CPU. The two CPUs of the same card are used (the capability for a CPU to interrupt a CPU located an another CPU card is not used in this test).

#### **TOD To BUMP Interrupt Test**

This test is launched and performed by the BUMP. It has one sub-test to check the interrupt generating mechanism of the TOD chip.

This test checks the BUMP and TOD h/w during the process. TOD internal registers are not modified during the test. This test displays error messages during the test if an error is detected.

## **CPU MultiProcessor Test Group**

These tests are launched at Power-On and are also available under the control of the Off Line Tests monitor. These tests check the multi-processor mechanisms, atomic instructions, cache coherency, main memory sharing, and multi-resources sharing.

The following tests are available under this group.

#### **Atomic Instructions Test**

This test checks the mechanisms enabling the protection of the content of the memory in case of use of some specific instructions, called "atomic instructions".

#### **Cache Coherency Test**

This test is performed by two processors on the same CPU card. It checks the capability of a CPU card to manage all the H/W systems, maintaining the coherency between all the caches. This test checks the following H/W parts:

- 1. CPU processors (partially)
- 2. CCA2 ASICs
- 3. CCD ASICs
- 4. L2 cache

This test is made of 9 sub-tests, which are launched on two processors, Processor 0 and Processor 1. Processor 1 is often used to verify the operation started by Processor 0. These two processors concurrently access the same memory area, with various access modes enabled. The following is a brief description of the various sub-tests. Suitable error messages are generated by each test, whenever an error is detected.

#### **Concurrent Coherent Write Access-Copy Back**

In this test, both the processors are enabled in Global Copy Back mode. The snoop mechanism is activated to ensure cache coherency. Processor 0, writes a half word in memory (actually, data is in Processor 0 cache). Then Processor 1 writes another half word in memory (actually, data is in Processor 1 cache). When Processor 1 is writing, Processor 0 cache updates memory. When Processor 0 tries to read the full word, Processor 1 cache is erased.

#### **Concurrent Not Coherent Write Access-Copy Back**

This test puts both the processors in Local Copy Back Mode. Each processor does a write-read operation.

The global snoop mechanism is not enabled in this test and the caches are not coherent. So when Processor 0 is reading memory, Processor 1 cache is not erased.

#### **Concurrent Coherent Write Access-DCBST from Line Owner**

This test verifies the DCBST(update memory) instruction from the Processor 0. Processor 0 is set to Global Write Through mode and caching is enabled. The odd processor is uncached without coherency.

#### **Concurrent Coherent Write Access-DCBF from Line Owner**

In this test, Processor 0 is enabled for Write through and Memory coherency parameters. Processor 0 issues a DCBF (Data Cache Block Flush) instruction. Processor 1 cache is inhibited and memory coherency is absent.

#### **Concurrent Coherent Write Access-DCBI from Line Owner**

This test verifies the DCBI (Data Cache Block Invalidate)

instruction. This is issued by Processor 0 which is set to Global Copy Back mode. Caching is inhibited for Processor 1.

#### **Paradox Detection: DCBST not from Line Owner**

Here, Processor 1 is set to Local Copy Back mode. Memory coherency is enabled for Processor 0. This test verifies the incoherency introduced by the Local Copy Back. Execution of DCBST by Processor 1 is not verified.

#### **Paradox Detection: DCBF not from Line Owner**

This test enables the Processor 0 for memory coherency. Processor 1 is set to Local Copy Back mode. The DCBF instruction is run from Processor 1 and verified.

#### **Paradox Detection: DCBI not from Line Owner**

In this test, the DCBI instruction is run by Processor 1 when it is uncached. The even processor is set to Global Loop Back mode.

#### **Paradox Detection: DCBT not from Line Owner**

In this test, Processor 0 is made to verify the result of the DCBT (Data Cache Block Touch) instruction on the Processor 1 cache.

The odd processor cache is inhibited without coherency. Processor 0 is set to Global Copy Back mode, with memory coherency enabled.

### **DCB Ports Arbitration Test**

This test checks the different data flows through the DCB asics.

### **TLB Mechanism Test**

This test is performed by two processors on the same CPU card. It contains one sub-test called "TLB Invalidate in Multiprocessor environment Test". This test checks the TLB mechanism. The following h/w parts are also checked by this test:

- 1. Processors (partially).
- 2. CCA2 ASICs
- 3. CCD ASICs.

### **System I/O Sharing Test**

This test is performed by all the processors. It contains one sub-test which checks the capability of all the processors to simultaneously access the same Standard I/O resources. Here, it checks the Flash EPROM and NVRAM. It also checks the following h/w parts:

- 1. DCBs ASICs
- 2. IONIAN ASICs
- 3. SSGA ASIC.

The test is launched by the BUMP and performed by all the configured processors. The BUMP manages the test and reports the global test results.

## **Main Memory Sharing Test**

This test is launched by the BUMP and performed by all configured processors. It has a sub-test to check the capability of all the processors to access the main memory. The following h/w parts are checked during the process:

- 1. DCB ASICs
- 2. IONIAN ASICs
- 3. SSGA ASIC
- 4. SMC ASIC

BUMP displays the overall test results.

## **Multi Resource Sharing Test**

BUMP launches and manages the test results. All configured processors perform this test. It has one sub-test, which checks the capability of all the processors to access the following I/O resources simultaneously:

- 1. Main Memory
- 2. NVRAM
- 3. Async Lines

The following h/w parts are checked during the process.

- 1. DCB ASICs
- 2. IONIAN ASICs
- 3. SSGA ASIC
- 4. SMC ASIC

## **Multi Resources Full Test**

This test is the hardest test performed by the machine. To be fully efficient, it must be:

- launched on three processors at least (one of them is used as a de-synchronize processor).
- performed during thirty seconds at least. Its main characteristic is to perform random accesses into main memory, with a very high implication of L1 and L2 caches.

# **Appendix B. Modifying SystemGuard Parameters**

Many SystemGuard parameters can be modified in several ways. Some can be modified using the SystemGuard Stand-By menu, others using the SystemGuard Maintenance menu, and others using the AIX **diag** or **mpcfg** commands or Diagnostic Service Aids. When you want to modify SystemGuard parameters, the method to use depends on the machine boot phase (stand-by, init, run-time). This chapter explains how to change some of the more important flags and parameters depending on the current machine state. For a complete list of default values for flags and parameters, see the table in "Default Parameter Values" on page B-1.

The Mode Switch must be in the Service position to use the SystemGuard menus. If the machine is in the stand-by phase, you must press the Enter key to get the SystemGuard prompt, and then enter the keyword **sbb** to display the stand-by menu. If you enter the power-on keyword (**power**), or if you turn the power on manually, the machine enters the init phase and displays the maintenance menu if the AutoService IPL flag is disabled. The AutoService IPL flag is normally enabled. If the AutoService IPL flag is enabled, then the flag must be disabled before the maintenance menu can be entered. The AutoService IPL flag can be disabled when the system is in stand-by phase by pressing the Enter key and then entering the keyword **sbb** to display the Stand-by Menu. Select the Set Flags option. The AutoService IPL flag can now be disabled. The AutoService IPL flag can also be disabled using the Service Aids.

When changing parameters under the AIX operating system, the Diagnostic Service Aids are recommended because its menu interface is better suited to interactive use. The **mpcfg** command requires the use of command line flags and is better suited for shell scripts. The command requires root authority. Also, the Service Aids require root authority if entered with the **diag** command. They display or change flag values using 0 (zero) for disabled and 1 (one) for enabled. The explanations that follow refer to the Diagnostic Service Aids.

## **Default Parameter Values**

The flags, parameters and keywords used by SystemGuard programs are stored in non-volatile memory (NVRAM). They are given default values before leaving the factory, as shown in the table on the following page.

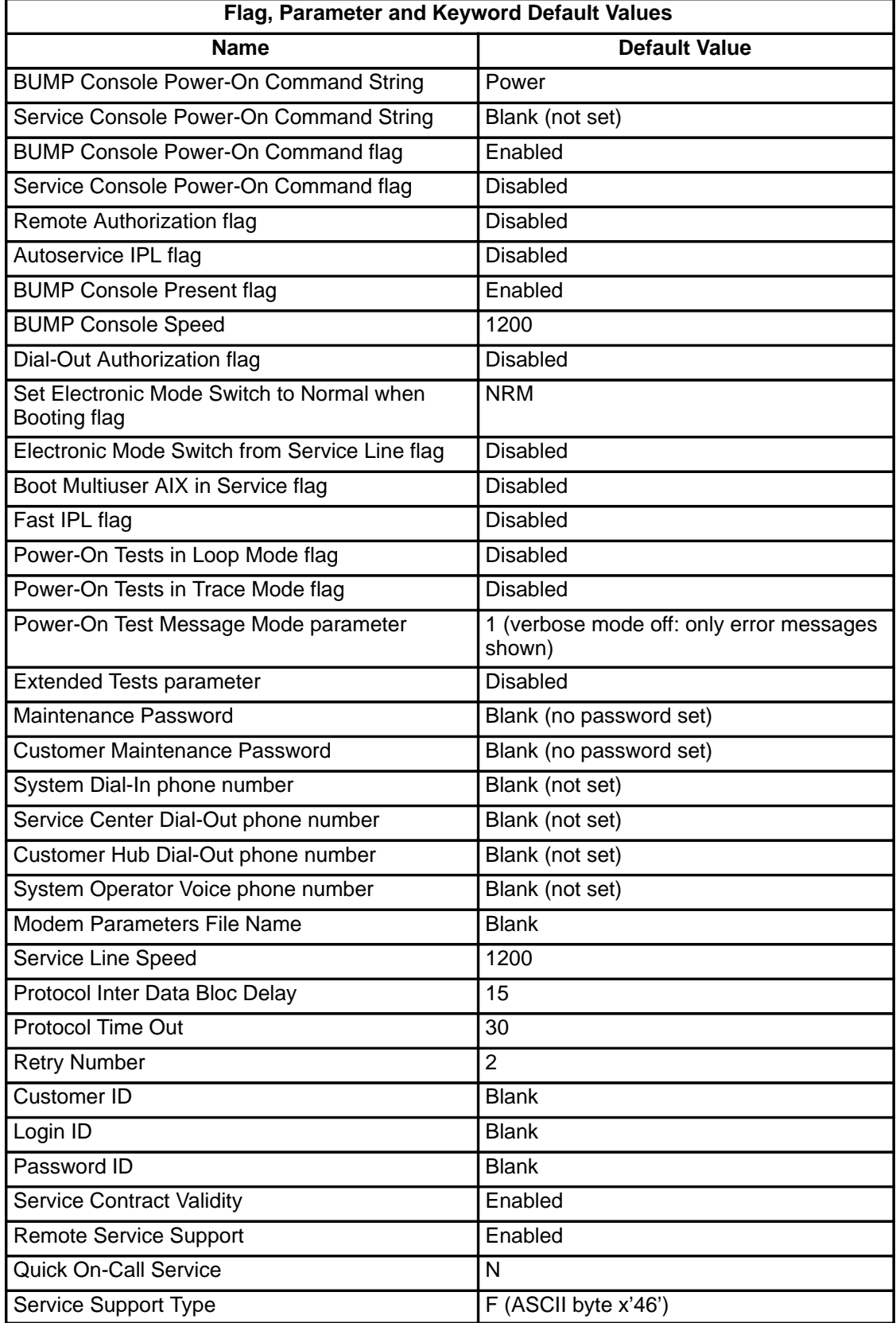
# **Changing Flags and Parameters Under AIX Service Aids**

The Service Aids are recommended to change the flags. The Service Aids can be entered using the **diag** command or by booting diagnostics in service mode. They display or change flag values using  $0$  (zero) for disabled and  $1$  (one) for enabled. The explanations that follow refer to the Service Aids.

### **Modifying Diagnostic Flags**

Use this procedure to modify diagnostic flags such as the Remote Authorization flag or the Autoservice IPL flag. Starting from the Service Aids Selection menu:

- 1. Select the BUMP Service Aids option.
- 2. Select the Display or Change Flags and Configuration option.
- 3. Select the Change Diagnostic Flags option to display a menu of diagnostic flags.
- 4. Select a flag and enter its new value.

### **Modifying the Modem and Site Configuration**

Use this procedure to modify modem and site configuration parameters such as the modem configuration file name or the service line speed. Starting from the Service Aids Selection menu:

- 1. Select the BUMP Service Aids option.
- 2. Select the Display or Change Flags and Configuration option.
- 3. Select the Change Modem and Site Configuration option to display a menu.
- 4. Select a flag and enter its new value.

### **Saving or Restoring Flags and Configuration Information**

Use this procedure to save or to restore the configuration using a file. Starting from the Service Aids Selection menu:

- 1. Select the BUMP Service Aids option.
- 2. Select the Save or Restore Flags and Configuration option.
- 3. Select either the Save or the Restore option.

## **Modifying the Remote Authorization Flag**

This flag can be changed under SystemGuard using the stand-by or maintenance menus, or under AIX using the **diag** command.

### **SystemGuard Stand-by Menu**

Starting from the main stand-by menu:

- 1. Enter 1 (one) to set flags.
- 2. Enter 0 (zero) to change the Remote Authorization flag.

### **SystemGuard Maintenance Menu**

Starting from the main maintenance menu:

• Enter 2 to enable the flag.

OR

• Enter 3 to disable the flag.

### **AIX Diag Command**

Starting from the Service Aids Selection menu:

- 1. Select the BUMP Service Aids option.
- 2. Select the Display or Change Flags and Configuration option.
- 3. Select the Change Diagnostic Flags option.
- 4. Select the Remote Authorization option.
- 5. Supply a new flag value (0 or 1).

# **Modifying the Dial-Out Authorization Flag**

This flag can be changed under SystemGuard using the maintenance menu, or under AIX using the **diag** command.

### **SystemGuard Maintenance Menu**

Starting from the main maintenance menu:

- 1. Enter 8 to set parameters.
- 2. Enter 4 for miscellaneous parameters.
- 3. Enter 2 to change the Dial-Out Authorization flag.

### **AIX Diag Command**

Starting from the Service Aids Selection menu:

- 1. Select the BUMP Service Aids option.
- 2. Select the Display or Change Flags and Configuration option.
- 3. Select the Change Diagnostic Flags option.
- 4. Select the Dial-Out Authorization option.
- 5. Supply a new flag value (0 or 1).

# **Modifying Dial-In Phone Numbers**

These parameters can be changed under SystemGuard using the maintenance menu, or under AIX using the **diag** command.

### **SystemGuard Maintenance Menu**

Starting from the main maintenance menu:

- 1. Enter 8 to set parameters.
- 2. Enter 3 for phone numbers.
- 3. Enter 4 for the dial-in phone number.
- 4. Supply a new phone number.

### **AIX Diag Command**

Starting from the Service Aids Selection menu:

- 1. Select the BUMP Service Aids option.
- 2. Select the Display or Change Flags and Configuration option.
- 3. Select the Change Remote Support Phone Numbers option.
- 4. Select the System Dial-In option.
- 5. Supply a new phone number.

# **Modifying Dial-Out Phone Numbers**

These parameters can be changed under SystemGuard using the maintenance menu, or under AIX using the **diag** command.

### **SystemGuard Maintenance Menu**

Starting from the main maintenance menu:

- 1. Enter 8 to set parameters.
- 2. Enter 3 for phone numbers.
- 3. Select the dial-out phone number to modify (service center or customer hub).
- 4. Supply a new phone number.

#### **AIX Diag Command**

Starting from the Service Aids Selection menu:

- 1. Select the BUMP Service Aids option.
- 2. Select the Display or Change Flags and Configuration option.
- 3. Select the Change Remote Support Phone Numbers option.
- 4. Select the Service Center Dial-Out or Customer Hub Dial-Out option.
- 5. Supply a new phone number.

# **Modifying the Electronic Mode Switch from Service Line Flag**

This flag can be changed under SystemGuard using the maintenance menu, or under AIX using the **diag** command.

### **SystemGuard Maintenance Menu**

Starting from the main maintenance menu:

- 1. Enter 8 to set parameters.
- 2. Enter 4 for miscellaneous parameters.
- 3. Enter 9 to change the Electronic Mode Switch from Service Line flag.

### **AIX Diag Command**

Starting from the Service Aids Selection menu:

- 1. Select the BUMP Service Aids option.
- 2. Select the Display or Change Flags and Configuration option.
- 3. Select the Change Diagnostic Flags option.
- 4. Select the Electronic Mode Switch from Service Line option.
- 5. Supply a new flag value (0 or 1).

# **Reloading the Flash EEPROM**

Follow this procedure to load a new version of SystemGuard into the flash EEPROM. Only system administrators should perform this procedure.

#### **Prerequisites**

To install a new version of the EEPROM firmware, you need either a firmware diskette containing a binary firmware image, or a file containing the firmware. The operating system and some operating system updates come with firmware diskettes. Using a diskette is quicker than using a file.

You can also update the firmware using a file containing a new firmware version. Although this method takes longer because you have to reboot the system, it is useful in certain cases. For example, you may not have a diskette, or you may electronically receive a more recent firmware version from customer service personnel.

# **Updating the Flash EEPROM (using a firmware diskette)**

If the system is not yet powered on, simply insert the firmware diskette in the drive, place the Mode Switch in the Service position, and then power on the system. The firmware diskette is identified by a special header which distinguishes it from diskettes containing other data. The existing firmware recognizes the special header and automatically loads the new firmware version.

If AIX is already up and running (the run-time phase), reloading the firmware requires more steps, because you first have to shut down the system, then reboot the machine as described in the preceding paragraph.

### **Updating the Flash EEPROM (using a file)**

An administrator with root authority can use the AIX **diag** command to update the EEPROM firmware using a file. Because this procedure reboots the machine after the update, the root user who performs this procedure should be the only logged user. If the system is not yet powered on, power on the system, and log in as the root user without letting other users log in. Then follow the steps to use when the system is up and running.

If AIX is already up and running (the run-time phase), perform the following steps:

- 1. Make sure that no other users are logged in to the system (log them out if necessary).
- 2. Make sure that you have root authority (use the **su** command if necessary).
- 3. Enter the **diag** command.
- 4. Select Service Aids.
- 5. Select the BUMP Service Aids option.
- 6. Select the Flash Eprom Download option.
- 7. Enter the full path name for the file containing the new flash EEPROM.
- 8. The system is automatically rebooted

# **Appendix C. SystemGuard Remote Operation Configuration**

In order to utilize the remote operation capabilities of SystemGuard and also allow console mirorring, you need to have flags, parameters and tty configurations properly enabled. Below, are tty0 and tty1 settings, sample modem files and all the parameters that are necessary to allow remote operations.

# **Terminal Configuration**

The configuration of the tty0 for the S1 port looks similar to the following:

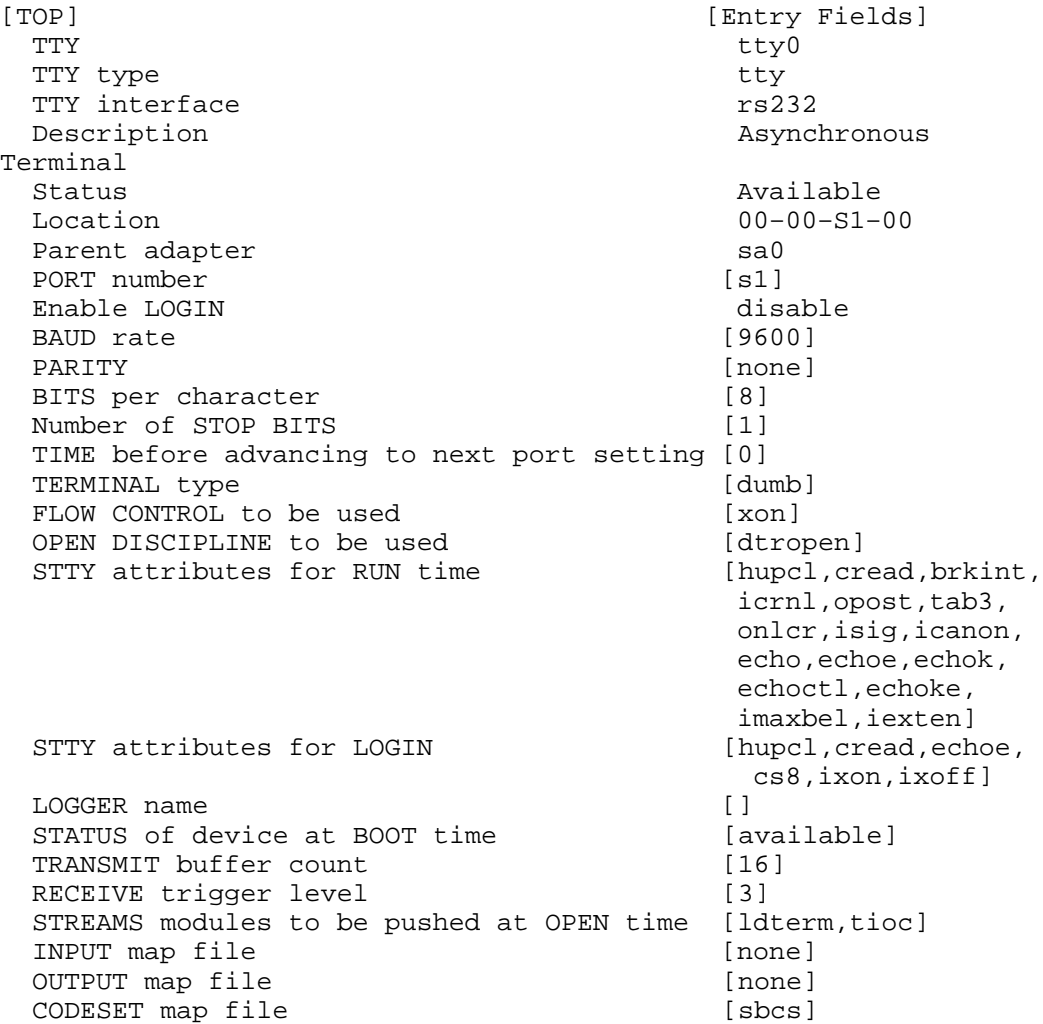

The configuration of the tty1 for the S2 port looks similar to the following:

[TOP] [Entry Fields] TTY tty1 TTY type tty TTY interface and research research and research research research research research research research research research research research research research research research research research research research research re Description **Asynchronous** Asynchronous Terminal Status **Available** Available Location 00–00–S2–00 Parent adapter sa1 PORT number [s2] Enable LOGIN disable to the contract of the contract of the contract of the contract of the contract of the contract of the contract of the contract of the contract of the contract of the contract of the contract of the co BAUD rate [9600] PARITY [none] BITS per character [8] Number of STOP BITS [1] TIME before advancing to next port setting [0] TERMINAL type [dumb] FLOW CONTROL to be used [rts] OPEN DISCIPLINE to be used [dtropen] STTY attributes for RUN time [hupcl, cread, brkint, icrnl,opost,tab3, onlcr,isig,icanon, echo,echoe,echok, echoctl,echoke, imaxbel,iexten] STTY attributes for LOGIN [hupcl, cread, echoe, cs8, ixon,ixoff] LOGGER name [] STATUS of device at BOOT time [available] TRANSMIT buffer count [16] RECEIVE trigger level [3] STREAMS modules to be pushed at OPEN time [ldterm,tioc] INPUT map file [none] OUTPUT map file [none] CODESET map file [sbcs]

## **Flags and Parameters Settings**

These are the minimum SystemGuard parameters/flags settings required for remote support. These parameters can be displayed and changed through AIX with the **mpcfg** command.

• Modem configuration:

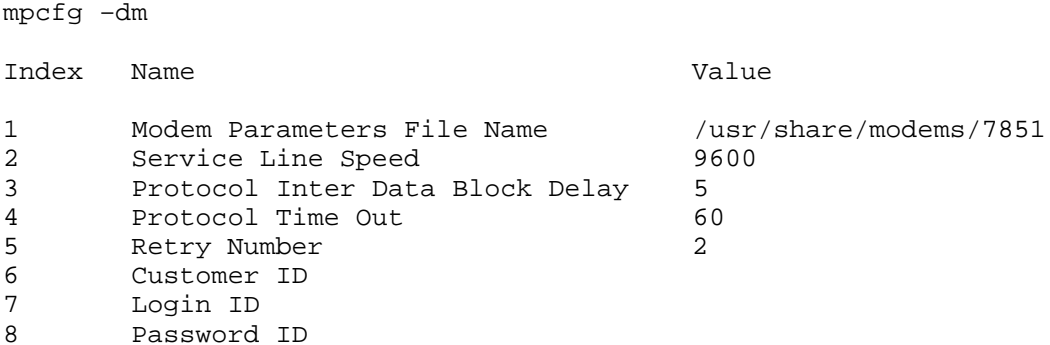

The Modem Parameters File Name Value should be set to the file name of your modem configuration file. The service line speed should be set to your modem and tty capabilities (9600 is recommended).

• Service flags:

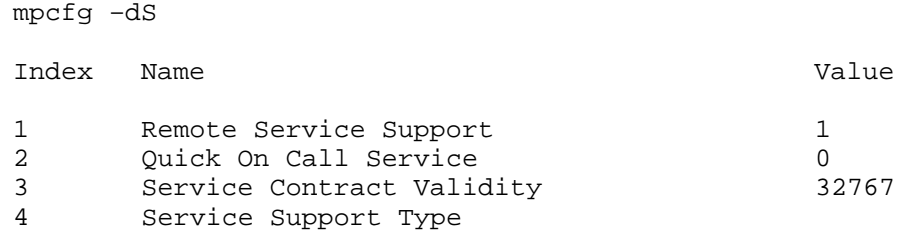

• Diagnostics flags:

mpcfg –df

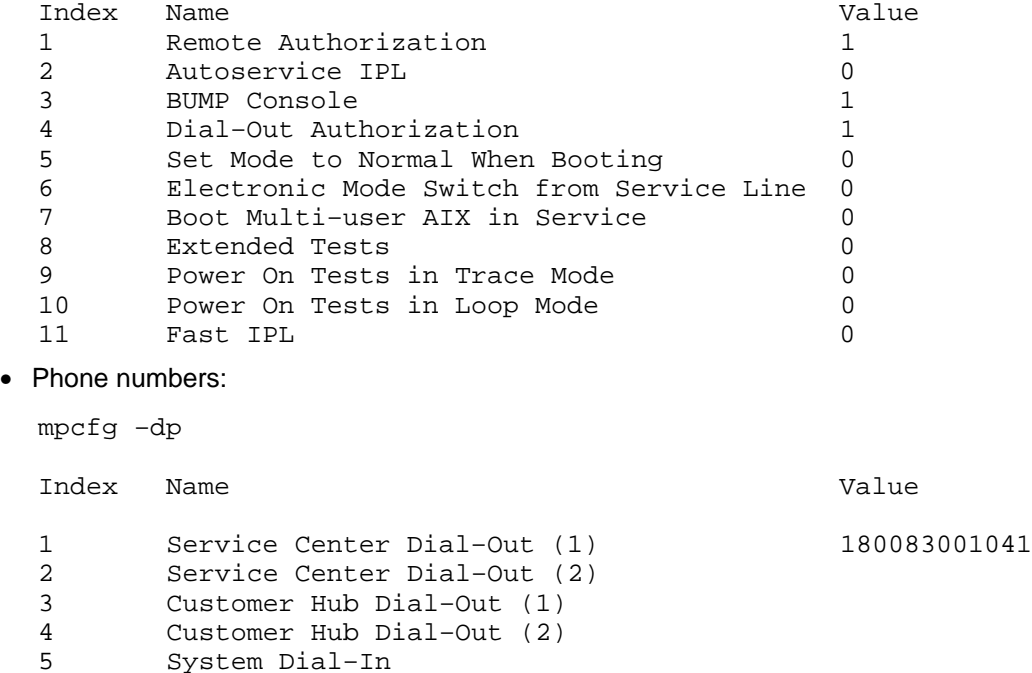

6 System Operator Voice

The phone number in the Service Center Dial-Out field represents the U.S IBM RETAIN number. It should be set as appropriate to the geography. Other phone numbers should be provided based on account-related information.

# **Modem Configuration Files**

If you want to attach a modem to the S2 port to allow automatic problem reporting from SystemGuard or dial-in access from a remote location, you have to provide a configuration file for the modem you are using. This file is also necessary to utilize the mirroring capabilities supported by the AIX mirrord daemon.

You will find the configuration files for the IBM 7851 below. You will see that this file has a very specific format. You can use this file as a template to build a configuration file for another model of modem. If you do not use any modem for connecting the Service Console, you need a modem file. An example of the modem file without a modem is provided below.

This is a sample /usr/share/modems/mir\_modem file for console mirroring without using modems.

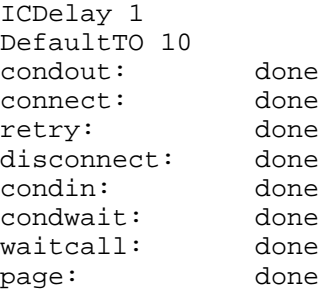

This is a sample /usr/share/modems/mir\_modem file for console mirroring using an IBM 7851 modem.

```
# Tested at 9600bps.
ICDelay 5
DefaultTO 10
CallDelay 120
# AT Attention Code Q0 Enable result codes to
screen
# &F1 Set factory profile 1 Q1 Disable result codes to
screen
# E0 Turn echo off S0=0 Automatic answer inhibit
# V0 Use numeric responses S0=2 Answer on second ring
# +++ Escape to command mode &W0 Save configuration to
profile 0
# H0 Hang–up
# 17=38.4bps; 16=19.2bps; 12=9600bps; 11=4800bps; 10=2400bps;
7=busy
condout: send "AT&F1E0V0Q0S0=0\r"
           expect \sqrt{0}r'' or \sqrt{0}K\ done
connect: send "ATDT%N\r" # Tone dialing command
expect "17\r" or "16\r" or "12\r" or "11\r" or "10\r" busy "7\r"
 timeout 60
            done
retry: send "A/" # Redo command
expect "17\r" or "16\r" or "12\r" or "11\r" or "10\r" busy "7\r"
 timeout 60
            done
disconnect: send "+++ATH0\r"
            delay 2
           send "ATQ1V0E0\r"
            delay 2
            done
condin: send "AT&F1E0V0Q0S0=2\r"
           expect "\frac{\pi}{\pi} or "\frac{\pi}{\pi}send "ATQ1&W0\r" \# (there can be no reply)
            done
condwait: send "AT&F1V0E0Q0S0=2&W0\r"
           expect "\0\r" or "<0K\r\n' done
waitcall: ignore "2\r" timeout none
            expect "2\r" timeout 10
expect "17\r" or "16\r" or "12\r" or "11\r" or "10\r" busy "7\r"
 timeout 60
            done
page: send "ATDT%N; \gamma" # ; = go back to command mode
           expect "0\r" or "OK\r\n'\ timeout 60
            delay 2
            send "ATH0\r"
           expect "\,0\r" or "OK\r\n"
            done
```
# **Initializing a Modem**

Once flags, parameters and configurations have been enabled, the modem can be initialized to accept incoming calls. This can be done in the following manner:

- Place the System Key to Normal.
- Issue a **ps –ef|grep mirrord** command.
- Obtain mirrord process ID.
- Issue a **kill –9 <mirrord pid>**.
- Issue **/usr/sbin/mirrord modemfilename**.
- Place the System Key into the Service position.

This will initiate the mirrord process. The disconnect and condin parameters are read from the appropriate modem file, and the modem is initialized for dial-in activity. After the mirrord daemon is activated, the System Key should be placed in the Normal position.

## **Testing Dial-Out**

Dial-out or automatic problem reporting can be tested from the SystemGuard Maintenance Menu using the Offline Test for Dial-out. Successful connection and transmission of data results in an OK completion.

During the test, the modem configuration file is read, the modem initialized properly, and data transmitted. Comparing the modem configuration file to line activity will show disconnect, condout, connect, transmit of data, disconnect and condin. Thus the modem is initialized for dial-out, data is transmitted, and the modem is initialized to allow dial-in.

# **Appendix D: Supplies**

This appendix contains a list of devices and supplies with the part numbers needed to order them.

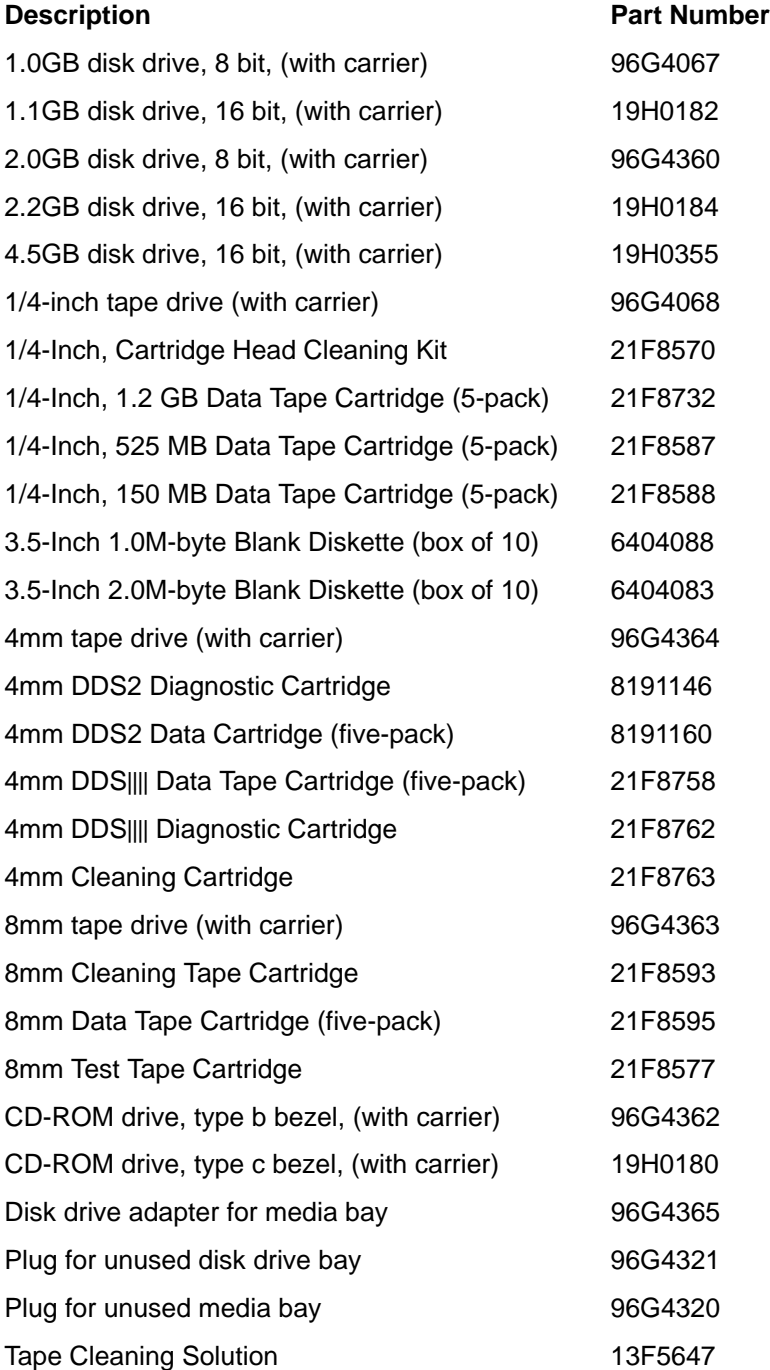

# **Ordering Keys**

For protection against unauthorized key duplication, the key mode switch is equipped with a Medeco $\circledR$  high-security lock. Keys for this lock are a factory restricted series, and duplicate keys are not available through normal commercial channels. The metal code tag supplied with your original keys authorizes you to purchase additional keys direct from the Medeco factory. The additional key supplied and the metal tag should be stored in a secured area.

To obtain information or replacement keys, use the list below to contact the Medeco distributor most convenient to you. Complete a copy of the order form and mail it to the distributor. As a safety precaution, Medeco does not honor orders that do not include both the code tag and the official order form.

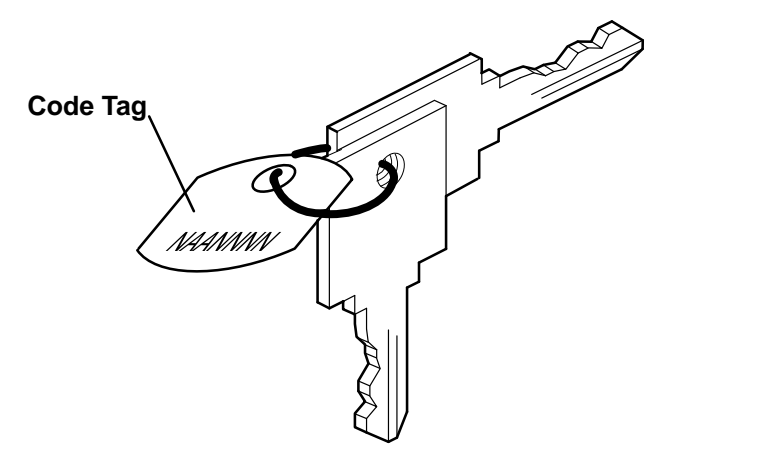

Salem, VA 24153 Australia

Claus Clausen **Clausen Ricardo DeCastro** Wimbledon Park, London **P. O. Box A.A. No. 39955** 

Y.S. Chae Geoho Corporation **Moshe Rotner** Moshe Rotner 2nd Fl. Kyung Bldg. R.M. Rotan Marketing Gangnam-Ku P.O. Box 5138, Herzlia Seoul, Korea **Israel** 

Medeco **ATM Lock A Safe Co. Pty. Ltd.** Department KLC 11/44 Ourimbah Road, P. O. Box 300 P.O. Box 3075 Tweed Head, N.S.W. 2485 United States of America Tel: 011-61-075-36-7600 FAX: 011-61-075-36-7605

89a Authur Road Calle 22 No 3-30, Ofc. 201 SW 19 7DP England Bogota, Colombia Sur America Tel: 011-44-81-946-2823 Tel: 011-57-1-268-5827 or 6180 Fax: 011-44-81-946-2286 Fax: 011-57-1-268-2628

244-7 Poi-Dong 34 Nordau Street, Herzlia B Tel: 011-82-02-579-1280 Tel: 011-972-9-545640 FAX: 011-82-02-579-1282 FAX: 011-972-9-584275

# **Key Reorder Form**

This form, when accompanied by the metal code tag supplied with the original keys, represents an authorized order for additional factory keys.

Please indicate the quantity required and enclose a check or money order for the appropriate amount.

Number of keys required\_\_\_\_\_\_\_\_

#### **Please Type or Print Your Return Address**

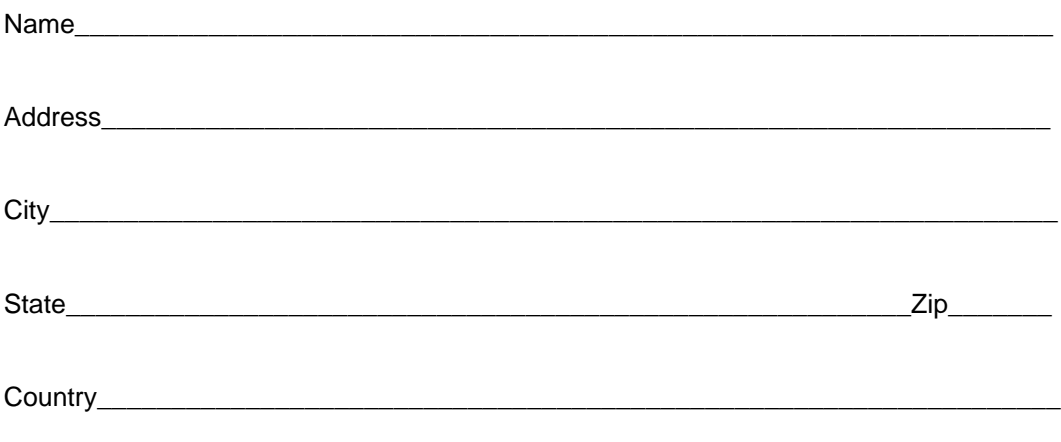

Select an address from the list provided, and mail this form to that location.

Your key code tag is returned with your new keys.

**Note:** No orders are processed without both the key tag and this form.

# **Appendix E. Three-Digit Display Numbers**

This appendix contains lists of the various numbers and characters that may display in the three-digit display. Determine the type of operation being performed, then use the list for that type operation.

# **Power-On (PON) Test Indicators**

- PON completed successfully; control was passed to IPL ROS.
- PON started following reset.
- PON started following power-on reset.
- PON could not determine the system model number.
- Equipment conflict; PON could not find the CBA.
- PON could not read from the OCS EPROM
- PON detected a module error.
- OCS stopped; PON detected a module error.
- A checkstop occurred during PON; checkstop results could not be logged out.
- PON checkstop count is greater than 1.
- PON starting a CRC check on the 8752 EPROM.
- PON detected a bad CRC in the first 32K-bytes of the OCS EPROM.
- PON started a CRC check on the first 32K-bytes of the OCS EPROM.
- PON detected a bad CRC on the OCS area of NVRAM.
- PON started a CRC check on the OCS area of NVRAM.
- PON detected a bad CRC on the time-of-day area of NVRAM.
- PON started a CRC check on the time-of-day area of NVRAM.
- PON detected a bad CRC on the 8752 EPROM.
- PON presence test started.
- PON failed; procedure error.
- PON failed; procedure error.
- Invalid memory configuration.
- PON failed; procedure error.
- PON started AIPGM test code.
- PON started DCLST test code.
- PON started ACLST test code.
- PON started AST test code.
- Bad EPOW Signal/Power status signal.
- PON being conducted on BUMP I/O.
- PON being conducted on JTAG.
- PON being conducted on Direct I/O.
- PON being conducted on CPU.
- PON being conducted on DCB and Memory.
- PON being conducted on Interrupts.
- PON being conducted on Multi-Processors.
- PON logout failed.
- A checkstop condition occurred during the PON.
- PON completed.
- PON did not start.

# **Power-On Self-Test (POST) Indicators**

20c L2 cache POST error. (The display shows a solid 20c for 5 seconds.) 21c L2 cache is not detected. (The display shows a solid 21c for 2 seconds.) 22c Attempting a normal mode IPL from FDDI specified in NVRAM IPL device list. 23c Attempting a normal mode IPL from FDDI specified in IPL ROM device list. 24c Attempting a service mode IPL from FDDI specified in NVRAM IPL device list. 25c Attempting a service mode IPL from FDDI specified in IPL ROM device list. 200 IPL attempted with keylock in the Secure position. 201 IPL ROM test failed or checkstop occurred (irrecoverable). 202 Unexpected machine check interrupt. 203 Unexpected data storage interrupt. 204 Unexpected instruction storage interrupt. 205 Unexpected external interrupt. 206 Unexpected alignment interrupt. 207 Unexpected program interrupt. 208 Unexpected floating point unavailable interrupt. 209 Unexpected SVC interrupt. 210 Unexpected SVC interrupt. 211 IPL ROM CRC comparison error (irrecoverable) 212 RAM POST memory configuration error or no memory found (irrecoverable). 213 RAM POST failure (irrecoverable) 214 Power status register failed (irrecoverable). 215 A low-voltage condition is present (irrecoverable). 216 IPL ROM code being uncompressed into memory. 217 End of boot list encountered. 218 RAM POST is looking for 2M bytes of good memory. 219 RAM POST bit map is being generated. 220 IPL control block is being initialized. 221 NVRAM CRC comparison error during AIX IPL(key mode switch in Normal mode). Reset NVRAM by reaccomplishing IPL in Service mode. For systems with an internal, direct-bus-attached (DBA) disk, IPL ROM attempted to perform an IPL from that disk before halting with this three-digit display value. 222 Attempting a Normal mode IPL from Standard I/O planar-attached devices specified in NVRAM IPL Devices List. 223 Attempting a Normal mode IPL from SCSI-attached devices specified in NVRAM IPL Devices List. 224 Attempting a Normal mode IPL from 9333 subsystem device specified in NVRAM IPL Devices List. 225 Attempting a Normal mode IPL from 7012 DBA disk-attached devices specified in NVRAM IPL Devices List. 226 Attempting a Normal mode IPL from Ethernet specified in NVRAM IPL Devices List. 227 Attempting a Normal mode IPL from Token Ring specified in NVRAM IPL Devices List. 228 Attempting a Normal mode IPL from NVRAM expansion code. 229 Attempting a Normal mode IPL from NVRAM IPL Devices List; cannot IPL from any of the listed devices, or there are no valid entries in the Devices List.

230 Attempting a Normal mode IPL from adapter feature ROM specified in IPL ROM Device List. 231 Attempting a Normal mode IPL from Ethernet specified in IPL ROM Device List. 232 Attempting a Normal mode IPL from Standard I/O planar attached devices specified in ROM Default Device List. 233 Attempting a Normal mode IPL from SCSI attached devices specified in IPL ROM Default Device List. 234 Attempting a Normal mode IPL from 9333 subsystem device specified in IPL ROM Device List. 235 Attempting a Normal mode IPL from 7012 DBA disk attached devices specified in IPL ROM Default Device List. 236 Attempting a Normal mode IPL from Ethernet specified in IPL ROM Default Device List. 237 Attempting a Normal mode IPL from Token Ring specified in IPL ROM Default Device List. 238 Attempting a Normal mode IPL from Token Ring specified by the operator. 239 System failed to IPL from the device chosen by the operator. 240 Attempting a Service mode IPL from adapter feature ROM. 241 Attempting a Normal mode IPL from devices specified in the NVRAM IPL Devices List. 242 Attempting a Service mode IPL from Standard I/O planar attached devices specified in NVRAM IPL Devices List. 243 Attempting a Service mode IPL from SCSI attached devices specified in NVRAM IPL Devices List. 244 Attempting a Service mode IPL from 9333 subsystem device specified in NVRAM IPL Devices List. 245 Attempting a Service mode IPL from 7012 DBA disk-attached devices specified in NVRAM IPL Devices List. 246 Attempting a Service mode IPL from Ethernet specified in NVRAM IPL Devices List. 247 Attempting a Service mode IPL from Token Ring specified in NVRAM Device List. 248 Attempting a Service mode IPL from NVRAM expansion code. 249 Attempting a Service mode IPL from NVRAM IPL Devices List; cannot IPL from any of the listed devices, or there are no valid entries in the Devices List. 250 Attempting a Service mode IPL from adapter feature ROM specified in IPL ROM Device List. 251 Attempting a Service mode IPL from Ethernet specified in IPL ROM Default Device List. 252 Attempting a Service mode IPL from Standard I/O planar attached devices specified in ROM Default Device List. 253 Attempting a Service mode IPL from SCSI-attached devices specified in IPL ROM Default Device List. 254 Attempting a Service mode IPL from 9333 subsystem device specified in IPL ROM Devices List. 255 Attempting a Service mode IPL from 7012 DBA disk-attached devices specified in IPL ROM Default Device List. 256 Attempting a Service mode IPL from Ethernet specified in IPL ROM Devices List. 257 Attempting a Service mode IPL from Token Ring specified in IPL ROM Devices List. 258 Attempting a Service mode IPL from Token Ring specified by the operator.

 Attempting a Service mode IPL from FDDI specified by the operator. Information is being displayed on the display console. No supported local system display adapter was found. Keyboard not detected as being connected to the system's keyboard port. Attempting a Normal mode IPL from adapter feature ROM specified in NVRAM Device List. Stalled state - the system is unable to IPL. Mouse and Mouse port POST. Tablet Port POST. Auto Token-Ring LANstreamer MC 32 Adapter Video ROM scan POST. FDDI POST. 3com Ethernet POST. Keyboard POST executing. Parallel port POST executing. Serial port POST executing. 284 POWER Gt1 graphics adapter POST executing. 285 POWER Gt3 graphics adapter POST executing. Token-Ring adapter POST executing. Ethernet adapter POST executing. Adapter card slots being queried. POWER GT0 Display Adapter POST. IOCC POST error (irrecoverable) Standard I/O POST running. SCSI POST running. 7012 DBA disk POST running. IOCC bad TCW SIMM in slot location J being tested. Graphics Display adapter POST, color or grayscale. ROM scan POST. System model number does not compare between OCS and ROS (irrecoverable). Attempting a software IPL. IPL ROM passed control to the loaded program code. Flash Utility ROM test failed or checkstop occurred (irrecoverable). Flash Utility ROM: User prompt, move the key to the service position in order to perform an optional Flash Update. LED 302 will only appear if the key switch is in the secure position. This signals the user that a Flash Update may be initiated by moving the key switch to the service position. If the key is moved to the service position then LED 303 will be displayed, this signals the user to press the reset button and select optional Flash Update. Flash Utility ROM: User prompt, press the reset button in order to perform an optional Flash Update. LED 302 will only appear if the key switch is in the secure position. This signals the user that a Flash Update may be initiated by moving the key switch to the service position. If the key is moved to the service position LED 303 will be displayed, this signals the user to press the reset button and select optional Flash Update. Flash Utility ROM IOCC POST error (irrecoverable). Flash Utility ROM standard I/O POST running. Flash Utility ROM is attempting IPL from Flash Update media device. Flash Utility ROM system model number does not compare between OCS and ROM (irrecoverable). Flash Utility ROM: IOCC TCW memory is being tested. Flash Utility ROM passed control to a Flash Update Boot Image. Flash Utility ROM CRC comparison error (irrecoverable).

- Flash Utility ROM RAM POST memory configuration error or no memory found (irrecoverable).
- Flash Utility ROM RAM POST failure (irrecoverable).
- Flash Utility ROM Power status register failed (irrecoverable).
- Flash Utility ROM detected a low voltage condition.
- Flash Utility ROM RAM POST is looking for good memory.
- Flash Utility ROM RAM POST bit map is being generated.
- CRC error on media Flash Image. No Flash Update performed.
- Current Flash Image is being erased.
- CRC error on new Flash Image after Update was performed. (Flash Image is corrupted.)
- Flash Update successful and complete.

### **Configuration Program Indicators**

- 5c0 Streams-based hardware drive being configured.
- 5c1 Streams-based X.25 protocol being configured.
- 5c2 Streams-based X.25 COMIO emulator driver being configured.
- 5c3 Streams-based X.25 TCP/IP interface driver being configured.
- 5c4 FCS adapter device driver being configured.
- 5c5 SCB network device driver for FCS is being configured.
- 5c6 AIX SNA channel being configured.
- Querying Standard I/O slot.
- Querying card in Slot 1.
- Querying card in Slot 2.
- Querying card in Slot 3.
- Querying card in Slot 4.
- Querying card in Slot 5.
- Querying card in Slot 6.
- Querying card in Slot 7.
- Querying card in Slot 8.
- Starting device configuration.
- Device configuration completed.
- Restoring device configuration files from media.
- Restoring basic operating system installation files from media.
- Contacting server during network boot.
- Mounting client remote file system during network IPL.
- Remote mount of the root and /usr file systems failed during network boot.
- Bus configuration running.
- **/etc/init** invoked **cfgmgr** with invalid options; **/etc/init** has been corrupted or incorrectly modified (irrecoverable error).
- The configuration manager has been invoked with conflicting options (irrecoverable error).
- The configuration manager is unable to access the ODM database (irrecoverable error).
- The configuration manager is unable to access the config rules object in the ODM database (irrecoverable error).
- The configuration manager is unable to get data from a customized device object in the ODM database (irrecoverable error).
- The configuration manager is unable to get data from a customized device driver object in the ODM database (irrecoverable error).
- The configuration manager was invoked with the phase 1 flag; running phase 1 at this point is not permitted (irrecoverable error).
- The configuration manager cannot find sequence rule, or no program name was specified in the ODM database (irrecoverable error).

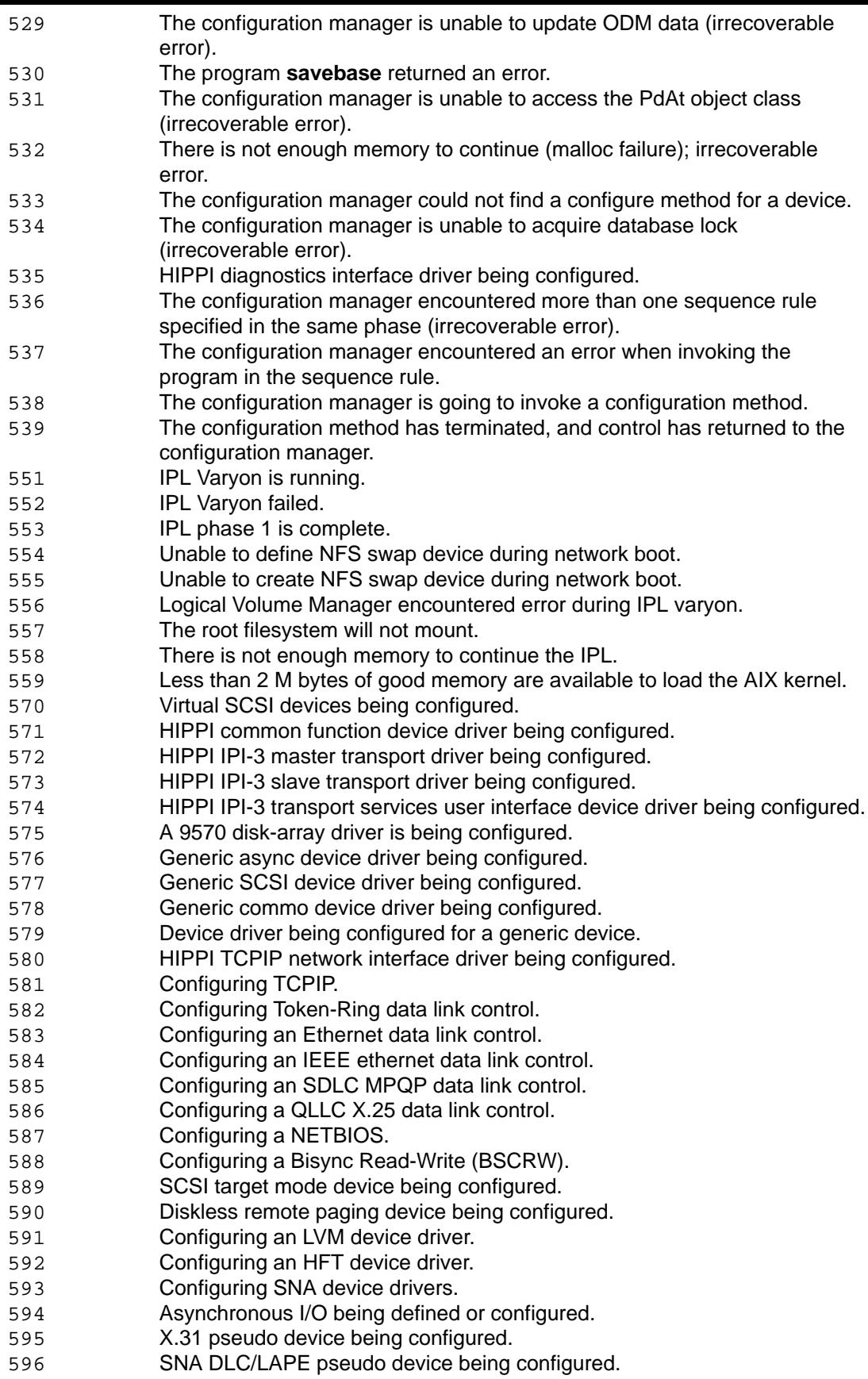

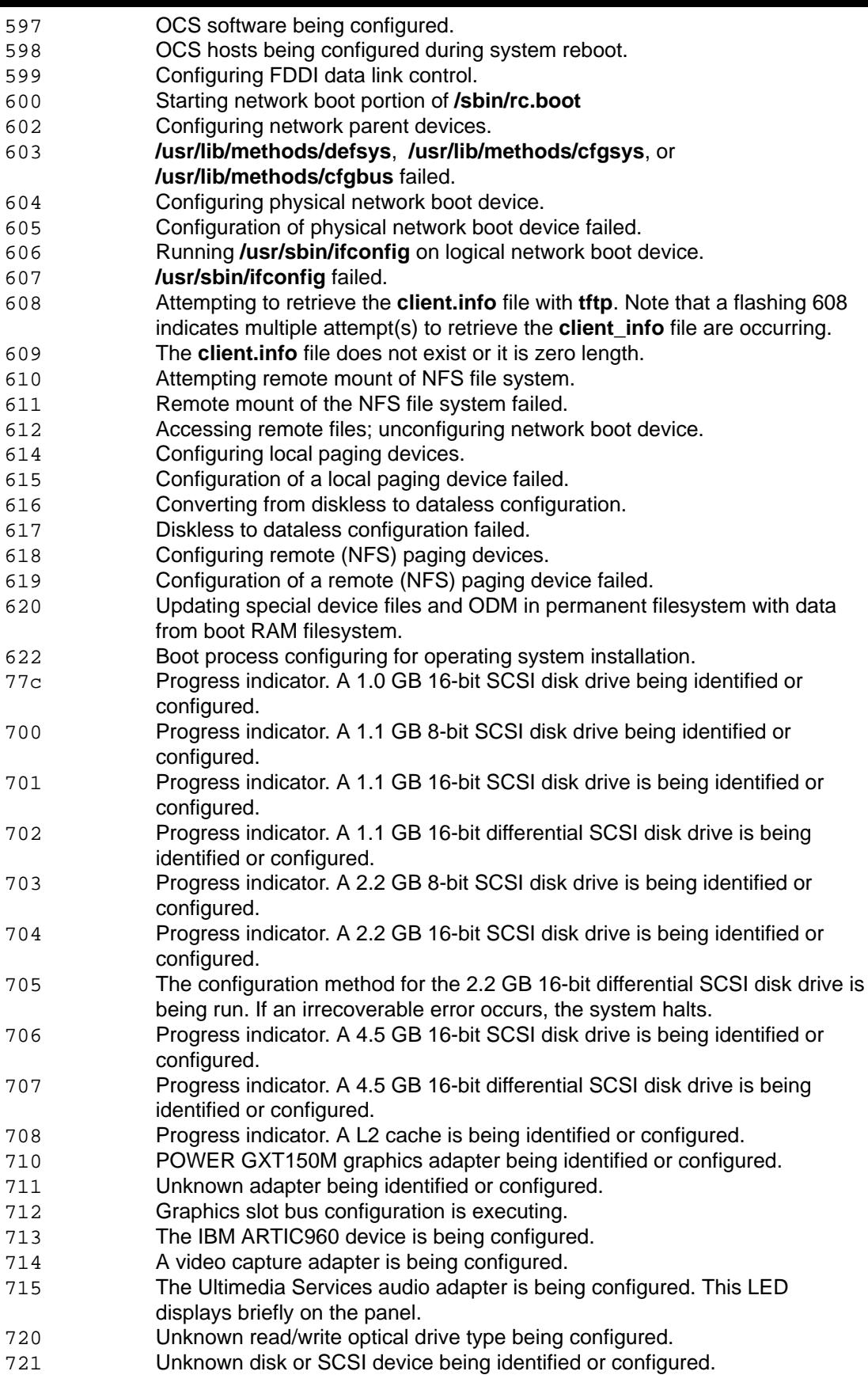

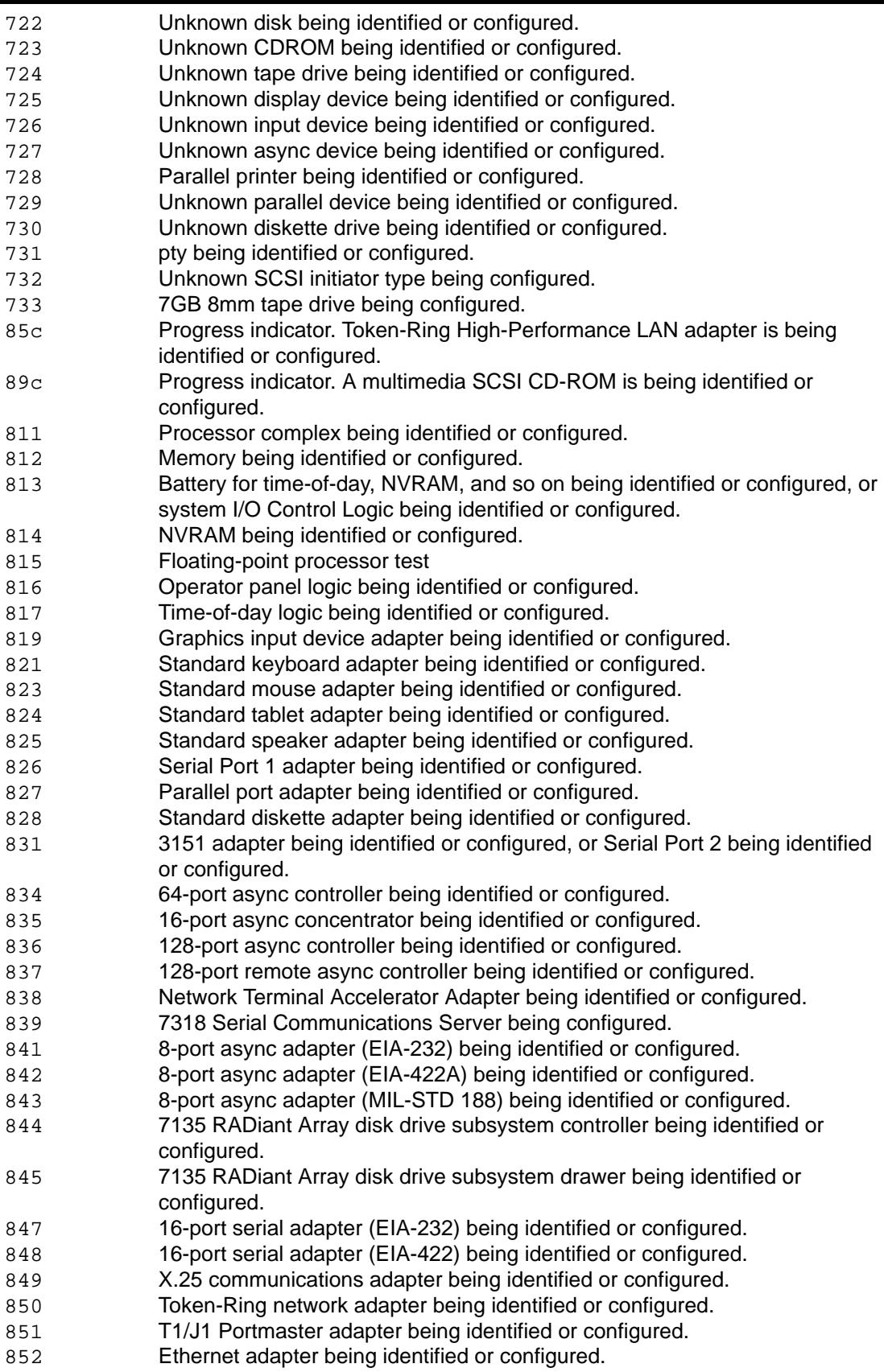

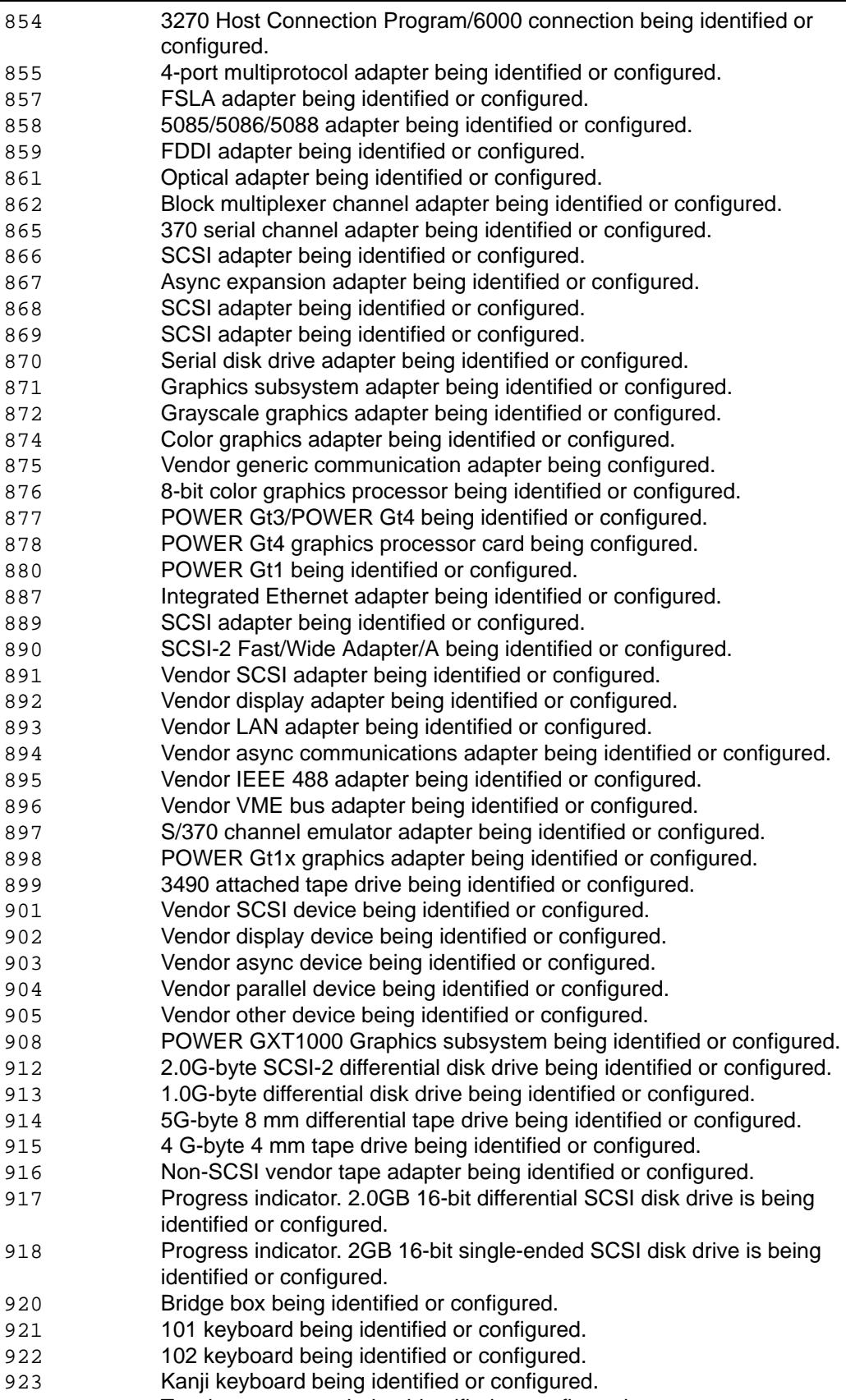

Two-button mouse being identified or configured.

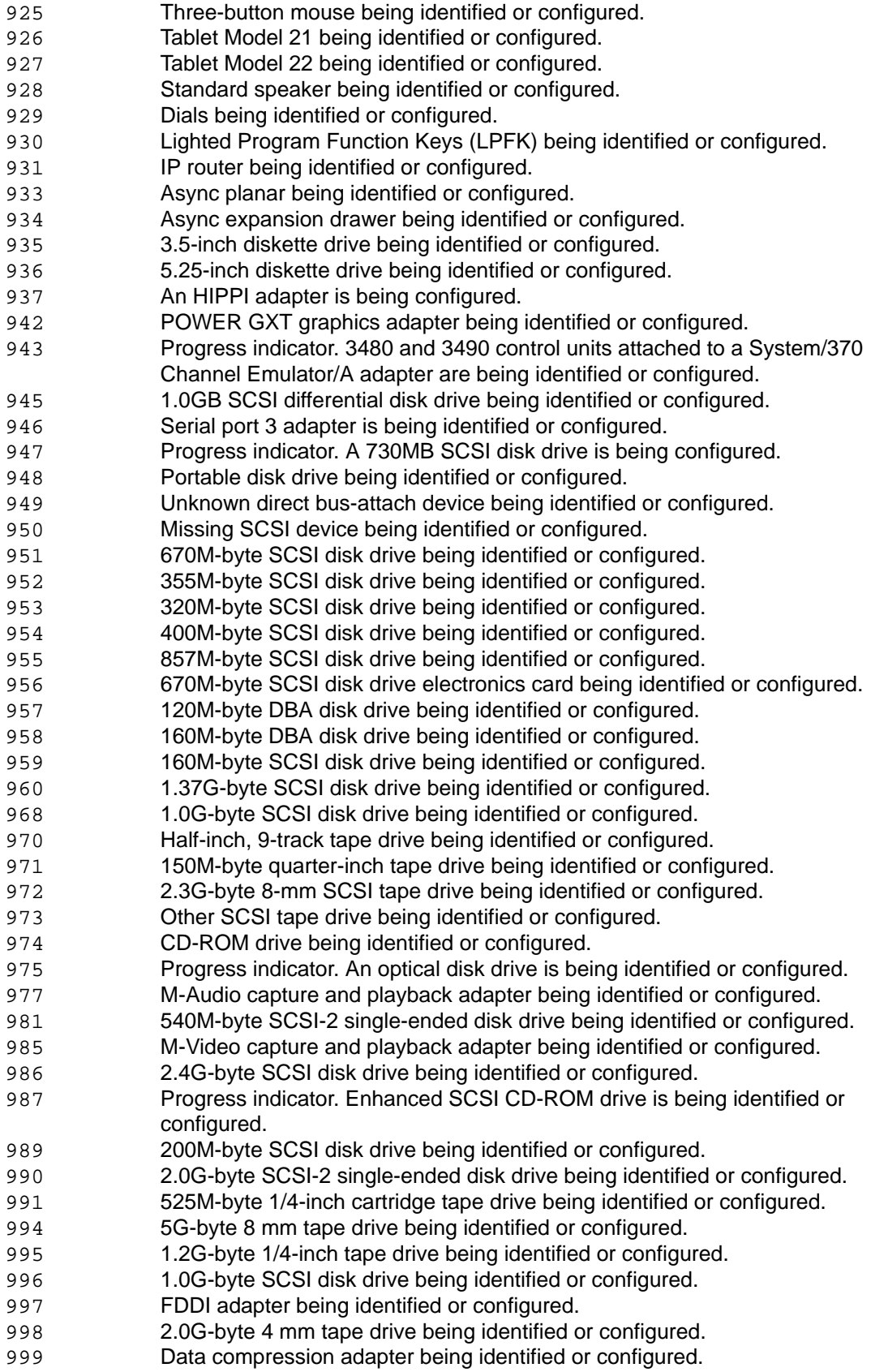

# **Diagnostic Load Progress Indicators**

- **Note:** When a lowercase  $\sigma$  is listed, it displays in the lower half of the seven-segment character position.
- c00 AIX Install/Maintenance loaded successfully.
- c01 Insert the first diagnostic diskette.
- c02 Diskettes inserted out of sequence
- c03 The wrong diskette is in diskette drive.
- c04 The loading stopped with an a non-recoverable error.
- c05 A diskette error occurred.
- c07 Insert the next diagnostic diskette.
- c08 RAM file system started incorrectly.
- c09 The diskette drive is reading or writing a diskette.
- c20 An unexpected halt occurred, and the system is configured to enter the kernel debug program instead of entering a system dump.
- c21 The **Ifconfig** command was unable to configure the network for the client network host.
- c22 The **ttp** command was unable to read client's ClientHostName**.Info** file during a client network boot.
- c24 Unable to read client's ClientHostName**.Info** file during a client network boot.
- c25 Client did not mount remote miniroot during network install.
- c26 Client did not mount the **/usr** file system during the network boot.
- c29 The system was unable to configure the network device.
- c31 Select the console display for the diagnostics. To select "No console display," set the key mode switch to Normal then to Service. The diagnostic programs will then load and run the diagnostics automatically.
- c32 A direct-attached display (HFT) was selected.
- c33 A tty terminal attached to serial ports S1 or S2 was selected.
- c34 A file was selected. The console messages store in a file.
- c40 Configuration files are being restored.
- c41 Could not determine the boot type or device.
- c42 Extracting data files from diskette.
- c43 Cannot access the boot/install tape.
- $c44$  Initializing installation database with target disk information.
- c45 Cannot configure the console.
- c46 Normal installation processing.
- c47 Could not create a physical volume identifier (PVID) on disk.
- c48 Prompting you for input.
- c49 Could not create or form the JFS log.
- c50 Creating root volume group on target disks.
- c51 No paging devices were found.
- c52 Changing from RAM environment to disk environment.
- c53 Not enough space in the **/tmp** directory to do a preservation installation.
- c54 Installing either BOS or additional packages.
- c55 Could not remove the specified logical volume in a preservation installation.
- c56 Running user-defined customization.
- c57 Failure to restore BOS.
- c58 Displaying message to turn the key.
- c59 Could not copy either device special files, device ODM, or volume group information from RAM to disk.
- c61 Failed to create the boot image.

c99 Diagnostics have completed. This code is only used when there is no console.

## **Debugger Progress Indicators**

c20 The kernel debugger has started due to an unexpected system halt.

# **Flashing 888 Message Descriptions**

A crash message (Type 102) can occur at any time. See "Reading the Type 102 Message" on page 5-11 for information about reading the message.

#### **Type 102 Message**

The message type 102 contains information about a dump. See "Reading a Flashing 888 Message on an Multi-Line Operator Panel Display" on page 5-11 for information about reading the message.

#### **Dump Status Codes**

This field contains the dump progress indicator value. See "Dump Progress Indicators" on page 5-12.

#### **Type 103 and 105 Messages**

Message types 103 and 105 contain service information. The information should be recorded on the Problem Summary Form or on a blank sheet of paper.

This message contains the SRN and the location codes for up to four FRUs. The SRN is reported to the service organization and the location codes are needed by the service representative. See "Reading a Flashing 888 Message on an Multi-Line Operator Panel Display" on page 5-11 for information about the diagnostic information contained within this message.

# **Appendix F. External SCSI Address Record**

On the following sheet, record the unit in which the SCSI controller is located, the adapter slot number, the device type, and the SCSI address for each externally attached SCSI device.

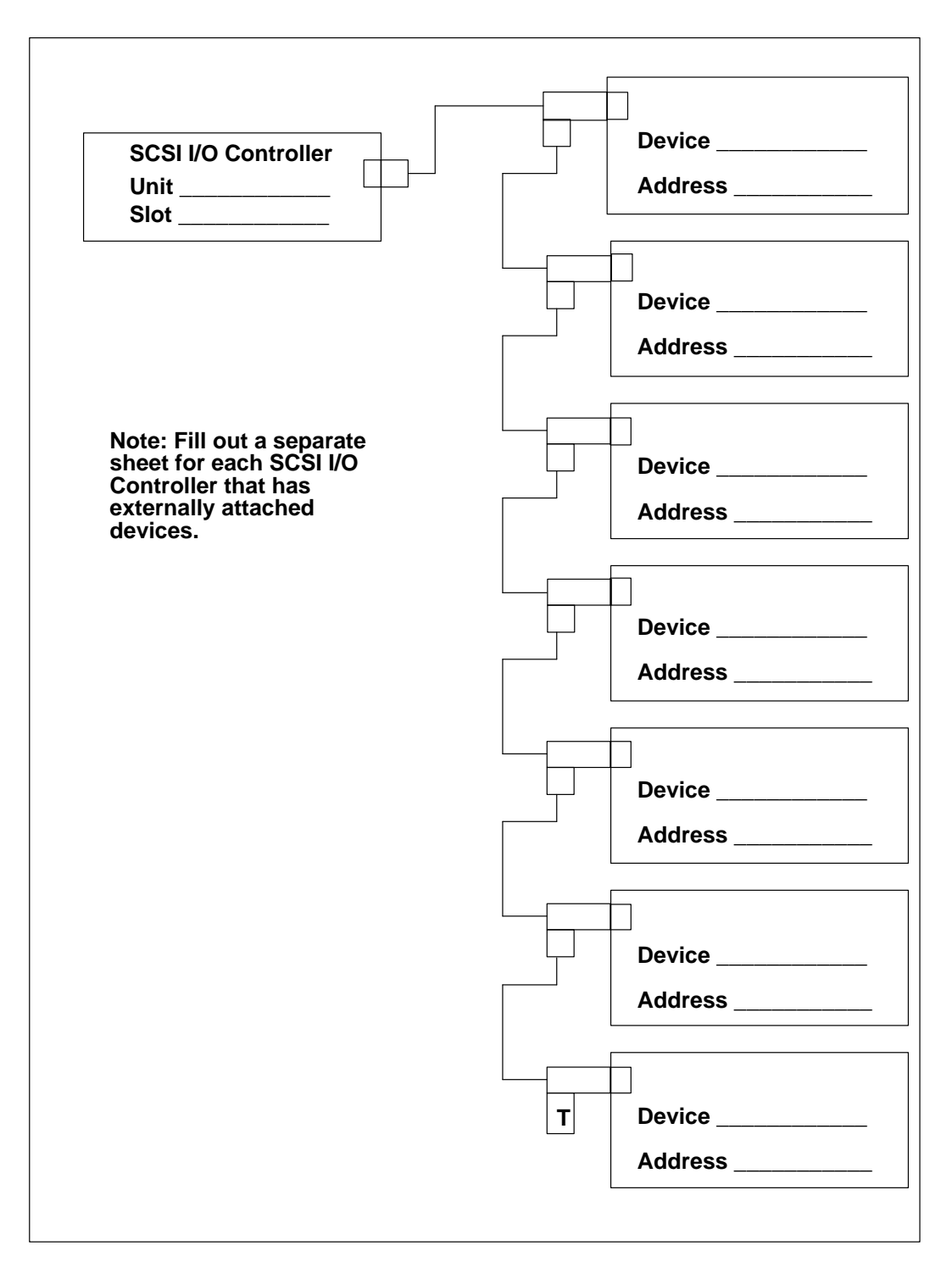

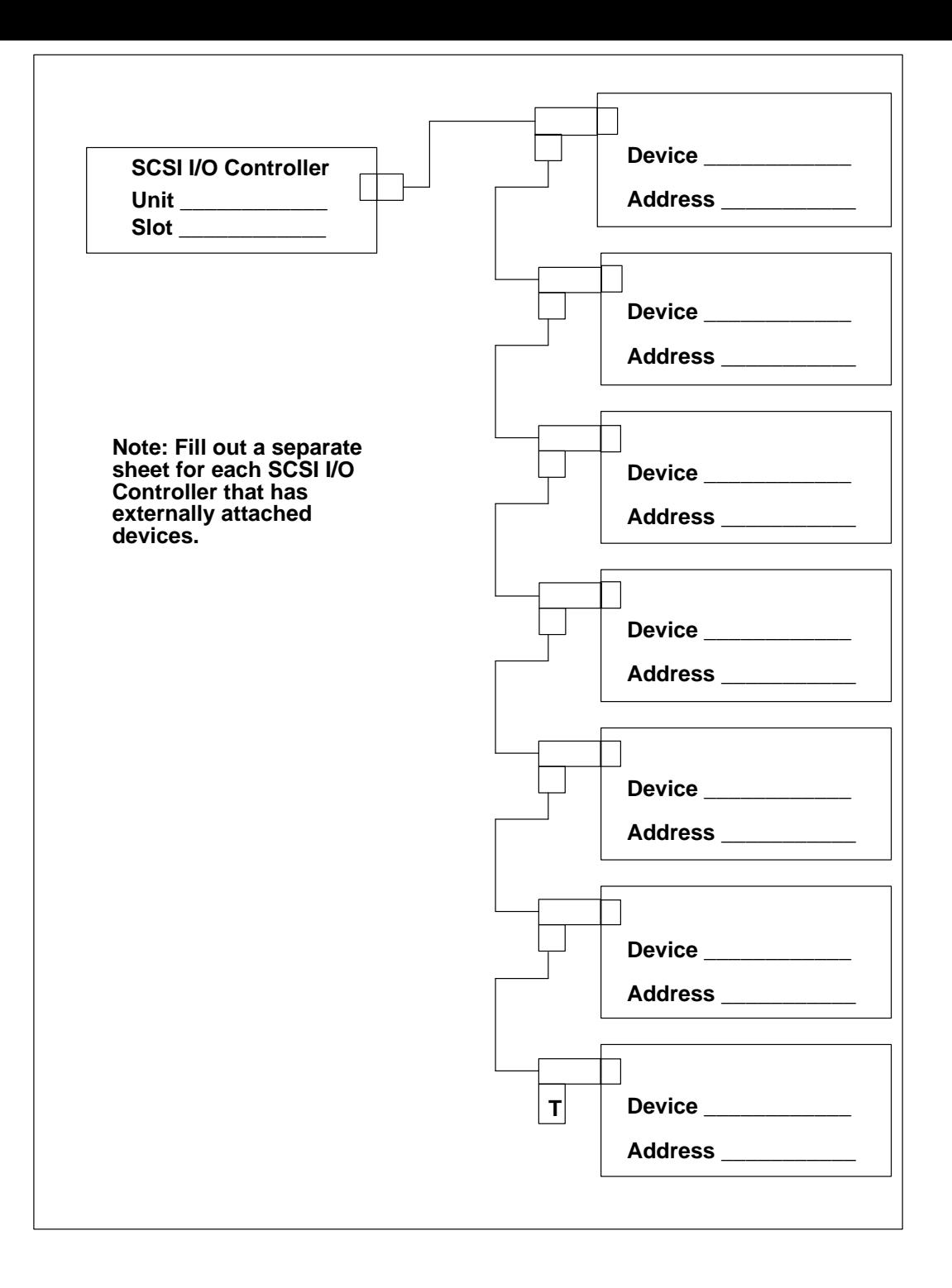

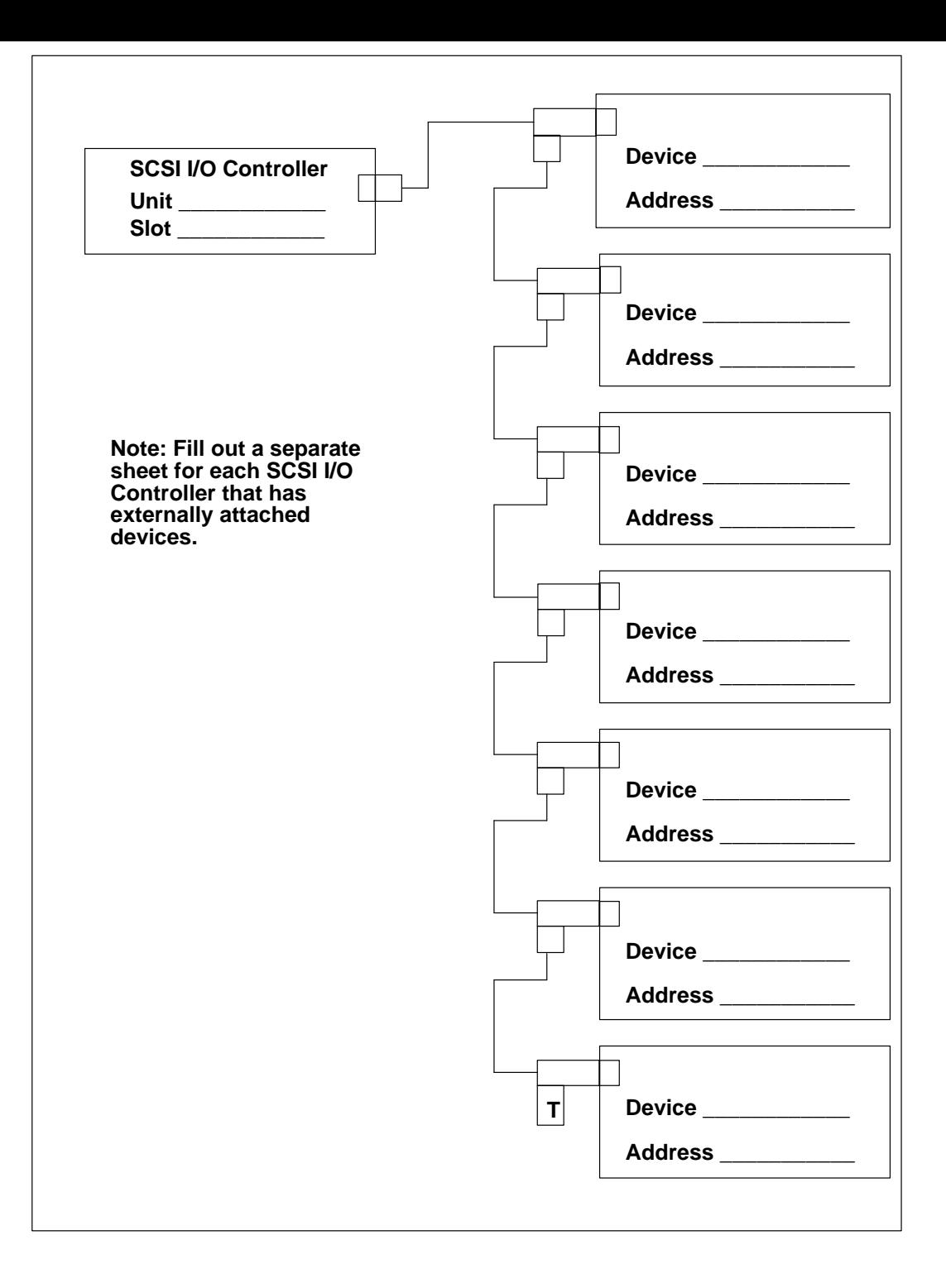

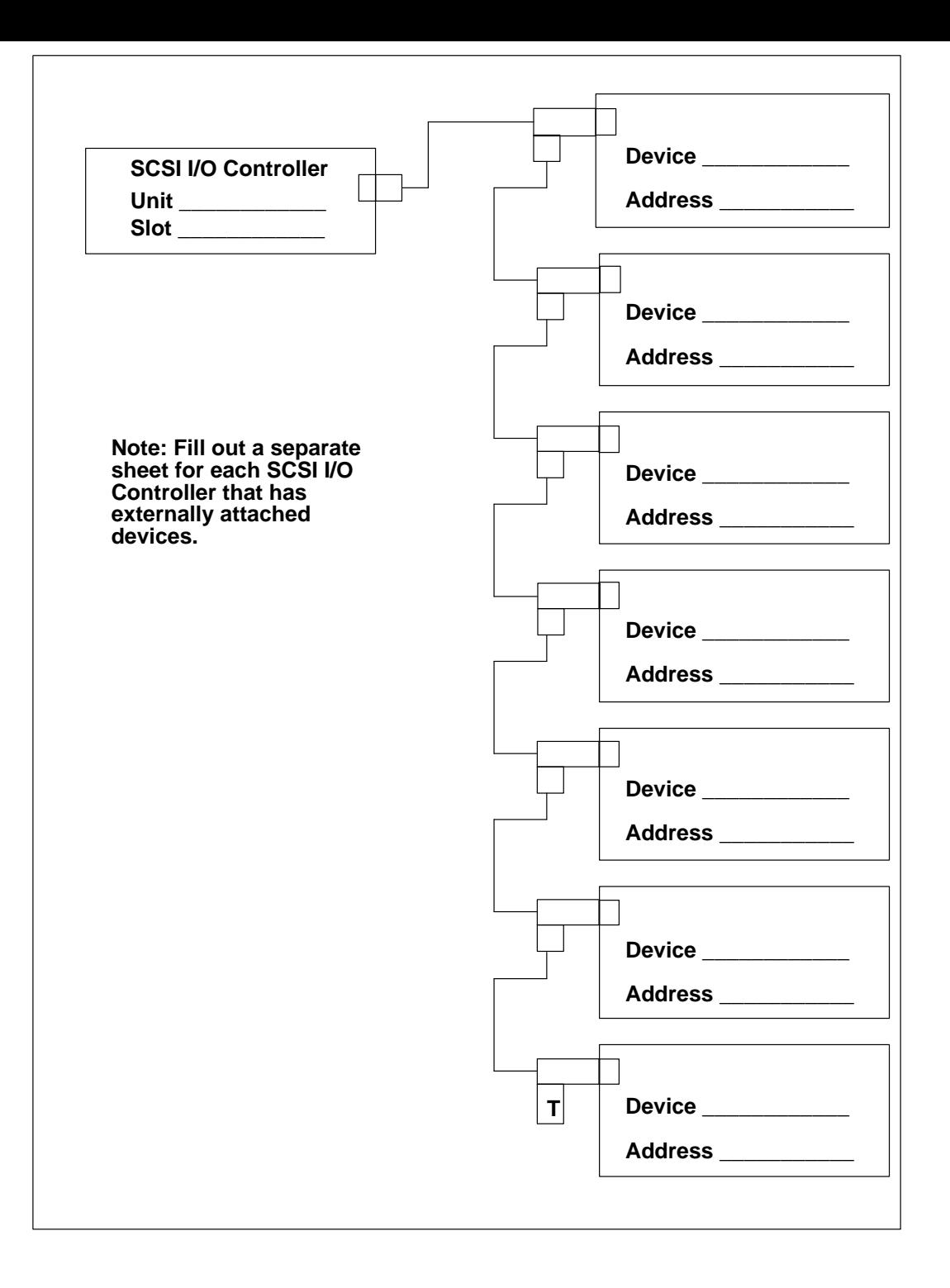

# **Appendix G. System Power States**

The state of the system is dependant on the condition of four variable conditions that effect how the system IPLs or shutsdown. The four conditions are:

• the position of the Power-on button

This button has two positions. It can be pressed in to the On position (position for turning the power on), or it can be in the out or Off position.

• the position of the system key (physical key mode or electronic key mode)

The system key represents the condition (Normal, Secure, or Service) that the system is set to by the physical key mode switch or the electronic key mode switch.

• the was shutdown status

The system keeps a record when it has been shutdown using the **shutdown –F** command since the last IPL.

• the power\_fault status

The system keeps a record when it receives a power fault condition since the last IPL.

### **Power States**

The state of the system depends on how the variables were set either when the power was applied to the system, or when the power was removed.

#### **MAIN\_STANDBY**

This is the initial state of the sytem when power is first applied (by plugging a 7012 G Series into an electrical outlet, or by setting the main power switch of the 7013 J Series to the On position for example). When in this state, the BUMP console displays STANDBY, unless the console is set to display the operator panel display error messages.

The Power-on button and the BUMP console Enter key are polled by the system continuously for a change in status. The system remains in this state until one of the following occurs:

- If the Power-on button is initially detected to be in the On position, and the was\_shutdown status is false, the system goes to the WAIT\_POWER\_ON state.
- If the Power-on button is pressed and changes from the Off position to the On position, the system goes to the WAIT\_POWER\_ON state.
- If the Power-on button is pressed and changes from the On position to the Off position, the system sets the was\_shutdown status to false.
- If the BUMP console Enter button is pressed, the system goes to the SBB\_GATEWAY state.

#### **SBB\_GATEWAY**

In this state the > character is displayed on the BUMP console and the cursor is located two spaces to the right of the  $>$  prompt  $(>$ ).

• If the command sbb is entered on the BUMP console, and the system key is in the Service position, the system goes to the SBB\_MENU state.

If the command sbb is entered on the BUMP console, and the system key is in the Normal position, the system goes to the SBB\_ECMD state.

- If the Power-on button is pressed and changes from the On position to the Off position, the system sets the was\_shutdown status to false.
- If the Enter key is pressed on the BUMP console, the system goes to the the SBB\_ECMD state.
- If the power command is entered on the BUMP console, the system goes to the SBB\_PCMD state.

#### **SBB\_ECMD**

In this state the > character is displayed on the BUMP console but the cursor is located in the same position as the  $>$  prompt ( $\geq$ ).

This state allows electronic key mode switching to be performed as well as power functions. The power functions follow below:

- If the Power-on button is initially detected in the On position, and the was\_shutdown status is false, the system goes to the WAIT\_POWER\_ON state.
- If the Power-on button is pressed and changes from the Off position to the On position, the system goes to the WAIT\_POWER\_ON state.
- If the Power-on button is pressed and changes from the On position to the Off position, the system sets the was\_shutdown status to false.
- If the Enter key is pressed on the BUMP console, the system goes to the SBB\_GATEWAY state.

### **SBB\_PCMD**

In this state the > character is displayed on the BUMP console but the cursor is located in the same position as the > prompt ( $\geq$ ).

- If the Power-on button is initially detected in the On position, the system goes to the WAIT\_POWER\_ON state.
- If the Power-on button is pressed and changes from the Off position to the On position, the system goes to the WAIT\_POWER\_ON state.
- If the Power-on button is pressed and changes from the On position to the Off position, the system sets the was\_shutdown status to false.
- If the Enter key is pressed on the BUMP console, the system goes to the SBB\_GATEWAY state.

#### **SBB\_MENU**

This is where the Stand-by (sbb) menu items are displayed. This menu is exited by entering "x" repeatedly until the menu is exited. When the menu is exited, the system goes to the MAIN\_STANDBY state.

#### **WAIT\_POWER\_ON**

This state displays the message Wait power on....

• If the power\_fault status is true (a previously detected fault), the system goes to the MAIN\_STANDBY state.

• If the power fault status is false, the system attempts to power on. If the system then detects a power fault, the power  $fault$  status is set to true. The system displays an operator panel LCD error message, and the system goes to the MAIN\_STANDBY status.

If no power fault is detected, the system goes to the IPL state.

**Note:** When the system is in this state, the Power-on button should not be pressed.

#### **IPL**

- If the Power-on button is pressed and changes from the On position to the Off position, the system goes to the WAIT\_REBUILDING state.
- If the IPL is successfully completed, the system goes to the Maintenance Menu or to AIX.

#### **AIX**

- If the Power-on button is pressed and changes from the On position to the Off position, the system goes to the WAIT\_REBUILDING state.
- If the shutdown  $-F$  command is run, the was shutdown status is set to true and the system goes to the WAIT\_REBUILDING state.
- If the shutdown  $-Fr$  command is run, the was shutdown status remains false, and the system goes to the WAIT\_REBUILDING state.

#### **WAIT\_REBUILDING**

In this state, the SystemGuard displays the WAIT REBUILDING message on the operator panel display.

The system monitors the conditions to which the variables are set and does one of the following:

- If the Power-on button is in the On position, and the was\_shutdown status is false, the system goes to the WAIT\_POWER\_ON state.
- If the Power-on button is in the On position, and the was\_shutdown status is true, or if the Power-on button is in the Off position, the system goes to the MAIN\_STANDBY state.

**Note:** When the system is in this state, the Power-on button should not be pressed.

#### **How to Turn System Power On from the BUMP Console**

This procedure helps get the system power to turn on from the BUMP Console in the event that your system does not seem to be responding to normal power operations.

From the SystemGuard BUMP console:

- 1. Check the BUMP console display, then check the list below and go to the appropriate step.
	- **–** If you see a > with the cursor two spaces to the right, go to step 2.
	- $-$  If you see a  $\geq$ , press the Enter key on the bump console and go to step 2.
	- **–** If you see any sbb type menu, type x and then press Enter repeatedly until you exit all menus, then go to the beginning of step 1.
	- **–** If you see nothing on the BUMP console, press the Enter key, then go to the beginning of step 1.
- 2. Type power, then press Enter.

If the system power does not turn on, the Power-on button may be in the off position. Go to the system unit and press the Power-on button (only press the button once),

If the system power still does not turn on there may be an earlier fault condition. Remove main power from the system unit, wait 30 seconds, and restore main power.

The system should IPL if the Power-on button is in the On position. If the button is not in the On position, wait until standby is displayed on the LCD then press the Power-on button one more time

#### **How to Turn System Power On Using the Power-on Button**

This procedure helps to get the system power to turn on using the Power-on button in the event that your system does not seem to be responding to normal power operations.

From the SystemGuard BUMP console:

- 1. Check the BUMP console display, then check the list below and go to the appropriate step.
	- **–** If you see a > with the cursor two spaces to the right, press Enter on the BUMP console, go to the beginning of step 1.
	- $-$  If you see a  $\geq$  , go to step 2.
	- **–** If you see any sbb type menu, type x and then press Enter repeatedly until until you exit all menus, then go to step 1.
	- **–** If you see nothing on the BUMP console, go to step 2.
- 2. Press the Power-on button to the On position (pushed in).

If the system power does not turn on, the Power-on button may have been in the on position already, wait five seconds and press the Power-on button again.

If the system power still does not turn on there may be an earlier fault condition. Remove main power from the system unit, wait 30 seconds, and restore main power.

The system should IPL if the Power-on button is in the On position. If the button is not in the On position, wait until standby is displayed on the LCD then press the Power-on button one more time.
## **Glossary: Special Terms Used in SystemGuard**

**BP (back plane)**. A panel located in the system unit and used to interconnect boards and devices.

**BIST (built in self-test)**. Tests performed during the standby phase of the IPL process. The BIST phase comes ahead of the POST phase.

**BUMP (bring-up microprocessor).** A microprocessor which monitors the system, especially during the various IPL phases before AIX is loaded.

**C1D card**. See CPU card.

**CPU card**. A card containing the central processor unit (CPU). **CPU<sup>n</sup>** is used to designate the nth CPU card. For example, CPU2 designates the second CPU card.

**CPU (central processor unit)**. A primary processor for general calculations.

**DIMM (dual in-line memory module).** See memory module.

**Electronic Mode Switch** (also known as **E\_KEY**). A flag which enables the Key Mode Switch to be changed without actually moving the physical key.

#### **EEPROM (electronically erasable programmable read-only memory)**. A type of non-volatile memory used to store firmware maintenance programs (like SSF) or boot programs.

**FEPROM (flash electronically erasable programmable read-only memory)**. A type of non-volatile memory used to store firmware maintenance programs (like SystemGuard) or IPL programs.

**E\_KEY**. See **Electronic Mode Switch.**

**ELM**. See I/O planar

**I/O: Input /Output**.

**I/O card**. A card which handles system I/O and directly connects to the system planar.

**IPL (initial program load)**. The first phase of the system program loading.

**LCD (liquid crystal display)**. A low power display screen. There is a small LCD screen on the operator panel.

**MCA (Micro Channel adapter)**. An adapter for the micro channel bus.

**MCA Planar.** A card with connectors for Micro Channel adapter cards.

**Memory Module.** A card containing one (SIMM) or two (DIMM) rows of memory chips.

**MPE.** A type of memory card.

**MR2.** A memory card with 8 8MB memory modules.

**MR4.** A memory card with 8 32MB memory modules.

**MVR (multivoltage regulator)**. A power supply unit which regulates several voltage levels for various system parts (disks, CPUs, memory chips).

**NFx.** A type of memory card.

**NVRAM (non volatile random access memory).**

**MP.** The MCA planar located in the base unit.

**MPB.** See System planar.

**MPe.** The MCA planar located in the expansion unit.

**PMA.** See MP.

**PME.** See MPe.

**POS (programmable option select).** POS registers are used to specify MCA board options.

**POST (power-on self-test)**. Tests performed during the initial phase of the program load process. The BIST phase comes ahead of the POST phase.

**RDS (removable disk status)**. The status information for a removable disk drive (a disk drive which can be removed without turning the power off to the entire system).

**ROS (read-only storage)**. Storage which does not support writing.

**SCSI (small computer system interface)**. A standard bus interface used to connect peripherals such as disk drives or tape drives.

**SIB (system interface board)**. The SIB is a system board which controls the power supply and the RS-485 interconnect bus.

**SIMM (single in-line memory module).** See memory module.

**SMP.** Symmetric multiprocessor.

#### **SRN (service request number).**

**SSBus (subsystem bus)**. A special bus used to interconnect the BUMP and some local resources such as the EEPROM, the flash EEPROM, and the non-volatile RAM.

**SSF (system service facility)**. See SystemGuard.

**SYSID (system identification)**. Identifies part of the EEPROM containing important data such as the system serial number, remote access rights, dial-out phone numbe

## **Index**

## **Numbers**

3.5-inch diskette loading, 2-46 type, 2-44 3.5-inch diskette drive, using, 2-43 3-digit display configuration program indicators, E-5 debugger progress indicators, E-12 diagnostic load progress indicators, E-11 dump progress indicators, 5-12 flashing 888 message descriptions, E-12 PON test indicators, E-1 POST indicators, E-2 4.0 G-byte 4mm tape drive, tape cartridge, loading, 2-30 4.0 G-byte tape drive, tape cartridge, unloading, 2-31 4.0GB 4mm tape drive, cleaning the tape path, 2-32 4mm tape drive tape cartridge setting the write-protect tab, 2-26 types, 2-25 using, 4.0 gigabyte tape drive, 2-28 7318 serial communications network server service aid, 6-16 8 mm tape drive, 2-15 preventive maintenance, 2-20 8mm tape drive, tape cartridge, setting the write-protect tab, 2-17 **A**

address record, external SCSI, F-1 aids, service, 6-1 AIX shell prompt service aid, 6-4 attributes required, 5-4 attributes, communication, 5-5 attributes, keyboard, 5-6 attributes, printer, 5-6 AutoserviceIPL Flag, 3-36

## **B**

backup/restore media service aid, 6-4 base unit description, 1-1 media devices, 1-5 without covers, 1-3 bit error rate service aid, 6-4 Boot Multiuser AIX in Service Flag, 3-37 bringup micro-processor service aid, 6-4 BUMPConsole Flag, 3-36

# **C**

CD-ROM, 2-14 CD-ROM disc caddy loading, 2-40 unloading, 2-41 CD-ROM drive cleaning, 2-41 emergency eject, 2-42 unloading, 2-41 change configuration or vital product data service aid, 6-9 cleaning CD-ROM drive, 2-41 tape path, 4.0GB 4mm tape drive, 2-32 cluster power control (CPC), 1-13 codes, crash, 5-12 complete power off, 2-12 configure a disk drive, 4-7 converting a software code to a physical location, 4-6 CPC (cluster power control), 1-13 crash, crash codes, 5-12 Customer Maintenance Password, 3-37

## **D**

debugger progress indicators, E-12 diagnostic package utility service aid, 6-5 diagnostic programs modes for running, 5-7 concurrent mode, 5-7 maintenance mode, 5-7 standalone mode, 5-8 operating considerations, 5-1 attached to a host system, 5-1 identifying a terminal, 5-1 running from a TTY terminal, 5-3 running from disk or a server, 5-2 selecting a console, 5-1 service aids, 6-1 system exerciser, 5-9 diagnostic programs from CD-ROM, 5-2 diagnostics, load progress indicators, E-11 Dial–OutAuthorization Flag, 3-36 dials and LPFK configuration service aid, 6-5 disc caddy loading, 2-40 unloading, 2-41 disk based diagnostic update service aid, 6-6 disk drive configure, 4-7 front, removal or installation, 4-8 highly removable, 4-2 hot removability, 4-2 locating, 4-4 rear, installation and removal, 4-10 unconfigure, 4-7 using, 2-47 disk drives, 2-14 disk maintenance service aid, 6-6 disk media service aid, 6-7 disk to disk copy service aid, 6-6 diskette loading, 2-46 type, 2-44 write-protecting, 2-45 diskette drive, 2-14 diskette media service aid, 6-9 display and change dianostic test list service aid, 6-10 display configuration or vital product data service aid, 6-9

display hardware error log task, 6-12 display or change BUMP configuration task, 6-4 display or change electronic mode switch task, 6-11 display or change key modes service aid, 6-11 display or change multiprocessor configuration task, 6-12 display previous diagnostic results service aids, 6-11 display test patterns service aid, 6-11 display/alter bootlist service aid, 6-9 display/alter sector service aid, 6-7 dump progress indicators, 5-12

### **E**

E-Key. See electronic mode switch electronic key. See electronic mode switch electronic mode switch, 2-8 Electronic Mode Switch from Service Line Flag, 3-37 emergency eject, CD-ROM drive, 2-42 expansion unit description, 1-6 disconnection, 9-27 mechanical, 9-27 installation procedure front panel installation, 9-8 front panel removal, 9-7 preliminary operations, 9-2 rear panel installation, 9-6 rear panel removal, 9-4 top panel installation, 9-12 top panel removal, 9-10 mechanical connection, 9-14 mechanical disconnection, 9-27 media devices, 1-7 overview, 9-1 units interconnection, FXE cable, 9-17 external SCSI, address record, F-1

## **F**

FastIPL Flag, 3-36 flash EEPROM, reloading, B-7 flashing 888, multi-line display, 888 numbers, 5-11 flashing 888 message descriptions, E-12 FXE cable, 9-17

## **G**

generic microcode download service aid, 6-11

## **H**

hardware error report service aid, 6-12 hardware problem determination, considerations, 8-1 highly removable disks, 4-2 hot removability, 4-2

## **I**

indicators, configuration program, E-5

#### **K**

key mode switch, 2-6 keys ordering, D-2 reorder form, D-3

#### **L**

loading 3.5-inch diskette, 2-46 CD-ROM disc caddy, 2-40 local area network analyzer task, 6-12 local area network service aid, 6-12 locating a disk or media drive, 4-4 locating a micro channel adapter, 4-3 location code format for 9333 and 9334, 1-10 non-SCSI devices, 1-10 location code table, SCSI and non-SCSI devices, 1-11 location codes, 4-4 general information, 1-10 SCSI Bus controllers, 4-5 scsi devices, 1-10

#### **M**

Maintenance Password, 3-37 manual startup, 2-10

manually stopping the system unit, 2-11 media device, removal and installation, 4-8 media drive, locating, 4-4 message determine type, multi-line display, 5-11 other numbers, multi-line display, 5-13 type 102, multi-line display, 5-11 type 103 and 105, multi-line display, 5-13 micro channel adapter, locating, 4-3 microcode download service aid, 6-12 modifying SystemGuard parameters, B-1 moving the system, 10-1 multiprocessor service aid, 6-12

## **N**

non-SCSI drawer, location code format, 1-10

#### **O**

operator controls, 1-4 operator panel, 3-3 diskette drive, 2-3 operator controls, 2-3 key mode switch, 2-3 operator panel display, 2-3, 2-4 power button, 2-3 power light, 2-3 reset/scroll button, 2-3, 2-5 ordering keys, D-2

#### **P**

part information, power cable and plug, xv part numbers, D-1 periodic diagnostics service aid, 6-13 physical locations, 4-5 converting from software code, 4-6 PON test indicators, E-1 POST indicators, E-2 power off, complete, 2-12 power states AIX, G-3 IPL, G-3 MAIN\_STANDBY, G-1

SBB\_ECMD, G-2 SBB\_GATEWAY, G-1 SBB\_MENU, G-2 SBB\_PCMD, G-2 WAIT\_POWER\_ON, G-2 WAIT\_REBUILDING, G-3 power states, system, G-1 power-on from BUMP console, G-3 power-on using the power-on button, G-4 preventive maintenance, 8 mm tape drive, 2-20 printers, 2-13 problem determination procedure, considerations, 8-1 process supplemental media task, 6-3 product topology service aid, 6-13

## **R**

removal and installation procedures disk drive, rear, 4-10 front media or disk device, 4-8 run diagnostics task, 6-2 run error log analysis task, 6-2 running diagnostic programs from CD-ROM, 5-2

## **S**

SCSI, external, address record, F-1 SCSI and non-SCSI devices, location code table, 1-11 SCSI bus analyzer task, 6-13 SCSI bus service aid, 6-13 SCSI tape utilities service aid, 6-14 service aid, service hints, 6-15 service aids, 6-1, 6-7 AIX shell prompt service aid, 6-4 backup/restore media service aid, 6-4 bit error rate service aid, 6-4 bringup micro-processor, 6-4 change diagnostic run time options task, 6-2 diagnostic package utility, 6-5 dials and LPFK configuration, 6-5 disk maintenance, 6-6 disk media, 6-7 disk to disk copy, 6-6 diskbased diagnostic update, 6-6 diskette media, 6-9

display and change diagnostic test list service aid, 6-10 display diagnostic run time options task, 6-2 display or change configuration or vital product data, 6-9 display or change key modes, 6-11 display previous diagnostic results, 6-11 display test patterns, 6-11 display/alter bootlist, 6-9 for use with ethernet, 6-14 generic microcode download, 6-11 hardware error report, 6-12 list, 6-3 local area network, 6-12 microcode download, 6-12 multiprocessor, 6-12 periodic diagnostics, 6-13 process supplemental media task, 6-3 product topology, 6-13 run error log analysis task, 6-2 running diagnostics task, 6-2 SCSI bus, 6-13 SCSI tape utilities, 6-14 SSA, 6-15 trace, 6-15 service aids for use with ethernet, 6-14 service hints service aid, 6-15 Service Line Speed Parameter, 3-37 services aids, 7318 serial communications network server, 6-16 Set Mode to Normal when Booting Flag, 3-36 setting the write-protect tab 4mm tape cartridge, 2-26 8mm tape cartridge, 2-17 setting voltage margins, 3-20, 3-33 SSA service aid, 6-15 starting the system unit, 2-9 methods, 2-9 manual, 2-10 turning power on, 2-10 status lights, 5.0 GB 8 mm tape drive, 2-28 stopping the system unit, 2-9 manually, 2-11 supplies, part numbers, D-1 system power states, G-1 system unit, using, 2-1 system verification procedure, 7-1 considerations, 7-1

diagnostics loading, 7-2 stopping, 7-3 running, 7-2 **SystemGuard** BUMP overview, 3-2 common tasks, 3-39 authorize the service console, 3-43 boot from network, 3-52 boot from SCSI device, 3-49 disable processors, 3-55 enable processors, 3-55 enable surveillance, 3-46 reboot AIX from remote service console, 3-48 set fast IPL, 3-40 set the electronic key, 3-39 set the service line speed, 3-42 set up console mirroring, 3-44 set up dial-out feature, 3-46 components, 3-2 console mirroring, 3-44 consoles, 3-4 dial-in phone numbers, modifying, B-5 dial-out authorization flag, modifying, B-4 dial-out phone numbers, modifying, B-5 electronic key, 3-4 electronic mode switch, modifying, B-6 flags, 3-9 flash EEPROM, reloading, B-7 maintenance menu, 3-21 disable service console, 3-25 display BUMP error log, 3-25 display configuration, 3-22 device level, 3-24 system level, 3-22 unit level, 3-22 enable service console, 3-25 off-line tests, 3-28 build test list, 3-29 execute test list, 3-32 modify/display test list, 3-31 power off, 3-25 reset, 3-25 set national language, 3-38 set parameters, 3-32 phone numbers, 3-34 power-on command parameters, 3-33 set configuration, 3-34 voltage margins, 3-33 system boot, 3-26 menus, 3-11 maintenance menu, 3-21 stand-by menu, 3-12 modem configuration, 3-47 modifying service support parameters, B-1

parameters, 3-9 phases, 3-4 boot, 3-5 init, 3-5 init to AIX load and run-time, 3-9 init to Boot, 3-9 Maint to Boot, 3-9 maintenance, 3-5 run-time, 3-5 stand-by, 3-4 stand-by to init, 3-6 physical key, 3-4 power, 3-2 remote authorization flag, modifying, B-3 remote operation configuration, C-1 service support parameters changing flags and parameters, B-3 default values, B-1 stand-by menu, 3-12 display configuration, 3-13 I2C maintenance, 3-19 set configuration, 3-17 set flags, 3-15 set unit number, 3-16 SSbus maintenance, 3-18 test groups, A-1 descriptions, A-3 using, 3-1 working with, 3-10 SystemGuard parameters, modifying, B-1

## **T**

tape cartridge 4mm compatibility, 2-26 data capacity, 2-27 erasure, 2-27 loading 4.0G-byte tape drive, 2-30 setting the write-protect tab, 2-26 types, 2-25 unloading 4.0 G-byte tape drive, 2-31 8mm environment considerations, 2-26 setting the write-protect tab, 2-17 tape drive 1/4-inch cleaning, 2-38 loading, 2-35 unloading, 2-36 using, 2-33 4 mm 4.0 gigabyte, 2-28

general information, 2-24 tape drives, 2-14 tasks, 6-1 display hardware error log, 6-12 display or change BUMP configuration, 6-4 display or change electronic mode switch, 6-11 display or change multiprocessor configuration, 6-12 local area network analyzer, 6-12 process supplemental media, 6-3 run diagnostics, 6-2 run error log analysis task, 6-2 SCSI bus analyzer, 6-13 update disk based diagnostic, 6-6 terminals, 2-13 system consoles, 2-13 three-digit display, E-1 trace service aid, 6-15

## **U**

unconfigure a disk drive, 4-7 unloading 3.5-inch diskette, 2-46 CD-ROM disc caddy, 2-41 CD-ROM drive, 2-41 update disk based diagnostic task, 6-6 using, CD-ROM drive, 2-39

# **V**

verification procedure, 7-1 voltage margins, setting, 3-20, 3-33

## **W**

write-protect, diskette, 2-45

Printed in the U.S.A.

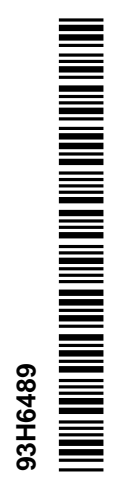

**SA23-2724-02**